# )<br>ICOM

### **ПОЛНАЯ ИНСТРУКЦИЯ**

# КВ/50 M Гц ТРАНСИВЕР i7300

### [ВВЕДЕНИЕ](#page-1-0)

- [ОПИСАНИЕ ПАНЕЛЕЙ](#page-7-0)
- 2 [УСТАНОВКА И ПОДКЛЮЧЕНИЯ](#page-17-0)
- 3 [ОСНОВНЫЕ ОПЕРАЦИИ](#page-23-0)
- 4 [ПРИЁМ И ПЕРЕДАЧА](#page-35-0)
- 5 [РАБОТА С ДИСПЛЕЕМ](#page-66-0)
- 6 [ЗАПИСЬ ГОЛОСОВЫХ СООБЩЕНИЙ](#page-75-0)
- 7 [ПЕРЕДАВАЕМЫЕ СООБЩЕНИЯ](#page-84-0)
- 8 [ИСПОЛЬЗОВАНИЕ SD-КАРТЫ](#page-90-0)
- 9 [РАБОТА С ПАМЯТЬЮ](#page-99-0)

[10 СКАНИРОВАНИЕ](#page-105-0)

[11 РАБОТА АНТЕННОГО ТЮНЕРА](#page-112-0)

[12 РЕЖИМ УСТАНОВОК](#page-116-0)

[13 ПРОЧИЕ ФУНКЦИИ](#page-130-0)

[14 ОБСЛУЖИВАНИЕ](#page-136-0)

[15 ОБНОВЛЕНИЕ ПРОШИВКИ](#page-142-0)

[16 ТЕХНИЧЕСКИЕ ДАННЫЕ](#page-148-0)

[17 ОПЦИИ](#page-151-0)

[18 ИНФОРМАЦИЯ О РАЗЪЁМАХ](#page-154-0)

[19 КОМАНДЫ УПРАВЛЕНИЯ](#page-158-0)

[АЛФАВИТНЫЙ УКАЗАТЕЛЬ](#page-173-0)

[СООТВЕТСТВИЕ СТАНДАРТАМ ЕС \(СЕ\)](#page-178-0)

# Icom Inc.

<span id="page-1-0"></span>Спасибо за выбор продукции Icom. Трансивер IC-7300 разработан и произведён на основе достижений и технологии компании Icom. При правильной эксплуатации трансивер обеспечит долгую бесперебойную работу. Мы ценим Ваш выбор в пользу этого трансивера и надеемся, что Вы согласитесь с философией компании - "Технология в первую очередь". В основу IC-7300 заложены многие часы разработок и исследований.

### ВАЖНО

**ПРОЧТИТЕ ЭТУ ИНСТРУКЦИЮ ВНИМАТЕЛЬНО И ЦЕЛИКОМ** прежде чем использовать трансивер. **СОХРАНИТЕ ЭТУ ИНСТРУКЦИЮ** — Она содержит полное описание работы с IC-7300.

### ВОЗМОЖНОСТИ

- *Система прямой оцифровки радиосигнала* IC-7300 использует систему прямой оцифровки радиосигнала. Радиосигнал напрямую преобразовывается в цифровой и обрабатывается FPGA. Эта передовая технология открывает новую эпоху любительской связи.
- *Анализатор спектра в режиме реального времени*

Обладает отличным разрешением и динамическим диапазоном. При касании сигнала на дисплее, выбранная область увеличивается. Большой цветной сенсорный 4,3" TFT дисплей обеспечивает удобное управление.

• *Новая функция "IP+"*

Эта функция улучшает приём слабых сигналов вблизи мощной помехи. В этом случае работа АЦП будет оптимизирована во избежание искажений сигнала.

• *Первокласные динамические и фазовые характеристики*

Значение RMDR улучшено до 97 dB (типовое значение), а фазовые шумы снижены примерно на 15 dB (при разносе частот на 1 кГц) по сравнению с IC-7200.

- *Цветной сенсорный дисплей 4,3 дюйма*
- *Встроенный автоматический антенный тюнер*
- *Многофункциональный регулятор для упрощённого управления*

# ВАЖНЫЕ ОПРЕДЕЛЕНИЯ

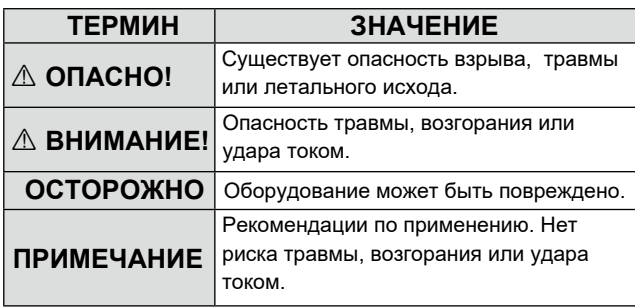

### КОМПЛЕКТ ПОСТАВКИ

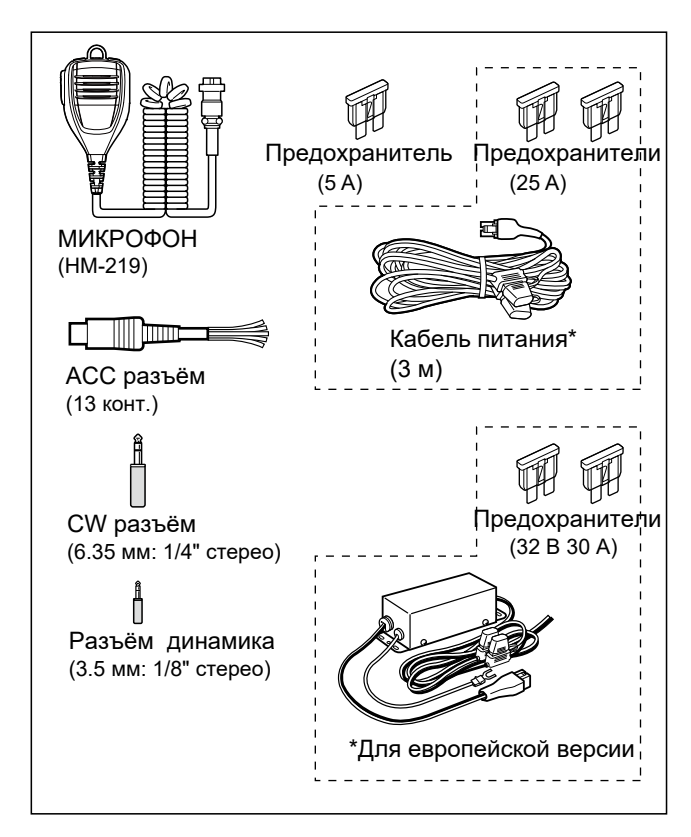

ⓘ В зависимости от версии трансивера поставляются те или иные аксессуары.

Этот продукт содержит лицензированное программное обеспечение "RTX" с открытым программным кодом.

Этот продукт содержит лицензированное программное обеспечение "zlib" с открытым программным кодом.

Этот продукт содержит лицензированное программное обеспечение "libpng" с открытым программным кодом.

Информацию о программном обеспечении с открытым исходным кодом, используемом в трансивере, см. на странице «О лицензиях» в конце базового руководства.

## ИНФОРМАЦИЯ FCC

Настоящее оборудование было протестировано на соответствие требованиям ч. 15 правил FCC (Федеральной комиссии связи США) и признано совместимым с ограничениями, предъявляемыми к цифровому оборудованию класса В. Эти ограничения разработаны для обеспечения разумной защиты от вредных помех в жилых помещениях. Данное оборудование генерирует и излучает радиочастотную энергию, но, если нарушены правила его установки и эксплуатации, указанные в настоящей инструкции, может создавать помехи для радиосвязи. Тем не менее, нет никакой гарантии, что помехи не возникнут в конкретном месте установки. Если данное оборудование вызывает помехи радио- или телевизионному приему, что можно определить путем его включения и выключения, пользователю рекомендуется попытаться устранить помехи одной или несколькими из следующих мер:

- Повернуть или переместить приёмную антенну.
- Отдалить оборудование друг от друга.
- Запитать оборудование от разных источников.
- Проконсультироваться со специалистом по радио- и ТВ приёму.

**ВНИМАНИЕ:** МОДИФИКАЦИЯ ДАННОГО УСТРОЙСТВА ДЛЯ ПРИЁМА СИГНАЛОВ СОТОВЫХ ТЕЛЕФОННЫХ СИСТЕМ ЗАПРЕЩЕНО ПРАВИЛАМИ FCC (Федеральной комиссии связи США) И ЗАКОНОДАТЕЛЬСТВОМ.

**ОСТОРОЖНО:** Изменение конструкции трансивера, не одобренное компанией Icom, может лишить Вас права на эксплуатацию этого устройства.

### УТИЛИЗАЦИЯ

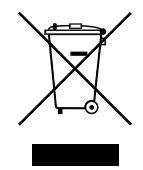

Этот символ на продукте или упаковке уведомляет о том, что в странах ЕС всё электрическое и электронное оборудование, батареи и аккумуляторы должны доставляться для утилизации на специальные пункты переработки. Не выбрасывайте такие продукты как не сортированные бытовые отходы. Утилизируйте их в соответствии с законодательством вашей страны.

# О СИМВОЛЕ CE (DOC)

Настоящим Icom Inc. заявляет, что версии IC-7300, которые имеют символ «CE», соответствуют основным требованиям Директив по радиооборудованию 2014/53/EU, а также 2011/65/ U по ограничению использования некоторых вредных веществ в электронном оборудовании. Полный текст декларации соответствия ЕС доступен по следующему адресу в интернете: https://www.icomjapan.com/support/

### ТОРГОВЫЕ МАРКИ

Icom, Icom Inc. и логотип Icom являются зарегистрированными торговыми марками компании Icom Incorporated (Япония) в Японии, США, Великобритании, Германии, Франции, Испании, России, Австралии, Новой Зеландии и других странах.

Microsoft и Windows являются зарегистрированными торговыми марками компании Microsoft Corporation в США и других странах.

Adobe и Adobe Reader являются зарегистрированными торговыми марками компании Adobe Systems Incorporated в США и других странах.

Все другие продукты и брэнды являются зарегистрированными торговыми марками соответствующих владельцев.

Icom не несёт ответственности за повреждение или неисправность трансивера, если они произошли по причине:

- Форс-мажорных обстоятельств, включая, но не ограничивая, пожары, землетрясения, ураганы, наводнения, попадания молнии или других стихийных бедствий, войн или радиоактивных аварий.
- Использования трансивера с другим оборудованием, не одобренным компанией Icom.

# О СЕНСОРНОМ ДИСПЛЕЕ

### ◇ Процедура касания

В инструкции процедура касания показана и описана следующим образом.

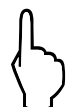

#### Коснитесь

Кратковременное касание сопровождается коротким звуковым сигналом.

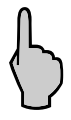

### Коснитесь на 1 секунду

Касание на одну секунду и более сопровождается одним коротким и одним длинным звуковыми сигналами.

### ◇ Меры предосторожности при работе с сенсорным дисплеем

- Если не снять с дисплея защитную плёнку, то сенсорная функция может не работать.
- Касание дисплея ногтями или острыми предметами может его повредить.
- Некоторые приёмы работы с сенсорными дисплеями планшетов, такие как пролистывание, масштабирование, не работают на этом дисплее.

### ◇ Обслуживание сенсорного дисплея

- Очищайте дисплей от пыли и загрязнений с помощью мягкой сухой тканевой салфетки.
- Не прикладывайте усилий при протирании и не царапайте дисплей ногтями. В противном случае можно повредить покрытие дисплея.

# О РУКОВОДСТВАХ ПО ЭКСПЛУАТАЦИИ

Для загрузки Руководства по эксплуатации в интернете перейдите по адресу https:// www.icomjapan.com/support/. Введите «IC-7300» в поле поиска на сайте. Доступны следующие документы:

- Basic manual (English) Базовое руководство по эксплуатации (Англ.) Описаны основные приёмы работы с трансивером.
- Full manual Полное руководство по эксплуатации (Настоящее руководство) Полное описание работы с трансивером на английском языке.
- Basic manual (Multi-language) Базовое руководство по эксплуатации (Многоязычное)

Базовое руководство на различных языках.

#### Для справки

· HAM radio Terms (English) -Радиолюбительские термины (Англ.) Глоссарий радиолюбительских терминов. Для чтения руководств необходимо установить на компьютер программу Adobe® Reader®. Если она не установлена, Вы можете загрузить её с сайта компании Adobe Systems Incorporated.

Вам потребуется ПК с одной из операционных систем.

- Microsoft<sup>®</sup> Windows<sup>®</sup> 10
- $\cdot$  Microsoft<sup>®</sup> Windows<sup>®</sup> 8.1

### Функции и возможности программы Adobe® Reader®

Программа Adobe® Reader® имеет следующие возможности:

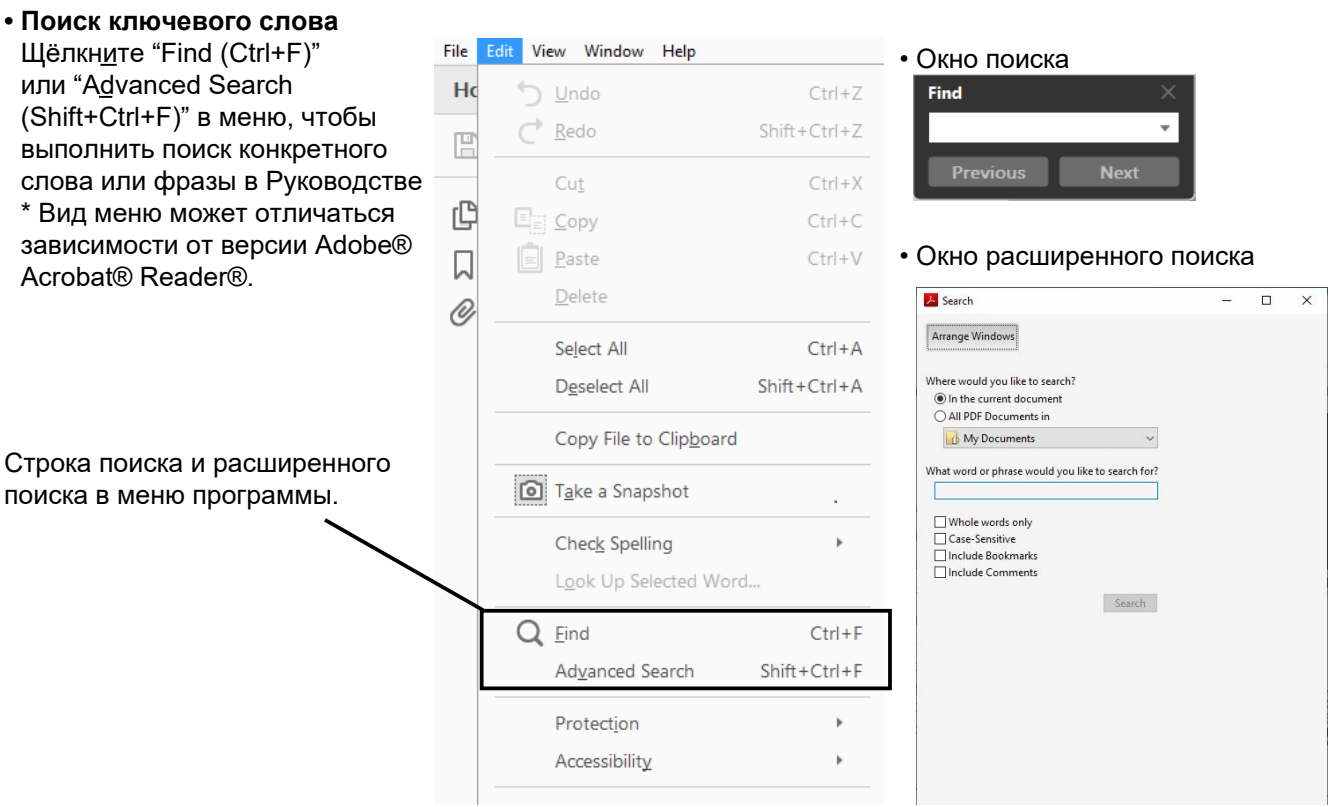

### **• Печать страниц.**

Щёлкните "Print" в меню File, выберите размер

- бумаги и номер страницы, которую надо напечатать. \*Установки печати могут отличаться в зависимости от типа принтера. Уточните их в руководстве на Ваш принтер.
- \*Выберите размер бумаги "A4", чтобы отпечатать страницу.

#### **• Чтение вслух.**

Предусмотрена возможность чтения вслух текста. Подробности описаны в меню Справка программы Adobe® Reader®. (Функция может не работать в зависимости от настроек ПК и операционной системы.)

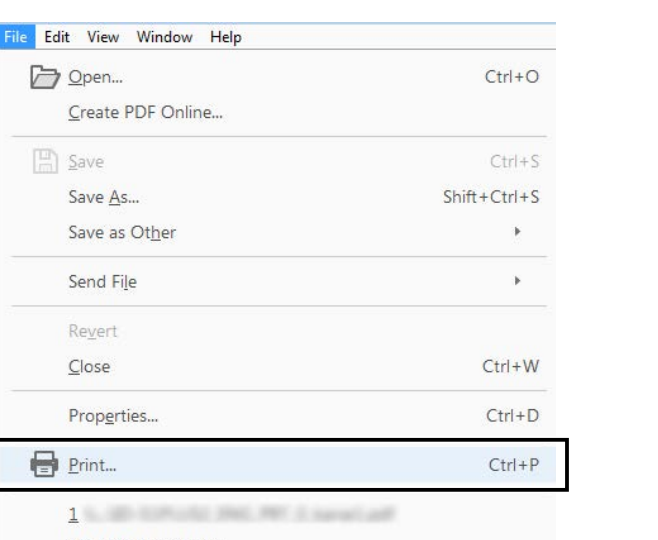

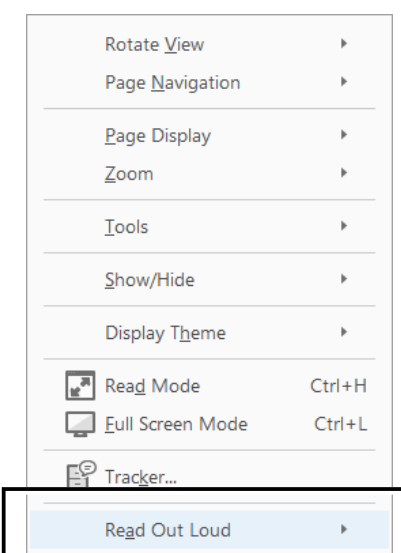

\*Вид окна может отличаться в разных версиях Adobe® Reader®.

# О ПРИЁМАХ ОПИСАНИЯ

В Руководстве применяются следующие приёмы описания:

#### **" " (Кавычки):**

Используются для выделения значков, символов, пунктов установок и названий окон дисплея. Названия окон выделяются также заглавными буквами. (Пример: окно FUNCTION)

#### **[ ] (скобки):**

Используются для обозначения кнопок.

#### **Маршруты для режимов и окон установки**

Маршруты в режимах и окнах установки отображаются следующим образом:

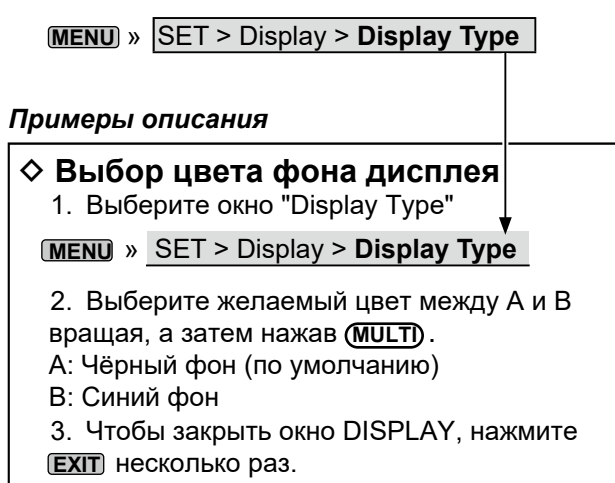

#### **Подробное описание**

1. Нажмите **MENU** .

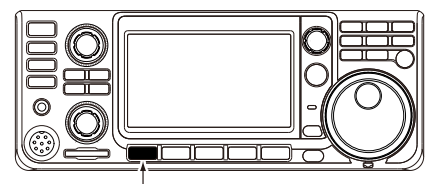

Нажмите

•Откроется окно MENU.

2. Нажмите [SET].

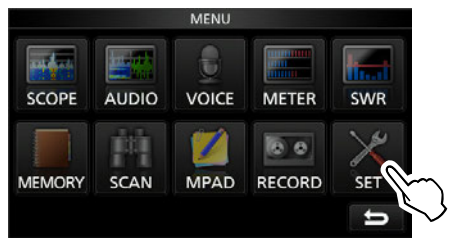

Окно MENU

•Откроется окно SET.

3. Вращайте **MULTI** , а затем нажмите **MULTI** , чтобы выбрать "Display."

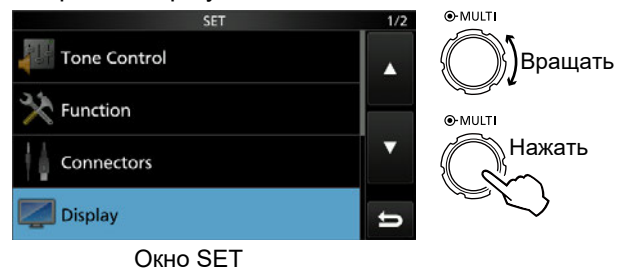

4. Вращайте **MULTI** , а затем нажмите **MULTI** , чтобы выбрать "Display Type."

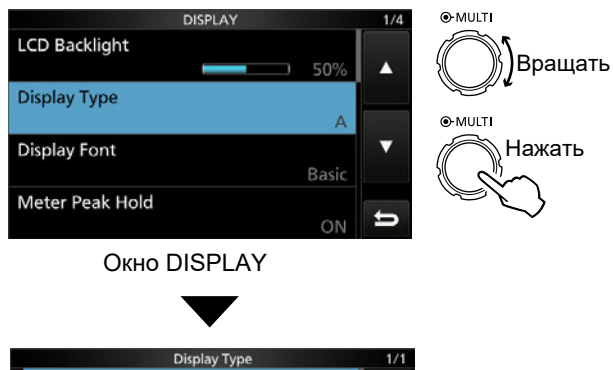

|   | Display Type<br>1/1 |
|---|---------------------|
| A |                     |
| B |                     |
|   |                     |
|   |                     |

Окно "Display Type"

# МЕРЫ ПРЕДОСТОРОЖНОСТИ

R **ОПАСНО! ВЫСОКОЕ ВЧ НАПРЯЖЕНИЕ! НИКОГДА** не касайтесь антенны или антенного разъёма во время передачи, это может привести к поражению током или ожогу.

R **ОПАСНО! НИКОГДА** не эксплуатируйте трансивер вблизи не экранированных электродетонаторов или во взрывоопасной среде. Это может стать причиной взрыва и летального исхода.

R **ВНИМАНИЕ! ВЧ ИЗЛУЧЕНИЕ!** Это устройство излучает ВЧ энергию. При работе с данным устройством следует соблюдать особую осторожность. Если у Вас есть какие-либо вопросы, касающиеся воздействия ВЧ излучения и стандартов безопасности, пожалуйста, обратитесь к документам по воздействию ВЧ излучений на человека. (Бюллетень OET 65).

R **ВНИМАНИЕ! НИКОГДА** не эксплуатируйте трансивер с гарнитурой при большой громкости. Если вы почувствовали боль в ушах, уменьшите громкость или прекратите использование оборудования.

R **ВНИМАНИЕ! НИКОГДА** не подавайте напряжение переменного тока на разъём [DC13.8V] на задней панели трансивера. Это может привести к выходу его из строя.

R **ВНИМАНИЕ! НИКОГДА** никогда не подавайте на разъём [DC13.8V] напряжение более 16 В. Это может привести к возгоранию или поломке трансивера.

R **ВНИМАНИЕ! НИКОГДА** не подавайте напряжение обратной полярности. Это может привести к возгоранию или поломке трансивера.

R **ВНИМАНИЕ! НИКОГДА** не удаляйте держатель предохранителя из кабеля питания трансивера. Ток короткого замыкания может привести к возгоранию или выходу трансивера из строя.

R **ВНИМАНИЕ! НИКОГДА** не допускайте соприкосновения металлических предметов с внутренними частями трансивера. Это может стать причиной удара током или выхода трансивера из строя.

R **ВНИМАНИЕ! НИКОГДА** не касайтесь трансивера мокрыми руками. Это может стать причиной удара током или выхода трансивера из строя.

R **ВНИМАНИЕ!** Немедленно выключите трансивер и отключите источник питания в случае появления из трансивера неприятного запаха, дыма или необычных звуков. Обратитесь к дилеру или дистрибьютору Icom.

**△ ВНИМАНИЕ! НИКОГДА** не располагайте трансивер на неустойчивых поверхностях, это может стать причиной травмы или повреждения трансивера.

R **ВНИМАНИЕ! НИКОГДА** не эксплуатируйте трансивер во время грозы. Это может привести к поражению током, возгоранию и выходу трансивера из строя. Всегда отключайте антенну и источник питания перед грозой.

**ОСТОРОЖНО: НЕ ДОПУСКАЙТЕ** попадания в трансивер снега, воды или других жидкостей.

**ОСТОРОЖНО: НИКОГДА** не меняйте конструкцию трансивера и не меняйте внутренние регулировки. Это может привести к снижению рабочих характеристик или повреждению трансивера. Гарантия трансивера не распространяется на любые проблемы, вызванные несанкционированными внутренними регулировками.

**ОСТОРОЖНО: НИКОГДА** не эксплуатируйте трансивер в местах с плохой вентиляцией и не закрывайте вентиляционные отверстия в корпусе. При плохом притоке воздуха трансивер может выйти из строя от перегрева.

**ОСТОРОЖНО: НИКОГДА** не подвергайте трансивер воздействию растворителей, таких как бензин, спирт и т. п. Растворители могут повредить поверхности трансивера.

**ОСТОРОЖНО: ИЗБЕГАЙТЕ** нахождения трансивера при температурах ниже –10°C (+14°F) или выше +60°C (+140°F) в нестационарных условиях.

**ОСТОРОЖНО: НИКОГДА** не эксплуатируйте трансивер в сильно запылённых местах. Это может привести к его повреждению.

**ИЗБЕГАЙТЕ** размещения трансивера вплотную к стене и не размещайте на его верхней крышке предметы. Это может привести к перегреву трансивера.

**БУДЬТЕ ОСТОРОЖНЫ!** Корпус трансивера может нагреться в результате длительной непрерывной работы.

**ОСТОРОЖНО:** При использовании дополнительного усилителя не превышайте максимально допустимую для него входную мощность, во избежание выхода усилителя из строя.

**ОСТОРОЖНО:** Используйте микрофоны Icom, предназначенные для этого трансивера. Микрофоны других фирм имеют несовместимые распайки и могут стать причиной выхода трансивера из строя.

**НИКОГДА** не размещайте трансивер в небезопасном месте, чтобы избежать случайного использования посторонними лицами.

Если вы не используете трансивер в течение длительного времени, выключите его и выньте вилку блока питания из розетки переменного тока, а также отключите кабель питания от разъёма на задней панели трансивера.

Дисплей может иметь косметические недостатки, которые проявляются как маленькие темные или светлые пятна. Это не является признаком неисправности или дефекта дисплея.

<span id="page-7-0"></span>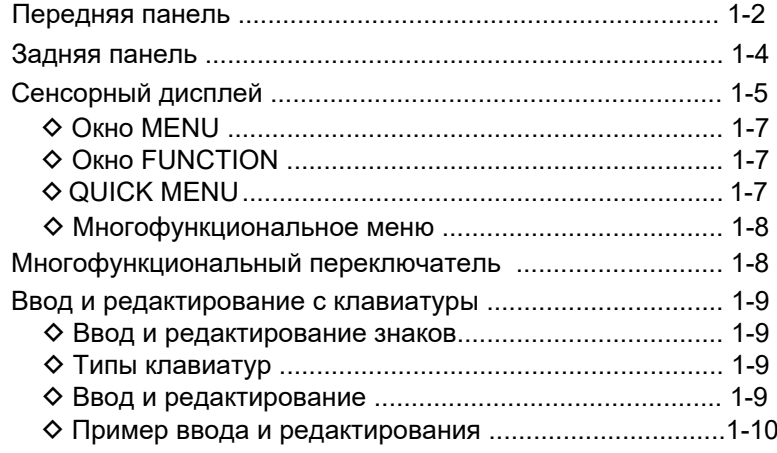

### <span id="page-8-0"></span>**Передняя панель**

В этом разделе приводится описание органов управления трансивера IC-7300. Также указаны ссылки на номера страниц с подробным описанием кнопок и ручек.

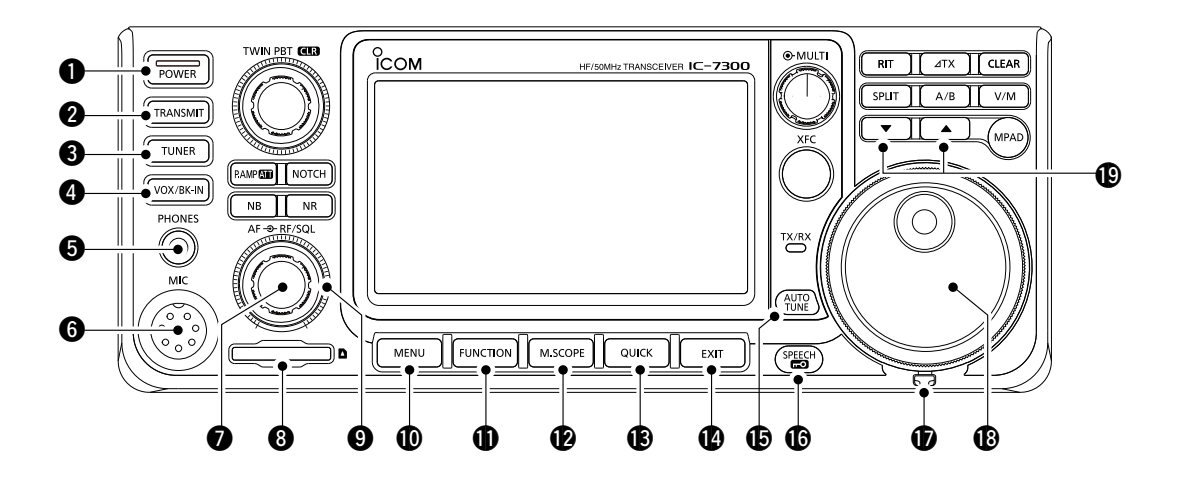

q **КНОПКА ВКЛЮЧ[ЕНИЯ](#page-24-0) POWER [\(стр. 3-2\)](#page-24-0)** Включает и выключает трансивер.

**@ КНОПКА ПЕРЕДАЧИ <b>TRANSMIT** [\(стр. 3-10\)](#page-32-0) Переключает режимы приёма и передачи.

### **© КНОПКА АНТЕННОГО ТЮНЕРА TUNER** [\(стр. 11-2\)](#page-113-0)

Включает антенный тюнер или активирует настройку.

#### **R** KHONKA VOX/BK-IN **VOX/BK-IN**

Включает функцию VOX [\(стр. 4-10\)](#page-44-0) и функцию переключения BK-I[N \(стр. 4-15\)](#page-49-0).

### t **РАЗЪЁМ НАУШНИКОВ [PHONES] ([стр. 2-2](#page-18-0))**

Подключение стандартных наушников.

y **РАЗЪЁМ МИКРОФОНА [MIC] [\(стр. 2-2\)](#page-18-0)**  Подключение прилагаемого или опц[иональног](#page-18-0)о микрофона.

**© РЕГУЛЯТОР ГРОМКОСТИ (AF RE/SQL) [\(стр. 3-2\)](#page-24-0)** Регулирует уровень громкости.

### **© СЛОТ SD-КАРТЫ [SD CARD] (стр. 8-2)**

Установка SD карты

### ❾ **УСИЛЕНИЕ РЧ / ШУМОПОДАВИТЕЛЬ**

**AF RF/SQL [\(стр. 3-10\)](#page-32-0)** Регулировка усиления радиочастоты и порога шумоподавителя.  **КНОПКА МЕНЮ MENU ([стр. 1-7](#page-13-0))** 10 Открывает окно меню.

- $\bf\Psi$  КНОПКА ФУНКЦИЙ  $\bf\bf\color{red}{F}$ UNCTION [\(стр. 1-](#page-13-0)7) Открывает окно FUNCTION.
- **КНОПКА МАЛОГО ОКНА АНАЛИЗАТОРА 12 M.SCOPE [\(стр. 5](#page-67-0)-4)** Открывает малое окно анализатора спектра.
- **КНОПКА БЫСТРОГО МЕНЮ QUICK [\(стр. 1](#page-13-0)-7) 13** Открывает QUICK MENU.
- **КНОПКА ВЫХОД EXIT [\(стр. 1-](#page-13-0)7) 14** Закрытие или возврат к предыдущему окну.
- $\bigoplus$  КНОПКА АВТОНАСТРОЙКИ  $\bigoplus^{\text{HUE}}_{\text{HUE}}$  (стр. 4-16) Автоматически настраивает рабочую частоту на принимаемый CW сигнал.
- $\bigcirc$ 6 КНОПКА ОБЪЯВЛЕНИИ/БЛОКИРОВКИ $\bigcirc$ ீத [Объяв](#page-32-0)ление рабочей частоты, модуляции [\(стр. 13-2\),](#page-131-0) / блокировка **MAIN DIAL** [\(стр.3-10](#page-32-0)).
- **[РЕГУЛЯТОР УСИЛИЯ ВРАЩЕНИЯ](#page-131-0) 17** Настройка усилия вращения (**MAIN DIAL**) [\(стр.13-2](#page-131-0)).
- **РУЧКА НАСТРОЙКИ MAIN DIAL [\(стр. 3-4\)](#page-26-0) 18** Изменяет рабочую частоту.
- $\bullet$  кнопки выбора канала памяти $\bullet$

**([стр. 9-3](#page-101-0))** Выбор канала памяти.

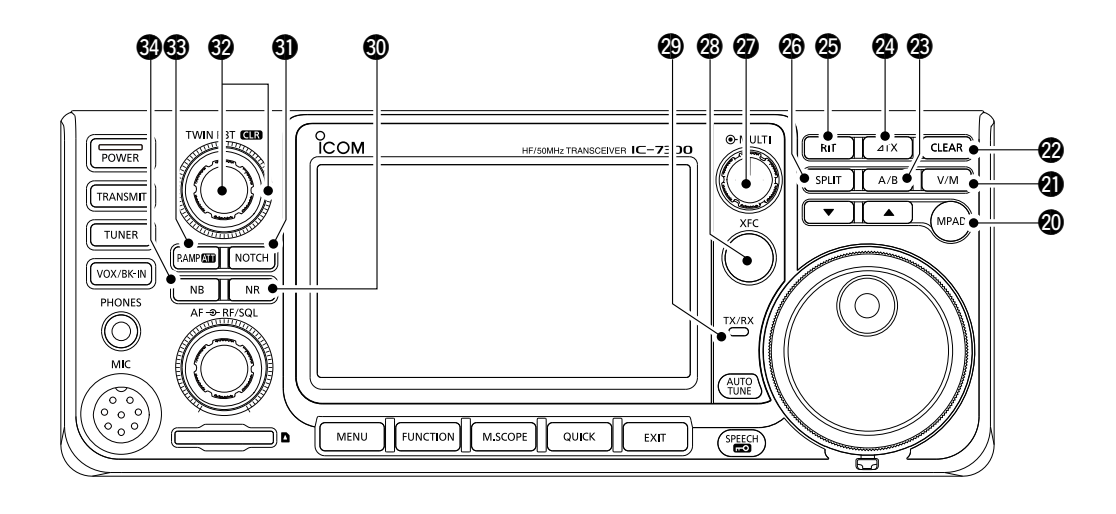

### @0**КНОПКА СТЕКОВОЙ [ПАМЯТИ](#page-104-0) MPAD ([стр. 9-6](#page-104-0))**

Вызывает содержимое из стековой памяти, либо записывает в неё текущую рабочую частоту и рабочий режим.

#### @1**КНОПКА VFO/ПАМЯТЬ V/M [\(стр. 3-2](#page-24-0))**

Переключение между режимами VFO и памяти или копирование содержимого памяти в VFO.

#### @2**КНОПКА СТИРАНИЯ CLEAR**

Обнуляет сдвиг RIT [\(стр. 4-3\)](#page-37-0) или ⊿TX [\(стр. 4-11\).](#page-45-0)

#### @3**КНОПКА A/B A/B ([стр. 3-2](#page-24-0))**

Переключение между VFO A и VFO B или установка текущей частоты в другой VFO.

#### **<sup><b> KHOПКА ⊿ТХ 4TX** [\(стр. 4-11\)](#page-45-0)</sup>

Включает функцию расстройки передатчика  $\angle$ TX.

### @5**RIT KEY RIT ([стр. 4-3](#page-37-0))**

Включает [функцию рас](#page-37-0)стройки приёмника (RIT).

### @6**КНОПКА SPLIT SPLIT [\(стр. 4-13\)](#page-47-0)**

Включает работу на разнесённых частотах.

#### @7**МНОГОФУНКЦИОНАЛЬНЫЙ ПЕРЕКЛЮЧАТЕЛЬ MULTI [\(стр. 1-8\)](#page-14-0)**

Включает многофункциональное меню для различных настроек или выбирает нужный пункт.

#### @8**КНОПКА ПРОВЕРКИ ЧАСТОТЫ ПЕРЕДАЧИ XFC [\(стр. 4-13\)](#page-47-0)**

Пока удерживается нажатой, активирует режим приёма на частоте передачи при работе на разнесённых частотах.

- @9**ИНДИКАТОР TX/RX [\(стр. 3-10\)](#page-32-0)** Горит красным при передаче или зелёным при приёме сигнала.
- #0**КНОПКА СНИЖЕНИЯ ПОМ[ЕХ](#page-43-0) NR ([стр. 4-9](#page-43-0))** Включает функцию снижения помех.
- #1**КНОПКА РЕЖЕКЦИИ NOTCH [\(стр. 4-9\)](#page-43-0)** Включает функцию [режектор](#page-43-0)ного фильтра.
- **@ РЕГУЛЯТОР ПОЛОСЫ ПРОПУСКАНИЯ** (TWIN PBT **GLE**R) **[\(стр. 4-5\)](#page-39-0)**

Вращение регулирует полосу фильтра ПЧ, [нажатие](#page-39-0) на 1 секунду возвращает полосу пропускания в исходное значение.

#### **63 КНОПКА ПРЕДУСИЛИТЕЛЯ/АТТЕН[ЮАТОРА](#page-37-0) P.AMPATT [\(стр. 4-3](#page-37-0))**

Включает один из двух режимов предусилителя или аттенюатор.

#### #4**КНОПКА ПОДАВИТЕЛЯ [ПОМЕХ](#page-42-0) NB ([стр. 4-8](#page-42-0))** Включает функцию подавления помех.

### <span id="page-10-0"></span>**Задняя панель**

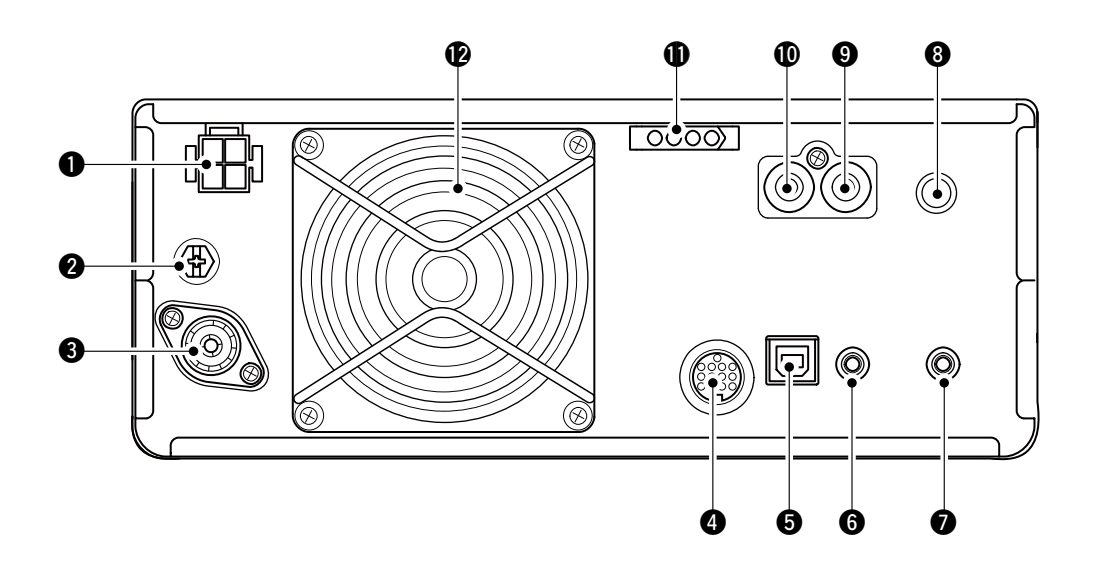

q **РАЗЪЁМ ПИТАНИЯ [ ‒13.8 В] [\(стр. 2-3\)](#page-19-0)** Подача 13.8 В постоянного тока через кабель питания.

### w **КЛЕММА ЗАЗЕМЛЕНИЯ [GND] [\(стр. 2-3\)](#page-19-0)**

Подключение заземления для

предотвращения поражения электротоком, помех телевидению и радиоприёму.

#### e **АНТЕННЫЙ РАЗЪЁМ [ANT] ([стр. 2-3\)](#page-19-0)**

Для подключения 50 Ω коаксиального разъёма PL-259.

### r **РАЗЪЁМ [ACC[\] \(стр. 2-3](#page-19-0))**

Для подключения внешнего управляющего оборудования.

### t **USB РАЗЪЁМ (ТИП B) [USB] ([стр. 2-3](#page-19-0))**

Для подключения компьютера.

### **© РАЗЪЁМ УПРАВЛЕНИЯ CI-V [REMOTE]**

**[\(стр. 2-3](#page-19-0))**

Для внешнего управления от компьютера.

### u **РАЗЪЁМ ВНЕШНЕГО ДИНАМИКА [E[XT-SP\] \(стр. 2-3](#page-19-0))**

Для подключения динамика 4~8 Ω.

- i **РАЗЪЁМ ТЕЛЕ[ГРАФНОГ](#page-19-0)О КЛЮЧА [KEY] ([стр. 2-3](#page-19-0))** Подключение вертикального, электронного ключа или манипулятора с помощью 6.35 мм (1⁄4") стерео штекера.
- o **РАЗЪЁМ УПРАВЛЕНИЯ [SEND] [\(стр. 2-3\)](#page-19-0)** Для управления передающим оборудованием других фирм.
- **РАЗЪЁМ [ALC] [\(стр. 2-3](#page-19-0)) 10** Выходной разъем для подключени[я линейн](#page-19-0)ых усилителей других производителей.
- **РАЗЪЁМ УПРАВЛЕНИЯ [TUNER] ([стр. 2-3](#page-19-0)) 11** Для подключения автоматического антенного тюнера AH-4 или автоматически наст[раиваемо](#page-19-0)й антенны AH-740.

#### **ВЕНТИЛЯТОР ОХЛАЖДЕНИЯ 12**

Для охлаждения выходного каскада трансивера.

### <span id="page-11-0"></span>**Сенсорный дисплей**

В этом разделе приводится описание окон, значков, сообщений, показаний и т. п., которые могут появляться на дисплее IC-7300. Также указаны ссылки на номера страниц с подробным описанием.

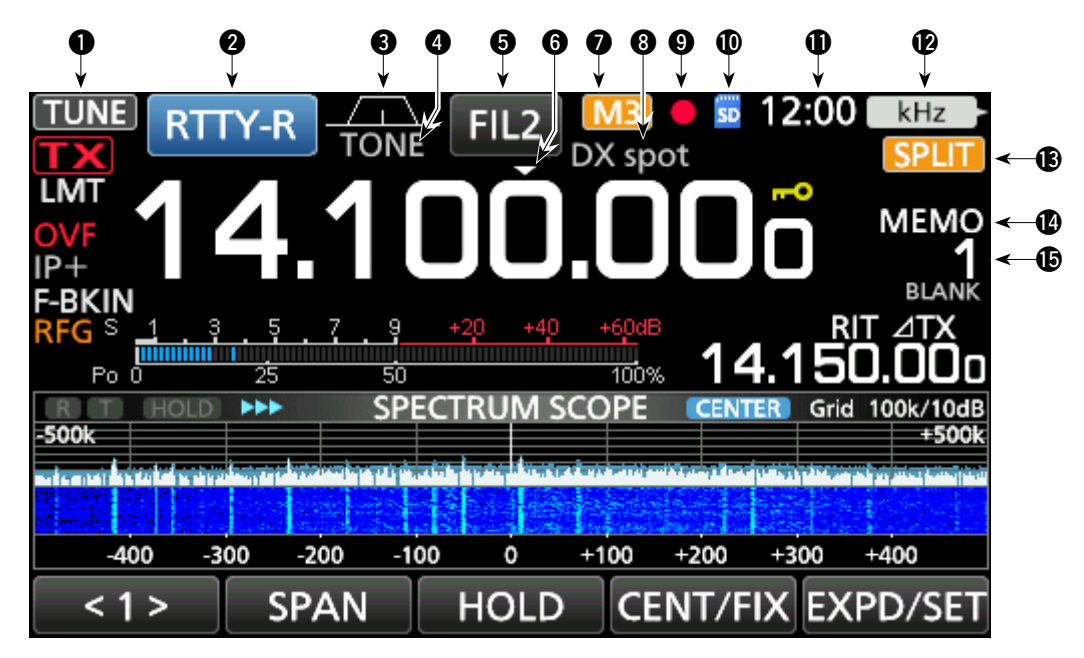

**Q ЗНАЧОК ТЮНЕРА TUNE** (СТР. 11-2)

Появляется если подключен тюнер.

**@ ИНДИКАТОР РАБОЧЕГО РЕЖИМА RTTY-R  [\(стр. 3-3\)](#page-25-0)** 

Отображает выбранный рабочий режим.

### **<sup>•</sup> ИНДИКАТОР ПОЛОСЫ ПРОПУСКАНИЯ**

#### **[\(стр. 4-5\)](#page-39-0)**

Графически отображает ширину полосы пропускания для PBT и центральную частоту для операции сдвига ПЧ.

### **@ ИНДИКАТОР TONE TONE** [\(стр. 4-29\)](#page-63-0)

Отображает включение субтона.

 $\bigcirc$  **ИНДИКАТОР ФИЛЬТРА ПЧ FIL2** [\(стр. 4-6\)](#page-40-0)

Отображает выбранный фильтр ПЧ.

### y **ИНДИКАТОР БЫСТРОЙ НАСТРОЙКИ [\(стр. 3-4\)](#page-26-0)**

Появляется, когда включена функция быстрой настройки.

### **1 3HAYOK M1~M8/T1~T8** M3

Отображается "M1"~"M8" если включена функция External Keypad" в окне установок CONNECTORS и включена функция передачи из памяти ключа [\(стр. 4-18\).](#page-52-0) Отображается "T1"~"T8" при использовании записанных голосовых сообщений. [\(стр. 7-4\).](#page-87-0)

#### **© ИМЯ КАНАЛА ПАМЯТИ / ИНДИКАТОР АВТОНАСТРОЙКИ**

Отображается имя канала памяти [\(стр. 9-5\)](#page-103-0) или индикатор "AUTOTUNE" в режиме автонастройки телеграфного сигнала (с[тр. 4-16\).](#page-50-0)

- . © ЗНАЧОК ЗАПИСИ ГОЛОСА • Появляется во время записи.
- **© ЗНАЧОК SD-КАРТЫ SD** (стр. 8-2) Появляется, когда SD-карта вставлена или мигает при обращении к SD-карте.
- **11 ИНДИКАЦИЯ ВРЕМЕНИ [\(стр. 12-13\)](#page-128-0)** Отображает местное время. Коснитесь, чтобы увидеть окно с местным и UTC временем.
- **ФИНДИКАТОР МНОГОФУНКЦИОНАЛЬНОГО** ПЕРЕКЛЮЧАТЕЛЯ | kHz 2 (стр. 1-8) Отображает функцию, назначенную для **MULTI)**.
- **13 ИНДИКАТОР РЕЖИМА РАЗНЕСЁННЫХ ЧАСТОТ [\(стр. 4-13\)](#page-47-0)** Появляется если включён этот режим.
- **@ИНДИКАТОР VFO/ПАМЯТЬ | МЕМО [\(стр. 3-2\)](#page-24-0)** Отображается "VFO A" или "VFO В" в режиме VFO, или "МЕМО" в режиме каналов памяти.

### **15 НОМЕР КАНАЛА ПАМЯТИ [\(стр. 3-2\)](#page-24-0)** Показывает номер выбранного канала памяти.

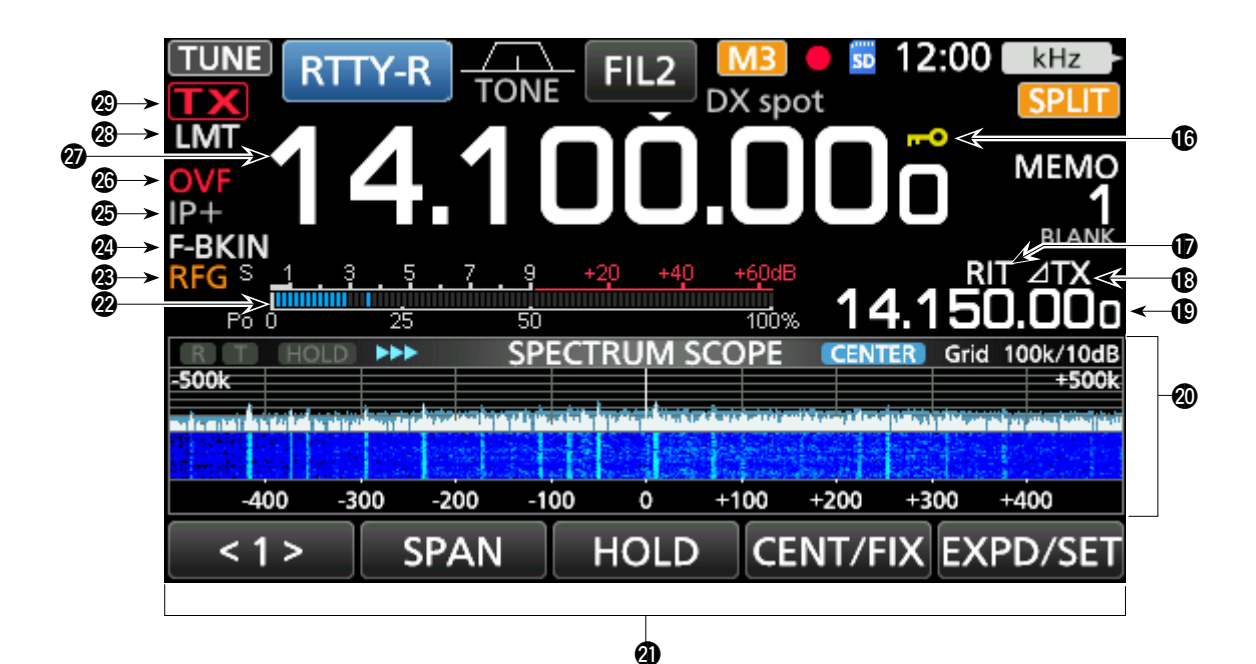

### **[\(стр. 3-10\)](#page-32-0) 16 ИНДИКАТОР БЛОКИРОВКИ**

Появляется если включена функция блокировки. появляется если включена функция 1/4 ручки настройки частоы [\(стр. 3-5\)](#page-27-0)

 $\Phi$  ИНДИКАТОР RIT  $\mathbf{R}$  (стр. 4-3)

Появляется если включена расстройка приёмника.

### **18** ИНДИКАТОР⊿ТХ **ИНХ** [\(стр. 4-11\)](#page-45-0)

Появляется если включена расстройка передатчика.

### **ЗНАЧЕНИЕ РАССТРОЙКИ ЧАСТОТЫ 19**

Показывает величину расстройки приёмника [\(стр. 4-2\)](#page-36-0) или передатчика TX [\(стр. 4-3\)](#page-37-0).

### @0 **ОБЛАСТЬ АНАЛИЗАТОРА СПЕКТРА [\(стр. 5-2\)](#page-67-0)**

Появляется при включении анализатора спектра.

### **21 ФУНКЦИОНАЛЬНЫЙ ДИСПЛЕЙ**

Отображает рабочие параметры, режимы, частоты и индикаторы.

### @2 **МНОГОФУНКЦИОНАЛЬНЫЙ ИЗМЕРИТЕЛЬ**

### **[\(стр. 3-11\)](#page-33-0)**

Отображает уровни сигналов и величины различных параметров

### @3 **ИНДИКАТОР УСИЛЕНИЯ РЧ [\(стр. 3-10\)](#page-32-0)**

Появляется если внешний регулятор (AF RF/SQL) повёрнут против часовой стрелки в положение менее 11 часов. Это свидетельствует о том, что уровень усиления радиочастоты снижен.

### **@ ИНДИКАТОР BK-IN/F-BKIN/VOX <mark>--BKIN</mark> [\(стр. 4-15\)](#page-49-0)**

Появляется если включена функция частичного (Semi Break-in), полного (Full Break-in) переключения или фунция VOX.

### @5 **ИНДИКАТОР IP+ [\(стр. 4-5\)](#page-39-0)** Появляется, когда включена функция IP+.

### @6 **ЗНАЧОК OVF [\(стр. 3-10\)](#page-32-0)**

Появляется во время приёма слишком сильного сигнала.

### @7**ЗНАЧЕНИЕ ЧАСТОТЫ [\(стр. 3-4\)](#page-26-0)**

Отображается рабочая частота.

### @8 **ИНДИКАТОР LMT [\(стр. 13-4\)](#page-133-0)**

Появляется при перегреве выходного каскада усилителя мощности трансивера из-за длительной работы на передачу и срабатывании функции защиты.

@9**ИНДИКАТОР СТАТУСА ПЕРЕДАЧИ [\(стр. 3-10\)](#page-32-0)**

Отображает статус передачи для установленной частоты.

- **ПХ** появляется во время передачи.
- <sup>12</sup> появляется если рабочая частота выходит за границы радиолюбительского диапазона.
- **ТХ** появляется в случае запрета передачи [\(стр. 3-4\)](#page-26-0)

### <span id="page-13-0"></span>Сенсорный дисплей (Продолжение)

### **◇ Окно MFNU**

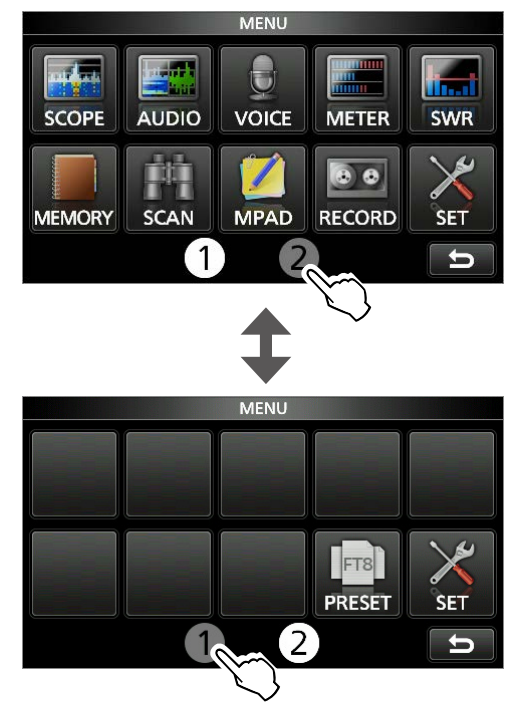

• Откройте окно MENU нажатием на **MENU**. 1 Чтобы закрыть окно MENU, нажмите **EXIT**).  $\Omega$  Нажмите  $[0]$  или  $[2]$  в нижней части окна чтобы выбрать MENU 1 или 2.

### $\Diamond$  OKHO FUNCTION

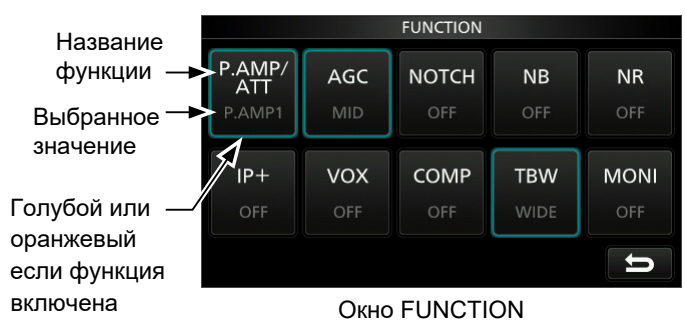

• Откройте окно FUNCTION нажав **FUNCTION**. (i) Чтобы закрыть окно FUNCTION, нажмите **EXIT**.

#### ПУНКТЫ ОКНА FUNCTION

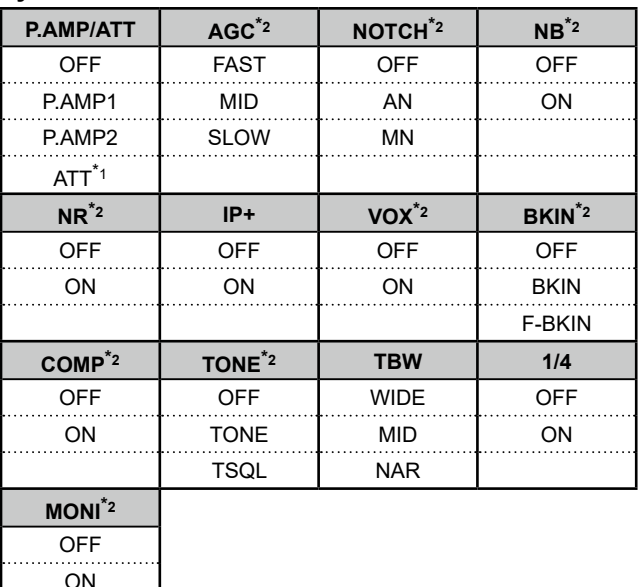

\*<sup>1</sup> Нажмите на 1 секунду для выбора функции. \*<sup>2</sup> Нажмите на 1 секунду, чтобы открыть это меню.

### **◇ QUICK MENU (БЫСТРОЕ MEHЮ)**

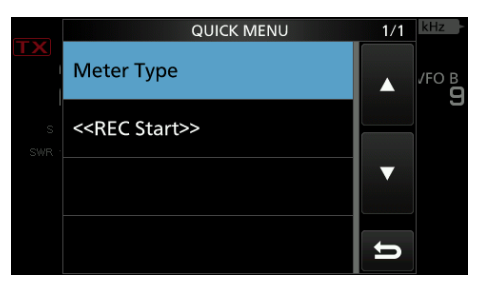

• Откройте QUICK MENU нажав **QUICK**.

### <span id="page-14-0"></span>Сенсорный дисплей (Продолжение)

#### $\diamond$  Многофункциональное меню

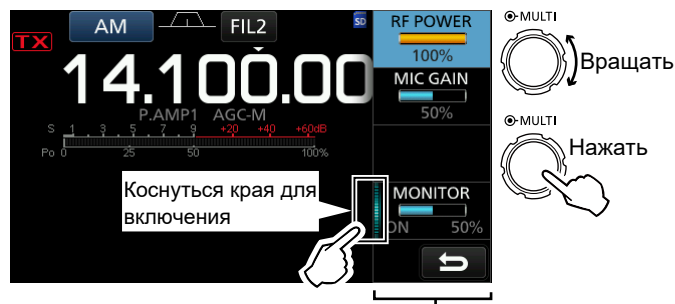

Многофункциональное меню

• Откройте многофункциональное меню нажав на **MULTI** (Многофункциональный переключатель).

- Другие меню в этой позиции, можно открыть нажав
- на 1 секунду кнопки **VOX/BK-IN** , **NB** , **NR** или **NOTCH** .

• В открытом многофункциональном меню коснитесь нужного пункта и вращайте **MULTI** , чтобы выбрать требуемое значение.

#### **Пункты многофункционального меню**

\* <sup>1</sup>Коснитесь края, чтобы включить, выключить или настроить функцию.

\* 2 Коснитесь нужного пункта на 1 секунду для его настройки вращением ручки **MULTI** при закрытом многофункциональном меню.

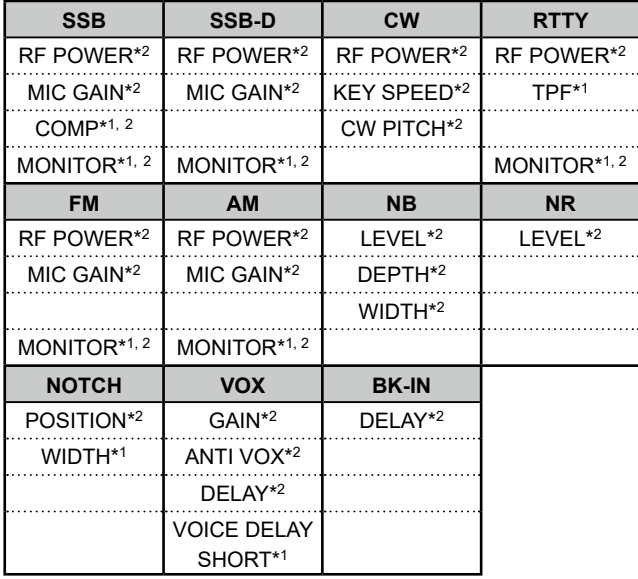

### **Многофунциональный переключатель**

Откройте многофункциональное меню, коснитесь на 1 секунду нужного элемента. Выбранный параметр будет отображаться в правом верхнем углу дисплея. Вращение переключателя будет изменять величину выбранного параметра.

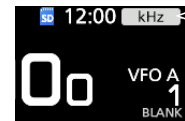

Индикатор функции для **MULTI**

VFO A

\* В многофункциональных меню, касание элемента на 1 секунду присваивает эту функцию для (MULTI). Чтобы отменить назначенную функцию для **MULTI** , коснитесь индикатора функции на дисплее или нажмите **MULTI** на 1 секунду.

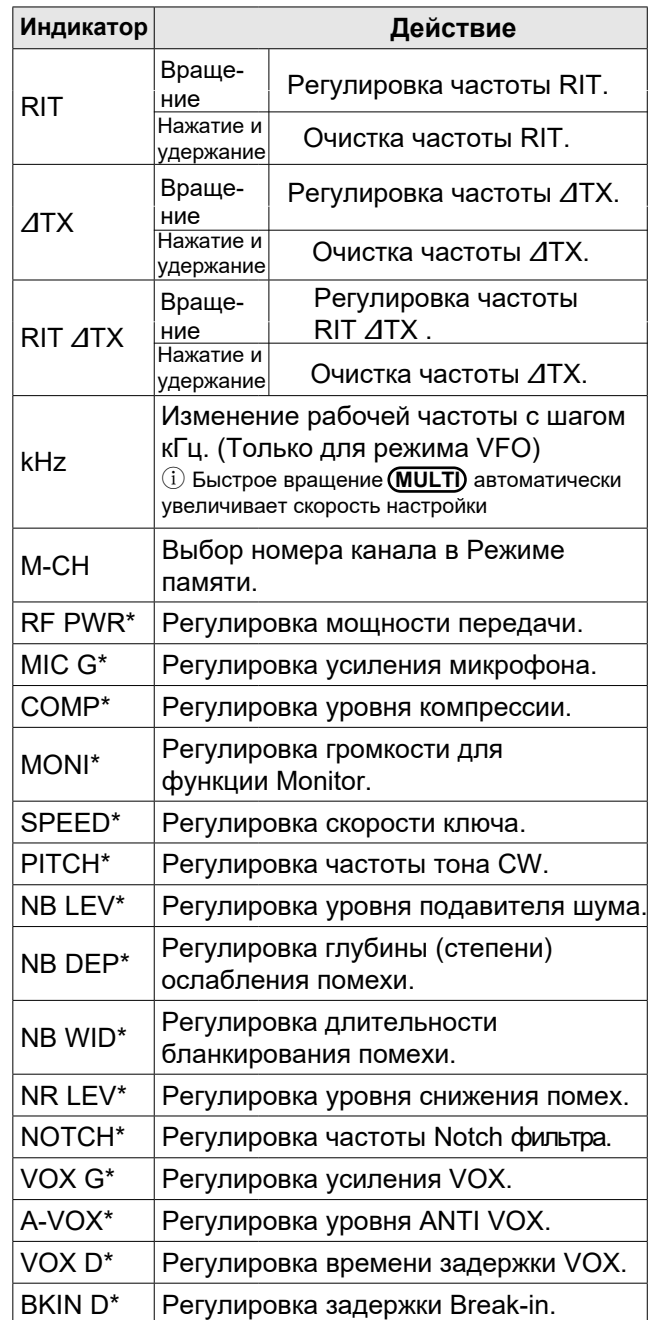

### <span id="page-15-0"></span>Ввод и редактирование с клавиатуры

### ◇ Ввод и редактирование знаков

Вы можете вводить знаки, указанные в таблице.

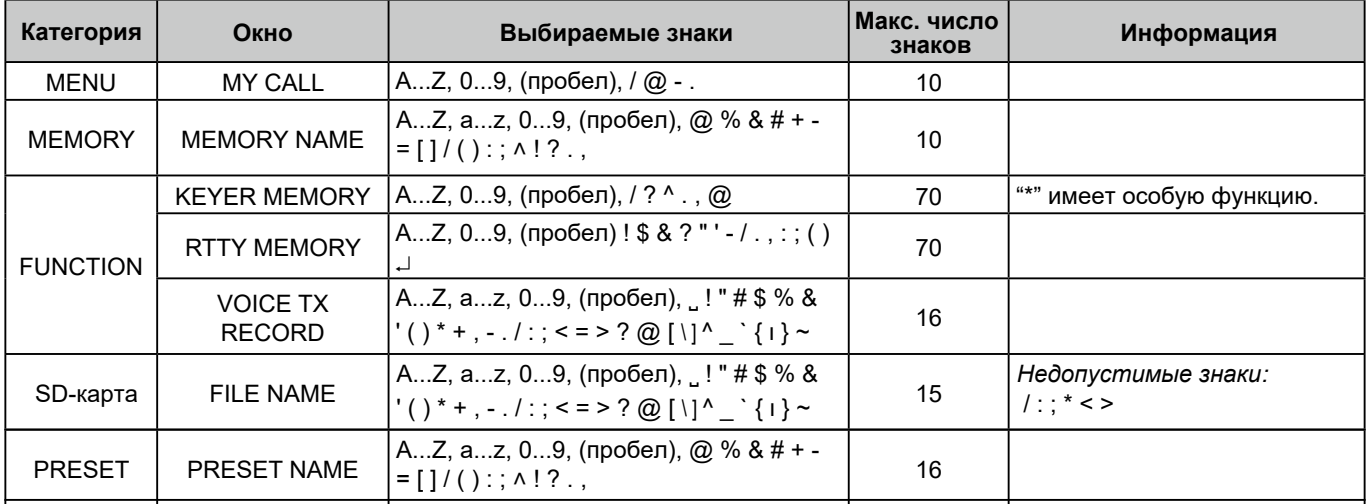

**MEMORY NAM** 

 $\overline{\phantom{a}}$ 

### ◆ Типы клавиатур

Можно выбрать полную или 10-кнопочную клавиатуру в "Keyboard Type" окна установок FUNCTION. (стр. 12-9)

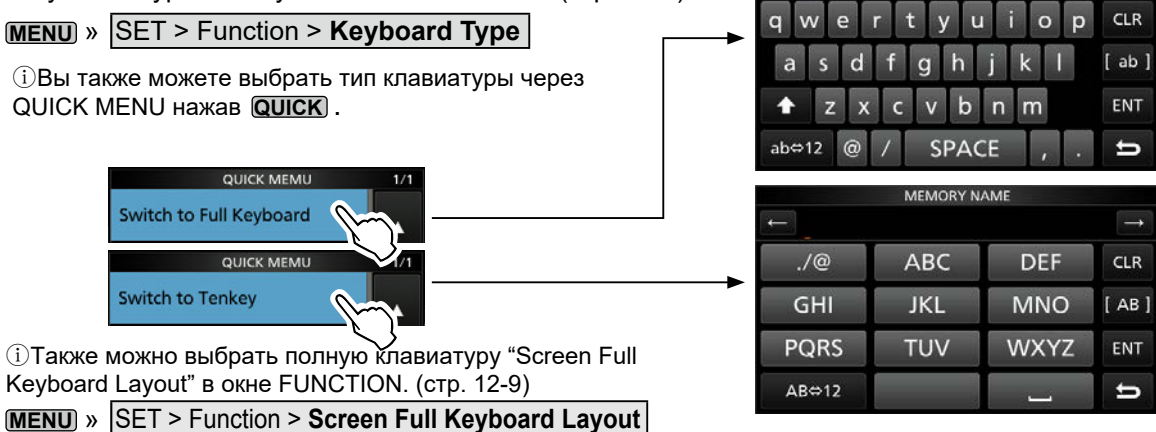

### ◇ Ввод и редактирование

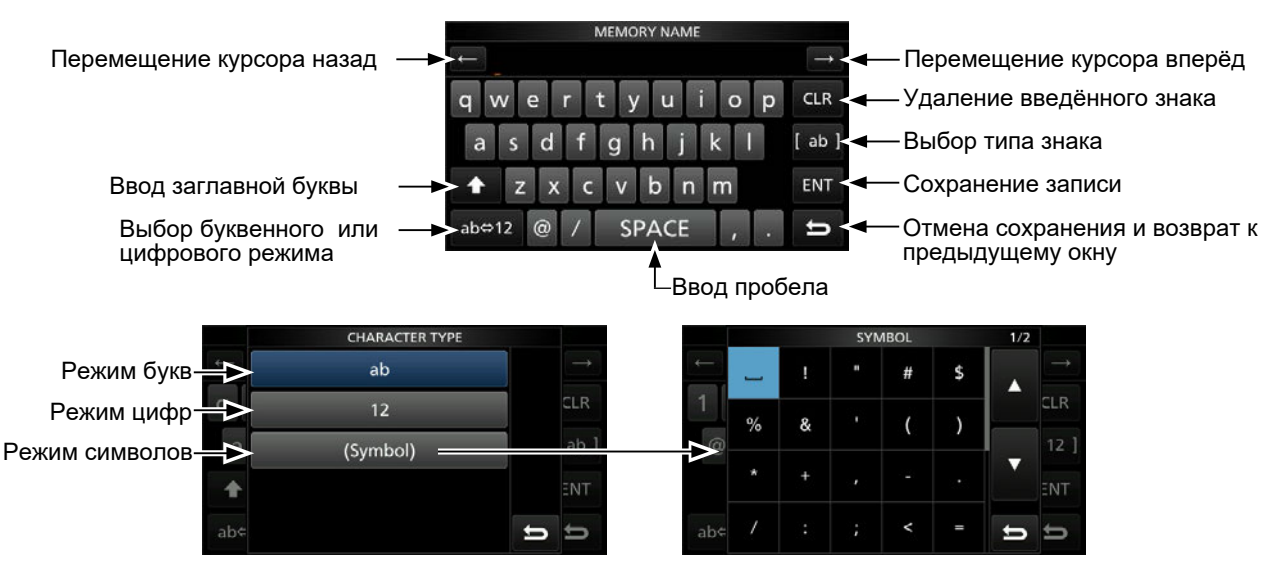

### <span id="page-16-0"></span>Ввод и редактирование (Продолжение)

#### ◇ Пример ввода и редактирования

Ввод имени "DX spot 1" для канала памяти 2.

1. Откройте окно MEMORY.

**MENU** » **MEMORY** 

2. Нажмите на 2й канал на 1 секунду.

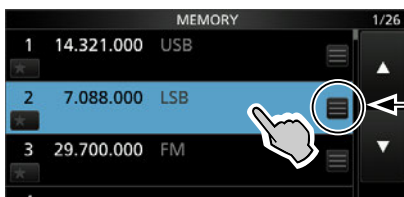

Вы можете открыть Quick menu нажав на эту кнопку.

Вращать

Нажать

**O-MULTI** 

e-Multi

•Откроется Quick menu.

3. Выберите "Edit Name."

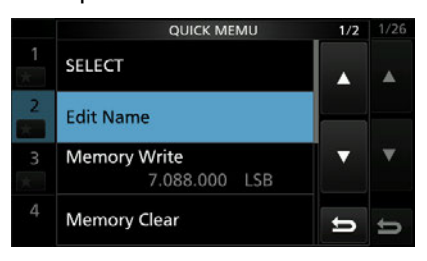

•Откроется окно MEMORY NAME.

4. Нажмите [1], а затем [D].

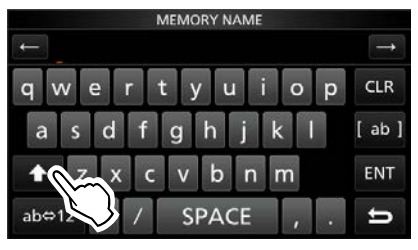

- 5. Снова нажмите [1], а затем [X].
- 6. Нажмите [SPACE].

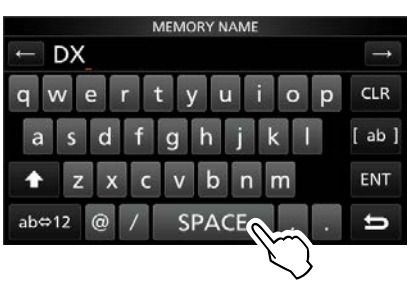

•Вввод пробела

- 7. Нажмите [s], [p], [o], а затем [t].
- 8. Нажмите [SPACE]. •Будет добавлен пробел.

9. Нажмите [ab].

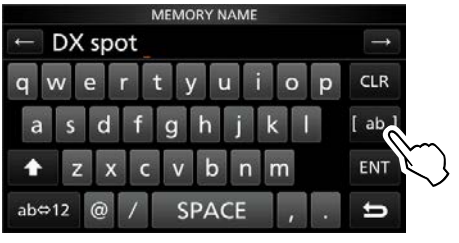

•Откроется окно CHARACTER TYPE.

10. Нажмите [12].

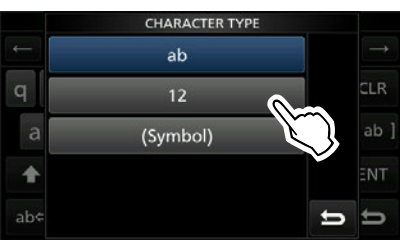

- 11. Нажмите [1].
- 12. Нажмите [ENT] для сохранения введённого текста.

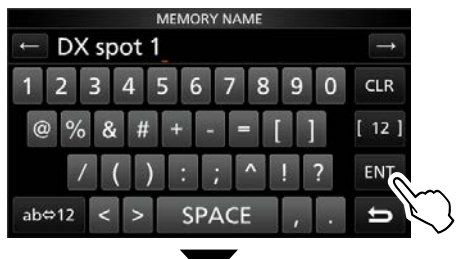

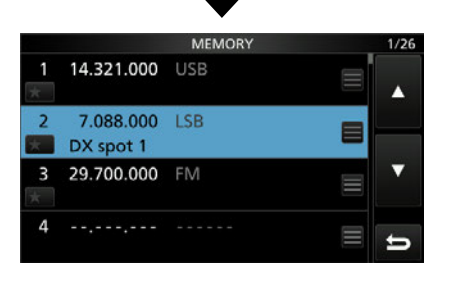

•Вы вернётесь в предыдущее окно.

<span id="page-17-0"></span>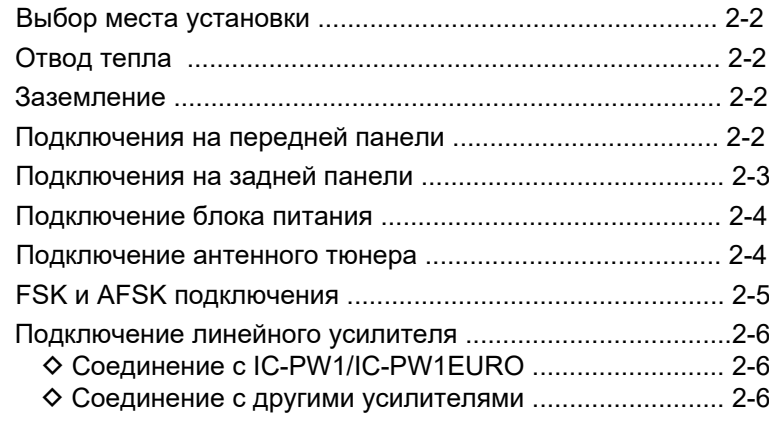

### <span id="page-18-0"></span>**Выбор места установки**

Выберите место со свободным притоком воздуха, не подверженное воздействию высоких или низких температур, а также электромагнитных полей и механических вибраций.

Трансивер имеет специальную подставку для установки на столе.

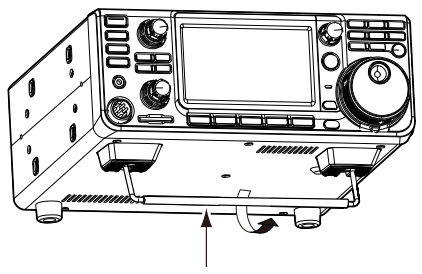

Подставка

**ОСТОРОЖНО: НИКОГДА** не переносите трансивер удерживая его за подставку, органы управления и т. п. Это может привести к их повреждению.

### **Отвод тепла**

• **ИЗБЕГАЙТЕ** размещения трансивера вплотную к стене и не размещайте на верхней крышке предметы. Это может привести к перегреву трансивера.

• **НИКОГДА** не размещайте трансивер в местах с плохим притоком воздуха. В таких местах отвод тепла затруднён и трансивер может выйти из строя.

• **НЕ КАСАЙТЕСЬ** трансивера после длительной работы на передачу. Его поверхность может быть горячей.

### **Заземление**

Во избежание поражения электрическим током, возникновения помех телевидению и радиовещанию заземлите трансивер, используя клемму [GND] на задней панели. Для достижения наилучшего результата, используйте плетёный проводник большого сечения или стальную ленту минимальной длины, чтобы соединить клемму заземления трансивера с длинным штырём, забитым в землю.

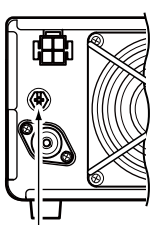

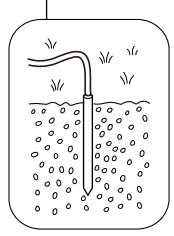

R**ВНИМАНИЕ! НИКОГДА** не соединяйте клемму [GND] с газовой трубой или оплёткой электрокабеля, так как это может привести к взрыву или поражению электрическим током.

### **Подключения на передней панели**

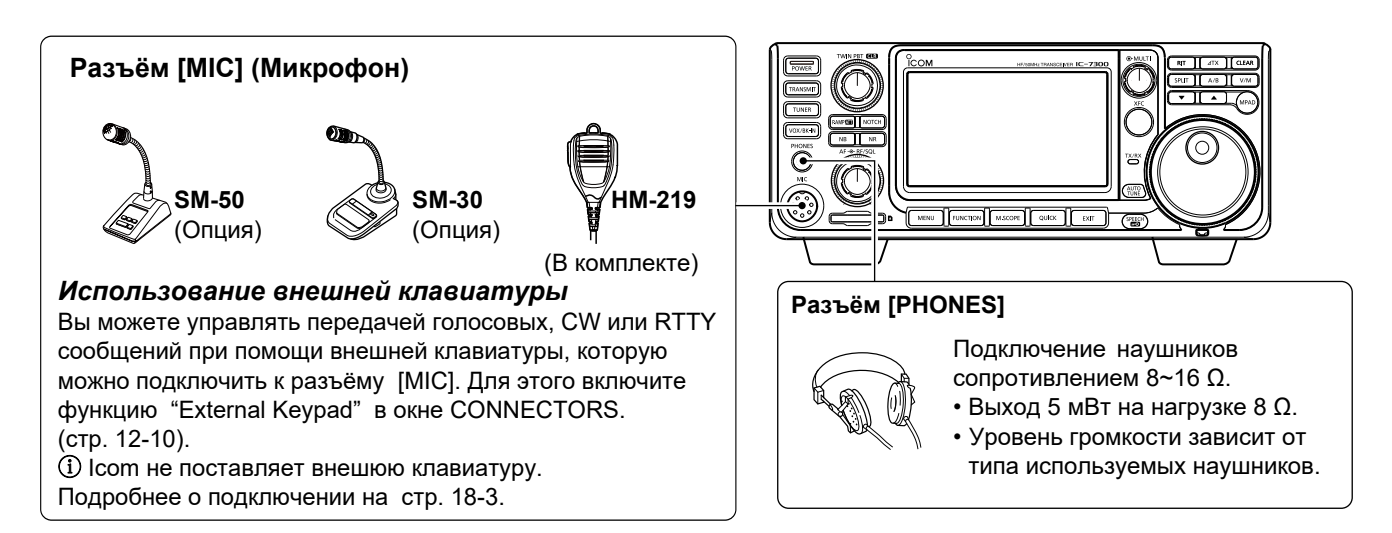

### <span id="page-19-0"></span>**Подключения на задней панели**

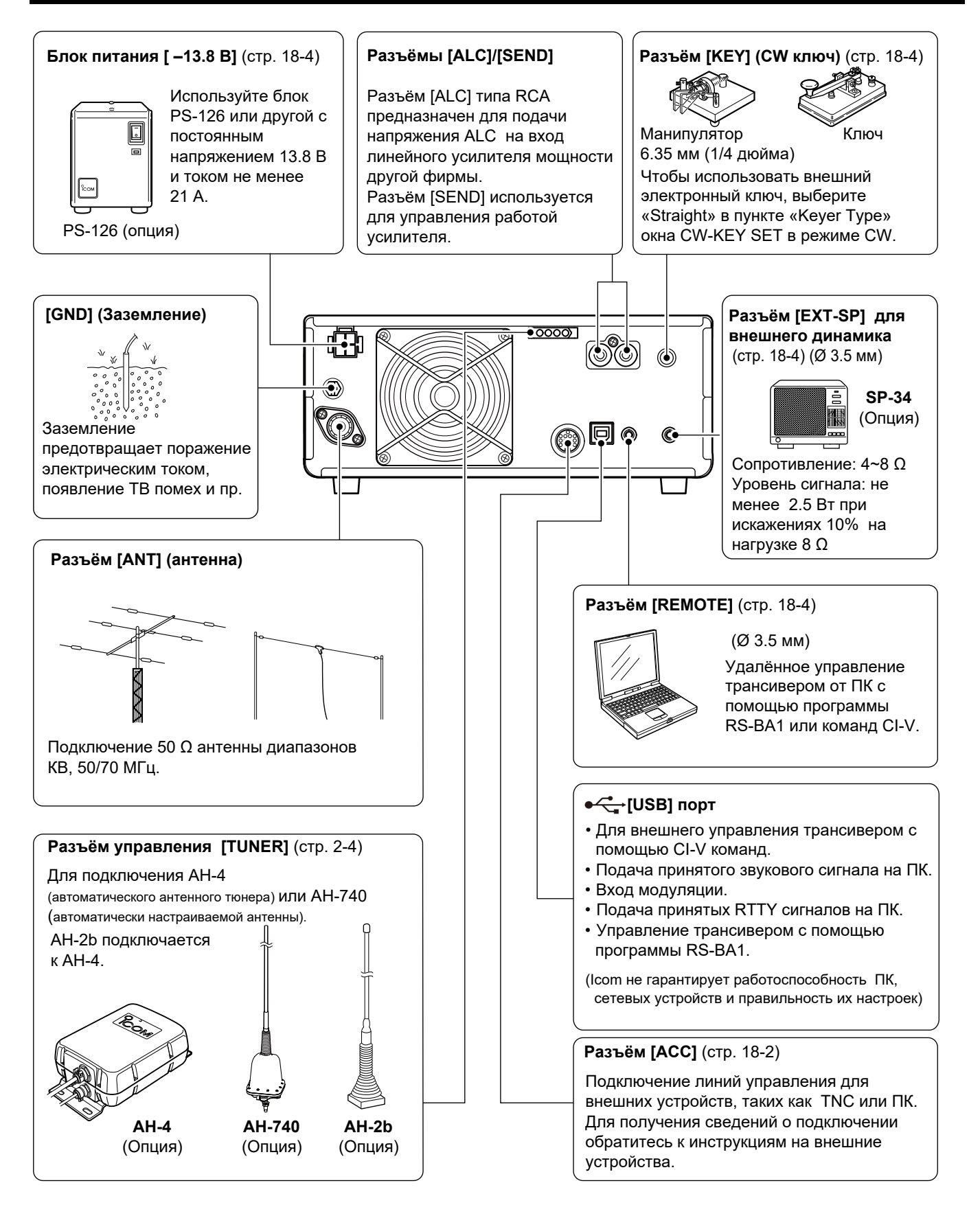

### <span id="page-20-0"></span>**Подключение блока питания**

Убедитесь, что трансивер выключен, прежде чем подключать кабель питания.

- ⓘ Мы рекомендуем использовать блок питания PS-126 (13.8 В/25 A постоянного тока).
- ⓘ Блоки питания других фирм должны обеспечивать:
	- Напряжение постоянного тока 13.8 В (при токе не менее 21 A)
	- Защиту от перегрузок, низкий уровень пульсаций и шумов.

**ВНИМАНИЕ: НЕ ПРИКАСАЙТЕСЬ** к вентилятору на задней панели после длительной непрерывной передачи. Поверхность может быть очень горячей.

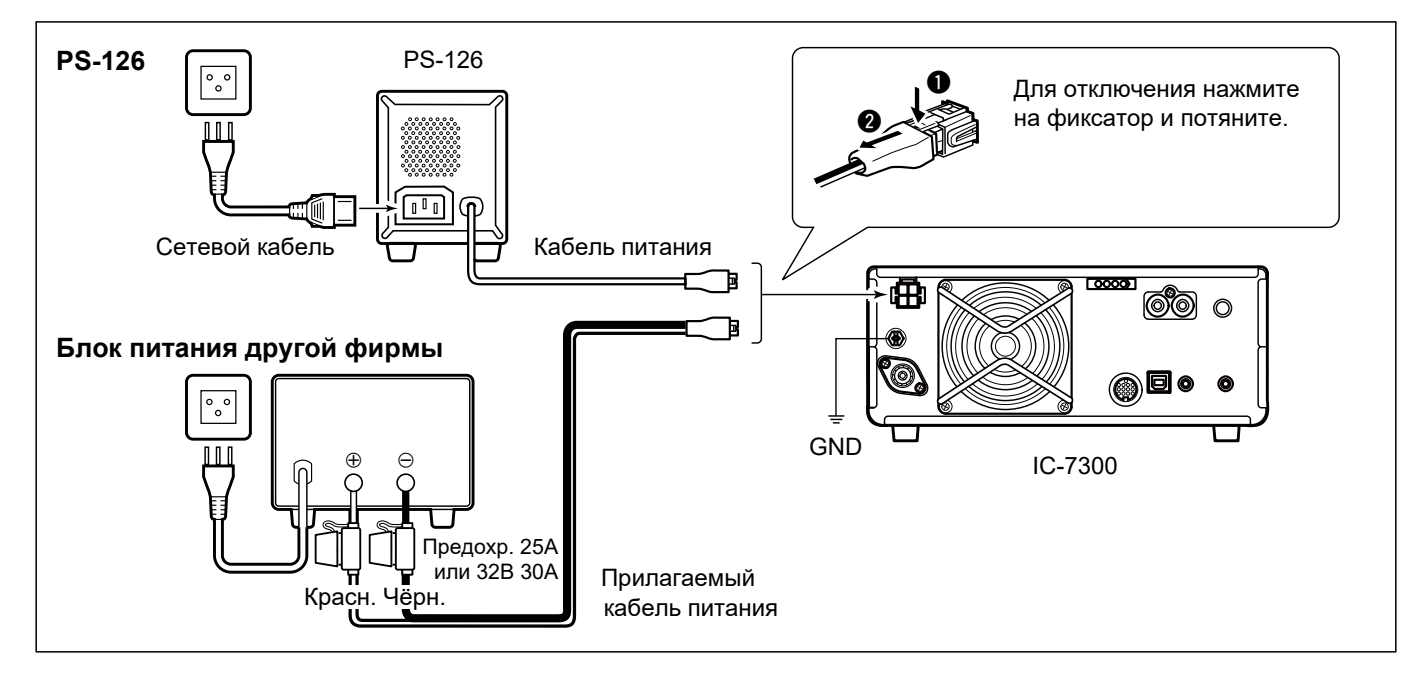

### **Подключение антенного тюнера**

Тюнер AH-4 согласует IC-7300 с антенной AH-2b или антенной типа "Длинный провод" длиной не менее 7 метров (в диапазоне от 3.5 МГц до 50 МГц).

ⓘ Подробности по установке и подключению AH-4 приведены в документации на тюнер.

**ПРИМЕЧАНИЕ**: Перед подключением убедитесь, что трансивер отключен.

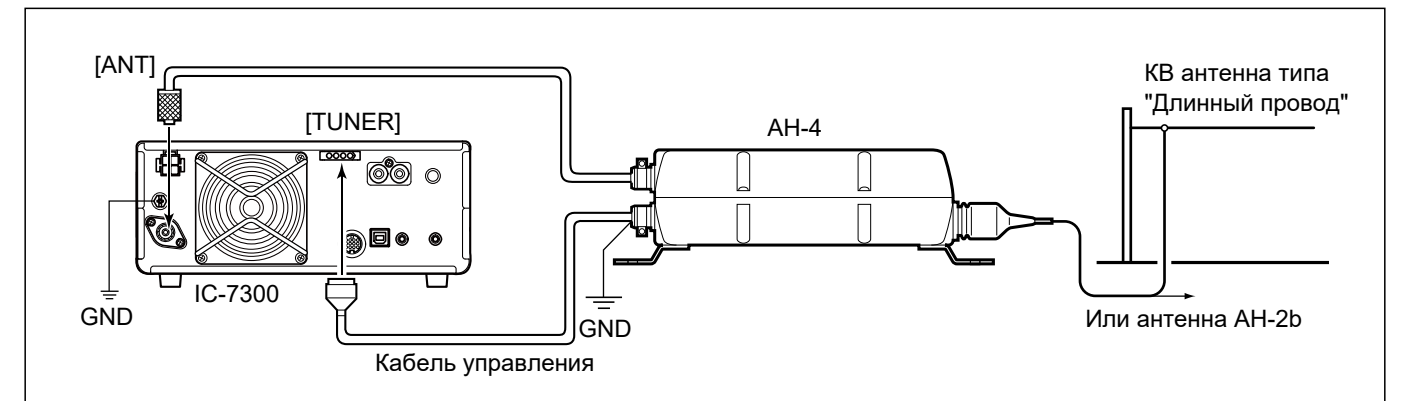

### <span id="page-21-0"></span>FSK и AFSK подключения

Трансивер может работать в режиме RTTY. Для этого можно использовать компьютер, USB кабель и программное обеспечение для SSTV, RTTY, AFSK, PSK31, JT65 или FT8. Также можно использовать разъём ACC на задней панели и специальный интерфейс для работы в RTTY и других цифровых режимах. Чтобы узнать подробности подключения, обратитесь к инструкции используемого программного обеспечения.

1) Icom не несёт ответственности за правильность настроек программного обеспечения, компьютера, сетевых устройств.

#### (1) При использовании USB порта

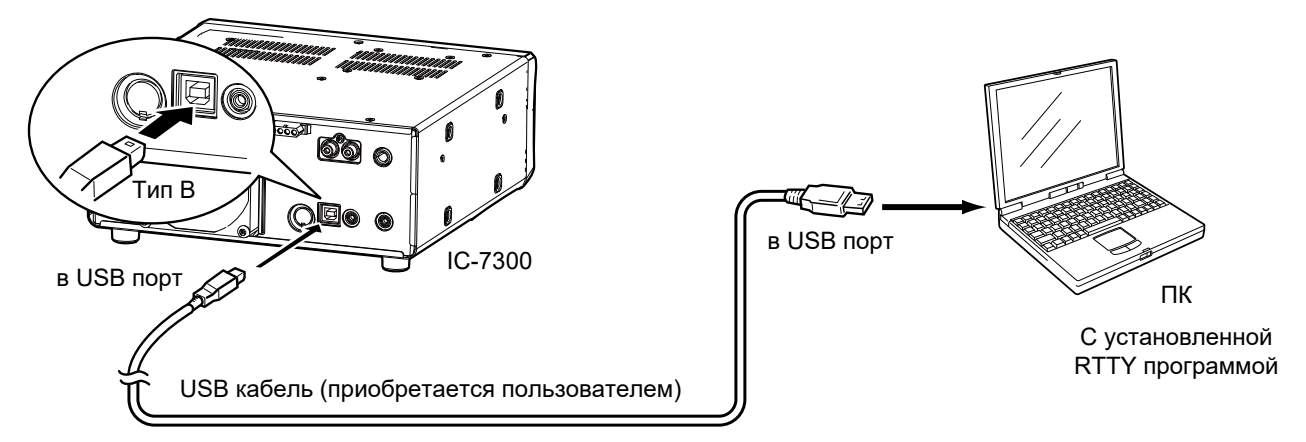

#### Дополнительно:

• Если "USB Serial Function" установлено в "RTTY Decode," декодированные RTTY сигналы выводятся на USB порт. **MENU** » SET > Connectors > USB Serial Function

• Вы можете загрузить USB драйвер и инструкцию по его установке с сайта Icom. https://www.icomjapan.com/support/

#### (2) При использовании разъёма АСС или разъёма микрофона Пример схемы интерфейса для цифровых режимов  $2 kO : 2 kO 10 kO$ Оплётка кабеля •Подключение через [ACC] (Не поставляется)  $10 k\overline{O}$ Соединить с (Подстр LINE IN ИЛИ 且 ACC SOL Оплётка MIC IN  $\blacksquare$ D  $2 k\Omega$ : 2 k $\Omega$  Оплётка каб  $\blacksquare$ Œ Не подключено  $10 kO$  $10 kQ$ АСС: Подкл. к [С] Соединить с िताल МІС: Подкл. к [F] SP OUT ø  $\mathbf{E}$ Не полключено (Вид с задней панели) ā Оппётка кабеля D-Sub 25 D-Sub 9  $k<sub>O</sub>$ **RTS**  $Pin 4$  $Pin 7$ ਚੀਔੋਂ GND Pin 5 Pin 7  $\Box K$ •Подключение через [MIC] Соелинить с СОМ портом (i) На страницах 18-2 и 18-3 указана Pin<sub>2</sub>  $Pin 3$ дополнительная информация по Оплётка кабеля разъёмам АСС и (Вид с передней панели) MIC. \*1 NPN транзистор \*2 переключательных диода  $(2SC1815)$  $(1S1588)$

Дополнительно:

При подключении через разъём микрофона, возможна работа ТОЛЬКО AFSK RTTY.

[[[[]] Часть схемы, обведённая прерывистой линией, необходима только когда используется Baudot RTTY в режиме FSK (RTTY). (Не требуется для других цифровых режимов, таких как SSTV или PSK).

### <span id="page-22-0"></span>**Подключение линейного усилителя**

### ◇ Соединение с IC-PW1/IC-PW1EURO

Ниже приведена иллюстрация соединения с IC-PW1 или IC-PW1EURO (вседиапазонный KB/50 МГц линейный усилитель1 кВт). Обратитесь к инструкции на усилитель для дополнительной информации.

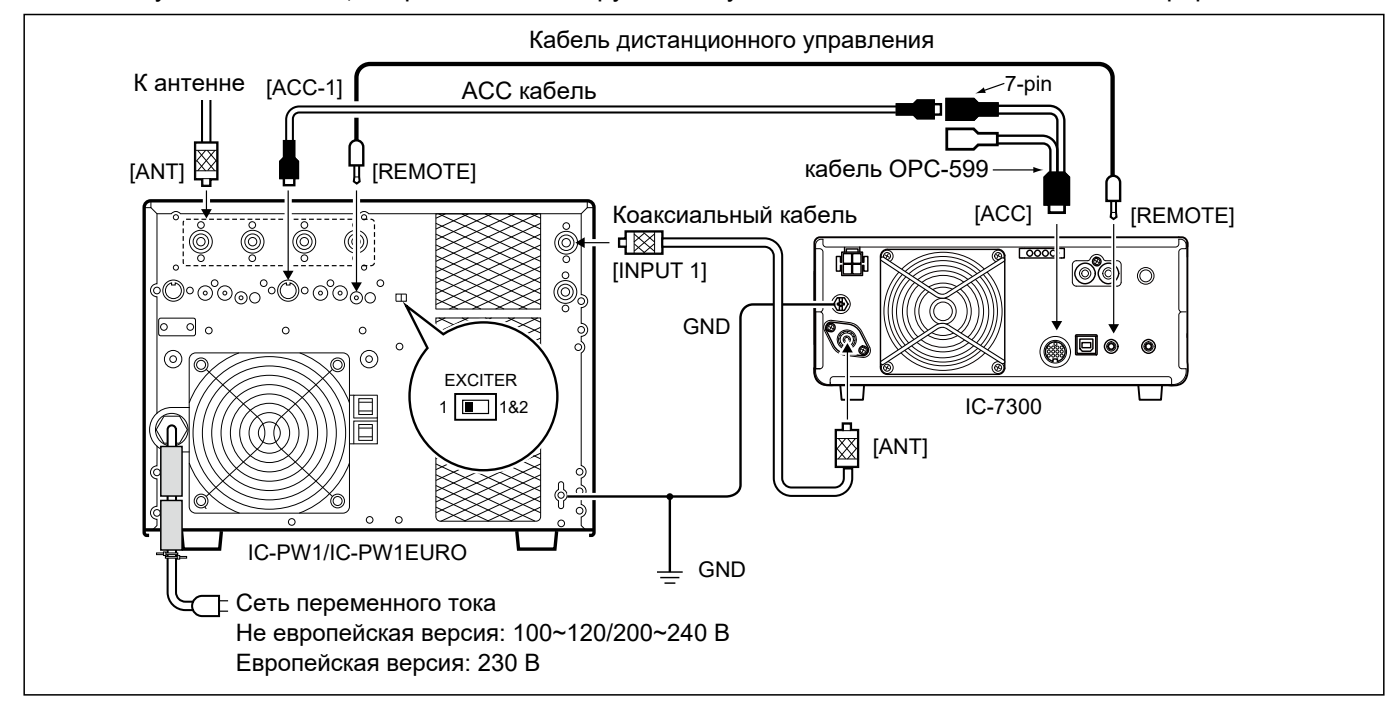

### ◇ Соединение с другими усилителями

При подключении линейного усилителя другого производителя, руководствуйтесь рисунком ниже. 10 Мы рекомендуем использовать линейный усилитель с входной мощностью 100 Вт или более. Если Вы используете усилитель с уровнем возбуждения менее 100 Вт, уменьшите выходную мощность IC-7300 до необходимого уровня. В противном случае линейный усилитель может выйти из строя.

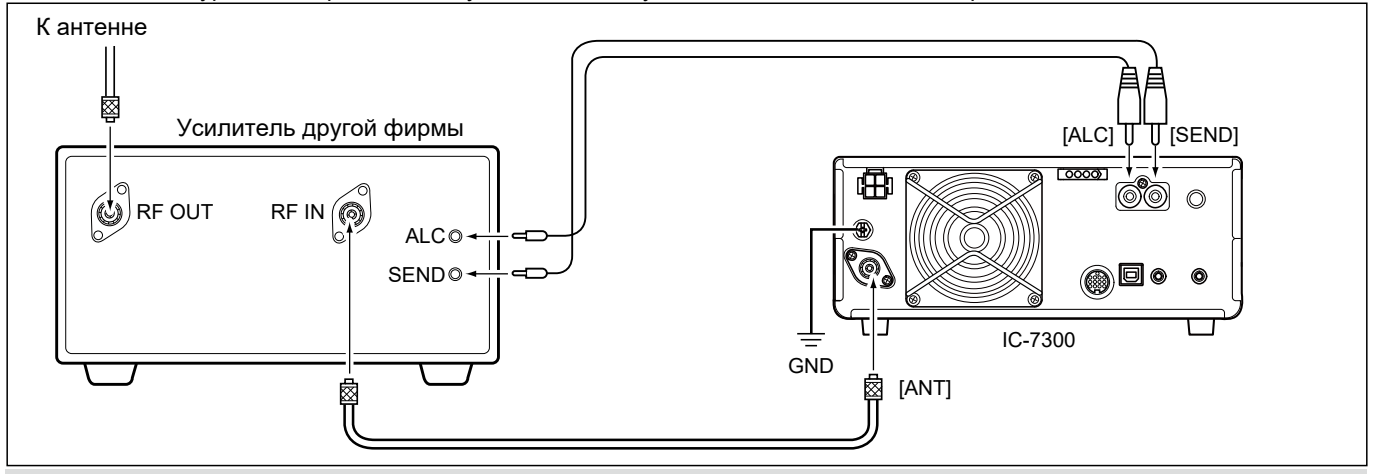

#### △ ПРЕДУПРЕЖДЕНИЕ!

- Максимальный уровень сигнала на разъёме [SEND] 16 В/0.5 А постоянного тока для начальной установки, и 250 В/ 200 mA для установки "MOSFET". Используйте дополнительное оборудование если усилитель требует большего уровня сигнала по напряжению или току.
- · Уровень ALC входа усилителя должен быть в пределах 0...–4 В. Трансивер не поддерживает положительное напряжение. Несоответствие подаваемых уровней ALC и мощности может привести к перегреву и повреждению усилителя.
- · При использовании усилителя IC-PW1 или IC-PW1EURO, ручкой MULTI регулируйте выходную мощность трансивера так, чтобы уровень ALC находился в красной зоне измерителя.
- 1 См. стр. 3-10 о регулировке мощности
- **(i)** См. стр. 3-11 о зоне ALC.

<span id="page-23-0"></span>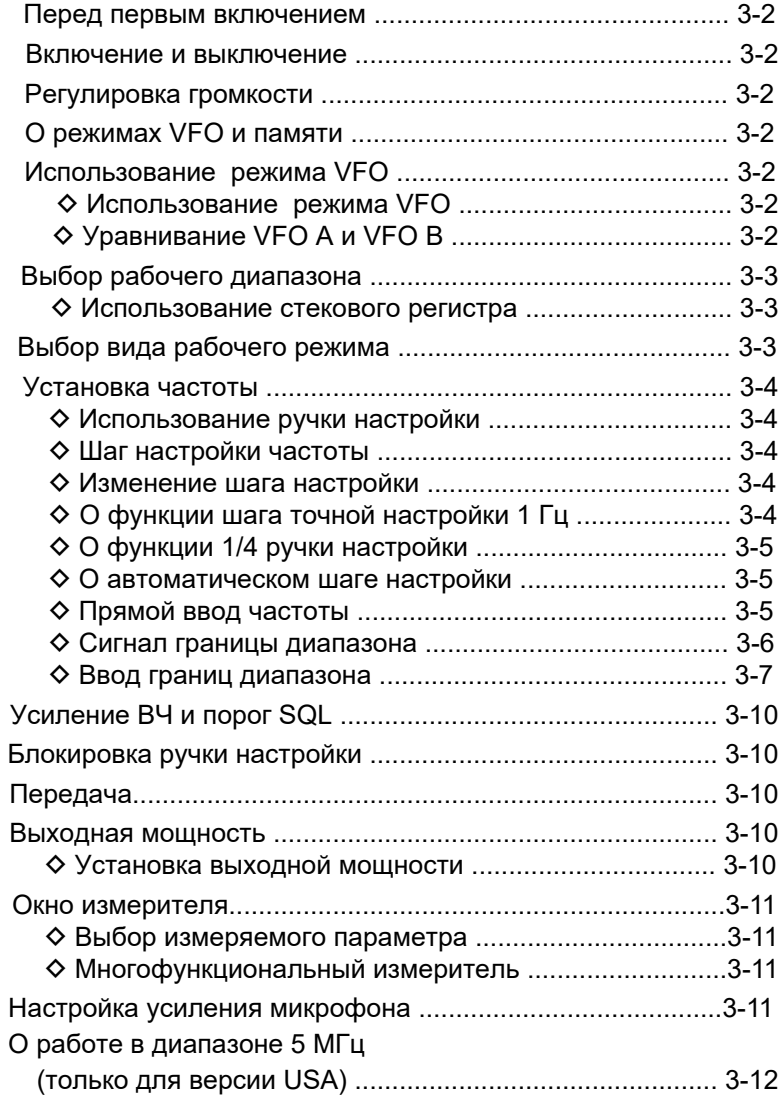

### <span id="page-24-0"></span>3 основные операции

### Перед первым включением

Прежде чем включить трансивер, проверьте подключение:

- Кабеля питания
- Антенны
- Провода заземления
- Микрофона\*
- \*В зависимости от режима работы, к разъёму могут подключаться другие устройства.

Если всё перечисленное выше подключено правильно, установите ручки регулятора (АГ• RF/SQL) в положения, показанные ниже.

Метка внешней ручки на 12 часов

Метка внутренней ручки против часовой стрелки до упора

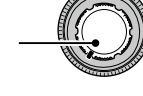

 $AF - P F F / SOI$ 

#### Дополнительно:

После выключения трансивер запоминает текущие настройки. Когда Вы вновь включите питание, состояние трансивера будет прежним.

### Включение и выключение

• Чтобы включить трансивер нажмите (POWER).

• Чтобы выключить трансивер нажмите и удерживайте **POWER** в течение двух секунд, пока на

дисплее не появится текст "POWER OFF..."

### Регулировка громкости

Вращайте внутреннюю ручку (**AF** · RF/SQL), чтобы изменить уровень громкости.

### **О режимах VFO и памяти**

#### Режим VFO

Вы можете установить частоту вращая ручку (мал ріац).

#### Режим памяти

Вы можете вызвать из памяти содержимое. сохранённое в списке каналов памяти.

#### **Выбор режима VFO или памяти**

Нажимайте кнопку WM, чтобы выбрать режим VFO или памяти.

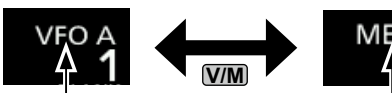

Режим VFO (Пример: VFO A) Режим памяти (Пример: канал памяти 1)

### Использование режима VFO

IC-7300 имеет два перестраиваемых генератора частоты (VFO), "А" и "В." Наличие двух VFO позволяет быстро выбирать одну из двух частот, а также работать с разносом частот (стр. 4-13). Вы можете использовать каждый VFO для работы на любой частоте и в любом режиме.

### $\diamond$  Выбор VFO А или VFO В

Нажимайте [A/B] лля выбора VFO А или VFO В.

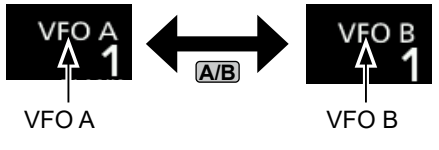

### ◇ Уравнивание VFO А и VFO В

Вы можете уравнять частоты обоих VFO. Нажмите и удерживайте кнопку [ NB пока не прозвучат 2 коротких звуковых сигнала.

### <span id="page-25-0"></span>**Выбор рабочего диапазона**

Для выбора рабочего диапазона выполните действия, описанные ниже.

1. Нажмите на цифры МГц. (Например: 14))

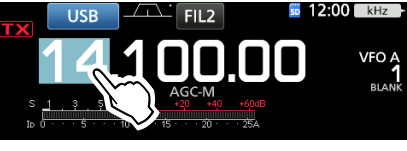

•Откроется окно BAND STACKING REGISTER.

2. Нажмите кнопку диапазона. (Например: [21])

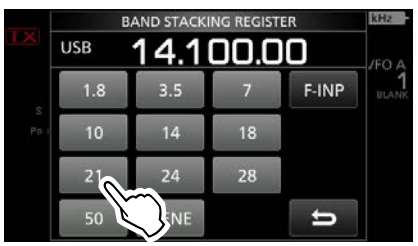

•Отобразится частота диапазона 21 МГц.

### D **Использование стекового регистра**

Диапазонный стековый регистр запоминает 3 последних частоты и рабочий режим для каждого диапазона. Благодаря этому возможен быстрый возврат к предыдущим частотам и режимам работы.

Чтобы войти в регистр нужного диапазона, необходимо выполнить следующие шаги.

1. Коснитесь цифр МГц на 1 секунду в окне режима ожидания.

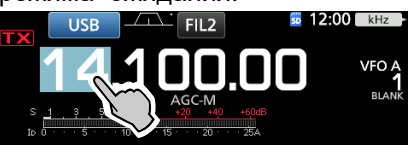

• Откроется окно BAND STACKING REGISTER. ⓘ Для выбора регистра для другого диапазона, коснитесь цифр МГц в окне режима ожидания, а затем нажмите кнопку другого диапазона на 1 секунду.

2. Коснитесь одной из кнопок регистра.

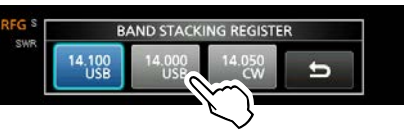

•Рабочая частота и режим будут установлены из регистра.

### **Выбор рабочего режима**

Вы можете выбрать один из рабочих режимов: SSB, SSB data (цифровой), CW, CW реверс, RTTY, RTTY реверс, AM, AM data (цифровой), FM и FM data (цифровой).

1. Коснитесь значка рабочего режима (пример: USB).

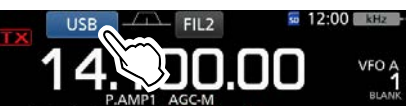

2. В окне MODE, коснитесь нужной кнопки. (Например: CW). ⓘ В SSB, AM или FM режимах, доступна кнопка [DATA]

 $SCR$  $CM$ **RTTY** AM FM

Окно MODE

•**Список рабочих режимов**

•ⓘ Коснитесь кнопки, чтобы установить рабочий режим

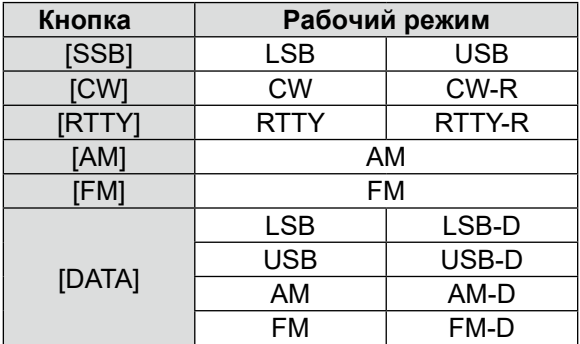

#### **Выбор режима цифровых видов**

Вы можете работать в RTTY используя AFSK

(Тональная частотная манипуляция). [\(стр. 4-31\)](#page-65-0)

ⓘ При выборе цифрового режима, Вы можете отключить входной сигнал от микрофона. [\(стр. 12-10\)](#page-125-0)

**MENU** » SET > Connectors > **DATA MOD**

(Пример: выбор режима USB-D)

- 1. В режиме USB коснитесь значка рабочего режима. •Откроется окно MODE.
- 2. Нажмите [DATA].

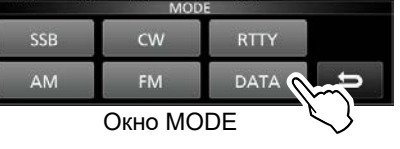

•Режим USB-D выбран.

ⓘ В меню PRESET можно сохранять комбинации различных параметров для цифровых режимов, чтобы быстро изменять их при необходимости [\(стр. 13-6\)](#page-135-0).

### <span id="page-26-0"></span>**Установка частоты**

### **◇ Использование ручки настройки**

1. Выберите нужный диапазон.

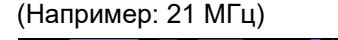

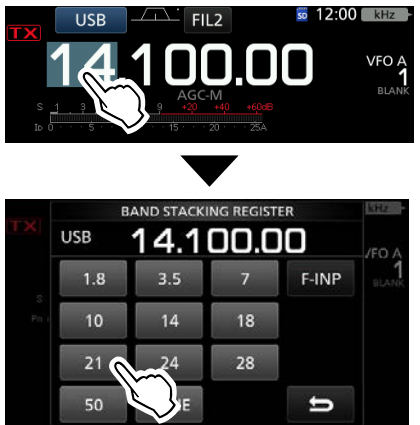

Окно BAND STACKING REGISTER

#### 2. Вращайте **MAIN DIAL** .

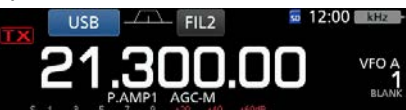

ⓘ Если частота не меняется, значит включена блокировка ручки настройки, отключите её. [\(стр. 3-10\)](#page-32-0) **10** Отображается **ТХ** если частота установлена в пределах любительского диапазона. Если частота выходит за пределы того или иного любительского диапазона, на дисплее появляется индикатор

### D **Шаг настройки частоты**

Вы можете менять шаг настройки частоты ручки **MAIN DIAL** для каждого рабочего диапазона.

Следующие значения шага настройки приняты по умолчанию:

•SSB/CW/RTTY (функция шага откл.): 10 Гц

- AM (функция шага вкл.): 1 кГц
- FM (функция шага вкл.): 10 кГц

Коснитесь цифр кГц для включения или выключения функции шага настройки.

ⓘ Если функция шага настройки включена, появится индикатор "▼" над разрядом единиц килогерц.

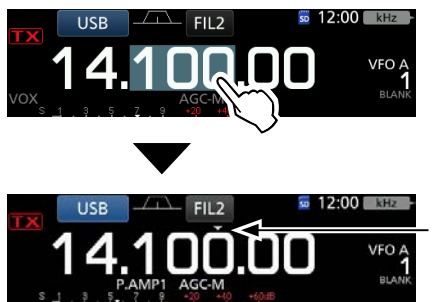

Функция шага настройки включена.

### D **Изменение шага настройки**

Если функция шага настройки включена, можно менять шаг отдельно для каждого рабочего режима.

- 1. Выберите рабочий режим. [\(стр. 3-3\)](#page-25-0) (Например: USB)
- 2. Коснитесь цифр кГц на 1 секунду. •Появится окно TS (SSB).

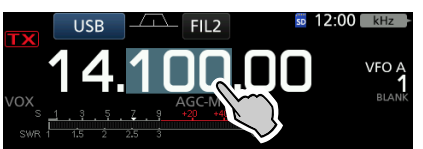

3. Коснитесь нужного шага частоты. (Например: 0.1 k) •Будет установлен выбранный шаг и

произойдёт возврат к предыдущему окну.<br>- First Life Drive Contract Travel Drive Drive Drive Drive Drive Drive Drive Drive Drive Drive Drive Drive Dri

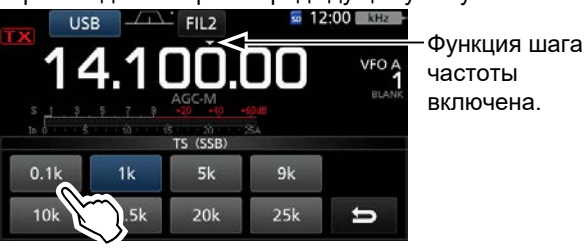

Окно TS (SSB)

### D **О функции шага точной настройки 1 Гц**

Вы можете использовать минимально возможный шаг настройки 1 Гц для режимов SSB, CW и RTTY.

Коснитесь цифр Гц на 1 секунду, чтобы включить или выключить функцию точной настройки.

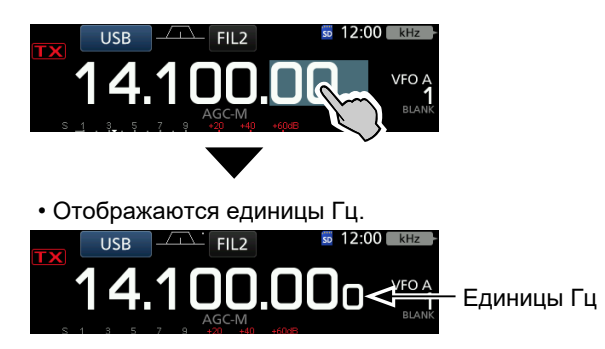

ⓘ Если Вы используете кнопки микрофона [UP]/[DN], частота меняется с шагом 50 Гц, независимо от того включена функция точной настройки или нет.

#### <span id="page-27-0"></span>Установка частоты (Продолжение)

### D **О функции 1/4 ручки настройки** *Режимы: SSB-D/CW/RTTY*

Включение этой функции уменьшает скорость настройки с помощью ручки на 1/4 по сравнению с нормальной скоростью. В этом случае функция шага настройки должна быть выключена.

- 1. Нажмите **FUNCTION** .
- •Появится окно FUNCTION.
- 2. Нажмите [1/4].

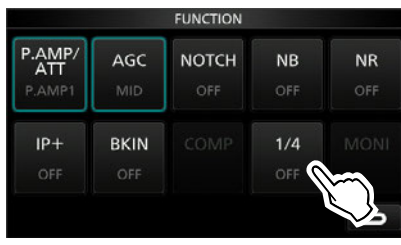

Окно FUNCTION

3. Нажмите **EXIT** .

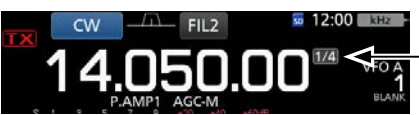

Функция 1/4 настройки

### D **О автоматическом шаге настойки**

Шаг настройки меняется автоматически в зависимости от скорости вращения ручки **MAIN DIAL** . ⓘ Вы можете изменить параметры автоматического шага настройки в соответствующем меню [\(стр. 12-6\)](#page-121-0).

**MENU** » **SET > F[unction >](#page-121-0) MAIN DIAL Auto TS** 

### D **Прямой ввод частоты**

Вы можете установить частоту без помощи ручки **MAIN DIAL ,** введя данные с клавиатуры.

#### **Ввод рабочей частоты**

1. Коснитесь цифр МГц. (Например: 14)

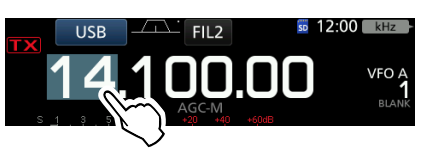

•Откроется окно BAND STACKING REGISTER.

2. Нажмите [F-INP].

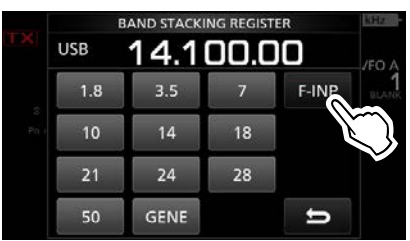

Окно BAND STACKING REGISTER

•Откроется окно F-INP.

3. Начните ввод с цифр МГц. ⓘ Для сброса нажимайте [CE]. ⓘ Для отмены ввода и возврата в предыдущее

окно, нажмите **EXIT** .

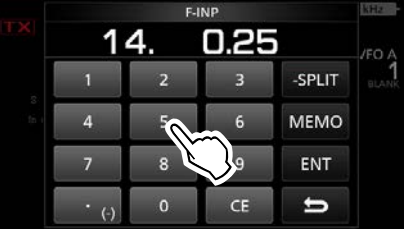

Окно F-INP (Пример: 14.025)

4. Нажмите [ENT], чтобы установить частоту. •Закроется окно F-INP. ⓘ Если нажать [ENT] до ввода сотен кГц, то во все

остальные разряды будут автоматически записаны нули.

#### *Примеры ввода*

- 14.025 МГц: [1], [4], [•(−)], [0], [2], [5], [ENT]
- 18.0725 МГц: [1], [8], [•(−)], [0], [7], [2], [5], [ENT]
- [0], [•(−)], [7], [3], [ENT] • 730 кГц:
- [5], [•(−)], [1], [ENT] • 5.100 МГц:
- 7.000 МГц: [7], [ENT]
- •Изменение с 21.280 МГц на 21.245 МГц: [•(−)], [2], [4], [5], [ENT]

#### <span id="page-28-0"></span>Установка частоты (Продолжение)

#### **Ввод разноса частот**

1. Коснитесь цифр МГц. (Например: 14)

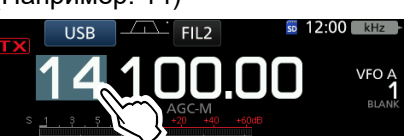

•Откроется окно BAND STACKING REGISTER.

2. Нажмите [F-INP].

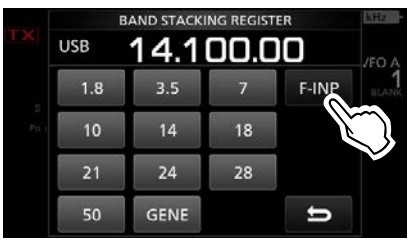

Окно BAND STACKING REGISTER

•Откроется окно F-INP.

3. Введите значение разноса частот. ⓘ Если Вы хотите ввести отрицательный разнос

нажмите [•(−)].

ⓘ Можно ввести значение от −9.999 до +9.999 МГц.

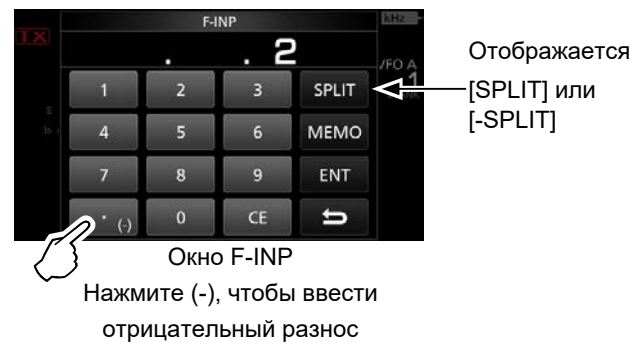

4. Для сохранения нажмите [SPLIT] или [−SPLIT]. •Закроется окно F-INP.

#### *Примеры ввода*

• 10 кГц: [1], [0], [SPLIT] • −1.025 МГц: [•(−)], [1], [0], [2], [5], [−SPLIT] ⓘ После ввода функция Split будет

автоматически включена.

### **Ввод канала памяти**

1. Нажмите **V/M ,** чтобы выбрать режим памяти.

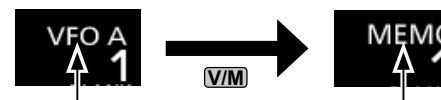

Режим VFO (Например: VFO A)

Режим памяти (Например: канал памяти 1)

2. Коснитесь цифр МГц. (Например: 14)

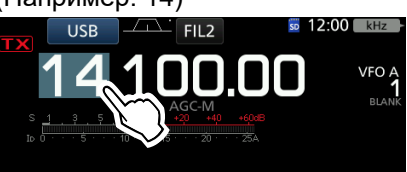

•Откроется окно BAND STACKING REGISTER.

3. Нажмите [F-INP].

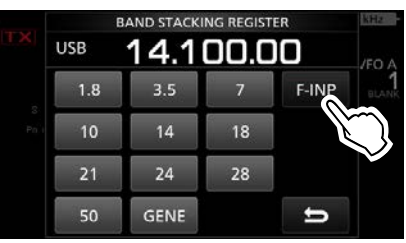

Окно BAND STACKING REGISTER

•Откроется окно F-INP.

4. Введите номер канала памяти от 1 до 99.

(Например: 5)

ⓘ Если Вы хотите ввести номер канала программного сканирования (P1 или P2), введите "100" для P1 или "101" для P2.

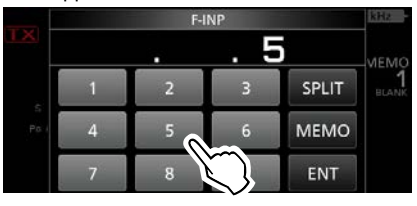

Окно F-INP

5. Нажмите [MEMO], чтобы ввести выбранный канал. •Закроется окно F-INP.

### D **Сигнал границы диапазона**

Если рабочая частота вышла за границы любительского диапазона появляется индикатор и звучит звуковой сигнал.

ⓘ Вы можете изменить установки звуковой сигнализации в соответствующем меню.

**MENU** » SET > Function > **Band Edge Beep**

#### <span id="page-29-0"></span>Установка частоты (Продолжение)

### **◇ Ввод границ диапазона**

Если в окне "Band Edge Beep" выбрано "ON (User)" или "ON (User) & TX Limit". Вы можете задать до 30 границ частот любительских диапазонов.

ⓘ Изначально все границы диапазонов уже заданы. Поэтому необходимо их отредактировать или удалить и задать новые. ⓘ Вы не можете вводить перекрывающиеся частоты, а также частоты вне любительских диапазонов.

1. Откройте окно "Band Edge Beep".

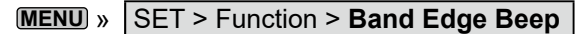

2. Выберите "ON (User)" или "ON (User) & TX Limit." ⓘ Если выбрать "ON (User) & TX Limit," работа на передачу будет ограничена заданными границами.

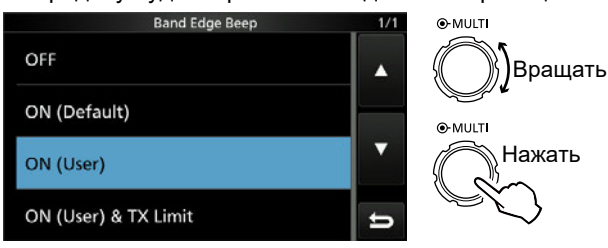

Окно "Band Edge Beep"

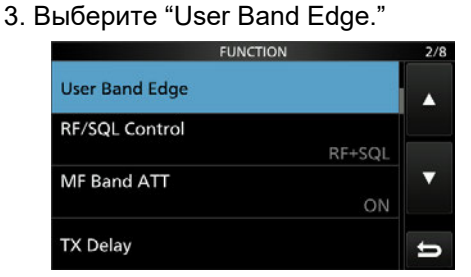

Окно установок FUNCTION

•Откроется окно "User Band Edge".

#### **Редактирование границ диапазона**

Вы можете установить границы по умолчанию или ввести новые границы.

- 1. В окне установок FUNCTION, выберите "User Band Edge."
- 2. Коснитесь редактируемых границ на 1 секунду.(Например: 5: 14.000.000 – 14.350.000 МГц)

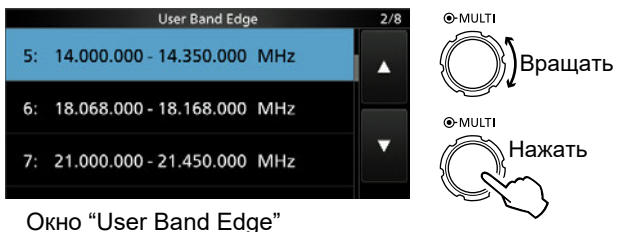

3. Редактирование нижней частотной границы. (Например: 14.1)

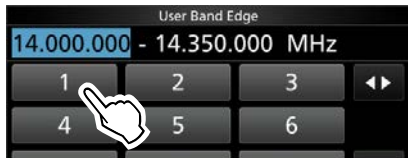

#### *Примеры ввода*

- 14.025 МГц: [1], [4], [•], [0], [2], [5], [ENT]
- 18.0725 МГц: [1], [8], [•], [0], [7], [2], [5], [ENT]
- [0], [•], [7], [3], [ENT] • 730 кГц:
- [5], [•], [1], [ENT] • 5.100 МГц:
- 7.000 МГц: [7], [ENT]
- •Изменение от 21.280 МГц до 21.245 МГц: [•], [2], [4], [5], [ENT]
- 4. Коснитесь [ENT], чтобы сохранить изменённую границу частоты.

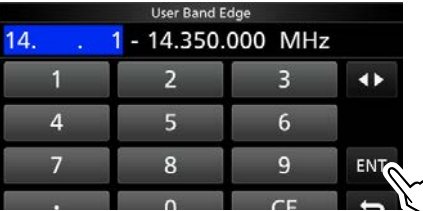

5. Редактирование верхней частотной границы. (Например: 14.25)

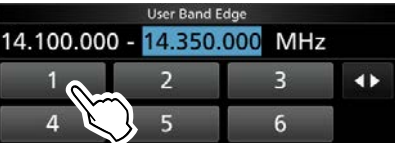

6. Коснитесь [ENT], чтобы сохранить изменённую границу частоты.

ⓘ Новые границы частот сохранены и будет отображено предыдущее окно.

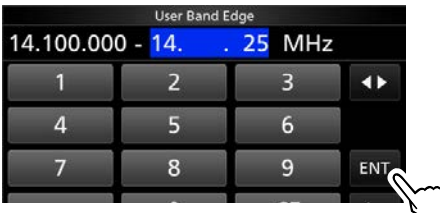

#### **Дополнительно**:

- Можно редактировать частотные границы вращая ручки **MAIN DIAL** или **MULTI** .
- Частотные границы не должны перекрываться. В противном случае при нажатии [ENT] нижняя перекрывающаяся граница удаляется.

Вращать

Нажать

#### Установка частоты (Продолжение)

D Ввод границ диапазона (Продолжение)

#### **Удаление частотных границ**

Чтобы задать новые границы сначала нужно удалить ранее установленные.

ⓘ Изначально все границы диапазонов уже заданы. Поэтому необходимо их отредактировать или удалить и задать новые.

ⓘ Вы не можете вводить перекрывающиеся частоты, а также частоты вне любительских диапазонов.

- 1. В окне установок FUNCTION выберите "User Band Edge."
- 2. Коснитесь редактируемых границ на 1 секунду. (Например: 1: 1.800.000 – 1.999.999 МГц)

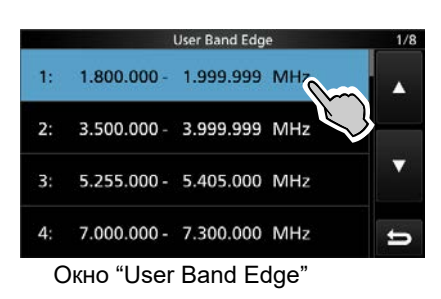

3. Нажмите "Delete."

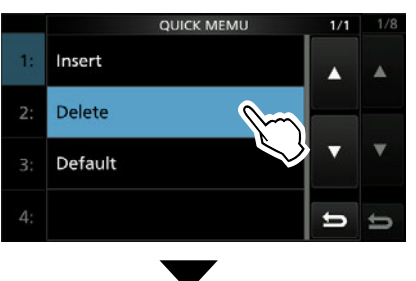

•Выбранные границы удалены и будет отображено предыдущее окно.

| <b>User Band Edge</b> |                                | 1/8 |
|-----------------------|--------------------------------|-----|
|                       | 1: 3.500.000 - 3.999.999 MHz   | А   |
|                       | 2: 5.255.000 - 5.405.000 MHz   |     |
|                       | 3: 7.000.000 - 7.300.000 MHz   |     |
|                       | 4: 10.100.000 - 10.150.000 MHz |     |

1.800.000 – 1.999.999 МГц удалено.

#### **Ввод новых границ диапазона**

После того, как вы удалили старые границы, Вы можете ввести новые.

- 1. Откройте окно "User Band Edge".
- 2. Выберите свободную строку. (Например: 10)

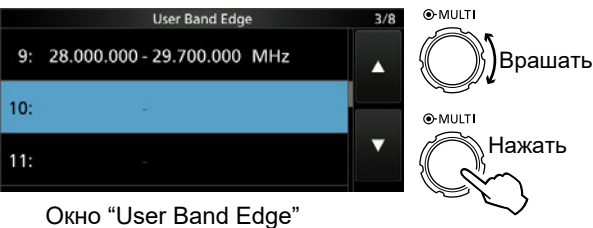

3. Введите нижнюю частотную границу диапазона. (Например: 51.15)

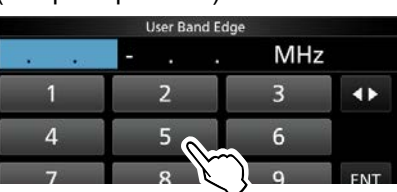

4. Нажмите [ENT], чтобы сохранить нижнюю частотную границу диапазона.

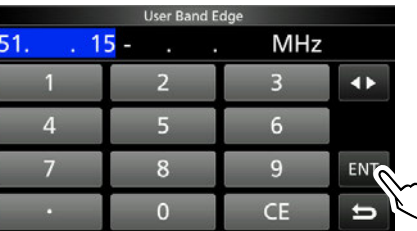

5. Введите верхнюю частотную границу диапазона. (Например: 51.75)

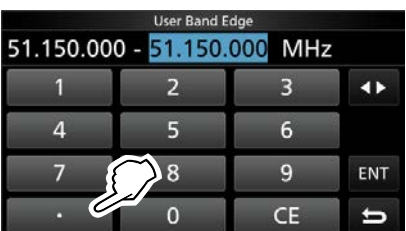

6. Нажмите [ENT], чтобы сохранить верхнюю частотную границу диапазона.

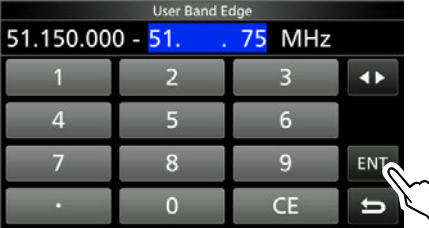

•Введённые границы сохранены и будет отображено предыдущее окно.

### Установка частоты (Продолжение)

D Ввод границ диапазона (Продолжение)

#### **Вставка частотных границ диапазона**

После того, как частотные границы удалены или отредактированы, Вы можете вставить новые границы. ⓘ Изначально все границы диапазонов уже заданы. Поэтому необходимо их отредактировать или удалить и задать новые. ⓘ Вы не можете вводить перекрывающиеся частоты, а также частоты вне любительских диапазонов.

- 1. Откройте окно "User Band Edge".
- 2. Коснитесь границ где будет вставка на 1 секунду.(Например: 1: 3.500.000–3.999.999 МГц) ⓘ Новые границы диапазона будут вставлены выше выбранных границ.

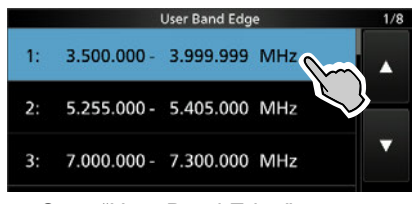

Окно "User Band Edge"

3. Нажмите "Insert."

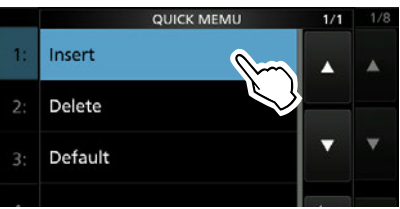

4. Введите нижнюю частотную границу диапазона. (Например: 1.85)

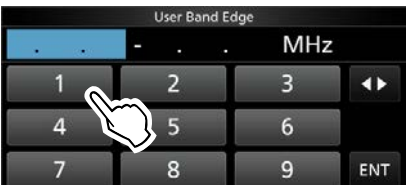

5. Нажмите [ENT], чтобы сохранить нижнюю частотную границу диапазона.

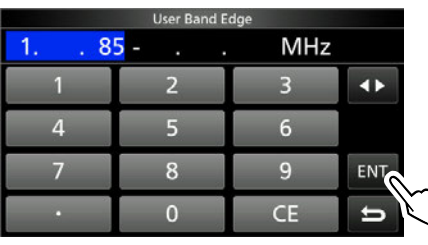

6. Введите верхнюю частотную границу диапазона. (Например: 1.95)

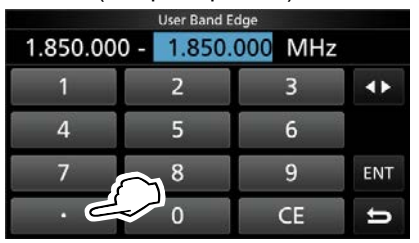

7. Нажмите [ENT], чтобы сохранить верхнюю частотную границу диапазона. •Введённые границы сохранены и будет

отображено предыдущее окно.

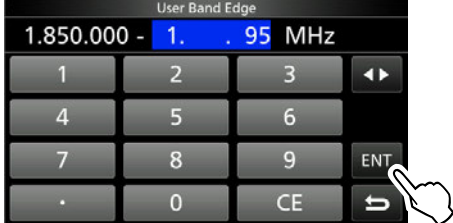

#### **Возврат к начальным установкам частотных границ диапазонов**

Описанные ниже шаги обеспечивают возврат к начальным установкам. Все введённые границы будут удалены.

- 1. Откройте окно "User Band Edge".
- 2. Коснитесь любых границ на 1 секунду.

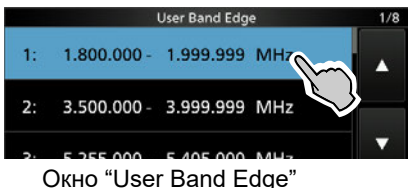

- 
- 3. Нажмите "Default."

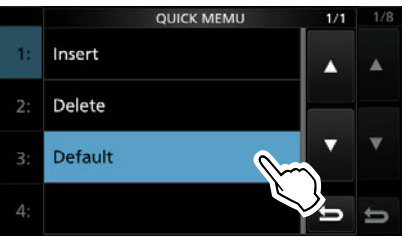

•Появится "Reset All Edges?"

4. Нажмите [YES].

•Все частотные границы диапазонов будут установлены в начальные значения.

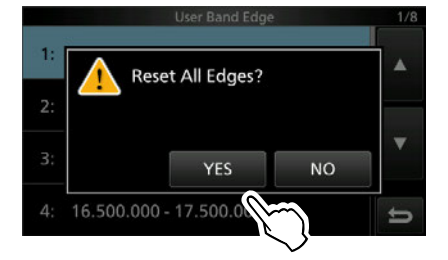

### <span id="page-32-0"></span>**Усиление ВЧ и порог SQL**

Вращайте внешнюю ручку **AF®RF/SQL** Для регулировки усиления ВЧ и порога шумоподавителя.

По умолчанию вращение влево от положения 12 часов регулирует усиление ВЧ, а вправо порог шумоподавителя (ШП).

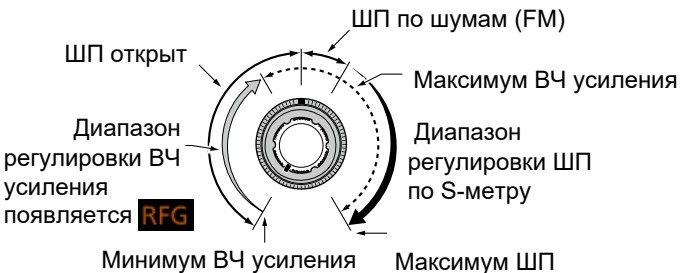

Минимум ВЧ усиления

по S-метру

### *ВЧ усиление*

Отрегулируйте усиление ВЧ для уменьшения помех от соседней мощной станции.

•Вращение ручки против часовой стрелки уменьшает усиление ВЧ и чувствительность приёма. На дисплее появляется "RFG" если ручка **AF RF/SQL** повёрнута в положение менее 11 часов. "RFG" означает, что усиление уменьшено.

ⓘ Если при приёме сильного сигнала появляется индикатор "OVF", поверните ручку влево так, чтобы индикатор перегрузки исчез.

#### *Порог шумоподавителя*

Предусмотрено два типа ШП, в зависимости от режима работы.

#### • **ШП по шумам**

Врашайте внешнюю ручку (AF<sup>+</sup>RF/SQL) до тех пор пока не пропадёт шум и не погаснет зелёный индикатор TX/RX.

#### • **ШП по S-метру**

ШП по S-метру препятствует прохождению звуковых сигналов, если их уровень ниже определённого порога S-метра. Этот порог устанавливается вращением ручки **AF RF/SQL** по часовой стрелке в области от 12 часов и далее.

ⓘ Вы можете выбрать другую конфигурацию работы внешней ручки (AF⊕ RF/SQL) на [\(стр. 12-4](#page-119-0)).

**MENU** » SET > Function > **RF/SQL Control**

**Блокировка ручки настройки**

Блокировка ручки **MAIN DIAL** предотвращает случайное изменение рабочей частоты.

ⓘ Способ блокировки - электронный.

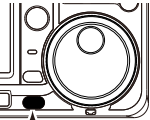

Нажмите и удерживайте **SPEECH** на 1сек. для управления блокировкой.

• Появление " тО" подтверждает блокировку • [Вы можете выбрать блокировку ручки](#page-121-0) или панели [\(стр. 12-6\)](#page-121-0)

Нажать и удерживать

**MENU** » **SET > Function > Lock Function** 

### **Передача**

- 1. Нажмите **TRANSMIT** или [PTT], чтобы начать передачу.
	- Индикатор TX/RX загорится красным цветом а на дисплее появится **TX**.
- 2. Нажмите **TRANSMIT** или отпустите [PTT]. •Трансивер переключится на приём.

### **Выходная мощность**

Прежде чем начать передачу, убедитесь, что частота свободна и Вы не создадите помех другим станциям. Согласно радиолюбительской этике, принято прослушать частоту, а затем, если Вы никого не слышите, один или два раза спросить не занята ли она кем-либо.

### D **Установка выходной мощности**

- 1. Установите рабочий режим SSB, CW, RTTY или FM. [\(стр. 3-3\)](#page-25-0) (Например: USB)
- 2. Коснитесь измерителя, чтобы включить Po. [\(стр. 3-11\)](#page-33-0)
- 3. Откройте многофункциональное меню.

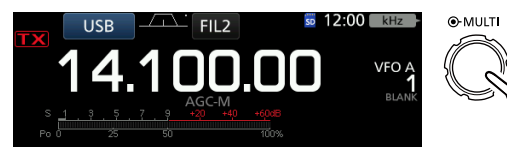

4. Нажмите **TRANSMIT** или [PTT]. • Уровень Po будет меняться сообразно громкости голоса в режиме SSB.

дисплее отображается  $\mathbf{TX}$ .

• Индикатор TX/RX горит красным, а на

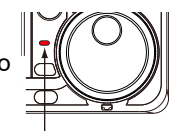

Нажать

Горит красным

- ⓘ Согласуйте антенну, прежде чем фиксировать величину выходной мощности. Если антенна не настроена должным образом, уровень выходно[й мощности](#page-113-0) будет снижен. [\(стр. 11-2\)](#page-113-0)
- 5. Нажмите "RF POWER."
- 6. Выберите выходную мощность от 0 до 100%.

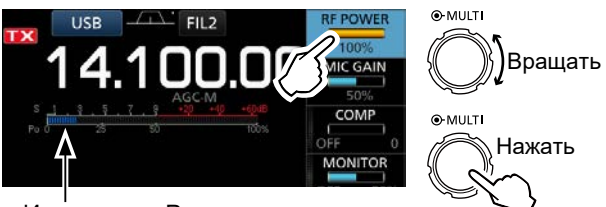

Измеритель Po

•При передаче Po показывает выходную мощность в процентах. Во время приёма шкала работает как S-метр.

7. Нажмите **TRANSMIT** или отпустите [PTT]. •Трансивер переключится на приём.

### <span id="page-33-0"></span>**Окно измерителя**

### $\diamond$  Выбор измеряемого параметра

Измеритель может отображать 6 разных параметров при передаче (Po, SWR, ALC, COMP, VD и ID).

Для выбора параметра нажимайте на шкалу измерителя.

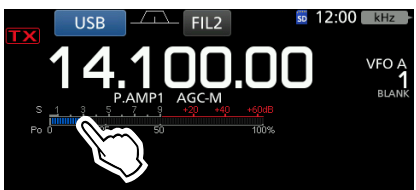

### D **Многофункциональный измеритель**

Вы можете видеть все параметры одновременно. ⓘ Температура выходного каскада усилителя трансивера (TEMP), также отображается измерителем. Коснитесь шкалы на 1 секунду, чтобы открыть окно многофункционального измерителя.

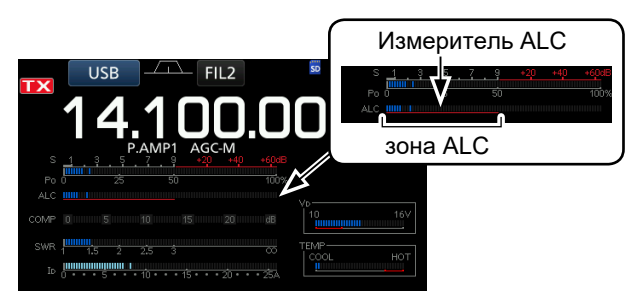

Многофункциональный измеритель

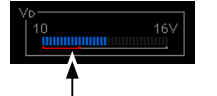

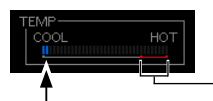

Показано напряжение на стоках полевых транзисторов выходного каскада усилителя мощности трансивера.

Показана температура полевых транзисторов выходного каскада усилителя мощности трансивера.

зона запрета TX

- **S:** Показывает силу принимаемого сигнала.
- **Po:** Показывает относительную выходную мощность.
- **SWR:** Показывает КСВ антенны на рабочей
- частоте. **ALC**: Показывает уровень ALC. Если он выходит за пределы зоны ALC, происходит ограничение выходной мощности. В этом случае необходимо уменьшить уровень сигнала микрофона.
- **COMP:** Показывает уровень компрессии сигнала если речевой компрессор включён.
- **VD:** Показывает напряжение на стоках полевых транзисторов выходного каскада усилителя мощности трансивера.
- **ID:** Показывает ток стоков полевых транзисторов выходного каскада усилителя трансивера.
- **TEMP:** Показывает температуру полевых транзисторов выходного каскада усилителя мощности трансивера.

### **Настройка усиления микрофона**

Ниже описана процедура настройки усиления микрофона

- 1. Выберите рабочий режим SSB, AM или FM. [\(стр. 3-3\)](#page-25-0)
- 2. Нажмите **MULTI** , появится многофункциональное меню.
- 3. Нажмите "MIC GAIN."

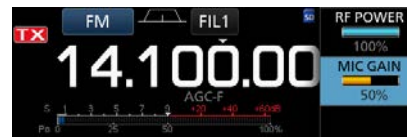

- 4. Нажмите **TRANSMIT** или [PTT] на микрофоне.
	- •Индикатор TX/RX горит красным, а на дисплее отображается **ТХ**.

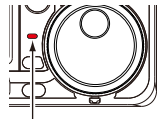

Горит красным

#### ⓘ **Информация**

- В режиме SSB настройте усиление микрофона так, чтобы показания измерителя ALC были в пределах от 30 до 50% шкалы.
- Располагайте микрофон на расстоянии 5-10 см от рта и говорите нормальным уровнем голоса.
- В режимах AM или FM попросите оценить качество вашего сигнала операторов других станций или используйте функцию монитор ([стр. 4-11\).](#page-45-0)
- 5. Вращайте **MULTI** , чтобы настроить усиление микрофона.
- 6. Нажмите **TRANSMIT** или отпустите [PTT]. •Трансивер переключится на приём.

### <span id="page-34-0"></span>**О работе в диапазоне 5 МГц (только для версии USA)**

Работа в диапазоне 5 МГц разрешена на 5 фиксированных частотах при условии выполнения следующих правил:

- Разрешены режимы USB, USB-D, PSK и CW.
- Максимальная мощность 100 Вт ERP (эффективная мощность излучения).
- Ширина полосы не более 2.8 кГц.

Ответственность за соблюдение этих условий возлагается на оператора станции.

#### *Дополнительно:*

Мы рекомендуем сохранить эти частоты и настройки в каналах памяти. Это удобно и исключит возможные ошибки.

**Примечание:** Далее в таблицах приводится перечень разрешённых, согласно требований FCC, частот для работы в этом диапазоне, использование других частот запрещается.

#### *Для режимов USB и USB data:*

FCC определило центральные частоты для полос сигналов в диапазоне 5 МГц. Трансивер показывает частоту несущей, поэтому необходимо настраиваться на 1.5 кГц ниже частот, указанных FCC.

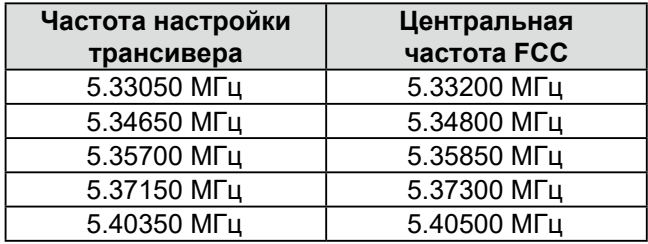

#### *Для режима CW:*

Трансивер показывает центральную частоту. Поэтому частоты настроек совпадают с частотами, указанными FCC для режима CW.

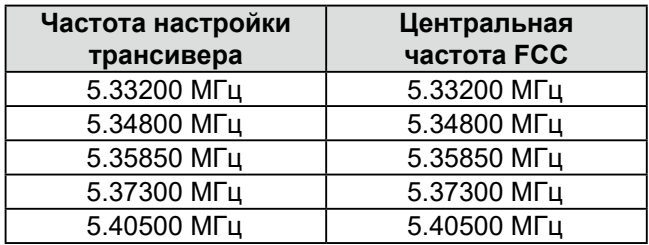

# <span id="page-35-0"></span>**Раздел 4 ПРИЁМ И ПЕРЕДАЧА**

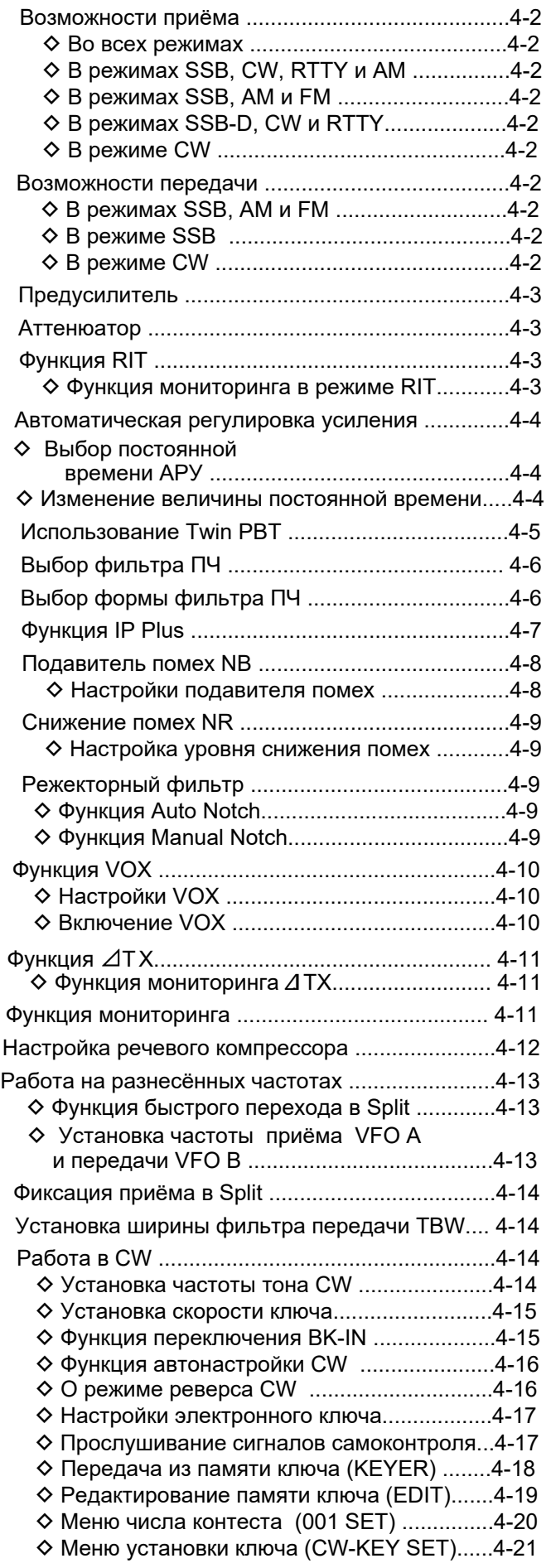

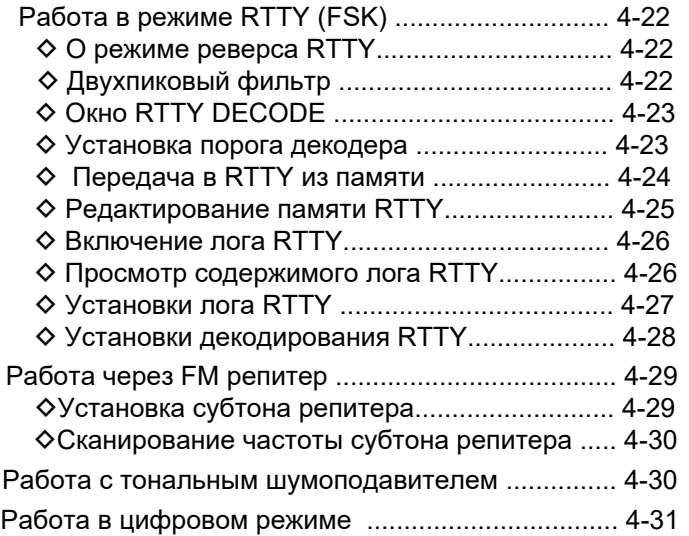
# **Возможности приёма**

## D **Во всех режимах**

**Предусилитель и Аттенюатор** [\(стр. 4-3\)](#page-37-0) Используйте предусилитель для приёма слабых сигналов или аттенюатор для предотвращения искажений сильных сигналов.

## **Notch Filter** [\(стр. 4-9](#page-43-0))

Автоматически подавляет тональный сигнал, используемый при настройке и т. п.

- В режиме SSB или AM: Используйте Auto notch или Manual notch.
- В режиме CW или RTTY: Используйте Manual notch.
- В режиме FM: Используйте Auto notch.

## **RX HPF/LPF** [\(стр. 12-3\)](#page-118-0)

Наличие звуковых фильтров высокой и низкой частоты с шагом регулировки 100 Гц.

**MENU** » SET > Tone Control/TBW > **RX**

## $\diamond$  В режимах SSB, CW, RTTY и AM

**Noise Blanker (Подавитель помех)** [\(стр. 4-8](#page-42-0)) Подавитель [снижа](#page-42-0)ет импульсные помехи.

**Noise Reduction (Ослабитель помех)** [\(стр. 4-9\)](#page-43-0) Ослабитель снижает случайные помехи и выделяет полезн[ый сигна](#page-43-0)л. Для этого используется DSP (Цифровой процессор обработки сигнала). **AGC** [\(стр. 4-4](#page-38-0))

AGC (Auto Gain Control) - АРУ регулирует усиление приёмника для получения постоянного уровня зву[кового сигн](#page-38-0)ала, когда уровень принимаемого сигнала значительно меняется.

**Twin PBT (Twin Passband Tuning)** [\(стр. 4-5](#page-39-0)) Для ослабления помех применяется система двухсторо[ннего сдв](#page-39-0)ига полосы пропускания при помощи которой можно сузить полосу пропускания ПЧ, сдвигая два электронных полосовых фильтра в разные стороны относительно центральной частоты фильтра ПЧ, так, чтобы отстроиться от помехи.

## $\diamond$  В режимах SSB, АМ и FM

**Tone Control** [\(стр. 12-3\)](#page-118-0)

Настройка тембра принимаемого сигнала.

**MENU** » SET > Tone Control/TBW > **RX**

## D **В режимах SSB-D, CW и RTTY**

**Функция 1/4** [\(стр. 3-5](#page-27-0)) Скорость настройки снижается на 1/4 от нормальной для обеспечения точной настройки.

## D **В режиме CW**

**Auto Tuning** [\(стр. 4-16\)](#page-50-0)

Трансивер автоматически настраивается на сигнал в полосе ±500 Гц.

## **Возможности передачи**

## $\diamond$  В режимах SSB, АМ и FM

**Функция VOX** [\(стр. 4-10\)](#page-44-0) VOX (голосовое управление передачей) переключает трансивер на передачу при появлении сигнала с микрофона. Эта функция освобождает руки во время работы в эфире.

**Transmit Monitor** [\(стр. 4-11\)](#page-45-0)

Эта функция позволяет прослушивать передаваемый сигнал.

**Tone Control** [\(стр. 12-3\)](#page-118-0)

Настройка тембра передаваемого сигнала.

SET > Tone Control/TBW > **TX MENU** »

## D **В режиме SSB**

**Speech compressor** [\(стр. 4-12\)](#page-46-0) Речевой компрессор увеличивает средний уровень передаваемого ВЧ сигнала, улучшает его силу и разбираемость при приёме.

**Ширина фильтра передачи TBW** [\(стр. 4-14\)](#page-48-0) Можно выбрать WIDE (широкую), MID (среднюю) или NAR (узкую) полосу фильтра формирования сигнала.

**MENU** » SET > Tone Control/TBW > **TX**

## **◇ Режиме CW**

**Функция Break-in** [\(стр. 4-15\)](#page-49-0)

Вы можете использовать эту функцию для автоматического переключения трансивера между приёмом и передачей при работе телеграфом. IC-7300 поддерживает режим полного переключения (Full Break-in) или частичного переключения (Semi Break-in).

# <span id="page-37-0"></span>**Предусилители**

Предусилитель во входной цепи трансивера может улучшить соотношение сигнал/шум и чувствительность. Используйте предусилитель для приёма слабых сигналов.

ⓘ На каждом диапазоне запоминается состояние включения предусилителей.

Нажмите **P.AMP AI** (P.AMP).

ⓘ Каждое нажатие выбирает "P.AMP1," "P.AMP2," либо отключает предусилители.

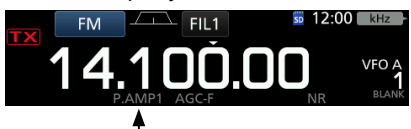

Появляется при включении. (Пример: P.AMP1)

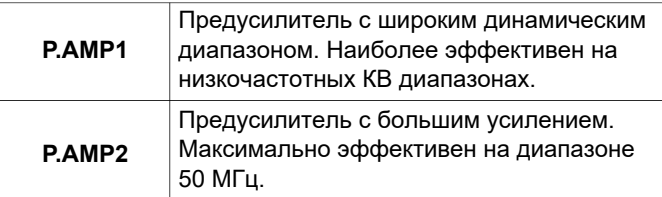

**Примечание**: Если при включённом предусилителе появляется сильный сигнал, он может быть искажён. В этом случае предусилитель следует отключить.

# **Аттенюатор**

Аттенюатор предотвращает искажение полезного сигнала при появлении вблизи мощной помехи или очень сильного электромагнитного поля, например, от радиовещательной станции.

ⓘ На каждом диапазоне запоминается состояние включения аттенюатора.

Нажмите **P.AMPATT** (ATT) на 1 секунду, чтобы включить аттенюатор.

ⓘ Нажмите **P.AMPATT** , чтобы его отключить (значок исчезнет).

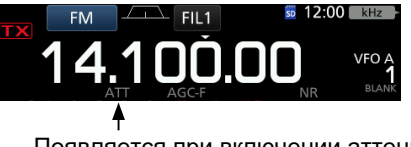

Появляется при включении аттенюатора

# **Функция RIT**

Функция RIT (расстройки приёмной частоты) компенсирует неточную настройку корреспондента на Вашу частоту.

Глубина расстройки составляет до ±9.99 кГц без изменения частоты передачи.

1. Нажмите **RIT** .

•Функция RIT будет включена. ⓘ При включённой точной настройке [\(стр. 3-4\),](#page-26-0) частота RIT отображается 4 цифрами вместо 3. ⓘ Нажмите **RIT** ещё раз, чтобы отключить функцию.

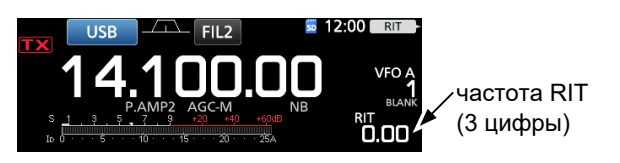

2. Установите частоту расстройки RIT так, чтобы точно настроиться на сигнал принимаемой станции.

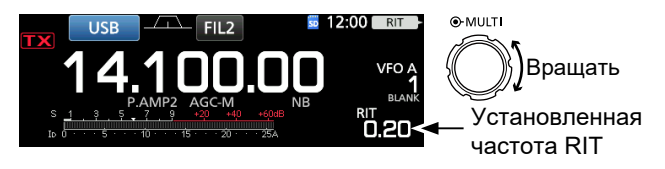

ⓘ Вы можете обнулить частоту RIT нажав **CLEAR** на 1 секунду. ⓘ Вы можете добавить сдвиг RIT к значению рабочей частоты, нажав **RIT** на 1 секунду.

3. После проведения связи нажмите **RIT** , чтобы отключить функцию расстроки.

## D **Функция мониторинга в режиме RIT**

При включённой функции RIT Вы можете прослушать рабочую частоту удерживая кнопку **XFC** .

ⓘ При мониторинге функция RIT временно отключается. ⓘ При мониторинге функции подавления шума,

режекторного фильтра Notch и Twin PBT (двухстороннего сдвига полосы пропускания ПЧ) также временно отключаются.

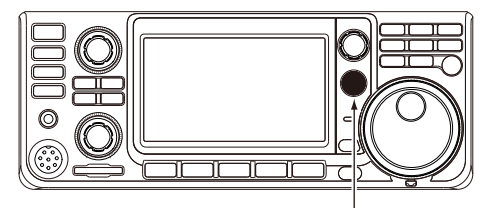

Нажмите и удерживайте  $(\overline{\text{XFC}})$ 

# <span id="page-38-0"></span>**Автоматическая регулировка усиления**

Автоматическая регулировка усиления (АРУ) приёмника обеспечивает постоянство уровня выходного звукового сигнала даже при значительном изменении уровня сигнала на входе.

## D **Выбор постоянной времени АРУ**

Трансивер имеет 3 предустановки постоянной времени АРУ для всех режимов кроме FM. Эти предустановки называются FAST (быстро), MID (средне) и SLOW (медленно).

- 1. Выберите рабочий режим. (Например: SSB)
- 2. Нажмите **FUNCTION** . •Откроется окно FUNCTION.
- 3. Нажимайте [AGC], чтобы выбрать FAST, MID или SLOW.

ⓘ Для режима FM всегда установлена постоянная времени FAST.

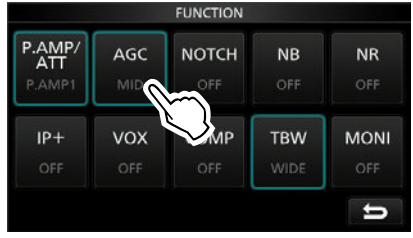

Окно FUNCTION (режим SSB)

4. Чтобы закрыть окно FUNCTION, нажмите **EXIT** .

## D **Изменение величины постоянной времени АРУ**

Вы можете установить постоянную времени АРУ по своему усмотрению.

- 1. Выберите рабочий режим. (Например: SSB)
- 2. Нажмите **FUNCTION** . •Откроется окно FUNCTION. Нажмите [AGC] на 1 секунду.

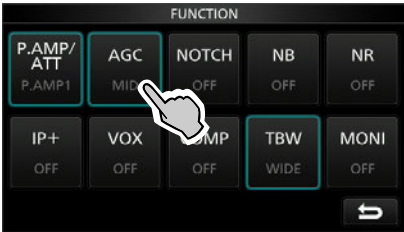

Окно FUNCTION (режим SSB)

•Откроется окно AGC (SSB).

4. Коснитесь FAST, MID или SLOW, чтобы выбрать нужную постоянную времени АРУ. (Например: MID)

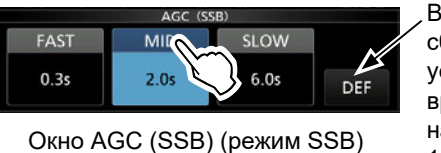

Вы можете сбросить установку времени нажав на 1 секунду.

- 
- 5. Вращайте **MAIN DIAL** , чтобы установить значение. ⓘ Доступные для установки значения перечислены в таблице ниже.
- 6. Чтобы закрыть окно AGC (SSB), нажмите **EXIT** .

## •**Значения постоянной времени АРУ (в секундах)**

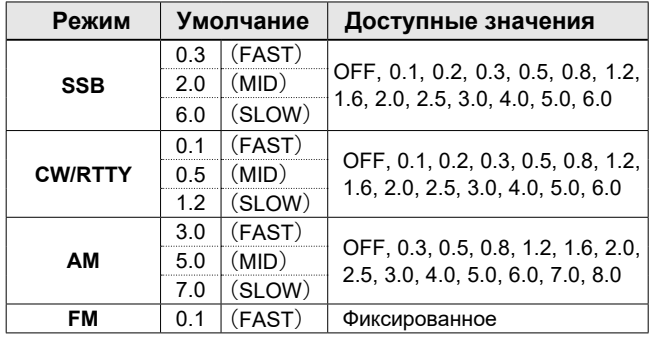

**Примечание**: Если при приёме слабого сигнала внезапно появится сильный сигнал, АРУ быстро уменьшит усиление приёмника. Когда сильный сигнал исчезнет приём слабого сигнала будет не доступен пока не отработает схема АРУ. В этом случае выберите FAST или нажмите [AGC] на 1 секунду, чтобы открыть окно AGC и выбрать установку OFF (выкл.).

# <span id="page-39-0"></span>**Использование двухстороннего сдвига полосы ПЧ**

## *В режимах SSB, CW, RTTY и AM*

Для ослабления помех применяется система двухстороннего сдвига полосы пропускания Twin PBT, при помощи которой можно сузить полосу пропускания ПЧ, сдвигая два электронных полосовых фильтра в разные стороны от центральной частоты фильтра ПЧ так, чтобы отстроиться от помехи. В IC-7300 используется цифровой звуковой процессор DSP для реализации этой функции.

Вы можете сузить полосу ПЧ вращением внутренней (PBT1) и внешней (PBT2) ручек (TWIN PBT **ELR**) в разных направлениях.

ⓘ Вы можете видеть близкие сигналы с помощью анализатора спектра ([Раздел 5\)](#page-66-0).

1. Вращайте внутреннюю ручку (PBT1) и внешнюю ручку (PBT2) **TWIN PBT** CLR в противоположных направлениях.

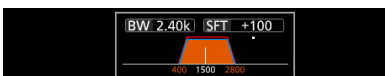

## ⓘ **Информация**

- Перед началом работы с Twin PBT совместите • **(TWIN PBT 313)** внутренний (PBT1) и внешний (PBT2) фильтры.
- Помехи вне полосы пропускания подавляются.
- Если ручки повернуть на большой угол, полоса ПЧ слишком сузится и приём сигналов будет невозможен.
- Отображается полоса пропускания и величина сдвига.
- При вращении **(TWIN PBT <b>ILR**) справа от рисунка полосы появляется точка.
- Нажатие **(TWIN PBT CLR**) на 1 секунду обнуляет сдвиг PBT (точка исчезает).
- Полоса PBT имеет шаг настройки 50 Гц в SSB, CW, и RTTY режимах и 200 Гц в AM. При этом шаг сдвига центра фильтра составляет 25 Гц в SSB, CW, и RTTY режимах и 100 Гц в AM.
- Вращение обоих ручек в одном направлении смещает центр полосы пропускания ПЧ влево или вправо.

2. Коснитесь кнопки FIL на дисплее на 1 секунду, появится текущая информация о ширине полосы ПЧ и сдвиге частоты. •Откроется окно FILTER.

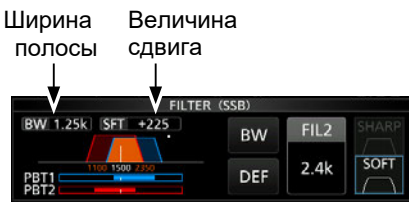

Окно FILTER (SSB) (при работе Twin PBT)

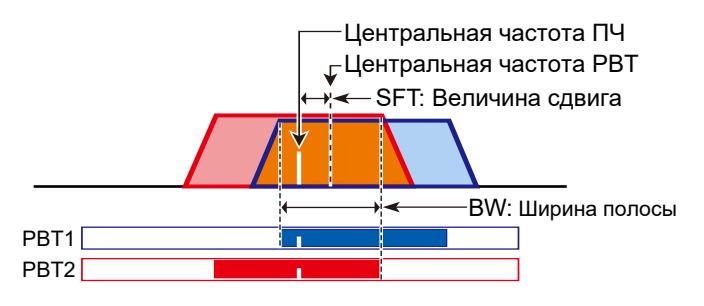

3. Чтобы закрыть окно FILTER нажмите **EXIT** .

**Примечание**: При вращении **TWIN PBT** CLR , Вы можете слышать шум. Это признак работы модуля DSP и не является неисправностью.

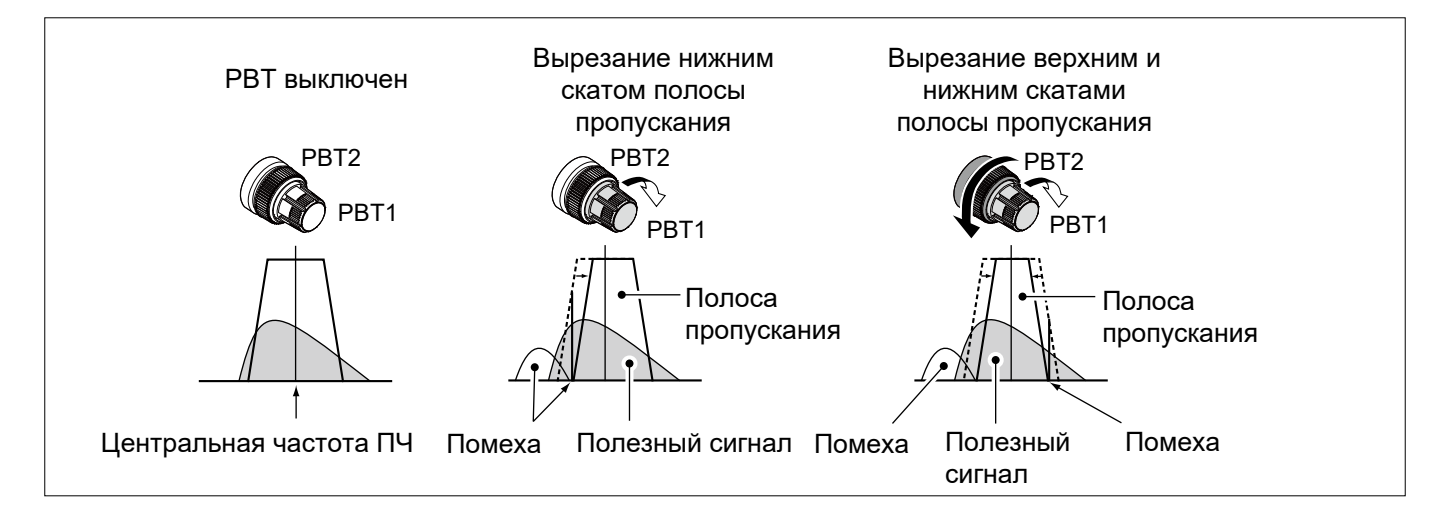

# **Выбор фильтра ПЧ**

Вы может выбрать один из трёх фильтров ПЧ для каждого рабочего режима. Фильтры обозначаются: FIL 1 (широкий), FIL 2 (средний) и FIL 3 (узкий). Выбор полосы для каждого из трёх фильтров осуществляется в окне FILTER.

- 1. Выберите рабочий режим. (Например: USB)
- 2. Коснитесь кнопки FIL на дисплее на 1 секунду. •Откроется окно FILTER (SSB).

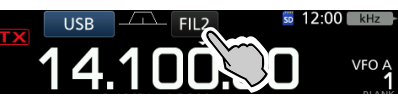

- 3. Коснитесь кнопки FIL ещё раз, чтобы выбрать FIL 1, FIL 2 или FIL 3.
- 4. Нажмите [BW].

•Включится режим установки ширины полосы. ⓘ При этом настройки Twin PBT будут сброшены.

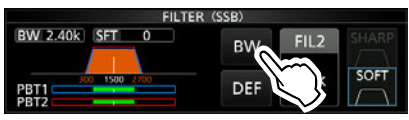

Окно FILTER (SSB) (выбран FIL 2)

5. Вращая **MAIN DIAL** установите ширину полосы. ⓘ Невозможно изменить полосу в режимах FM или FM-D.

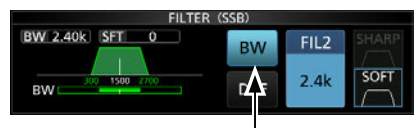

Режим установки ширины полосы

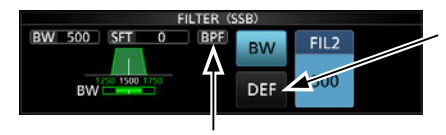

Нажмите [DEF] на 1 секунду для сброса установки.

Отображается если полоса 500 Гц или уже в режимах SSB или CW.

- 6. Нажмите [BW].
- •Отключится режим установки ширины полосы.
- 7. Повторяя шаги 2-6 установите ширину полосы для других режимов, кроме FM и FM-D.
- 8. Чтобы закрыть окно FILTER, нажмите **EXIT** .

### *Дополнительно:*

Если Вы выбрали для режима FM фильтр ПЧ FIL2 или FIL3, будет осуществляться передача с узкой полосой FM.

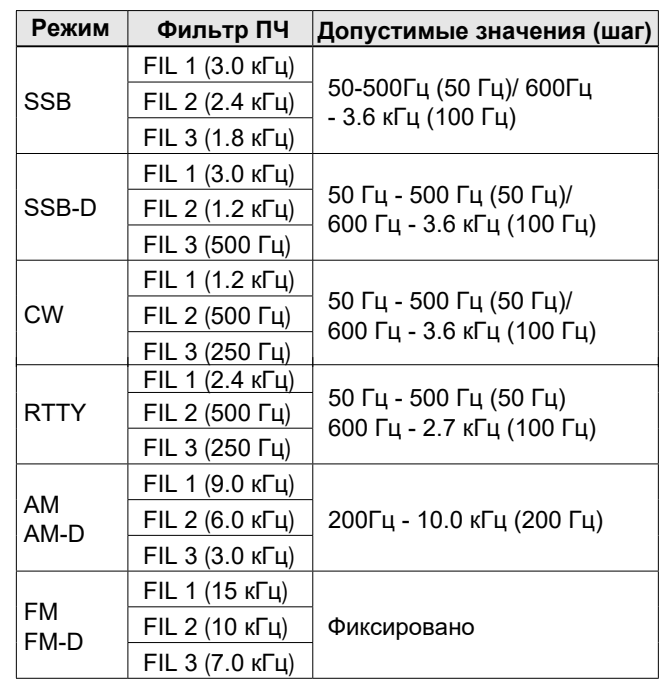

# **Выбор формы фильтра ПЧ**

Система DSP позволяет выбрать плавную [SOFT] или острую [SHARP] форму огибающей фильтра ПЧ.

- 1. Выберите рабочий режим SSB, SSB-D или CW. (Например: USB)
- 2. Коснитесь кнопки FIL на дисплее на 1 секунду. •Откроется окно FILTER.

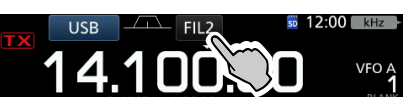

- 3. Нажмите FIL, чтобы выбрать FIL1, FIL2 или FIL3.
- 4. Коснитесь [SHARP] или [SOFT].

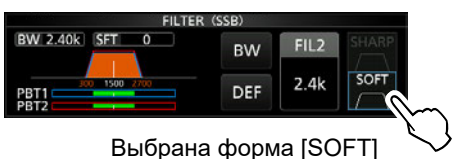

5. Чтобы закрыть окно FILTER, нажмите **EXIT** .

## Выбор формы фильтра ПЧ (Продолжение)

## • SHARP (OCTPAЯ)

Этот фильтр имеет почти идеально прямоугольную форму. Сигналы за пределами полосы максимально ослабляются, что обеспечивает лучшее качество звука.

## • SOFT (MATKAR)

Форма соответствует аналоговому фильтру. Это ослабляет высокочастотные и низкочастотные компоненты шумов, и в итоге, увеличивает соотношение сигнал/шум. Эта характеристика играет большую роль при приёме слабых сигналов, например, в диапазоне 50 МГц. Прямоугольность полосы пропускания также отличная.

# **Функция IP Plus**

Функция IP Plus (IP+) уменьшает

интермодуляционные искажения (IMD) за счёт прямой оцифровки сигнала. Эта функция улучшает работу аналогово-цифрового преобразователя (АЦП), способствует снижению искажений при приёме сильных сигналов. Она также улучшает параметр Intercept Point (IP3) при минимальном снижении чувствительности приёма.

- 1. Нажмите **FUNCTION**). •Появится окно FUNCTION.
- 2. Нажмите IIP+1.

(i) Нажатие IIP+I включает или выключает функцию. 1) Включите функцию для максимального качества сигнала. Если необходима максимальная чувствительность - выключите IP+.

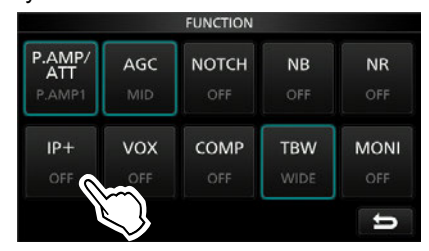

- 3. Чтобы закрыть окно FUNCTION, нажмите EXIT.
	- "IP+" появляется на дисплее при включении функции.

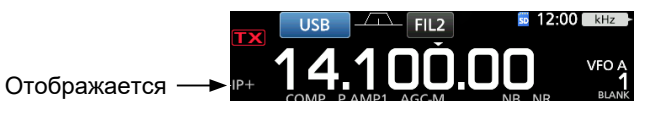

# <span id="page-42-0"></span>**Подавитель помех NB**

Подавитель снижает импульсные помехи наподобие помех от автомобильного зажигания. Подавитель помех не работает в режиме FM. Нажмите **NB** для включения или выключения функции подавителя помех.

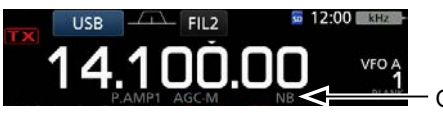

Отображается

**Примечание**: При использовании подавителя помех могут возникнуть искажения, если присутствует помеха большой амплитуды, либо она имеет не импульсный характер. В этом случае отключите подавитель или уменьшите глубину функции. Подробнее об этом читайте ниже.

## D **Настройки подавителя помех**

В зависимости от особенностей присутствующей помехи, может понадобиться настройка уровня ослабления и длительности в меню NB.

- 1. Нажмите **NB** на 1 секунду. •Функция будет активирована и откроется меню NB.
- 2. Нажмите настраиваемый параметр. (Например: DEPTH [Глубина])

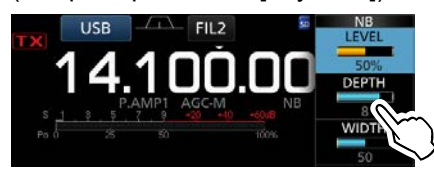

3. Настройте значение глубины. (Например: 8)

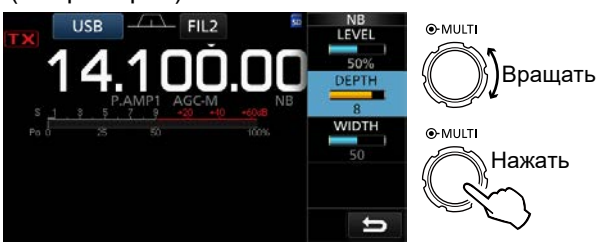

**LEVEL [Уровень]** (Умолчание: 50%)

Настройка уровня включения подавителя помех от 0 до 100%.

## **DEPTH [Глубина]**

(Умолчание: 8)

Настройка глубины (степени) ослабления помехи от 1 до 10.

### (Умолчание: 50) WIDTH [Длительность]

Настройка длительности бланкирования от 1 до 100.

### **Подавитель отключен Подавитель включён**

## Импульсная помеха Полезный сигнал

## Импульсная

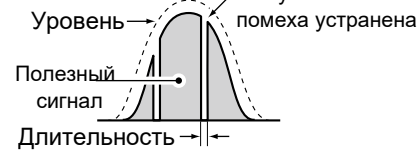

**Подавитель включен**  (Глубина недостаточна) **Подавитель включён**  (Длительность слишком велика)

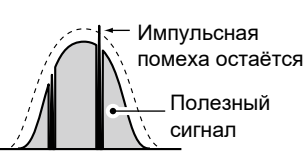

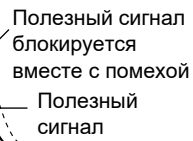

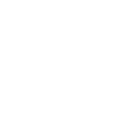

# <span id="page-43-0"></span>**Снижение помех NR**

Функция снижения помех позволяет бороться со случайными помехами и выделять полезные сигналы из шумов. Функция снижения помех реализована с помощью системы DSP (цифрового звукового процессора).

Нажмите **NR** для включения или выключения функции.

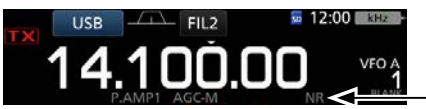

Отображается

## D **Настройка уровня снижения помех**

Необходимо выбрать такой уровень, чтобы снизить помеху, но при этом избежать искажения сигнала.

- 1. Нажмите **NR** на 1 секунду. •Функция будет активирована и откроется меню NR.
- 2. Выберите уровень снижение помех от 0 до 15. ⓘ Установка большего значения увеличивает уровень снижения помех и наоборот.

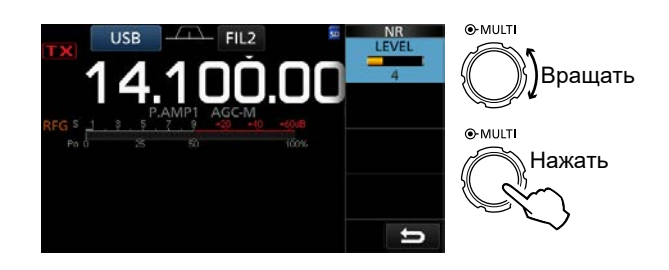

**Снижение помех выключено Уровень NR 0**

Составляющая помехи

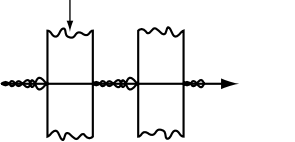

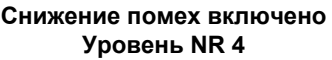

Полезный сигнал (CW)

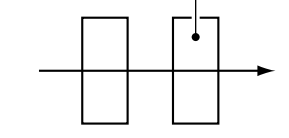

# **Режекторный фильтр**

IC-7300 имеет автоматический и ручной режекторный фильтр [Notch].

Auto Notch: автоматический режекторный фильтр для режимов SSB, AM и FM.

Manual Notch: ручной режекторный фильтр для режимов SSB, CW, RTTY и AM.

## D **Функция Auto Notch**

Автоматический режекторный фильтр подавляет тональные сигналы, применяемые при настройке и т.п. Нажимайте **NOTCH** пока на дисплее не появится "AN (Auto Notch)".

ⓘ Нажатие **NOTCH** переключает между "AN (Auto Notch)," "MN (Manual Notch)" и выключено.

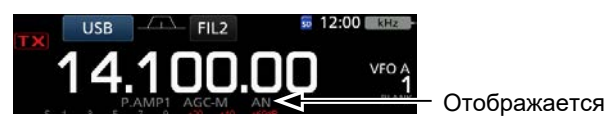

## D **Функция Manual Notch**

Ручной режекторный фильтр подавляет тональные сигналы, применяемые при настройке и т.п. Параметры подавления можно выбрать в меню NOTCH.

1. Нажмите **NOTCH** на 1 секунду, появится меню NOTCH.

•Функция будет включена и на дисплее появится "MN".

ⓘ Нажатием [WIDTH] выберите ширину фильтра "WIDE" (широкая), "MID"(средняя) или "NAR"(узкая).

2. Плавно изменяя положение движка POSITION добейтесь подавления помехи.

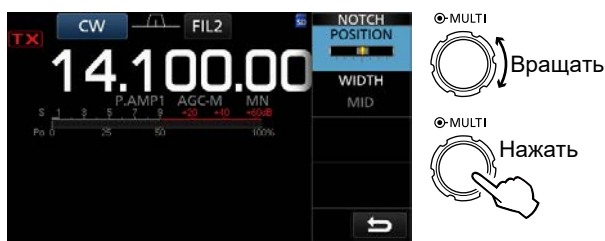

**Примечание**: Во время настройки может быть слышен шум. Это признак работы модуля DSP и не является неисправностью.

# <span id="page-44-0"></span>**Функция VOX**

Функция VOX (Голосовое управление передачей) осуществляет переключение трансивера с приёма на передачу по голосовому сигналу. Это позволяет освободить руки оператора.

## $\diamond$  Настройки VOX

Вы можете изменять настройки:

- VOX GAIN
- ANTI VOX
- DELAY
- VOICE DELAY
- 1. Нажмите **VOX/BK-IN** на 1 секунду. •Откроется меню VOX.
- 2. Коснитесь настраиваемого параметра. (Например: ANTI VOX)

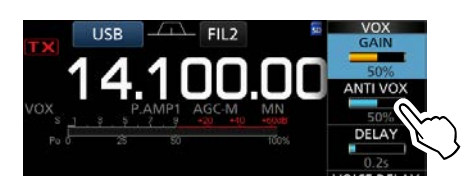

3. Установите значение параметра. ⓘ Настраивая этот параметр, найдите значение

при котором трансивер не переключается на передачу по сигналу с динамика или других источников.

ⓘ Нажмите VOICE DELAY (задержка голоса) и выберите значение "SHORT" (короткая), "MID" (средняя), "LONG" (длинная) или выключено.

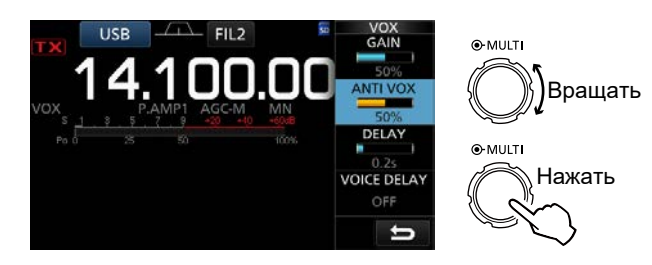

**VOX GAIN** (Умолчание: 50%)

Регулирует уровень переключения с приёма на передачу с 0% до 100%. Увеличение уровня VOX увеличивает чувствительность системы к голосу.

**ANTI VOX** (Умолчание: 50%)

Регулирует уровень переключения от 0% до 100% от динамика или других звуковых источников. Чем больше установленное значение, тем ниже чувствительность системы VOX к звуку от динамика или окружающих звуков.

## **DELAY** (Умолчание: 0.2s)

Регулирует задержку обратного переключения системы с передачи на приём VOX от 0 до 2.0 секунд.

**VOICE DELAY** (Умолчание: OFF)

Настройте функцию задержки голоса VOICE DELAY для предотвращения обрезки первого слова при передаче сообщения. Выберите "SHORT" (короткая), "MID" (средняя) "LONG" (длительная) или OFF (отключено).

## $\diamond$  Включение VOX

- 1. Установите режим SSB, AM или FM. (Например: USB)
- 2. Нажмите **VOX/BK-IN** , чтобы включить функцию VOX. ⓘ Повторно нажмите **VOX/BK-IN** для выключения VOX.

Отображается

# <span id="page-45-0"></span>**Функция** ∂**TX**

Функция ∂TX смещает частоту передачи на ±9.99 кГц без изменения частоты приёма.

1. Нажмите **TX**.

•Функция ∂TX будет включена.

ⓘ Повторное нажатие **TX** выключит функцию ∂TX . ⓘ Если включена точная настройка [\(стр. 3-4\)](#page-26-0), ∂TX частота отображается 4мя разрядами вместо трёх .

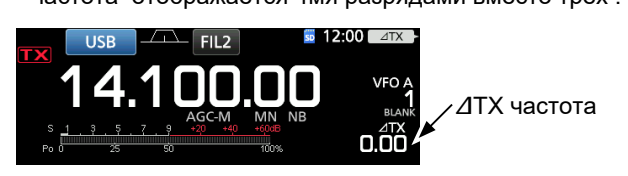

2. Установите ∂TX частоту в соответствии с частотой принимаемой станции.

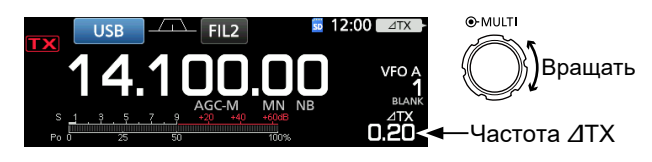

ⓘ Для сброса ∂TX частоты в "0.00," нажмите **CLEAR** на 1 секунду.

ⓘ Вы можете добавить установленный сдвиг к рабочей частоте нажав на **TX** на 1 секунду.

3. После завершения связи нажмите на **TX** для выключения функции ∂TX.

## D **Функция мониторинга** ∂**TX**

При включённой функции ⊿TX, Вы можете напрямую прослушать частоту передачи удерживая нажатой кнопку **XFC** .

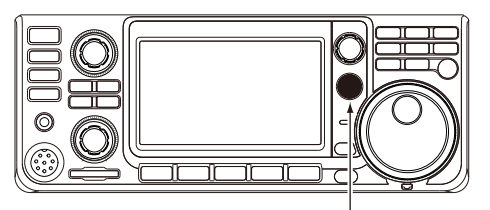

Удерживайте нажатой **XFC** .

## **Функция мониторинга**

Функция мониторинга позволяет прослушивать передаваемый звуковой сигнал. При этом можно контролировать характеристики голоса во время передачи и отрегулировать их при необходимости.

ⓘ Тон самоконтроля CW доступен независимо от настроек функции мониторинга.

- 1. Выберите рабочий режим. (Например: USB)
- 2. Нажмите **FUNCTION** . •Откроется окно FUNCTION.
- 3. Нажмите [MONI], чтобы включить функцию мониторинга.

ⓘ Повторно нажмите [MONI] для отключения функции.

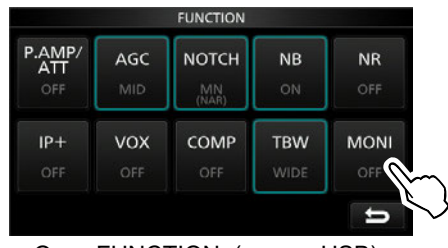

Окно FUNCTION (режим USB)

4. Нажмите [MONI] на 1 секунду.

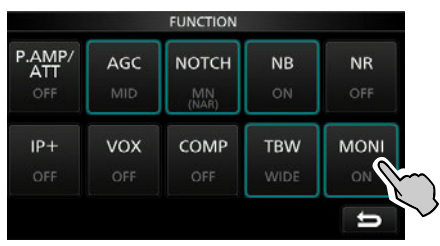

5. Отрегулируйте MONITOR от 0% до 100% так, чтобы Вы ясно слышали себя, когда во время передачи говорите в микрофон нормальным голосом.<br>■ ● ® MULTI

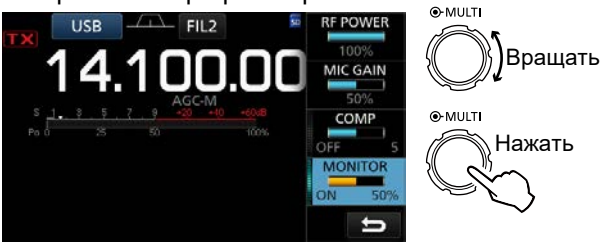

**Примечание**: В случае использования функции VOICE DELAY [\(стр. 4-10\)](#page-44-0) отключите функцию мониторинга. В противном случае при передаче Вы будете слышать эхо.

# <span id="page-46-0"></span>Настройка речевого компрессора

## **Режим SSB**

Речевой компрессор увеличивает среднюю выходную ВЧ мощность трансивера, улучшает читаемость сигнала при приёме Вашего сигнала. Это реализуется в результате сжатия передаваемого звукового сигнала и увеличения его среднего уровня.

**(i) Эта функция полезна при проведении дальних связей** или при плохом прохождении.

- 1. Выберите режим SSB. (Например: USB)
- 2. Нажмите FUNCTION. •Откроется окно FUNCTION.
- 3. Убедитесь, что речевой компрессор выключен (i) Если компрессор включён нажмите [COMP], чтобы отключить его.

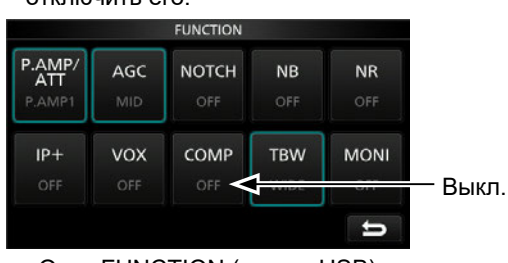

Окно FUNCTION (режим USB)

- 4. Нажмите **[EXIT**], чтобы закрыть окно FUNCTION.
- 5. Касанием шкалы измерителя включите измерение ALC.

1) Касание шкалы измерителя последовательно переключает измерение Po, SWR, ALC, COMP, VD или ID.

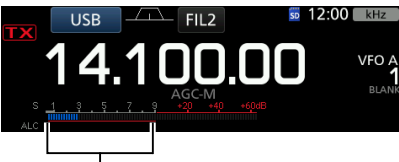

шкала ALC

- 6. Регулируя MIC GAIN (стр. 3-11) добейтесь, чтобы уровень ALC при передаче голоса, находился в прелепах от 30 ло 50% зоны ALC.
- 7. Касанием шкалы измерителя включите измерение компрессии сигнала COMP.
- 8. Нажмите **FUNCTION** •Откроется окно FUNCTION.
- Коснитесь [СОМР], чтобы включить компрессию. 9.

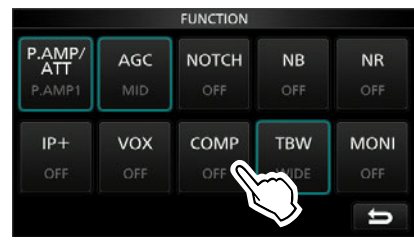

10. Нажмите [COMP] на 1 секунду.

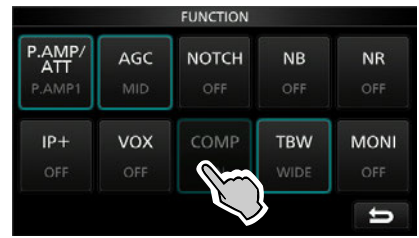

11. Говорите в микрофон нормальным голосом и отрегулируйте уровень компрессии так, чтобы уровень СОМР находился в пределах зоны от 10 до 20 dB.

**(i) Если уровень выходит из зоны COMP,** передаваемый сигнал может быть искажён

Речевой компрессор включён

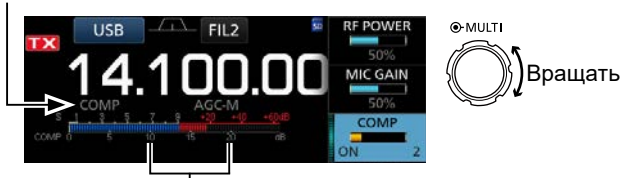

зона СОМР

# **Работа на разнесённых частотах**

Работа на разнесённых частотах (режим Split) позволяет принимать и передавать на разных частотах в одном или разных диапазонах.

Есть 2 способа перехода к работе на разнесённых частотах:

- Включение функции быстрого перехода в Split.
- Установкой частот приёма VFO A и передачи VFO B.

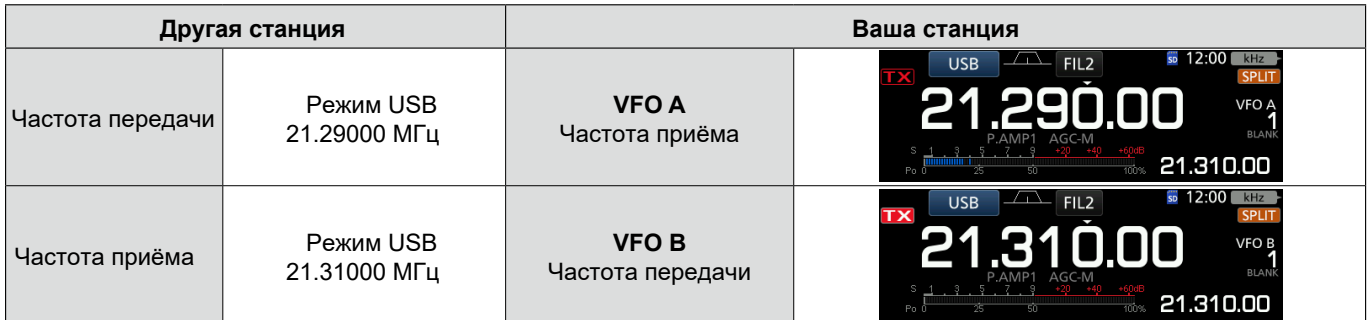

## D **Функция быстрого перехода в Split**

Функция позволяет автоматически уравнять частоты обоих VFO и активировать режим работы на разнесённых частотах.

- 1. Установите на VFO A приёмную частоту. (Например: 21.29000 МГц в режиме USB)
- 2. Нажмите **SPLIT** на 1 секунду.
	- Установки обоих VFO уравняются и включится функция SPLIT.
	- Частота VFO B отображается в нижнем правом углу дисплея.

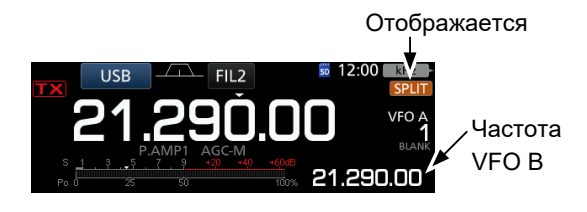

3. Удерживая нажатой кнопку **XFC** установите сдвиг частоты приёма и передачи.

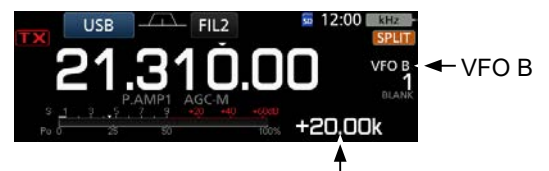

Сдвиг частоты приёма и передачи при нажатой кнопке **XFC** .

## D **Установка частоты приёма VFO A и передачи VFO B**

1. Установите на VFO A частоту приёма и рабочий режим.

(Например: 21.29000 МГц в режиме USB.

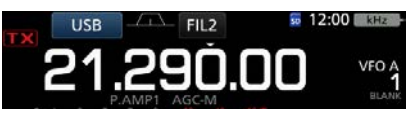

2. Нажмите **A/B** , чтобы выбрать VFO B, установите частоту передачи и рабочий режим.

(Например: 21.31000 МГц в режиме USB)

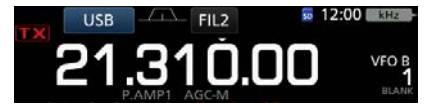

3. Нажмите **SPLIT** для включения разноса частот. ⓘ Для выключения функции Split повторно нажмите **SPLIT** .

Отображается

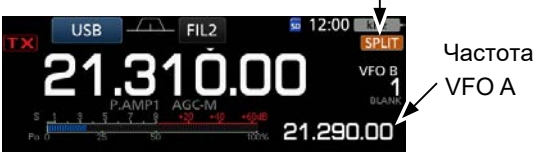

4. Нажмите **A/B** для возврата к VFO A. ⓘ Настройка частот режима Split выполнена.

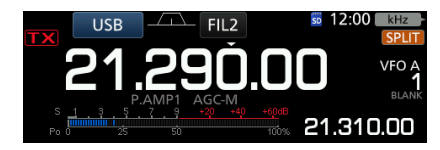

# <span id="page-48-0"></span>**Фиксация приёма в Split**

Иногда необходимо зафиксировать частоту приёма при работе на разнесённых частотах (режим Split), при этом менять частоту передачи.

- 1. Включите фиксацию частоты приёма в Split. **MENU** » **SET > Function > SPLIT > SPLIT LOCK**
- 2. Включите функцию Split.
- 3. Нажмите **SPEECH** на 1 секунду для блокировки ручки настройки частоты Dial Lock.
- 4. Удерживая нажатой кнопку **XFC** установите частоту передачи.

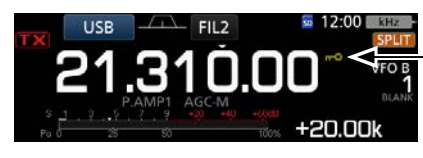

Появляется когда ручка настройки заблокирована

# **Установка ширины фильтра передачи TBW**

Вы можете выбрать ширину полосы фильтра для передаваемого сигнала в режимах SSB и SSB-D. Только для режима SSB можно установить полосу: WIDE (широкая), MID (средняя) или NAR (узкая).

ⓘ Включение речевого компрессора не влияет на установку фильтра.

- 1. Установите режим USB или LSB.
- 2. Нажмите **FUNCTION** .
	- Откроется окно FUNCTION.
- 3. Нажмите [TBW].

ⓘ Нажатие [TBW] устанавливает полосу фильтра WIDE, MID или NAR.

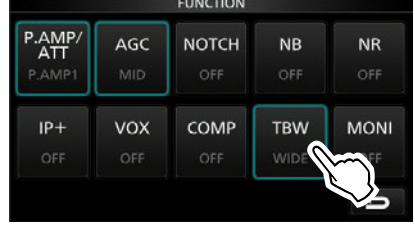

Окно FUNCTION (режим SSB)

По умолчанию выбраны следующие значения полос:

- SSB (WIDE): 100 Гц 2900 Гц
- SSB (MID): 300 Гц 2700 Гц
- SSB (NAR): 500 Гц 2500 Гц
- SSB-D: 300 Гц 2700 Гц

ⓘ Вы можете изменить ширину полос в соответствующих пунктах меню. [\(стр. 12-3\)](#page-118-0)

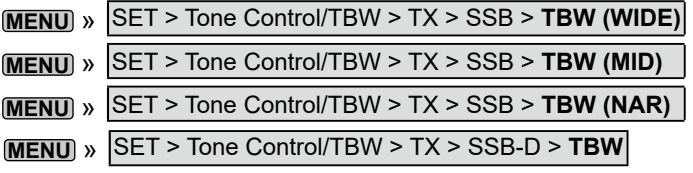

# **Работа в CW**

## D **Установка частоты тона CW**

Вы можете изменить тон принимаемых CW сообщений (CW pitch) и частоту тона самоконтроля CW без изменения рабочей частоты.

- 1. Включите режим CW.
- 2. Активируйте многофункциональное меню.

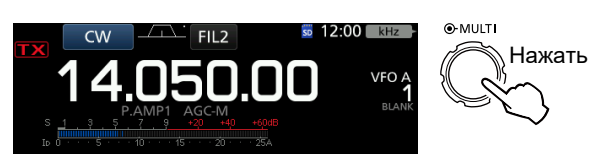

3. Нажмите [CW PITCH].

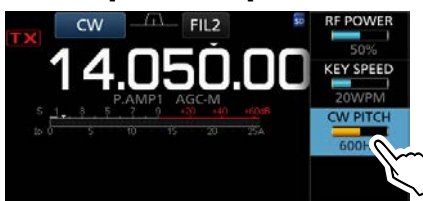

4. Установите частоту тона CW от 300 до 900 Гц.

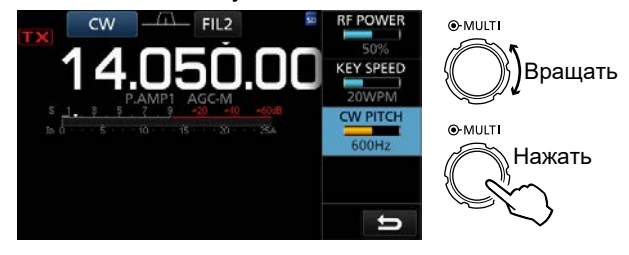

## <span id="page-49-0"></span>Работа в CW (Продолжение)

## D **Установка скорости ключа**

Вы можете установить скорость встроенного электронного ключа.

- 1. Выберите режим CW.
- 2. Откройте многофункциональное меню.

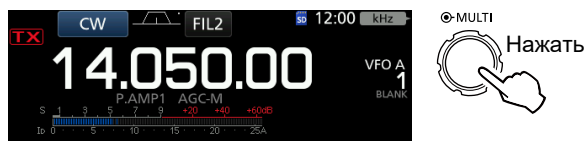

3. Нажмите [KEY SPEED].

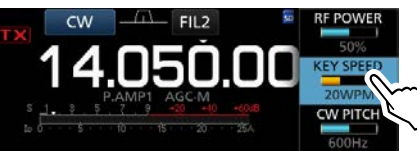

4. Установите скорость от 6 до 48 слов в минуту (WPM).

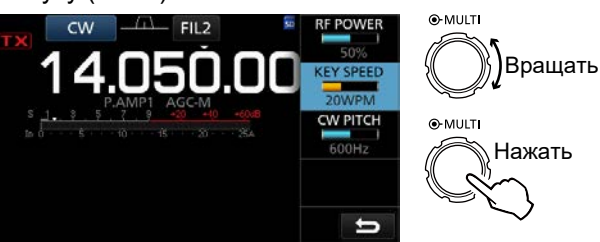

## D **Функция переключения BK-IN**

Используйте эту функцию в режиме CW для автоматического переключения с приёма на передачу и обратно при работе ключом. IC-7300 имеет режимы частичного и полного переключения.

**Дополнительно**: По умолчанию установлен тип ключа "Paddle" (манипулятор). Вы можете изменить тип ключа [в окне нас](#page-55-0)троек CW-KEY SET. [\(стр. 4-21\)](#page-55-0)

### **Режим частичного переключения BK-IN (полудуплекс)**

В этом режиме трансивер переключается на передачу после нажатия на ключ и возвращается в приёмный режим через установленное время после окончания работы ключом.

- 1. Выберите режим CW.
- 2. Нажмите **VOX/BK-IN** для отображения "BKIN." ⓘ Нажатие **VOX/BK-IN** последовательно переключает "BKIN (частичное)," "F-BKIN (полное)" или OFF (отключено - нет индикации). Частичное

переключение

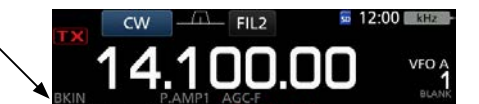

- 3. Чтобы настроить время задержки нажмите **VOX/BK-IN** на 1 секунду. •Откроется меню BKIN.
- 4. Установите задержку перехода трансивера на приём по окончании работы ключом.

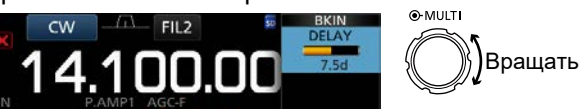

ⓘ При использовании манипулятора нажмите **MULTI** для отображения многофункционального меню и настройте скорость ключа при помощи KEY SPEED.

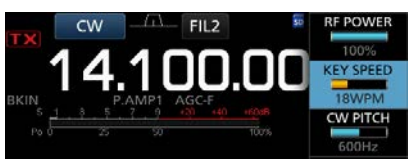

5. Чтобы закрыть меню BKIN нажмите **EXIT** .

## <span id="page-50-0"></span>Работа в CW (Продолжение)

### $\diamond$  Функция BK-IN (Продолжение)

### **Режим полного переключения (дуплекс)**

В этом режиме трансивер автоматически переходит на передачу при замыкании ключа и сразу возвращается на приём при размыкании.

- 1. Выберите режим CW.
- 2. Нажмите **VOX/BK-IN** для отображения "F-BKIN". ⓘ Нажатие **VOX/BK-IN** последовательно переключает "BKIN (частичное),""F-BKIN (полное)" или OFF (отключено - нет индикации).

Полное переключение

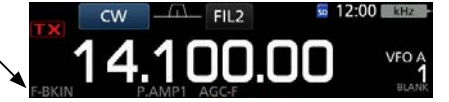

- 3. Использование вертикального ключа или манипулятора.
	- ⓘ В режиме полного переключения трансивер автоматически возвращается на приём без паузы после прекращения работы ключом. То есть трансивер всегда на приёме при разомкнутом ключе.

## D **Функция автонастройки CW**

Вы можете точно настроить трансивер на CW сигнал с помощью функции автонастройки. Чтобы сделать это необходимо нажать на

кнопку (<u><del>fl/kɐ</del>e)</u>. Эта функция доступна только в режиме CW.

ⓘ Если включена расстройка RIT, частота RIT будет автоматически настроена на приём CW сигнала.

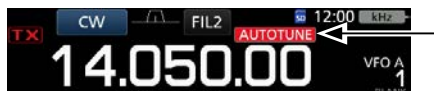

Отображается при настройке

**Примечание**: Если принимаемый сигнал слаб или поступает в условиях помех, может произойти настройка на другой сигнал или процесс настройки может не начаться. В этом случае прозвучит предупредительный сигнал.

## D **О режиме реверса CW**

Режим CW-R (CW Reverse) меняет положение частоты гетеродина (BFO) при приёме CW сигналов путём переключения с нижней на верхнюю боковую полосу.

В некоторых случаях применение CW-R позволяет избавиться от помехи.

Режим CW (LSB полоса) Режим CW-R (USB полоса)

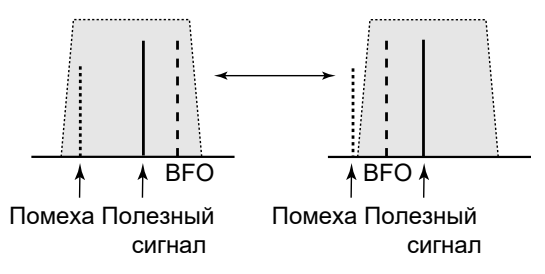

### **Дополнительно: Реверс положения несущей**

По умолчанию в режиме CW положение несущей соответствует LSB. Вы можете изменить его на USB в окне настроек "CW Normal Side", выбрав пункт OTHERS. ([стр. 12-6](#page-121-0))

**MENU** » SET > Function > **CW Normal Side** 

ⓘ Когда выбрано положение "USB," режимы CW и CW-R поменяются местами.

## Работа в СW (Продолжение)

## ◆ Настройки электронного ключа

Вы можете менять настройки памяти ключа, направление работы манипулятора и т. д.

1. Откройте окно KEYER в режиме CW.

## **MENU** » **KEYER**

**(i) Вы можете выбрать [KEYER] в окне MENU только** в режиме CW.

- 2. Нажмите [EDIT/SET]. •Откроется окно EDIT/SET. 100 VFO. **EXIT**  $M2$  $M<sub>3</sub>$ EDIT  $M5$ **M6**  $M<sub>7</sub>$ M<sub>8</sub> **Окно KEYER**
- 3. Выберите параметр для установки.

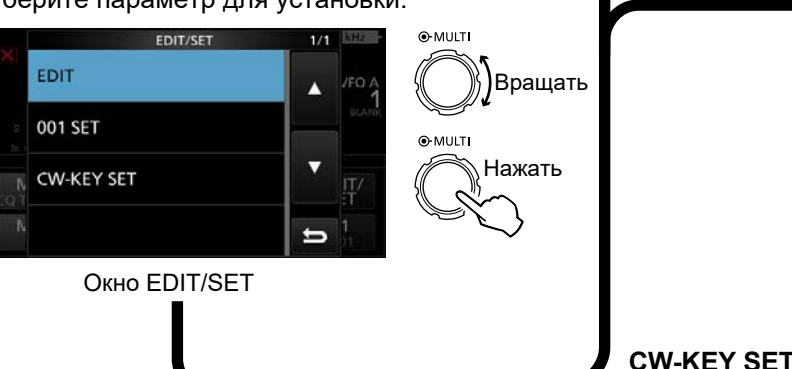

## 4. Чтобы закрыть окно KEYER, нажмите [EXIT] несколько раз.

## ◇ Прослушивание сигналов самоконтроля CW

Вы можете слушать сигналы самоконтроля работы на ключе, не выходя при этом в эфир при выключенной функции Break-In.

### (i) Информация

- Это позволяет точно подстроить частоту сигнала от другой станции по совпадению звукового тона.
- Вы можете использовать эту функцию для тренировки работы на ключе (убедитесь что функция Break-in выключена (стр. 4-15)).
- Вы можете настроить громкость сигналов самоконтроля CW в меню "Side Tone Level."
	- KEYER > EDIT/SET > CW-KEY SET > **MENU** » Side Tone Level

### Меню редактирования памяти ключа (стр. 4-19)

Здесь можно отредактировать содержимое памяти ключа.

**EDIT** 

**001 SET** 

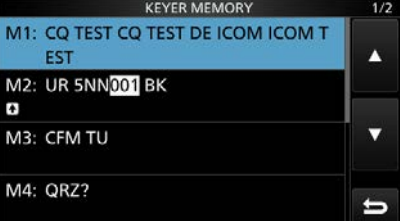

### Меню числа контеста (стр. 4-20) Можно изменить стиль числа, позицию триггера счётчика и предустановку числа.

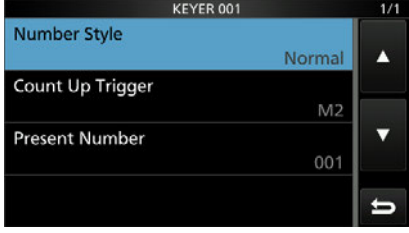

## Меню установки ключа (стр. 4-21)

Установка времени повтора сообщений памяти ключа, соотношения длительности точки и тире, параметров манипулятора, типа ключа и т. д.

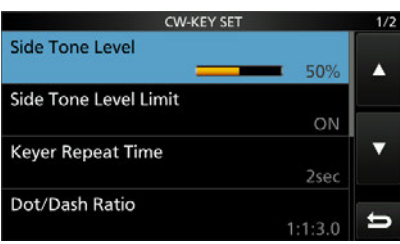

## Работа в СW (Продолжение)

## ◇ Передача из памяти ключа (KEYER)

Возможна передача знаков предварительно записанных в память ключа.

### Передача

- 1. Откройте окно KEYER в режиме CW.
- 2. MENU » KEYER
- 3. Нажмите **TRANSMIT**.

•Загорится красный индикатор передачи ТХ. (i) Если нужно автоматически переключаться с приёма на передачу, включите функцию ВК-IN. (стр. 4-15)

- 4. Коснитесь нужной кнопки от [М1] до [М4]. •Содержимое ячейки будет передано.
- 5. Для остановки передачи, нажмите [EXIT].

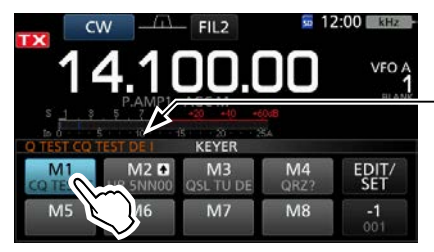

Передаваемый текст

Окно KEYER во время передачи (Пример: передача из M1)

Появляется

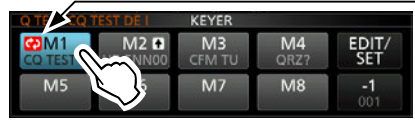

Окно KEYER во время передачи (Пример: Многократная передача М1)

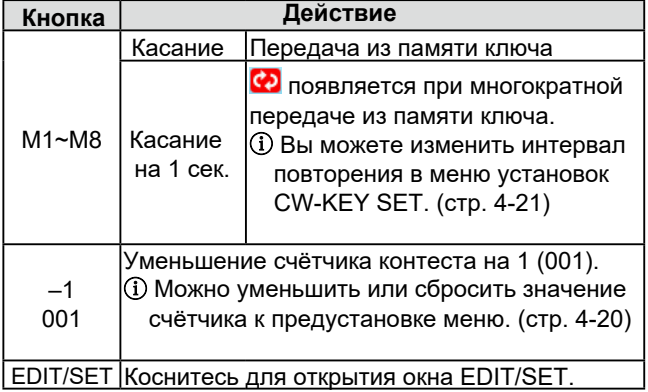

## Триггер счёта

По умолчанию установлен на М2, это означает, что после передачи содержимого данной ячейки, счётчик контеста увеличится на 1.

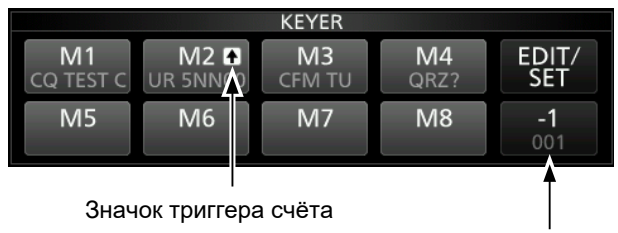

Текущее значение счётчика

- **1 Отображается на выбранной ячейке памяти ключа.**
- (i) Вы можете изменить выбранную ячейку в меню KEYER 001. (Умолчание: М2) (стр. 4-20)

### Предустановки памяти ключа

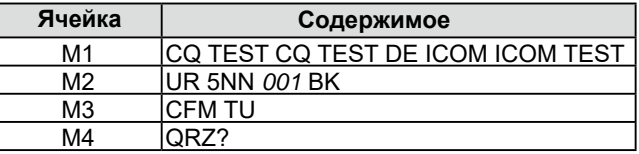

1 "001" - значение счётчика контеста.

**(i) Если Вы хотите установить триггер счёта на другую** ячейку, удалите "\*" из ячейки М2.

Подробнее на стр. 4-19 - "Редактирование памяти ключа (EDIT)".

### Дополнительно:

При использовании внешней клавиатуры, Вы можете отправлять предустановленные сообщения,  $He$ открывая окно меню KEYER. Подробнее на стр. 18-3.

## <span id="page-53-0"></span>Работа в СW (Продолжение)

## ◇ Редактирование памяти ключа (EDIT)

Редактирование производится в меню EDIT.

1) Можно использовать до 8 ячеек памяти (М1 - М8), в каждой можно записать до 70 знаков.

### Редактирование

(Пример: Ввод "QSL TU DE JA3YUA TEST" в М3)

1. Откройте окно KEYER MEMORY в режиме CW.

MENU » KEYER > EDIT/SET > EDIT

2. Нажмите "CFM TU" на 1 секунду.

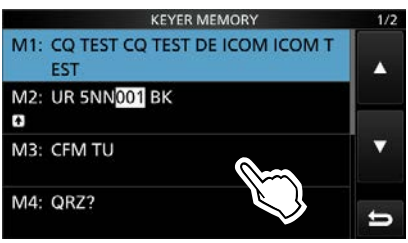

3. Нажмите "Edit."

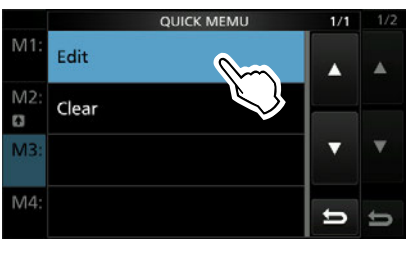

4. Нажмите [CLR], чтобы стереть имеющуюся запись.

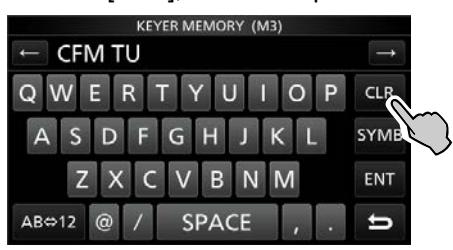

5. Введите "QSL TU DE JA3YUA TEST" и нажмите [ENT], чтобы сохранить запись.

**ER MEMORY (M3)** QSL DE JA3YUA TEST  $\rightarrow$ OWERTYUI  $O$   $P$  $CIR$  $S$  D  $\overline{A}$  $\mathbf{E}$  $\overline{G}$  $H$ п  $\overline{\mathsf{K}}$ SYMB  $\overline{z}$ **ENT** D **N**  $AB \Leftrightarrow 12$ SPACE  $\sigma$ Е M1: CQ TEST CQ TEST DE ICOM ICOM T EST A M2: UR 5NN001 BK  $\bullet$ M3: QSL DE JA3YUA TEST M4: ORZ? E

6. Чтобы закрыть окно KEYER, нажмите EXIT несколько раз.

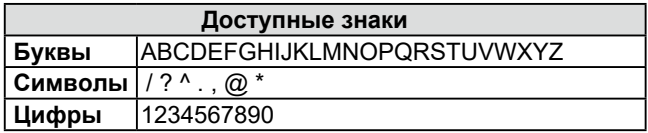

### О символах

- Введите "^", чтобы передать строку знаков без пробелов. Вставьте "Литеред началом строки, например, ^AR и "ar" будет передано без пробелов.
- Введите "\*", чтобы вставить число контеста СW. Число автоматически увеличивается на 1. Одновременно можно использовать только одну ячейку памяти ключа. "\*" введено в ячейку M2 по умолчанию.

# 1 См. "Ввод и редактирование с клавиатуры" (стр. 1-9).

## <span id="page-54-0"></span>Работа в СW (Продолжение)

## ◆ Меню числа контеста (001 SET)

Можно изменить стиль числа, позицию триггера счётчика и предустановку числа.

### Установка

- 1. Откройте меню KEYER 001 в режиме CW. MENU » KEYER > EDIT/SET > 001 SET
- $2.$ Выберите нужный пункт. (Например: стиль номера Number Style) KEYER 001 **Number Style** Врашать Normal

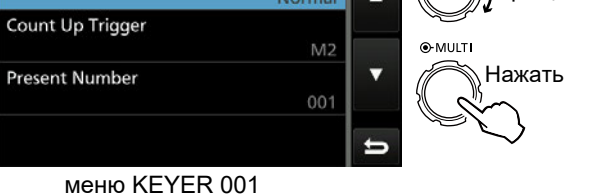

3. Выберите нужную опцию.

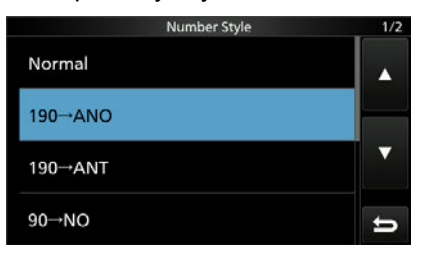

•Вернитесь в меню KEYER 001.

4. Чтобы закрыть окно "Number Style", нажмите **EXIT** несколько раз

### Дополнительно:

Как вернуться к начальным установкам Коснитесь нужного пункта или опции на 1 секунду, откроется Quick menu, в котором нажмите "Default" для сброса установок.

Стиль числа

(Умолчание: Normal)

Установите стиль последовательности числа контеста — обычный или короткий телеграфный. •Выберите Normal, 190->ANO, 190->ANT, 90->NO или 90->NT.

Триггер счётчика (Умолчание: Normal) Выберите, какая из 8 ячеек будет содержать число контеста.

•Выберите от М1 до М8.

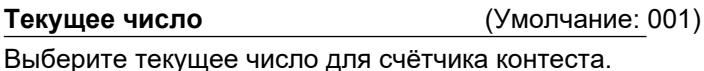

•Установите число от 001 до 9999.

## <span id="page-55-0"></span>Работа в CW (Продолжение)

## D **Меню установки ключа (CW-KEY SET)**

В этом меню можно установить время повтора сообщений памяти ключа, соотношение длительности точки и тире, параметры манипулятора, тип ключа и т. д.

### **Пример установки**

1. Откройте меню CW-KEY SET в режиме CW.

## **MENU** » KEYER > EDIT/SET > **CW-KEY SET**

2. Выберите нужный пункт.

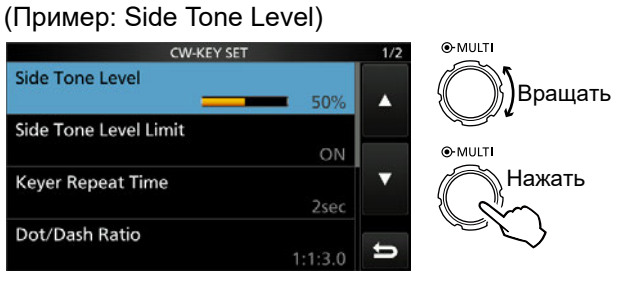

Меню CW-KEY SET

3. Настройка уровня тона самоконтроля.

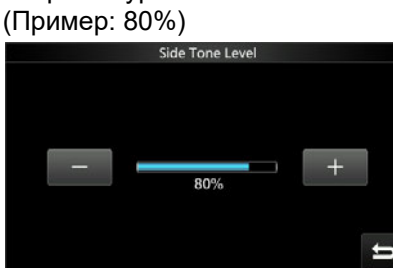

4. Чтобы закрыть окно KEYER, нажмите **EXIT** несколько раз.

### (Умолчание: 50%) Уровень тона самоконтроля

Настройте уровень тона самоконтроля CW. •Диапазон настройки от 0 до 100%.

## Порог уровня тона самоконтроля (Умолчание: ON)

Порог уровня CW позволяет отключать тон самоконтроля при повороте ручки **AF-RE/SQL** (внутренней) выше уровня тона самоконтроля.

**Время повтора ключа** (Умолчание: 2 сек.)

Установите интервал времени передачи памяти ключа. •Диапазон от 1 до 60 секунд.

### Соотношение Точка/Тире (Умолчание: 1:1:3.0)

Установите соотношение точка/тире. •Пределы от 1:1:2.8 до 1:1:4.5 с шагом 0.1.

### *Иллюстрация:* Буква "K" кодом Морзе

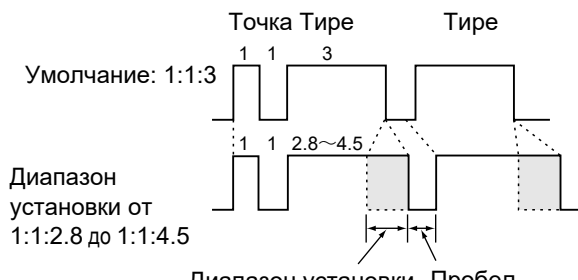

Диапазон установки Пробел

### Длительность фронта (Умолчание: 4 мс)

Длительность фронта огибающей при передаче CW можно установить 2, 4, 6 или 8 мс.

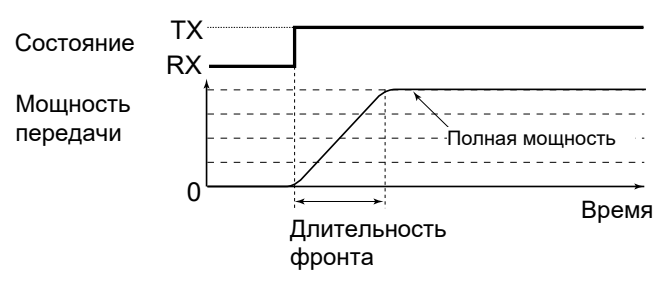

## Направление манипулятора (Умолчание: Normal)

Установите нормальное (Normal) или обратное (Reverse) направление точка-тире манипулятора.

- $\cdot$  Normal: тире = справа, точка = слева
- $\cdot$  Reverse: точка = справа, тире = слева

### Тип ключа

### (Умолчание: Paddle)

Установите тип ключа, который подключен к задней панели.

•Установки: Вертикальный (Straight), одно- (Bug) или двухрычажный (Paddle).

### **MIC Up/Down Keyer** (Умолчание: OFF) Использование кнопок микрофона [UP]/[DN] в качестве CW ключа. • ON: Использовать [UP]/[DN] как CW ключ.

- OFF:
- Не использовать [UP]/[DN] как CW ключ.
- ⓘ Кнопки [UP]/[DN] не работают как "боковой ключ."
- ⓘ Если выбрано "ON" невозможно менять частоту или номер канала памяти с помощью кнопок [UP]/[DN]. *Дополнительно:*

## **Как вернуться к начальным установкам**

Коснитесь нужного пункта или опции на 1 секунду, откроется Quick menu, в котором нажмите "Default" для сброса установок.

# Работа в режиме RTTY (FSK)

Используя встроенный RTTY декодер и содержимое памяти RTTY Вы можете выполнять основные RTTY операции без использования дополнительного оборудования.

(i) Если Вы используете программу PSK изучите её описание.

- 1. Выберите режим RTTY.
- 2. Откройте окно RTTY DECODE.

## **MENU** » DECODE

(i) Вы можете выбрать [DECODE] в окне MENU только в режиме RTTY.

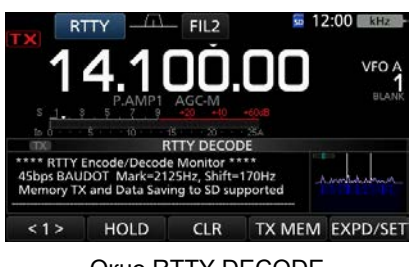

OKHO RTTY DECODE

3. Вращайте (МАІН DIAL) для настройки на сигнал.

### (i) Информация

•Стремитесь совместить пики сигнала огибающей анализатора с вертикальными линиями 2125 Гц и 170 Гц.

- S-метр показывает силу принимаемых сигналов.
- Если не удаётся декодировать сигнал попробуйте режим RTTY-R.
- •Стрелки "< " и "▶" указывают направление вращения ручки настройки.

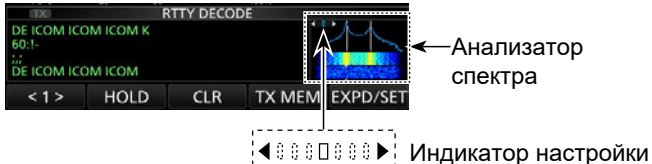

4. Передача в RTTY из памяти.

• Горит красный индикатор передачи ТХ, а также активируется измеритель выходной мощности Ро.

Горит красным Горит красным

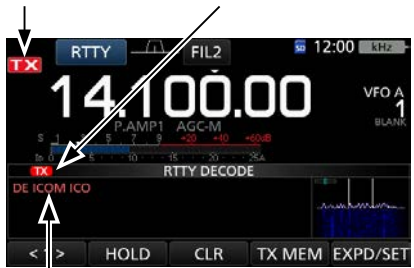

Отображается передаваемый текст. (Например: передача содержимого ячейки RT1)

## $\diamond$  О режиме реверса RTTY

Если RTTY не декодируется, то попробуйте режим RTTY-R (реверсный).

Выбор режима RTTY-R осуществляется повторным нажатием [RTTY] в окне MODE.

1) Касание [RTTY] переключает режимы RTTY и RTTY-R.

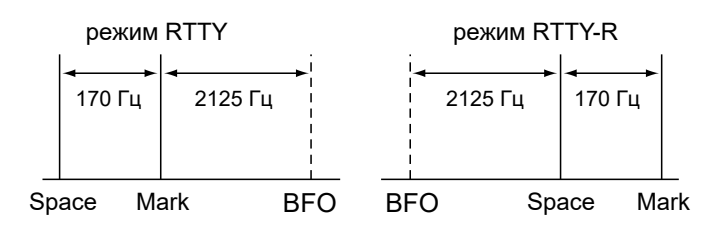

## ◇ Двухпиковый фильтр

Двухпиковый фильтр (ТРГ) выделяет и дополнительно усиливает звуковые частоты соответствующие сигналам Mark и Space, что улучшает приём RTTY сигналов трансивером или их декодирование звуковой картой компьютера. 1. В режиме RTTY включите многофункциональное

**MAHHO** 

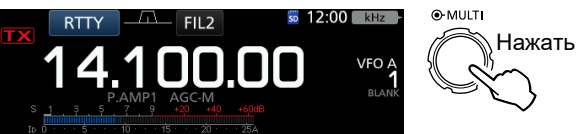

2. Нажмите [TPF].

**(i) Нажатие [TPF] включает или выключает фильтр.** 

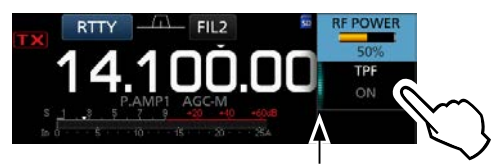

Подсвечивается если ТРГ включён

3. Чтобы закрыть многофункциональное меню нажмите [EXIT].

Примечание: Когда Вы используете двухпиковый фильтр громкость звукового сигнала на выходе снижается. Это не является неисправностью.

## Работа в режиме RTTY (FSK) (Продолжение)

## **◇ Окно RTTY DECODE**

Откройте окно RTTY DECODE в режиме RTTY. **MENU** » **DECODE**

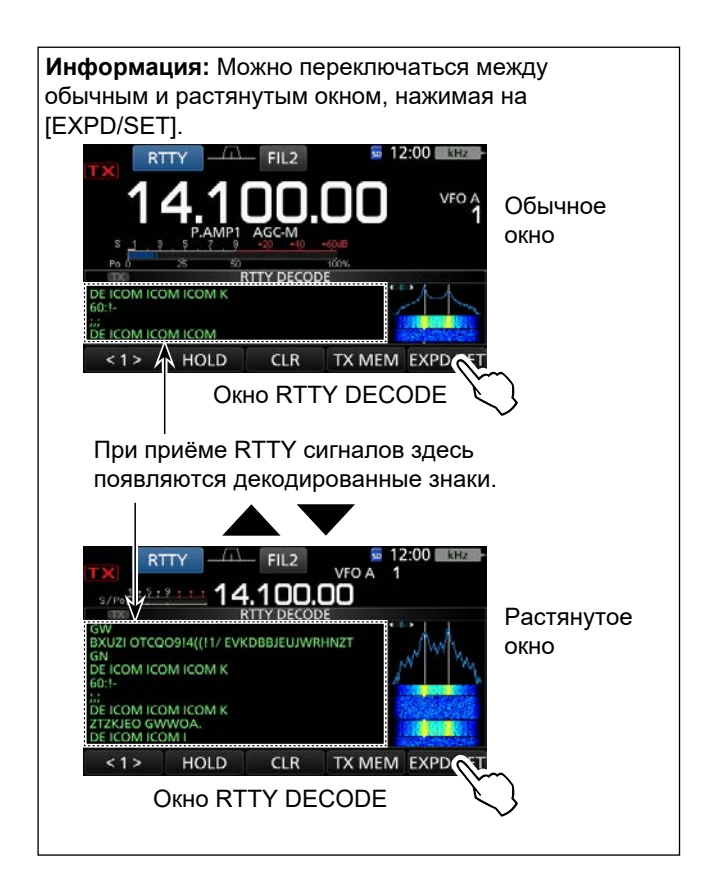

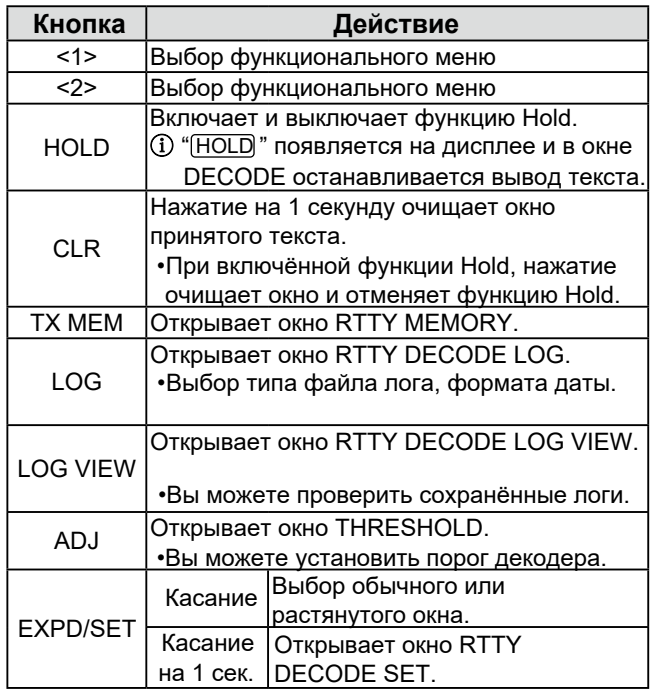

## $\diamond$  Установка порога декодера

Настройте порог так, чтобы декодер не срабатывал от шума в отсутствии RTTY сигнала.

- 1. Откройте окно RTTY DECODE. **MENU** » **DECODE**
- 2. Нажмите [<1>].

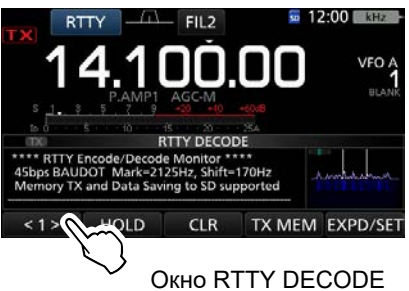

•Появится функциональное меню <2>.

3. Нажмите [ADJ]

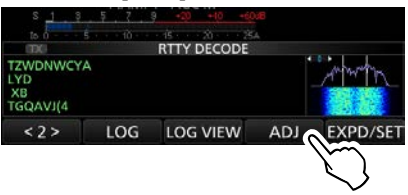

•Появится окно THRESHOLD.

4. Проверяя RTTY DECODE, вращением **MAIN DIAL** настройте порог так, чтобы знаки не появлялись от шума.

ⓘ Если порог будет слишком высок, Вы не сможете принять и декодировать слабый сигнал.

ⓘ Нажмите [DEF] на 1 сек., чтобы сбросить порог в исходное значение.

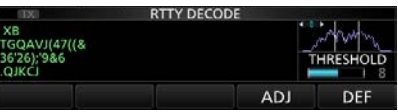

5. Чтобы закрыть окно THRESHOLD, нажмите [ADJ].

## Работа в режиме RTTY (FSK) (Продолжение)

## ◇ Передача в RTTY из памяти

Вы можете передавать RTTY сообщения, предварительно сохранённые в памяти. 1 Вы можете изменить сообщение нажав [EDIT] в окне RTTY MEMORY.

1. Откройте окно RTTY DECODE в режиме RTTY.

**MENU » DECODE** 

2. Нажмите [TX MEM]

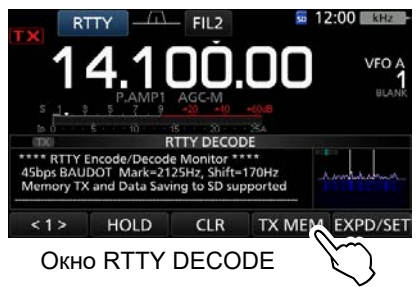

•Откроется окно RTTY MEMORY.

3. Нажмите нужную ячейку памяти RTTY [RT1] -[RT8], чтобы передать её содержимое.

(Пример: RT1)

**(1) Для отмены передачи и возврату в окно RTTY** DECODE, нажмите **EXIT** 

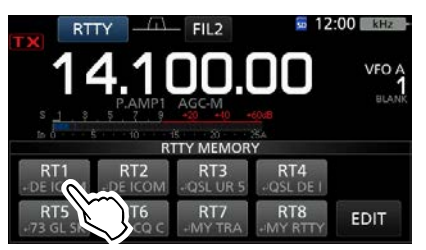

### OKHO RTTY MEMORY

• Загорится красный индикатор передачи ТХ, а также активируется измеритель выходной мощности Ро.

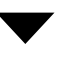

Горит красным Горит красным

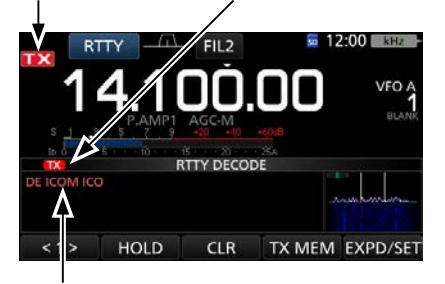

Отображается передаваемый текст. (Пример: RT1)

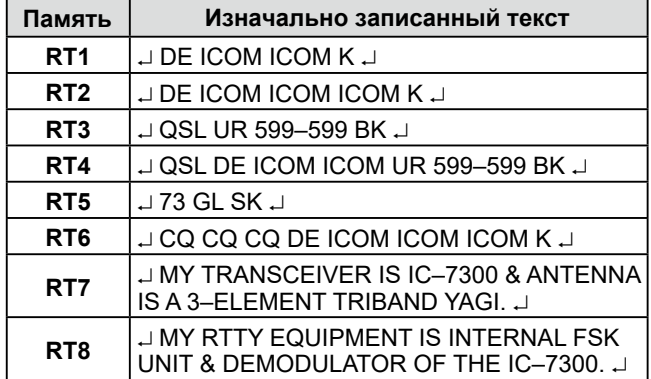

### Дополнительно:

Для передачи содержимого памяти RTTY, можно использовать внешнюю клавиатуру, подключённую к разъёму [МІС]. Подробнее на стр. 18-3.

**RTTY MEMORY (RT3)** 

**B** N<sub>1</sub> M

**SPACE** 

P CLR.

 $\mathbf{k}$ п

SYMB

ENT

 $\blacksquare$ 

QWERTYUIO

**E**  $\overline{G}$  $H$ 

 $-99 - 599$  BK

 $A$  S D

 $\overline{z}$ 

 $AB \Leftrightarrow 12$ 

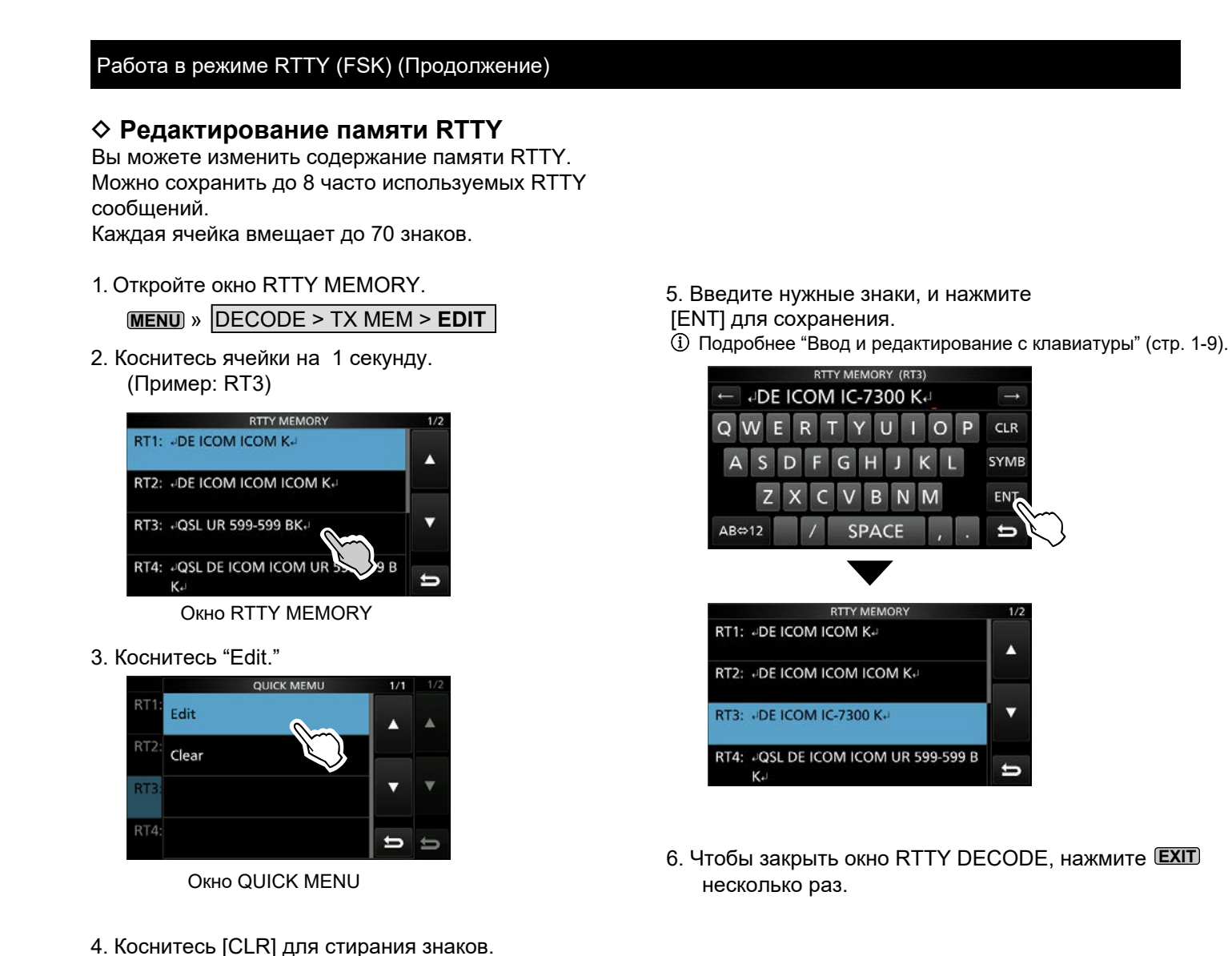

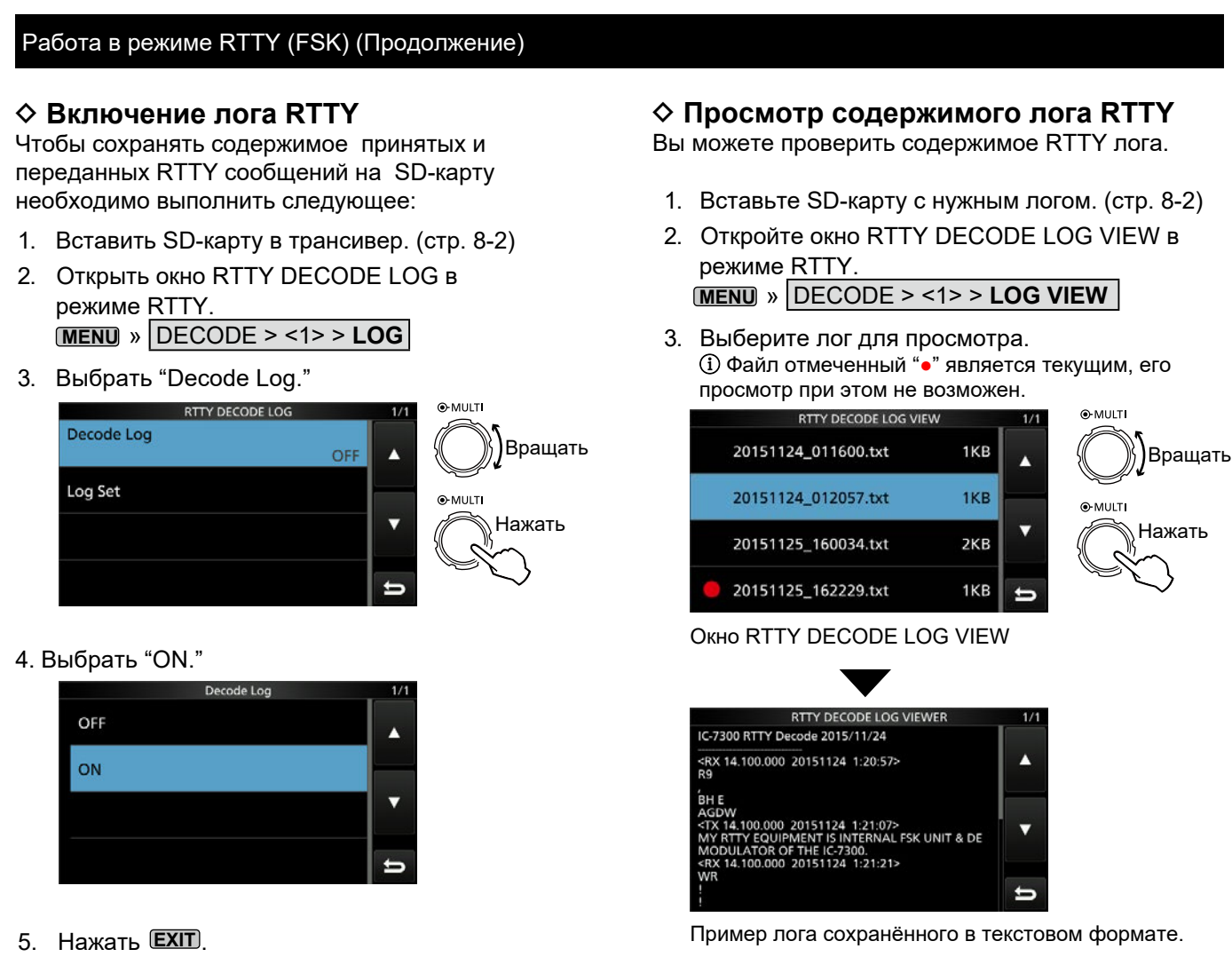

•"●" появится в окне RTTY DECODE, если включена функция лога RTTY.

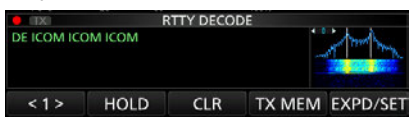

6. Чтобы выключить RTTY лог, выберите "OFF" в п. 4.

### *Дополнительно:*

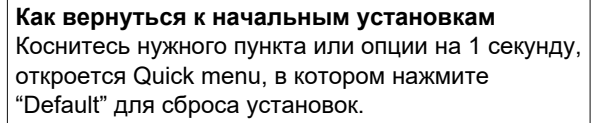

- 
- 4. Чтобы закрыть окно RTTY DECODE, нажмите **EXIT** несколько раз.

## Работа в режиме RTTY (FSK) (Продолжение)

## D **Установки лога RTTY**

Вы можете выбрать тип файла лога, формат даты и другие установки для RTTY.

- 1. Откройте окно RTTY DECODE LOG в режиме RTTY. **MENU** » DECODE > <2> > **LOG**
- 2. Выберите "Log Set."

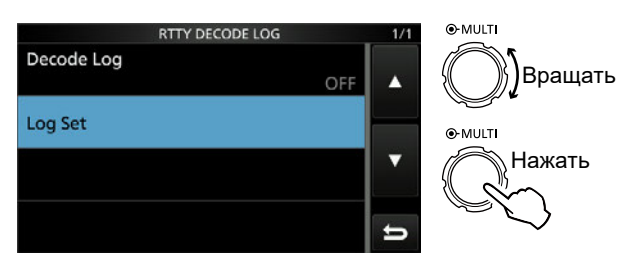

3. Выберите нужный пункт. (Пример: File Type)

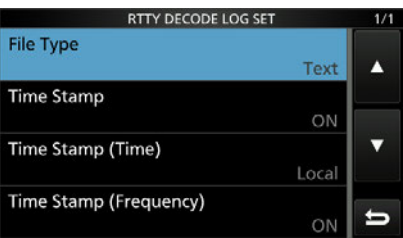

4. Выберите нужную установку, пункт или значение. (Пример: HTML)

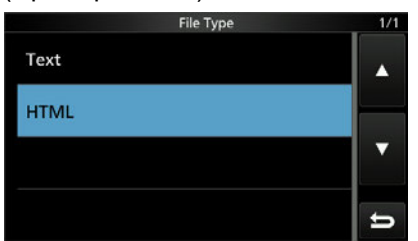

5. Чтобы закрыть окно RTTY DECODE, нажмите **EXIT** несколько раз.

### *Дополнительно:*

**Как вернуться к начальным установкам**  Коснитесь нужного пункта или опции на 1 секунду, откроется Quick menu, в котором нажмите "Default" для сброса установок.

### Тип файла

### (Умолчание: Text)

(Умолчание: ON)

(Умолчание: ON)

Выберите тип файла для сохранения на SD-карту Text или HTML.

ⓘ Вы не можете изменить тип файла в процессе записи

### Отметка времени

Добавление отметки времени к записи в логе (дата, время приёма и передачи).

- ON: Отметка будет добавлена
- OFF: Отметка не будет добавлена

### Отметка времени (Время) (Умолчание: Local)

Выберите сохранять лог по местному времени (Local) или по UTC.

### Отметка времени (Частота)

Выберите добавлять или нет в лог частоту.

- ON: Частота будет добавлена
- OFF: Частота не будет добавлена

## Работа в режиме RTTY (FSK) (Продолжение)

## D **Установки декодирования RTTY**

Можно изменить установки FFT анализатора спектра, функции USOS, и т. д.

1. Откройте окно RTTY DECODE в режиме RTTY.

**MENU** » **DECODE**

2. Коснитесь [EXPD/SET] на 1 секунду. •Откроется окно RTTY DECODE SET.

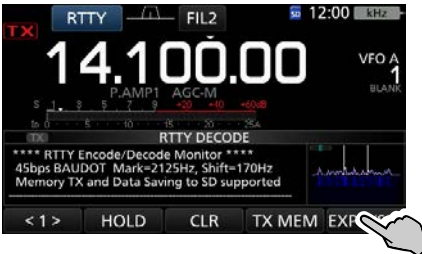

Окно RTTY DECODE

3. Выберите нужный пункт. (Пример: FFT Scope Averaging)

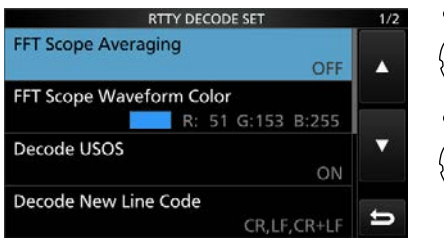

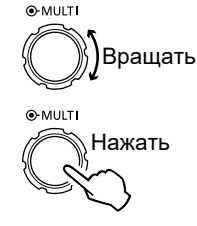

Окно RTTY DECODE SET

4. Выберите нужную опцию или установку. (Пример: 2)

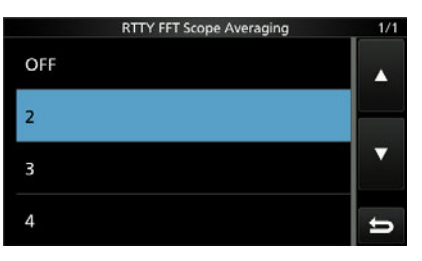

5. Чтобы закрыть окно RTTY DECODE, нажмите **EXIT** несколько раз.

### *Дополнительно:*

**Как вернуться к начальным установкам**  Коснитесь нужного пункта или опции на 1 секунду, откроется Quick menu, в котором нажмите "Default" для сброса установок.

### **Усреднение анализатора спектра**

(Умолчание: OFF)

Можно установить усреднение сигнала анализатора от 2 до 4 или ОЕЕ (выкл.).

**(i) Используйте значение по умолчанию (выкл.) или** меньшее значения усреднения.

## **Цвет сигнала анализатора Scope Waveform Color**

 **FFT Scope Averaging**

(Умолчание: R: 51, G: 153, B: 255)

Выбор цвета сигнала анализатора.

ⓘ Коснитесь и выберите R (Red) красный, G (Green) зелёный или B (Blue) синий, вращая ручку **MULTI** настройте соотношение цветов от 0 до 255. ⓘ Выбранный цвет появится в прямоугольнике.

### Декодирование USOS

### **Decode USOS**

(Умолчание: ON)

Декодер переключается в режим букв после приёма пробела.

ⓘ USOS - UnShift On Space - Переключить после пробела.

- ON: Декодируется как буквенный код.
- OFF: Декодируется как символьный код.

### **Декодирование новой строки**

### **Decode New Line Code** (Умолчание: CR, LF, CR+LF)

Выберите внутренний декодер кода новой строки RTTY.

ⓘ CR позиция для возврата каретки, LF позиция для перевода строки.

•CR, LF, CR+LF: Новая строка с другим кодированием.<br>• CR+LF: Новая строка с кодом CR+LF. Новая строка с кодом CR+LF.

**TX USOS** (Умолчание: ON)

Вставка символа FIGS (перевод регистра цифр), даже если это не требуется принимающей станцией.

- ON: Вставить FIGS
- OFF: Не вставлять FIGS
- **Font Color (Receive)**

(Умолчание: R: 128, G: 255, B: 128)

Выбор цвета шрифта принимаемых знаков. (i) Коснитесь и выберите R (Red) красный. G (Green) зелёный или B (Blue) синий, вращая ручку (MULTI) настройте соотношение цветов от 0 до 255. **<u> ФВыбранный цвет появится в прямоугольнике.</u>** 

## **Font Color (Transmit)**

(Умолчание: R: 255, G: 106, B: 106)

Выбор цвета шрифта передаваемых знаков ⓘ Коснитесь и выберите R (Red) красный, G (Green) зелёный или B (Blue) синий, вращая ручку **MULTI** настройте соотношение цветов от 0 до 255. ⓘ Выбранный цвет появится в прямоугольнике.

# **Работа через FM репитер**

Репитер усиливает сигналы Вашей станции и ретранслирует их на другой частоте, повышая дальность связи. При работе через репитер частота передачи смещается от частоты приёма на значение разноса частот. Вы можете получить доступ к репитеру с помощью функции разноса частот.

- 1. Установите нужный диапазон. [\(стр. 3-3\)](#page-25-0) (Например: диапазон 28 Мгц)
- 2. Вращайте **MAIN DIAL** для установки рабочей частоты.

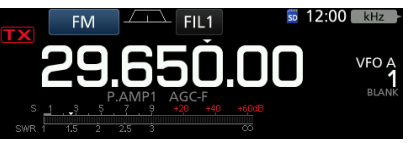

## (Например: 29.650.00 МГц)

- 3. Выберите режим FM.
- 4. Нажмите и удерживайте **SPLIT** на 1 секунду.
	- Будет включён разнос частот (Split). • Включится функция субтона и на дисплее
	- появится индикатор "TONE".
	- На дисплее явится частота передачи.

Включён Tone Включён разнос частот

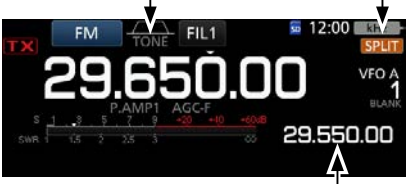

Частота передачи

ⓘ Вы можете установить разнос частот для

КВ диапазонов.

[\(стр. 12-5\)](#page-120-0)

 $MENU$  »  $SET$  > Function > SPLIT > **FM SPLIT Offset (HF)**

ⓘ Вы можете установить разнос частот [для диапа](#page-120-0)зона 50 МГц.

[\(стр. 12-5\)](#page-120-0)

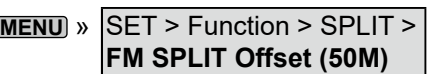

## D **Установка субтона репитера**

Некоторые репитеры требуют передачи субтона для доступа к ним. Субтон дополнительно модулируется в передаваемый сигнал и должен быть установлен заранее. Выполните следующие действия, чтобы установить частоту субтона:

- 1. Выберите режим FM.
- 2. Нажмите **FUNCTION** .
	- •Откроется окно FUNCTION.
- 3. Нажмите [TONE] на 1 секунду.

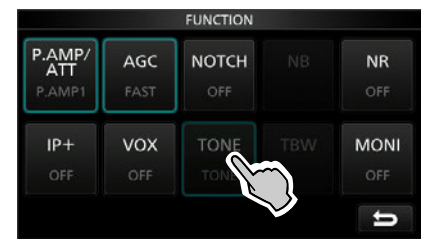

Окно FUNCTION (режим FM)

•Откроется окно TONE FREQUENCY.

4. Вращая **MAIN DIAL** выберите нужную частоту субтона.

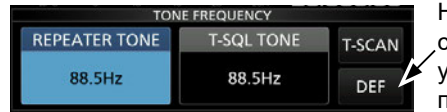

Нажмите на 1 секунду для установки значения по умолчанию.

Окно TONE FREQUENCY

### •**Доступные значения частот субтона**

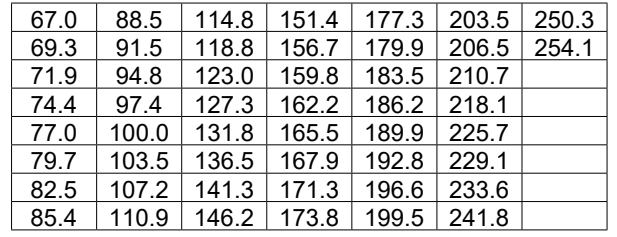

### **Сканирование частоты субтона репитера**

Вы можете просканировать входной сигнал репитера и узнать частоту субтона. Трансивер выделит и определит эту частоту из принимаемого сигнала.

1. Нажмите [T-SCAN].

•Сканирование начнётся и остановится, как только будет обнаружен субтон.

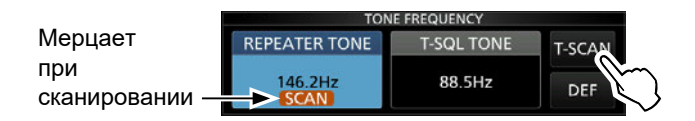

1. Чтобы закрыть окно TONE FREQUENCY, нажмите **EXIT** .

### Работа через FM репитер (Продолжение)

## D **Проверка сигнала на входе репитера**

Когда Вы принимаете сигнал с выхода репитера, можно проверить слышно ли сигнал на его входе.

Во время приёма нажмите кнопку **XFC** и удерживайте её для прослушивания сигнала на входе репитера.

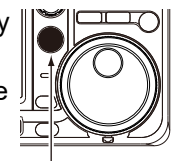

Удерживайте кнопку нажатой

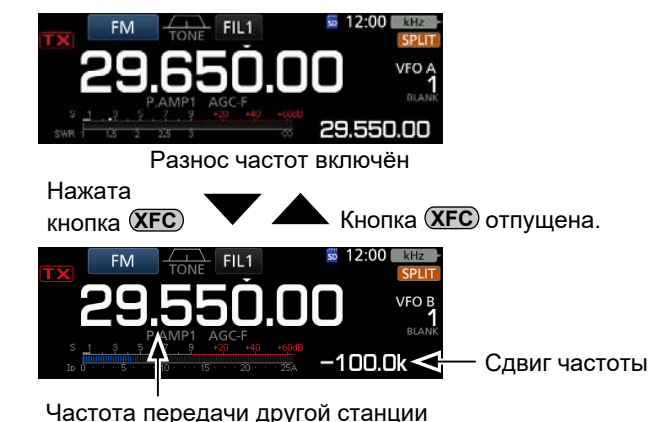

# **Работа с тональным шумоподавителем**

Тональный шумоподавитель (ШП) открывается в том случае, если в принятом FM сигнале присутствует субтон выбранной частоты. Эта функция позволяет принимать сигналы только от заранее выбранных станций. Субтон дополнительно модулируется в передаваемый сигнал.

- 1. Установите нужный диапазон. (Например: 28 МГц)
- 2. Выберите режим FM.
- 3. Вращая **MAIN DIAL** установите рабочую частоту. (Например: 29.550.00 МГц)

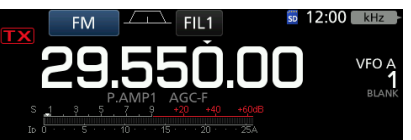

- 4. Нажмите **FUNCTION** .
	- •Откроется окно FUNCTION.
- 5. Нажмите [TONE] несколько раз, чтобы выбрать режим тонального ШП.

• Появится "TSQL".

ⓘ Нажатие [TONE] выбирает "TONE," "TSQL" или OFF.

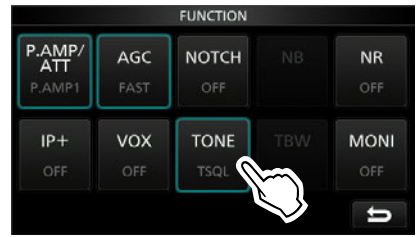

Окно FUNCTION (режим FM)

6. Снова нажмите [TONE] на 1 секунду.

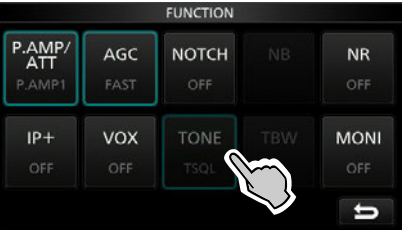

•Откроется окно TONE FREQUENCY.

7.Вращая **MAIN DIAL** установите частоту субтона.

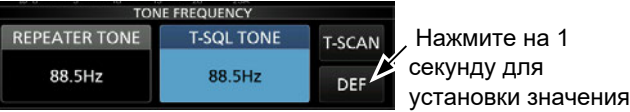

Окно TONE FREQUENCY

## •**Доступные значения частот субтона**

по умолчанию.

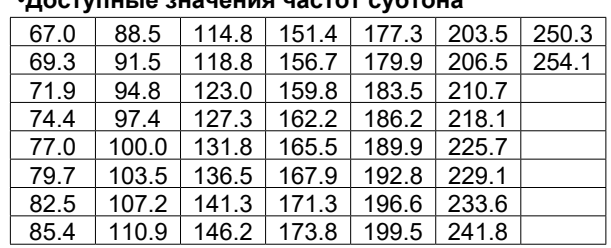

### **Сканирование субтона принимаемой станции**

Вы можете просканировать сигнал принимаемой станции на наличие субтона.

1. Нажмите [T-SCAN].

•Сканирование начнётся и остановится, как только будет обнаружен субтон.

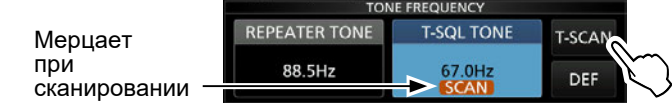

2. Чтобы закрыть окно TONE FREQUENCY, нажмите **EXIT** .

# Работа в цифровом режиме (AFSK)

Вы можете работать в цифровом режиме используя AFSK (Audio Frequency Shift Keying - Тональная частотная манипуляция).

**(i) При работе в режимах RTTY AFSK, PSK31, SSTV, JT65 или FT8** с помощью компьютерных программ, руководствуйтесь их описанием.

1. Подключите компьютер или другое оборудование к трансиверу. 1) Подробнее смотрите "FSK и AFSK подключения" (стр. 2-5)

- 2. Выберите рабочий диапазон. (Например: 51 МГц)
- 3. Установите цифровой режим LSB-D, USB-D, AM-D или FM-D. (Например: FM-D)

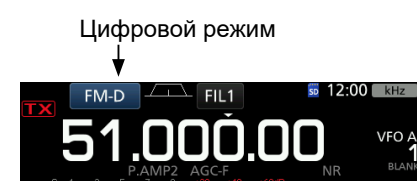

4. Уточните в описании программы подробности соединения.

**(i)** Если цифровой режим использует SSB, настройте

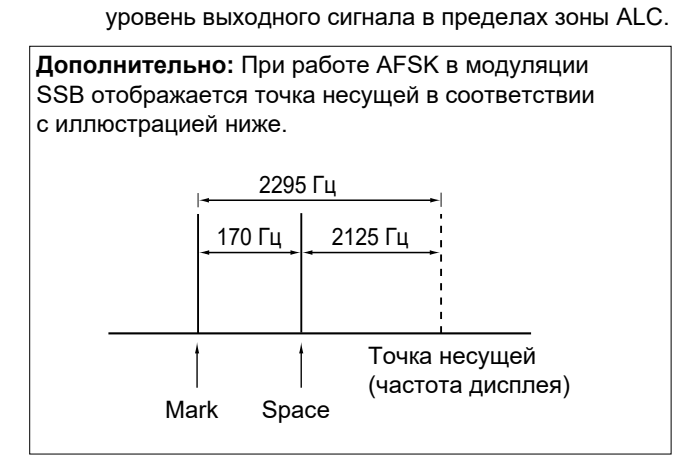

# <span id="page-66-0"></span>РАБОТА С ДИСПЛЕЕМ

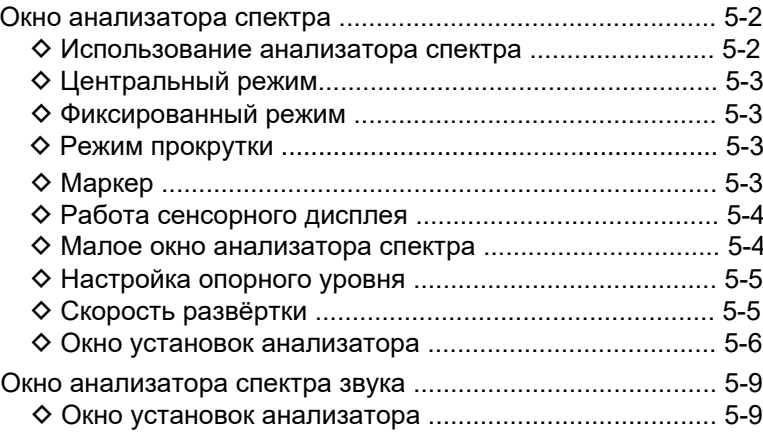

# <span id="page-67-0"></span>Окно анализатора спектра

Анализатор спектра позволяет видеть активность станций в диапазоне, а также сравнивать уровни их сигналов.

В ІС-7300 предусмотрено два режима работы анализатора спектра: центральный и фиксированный. Отображение области водопада можно отключить. Также можно выбрать режим малого окна анализатора чтобы получить свободное место на дисплее.

## • Окно центрального режима

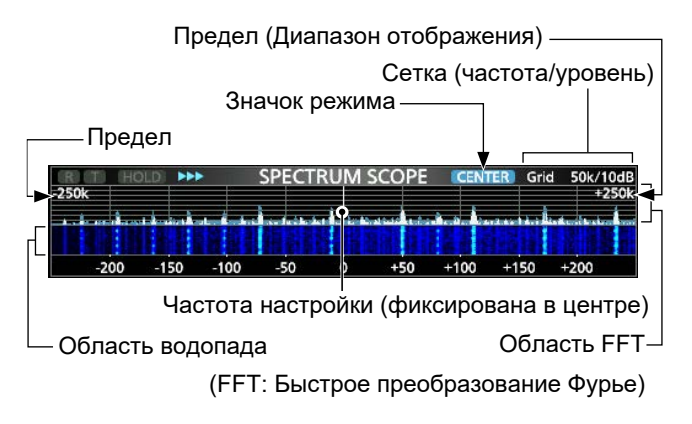

## • Окно фиксированного режима

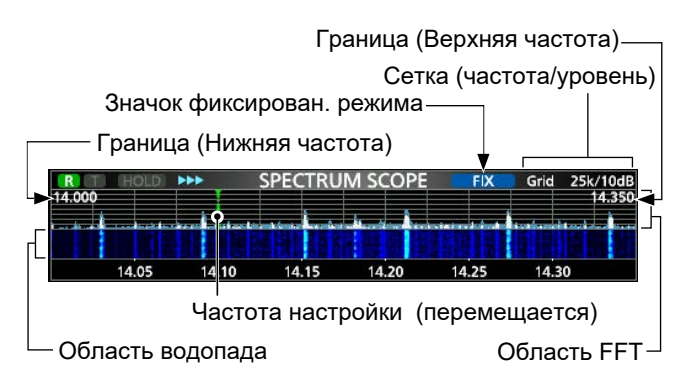

• Окно режима прокрутки

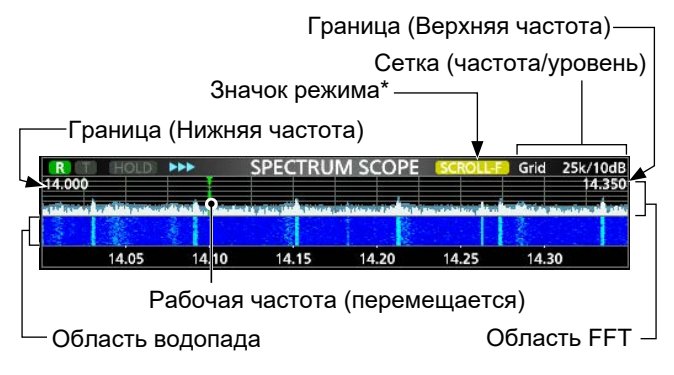

\* В режиме SCROLL-С отображается sскош-с.

## ◆ Использование анализатора спектра

1. Откройте окно SPECTRUM SCOPE.

MENU » SCOPE

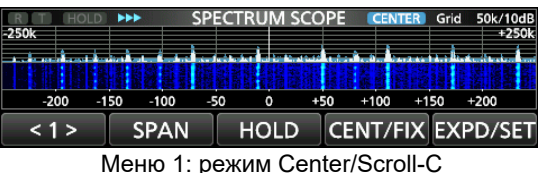

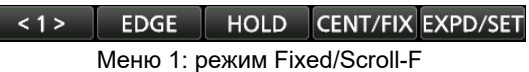

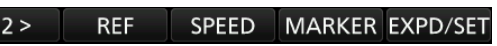

Меню 2: режим Center/Fixed/Scroll-C/Scroll-F

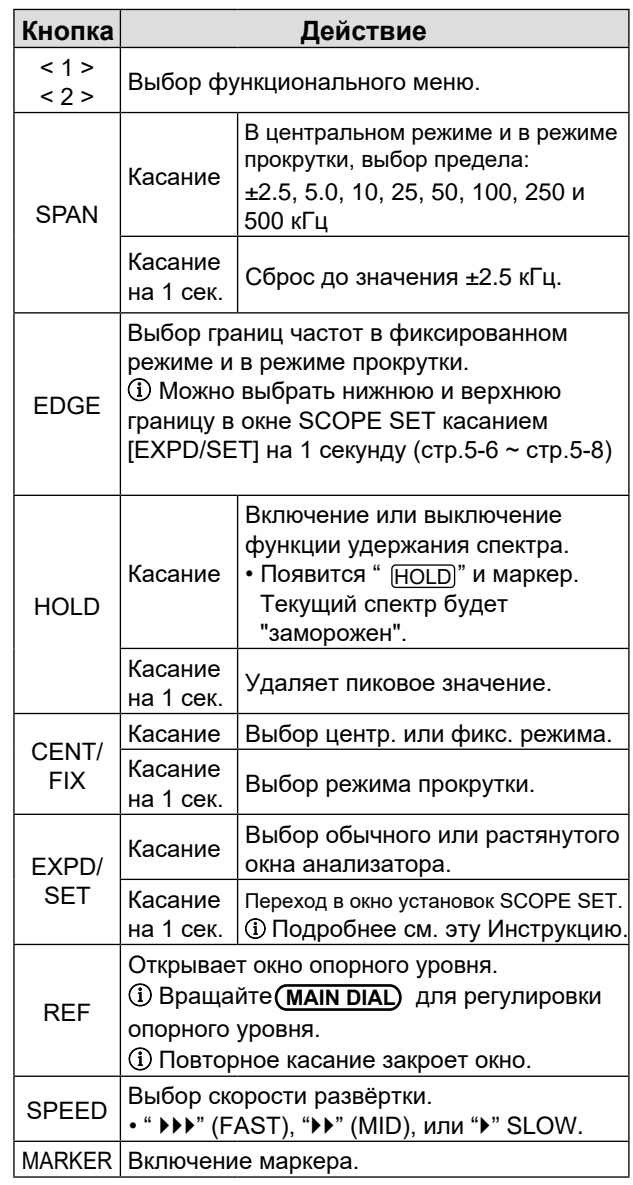

2. Для закрытия окна SPECTRUM SCOPE, нажмите EXIT).

## <span id="page-68-0"></span>Окно анализатора спектра (Продолжение)

## D **Центральный режим**

Отображаются сигналы вблизи рабочей частоты в заданных пределах. Рабочая частота всегда находится в центре.

- 1. Откройте окно SPECTRUM SCOPE. **MENU** » **SCOPE**
- 2. Нажмите [CENT/FIX]. ⓘ Нажимайте [CENT/FIX] для переключения между центральным и фиксированным режимом.
- 3. Касанием [SPAN] можно выбрать необходимый диапазон: ±2.5, 5.0, 10, 25, 50, 100, 250 и 500 кГц ⓘ Нажмите [SPAN] на 1 секунду для возврата к значению ±2.5 кГц.

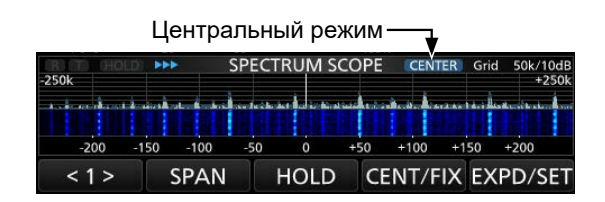

## D **Фиксированный режим**

Отображаются сигналы в выбранном диапазоне частот. В этом режиме удобно наблюдать за активностью станций в диапазоне. Можно задать четыре фиксированных участка для каждого любительского диапазона трансивера Подробнее на [стр. 5-7.](#page-72-0)

1. Откройте окно SPECTRUM SCOPE.

## **MENU** » **SCOPE**

- 2. Нажмите [CENT/FIX]. •Надпись " **FIX** " появится на дисплее. ⓘ Нажатие [CENT/FIX] переключает фиксированный и центральный режим.
- 3. Нажимайте [EDGE] до тех пор, пока не появятся нужные фиксированные границы частоты. ⓘ Когда рабочая частота выйдет за границы выбранного диапазона частот, в верхних углах окна SPECTRUM SCOPE появится "<<" или ">>". <<: Частота меньше нижней границы.
	- >>: Частота больше верхней границы.

Если частота вышла далеко за границы диапазона, то появится сообщение "Scope Out of Range".

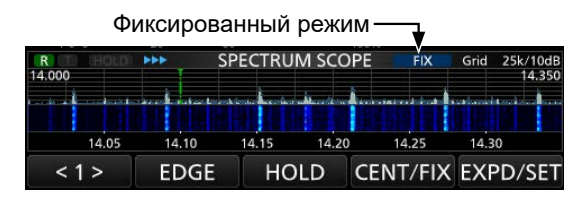

## D **Режим прокрутки**

При отображении сигналов в выбранном диапазоне, если рабочая частота выходит за пределы дисплея, отображаемый диапазон частот автоматически прокручивается.

- [1. О](#page-72-0)ткройте окно SPECTRUM SCOPE. **MENU** » **SCOPE**
- 2. Коснитесь [CENT/FIX] на 1 секунду для перехода в режим прокрутки.
	- В центральном режиме после перехода в режим прокрутки, появится индикатор "SCROLL-C". Вы можете менять диапазон анализатора касанием [SPAN].
	- В фиксированном режиме после перехода в режим прокрутки, появится индикатор "SCROLL-F" . Вы можете менять границы частот касанием [EDGE].
- 3. Касание [CENT/FIX] возвращает анализатор в предыдущий режим.
	- При возврате в центральный режим диапазон не возвращается к предыдущему значению.
	- При возврате в фиксированный режим произойдёт возврат к последней выбранной фиксированной границе. Если рабочая частота выше верхней граничной частоты или ниже нижней граничной частоты, в верхних боковых углах анализатора SPECTRUM SCOPE отображается «<<» или «>>».

## D **Маркер**

Маркер отображает рабочую частоту в окне SPECTRUM SCOPE.

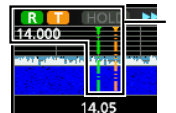

## R: маркер RX

•Обозначает частоту приёма. T: маркер TX •Обозначает частоту передачи.

## **• О маркере RX**

В фиксированном режиме и в режиме прокрутки маркер RX всегда отображает рабочую частоту приёма трансивера. В центральном режиме частота приёма находится в центре. Поэтому в этом режиме маркер RX не отображается.

ⓘ Если включена функция Hold, отображается маркер RX, указывающий местоположение рабочей частоты.

## <span id="page-69-0"></span>Окно анализатора спектра (Продолжение)

### ◇ Работа сенсорного дисплея

При касании зоны FFT или зоны водопада окна SPECTRUM SCOPE, место касания

увеличивается. Касание сигнала в увеличенном участке настраивает частоту трансивера на этот сигнал.

**(i)** Удерживание нажатой кнопки (**XFC**) изменяет частоту передачи (режим SPLIT).

- 1. Откройте окно SPECTRUM SCOPE. MENU) » SCOPE
- 2. Коснитесь дисплея в зоне анализатора. •Место касания будет увеличено.

**(i)** Касайтесь только зоны водопада или FFT.

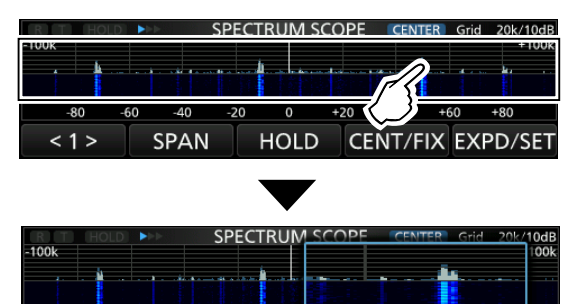

3. Коснитесь сигнала в увеличенном участке.

SPAN

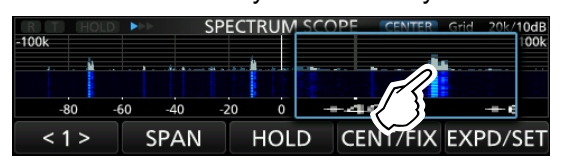

**HOLD** 

CENT/FIX EXPD/SET

## **(i) Информация**

закрывает его.

 $< 1 >$ 

- В центральном режиме будет установлена частота точки касания, она переместится в центр окна.
- В фиксированном режиме частота и маркер
- переместятся в точку касания. • Касание спектра вне увеличенного участка
- 4. Чтобы закрыть окно SPECTRUM SCOPE нажмите [EXIT].

## $\diamond$  Малое окно анализатора спектра

Малое окно анализатора спектра может отображаться совместно с окнами других функций дисплея, таких как окно RTTY DECODE и окно AUDIO SCOPE.

Нажмите М.SCOPE, чтобы включить или выключить малое окно.

(i) Нажмите **M.SCOPE** на 1 секунду, чтобы закрыть другие окна и отобразить только OKHO SPECTRUM SCOPE.

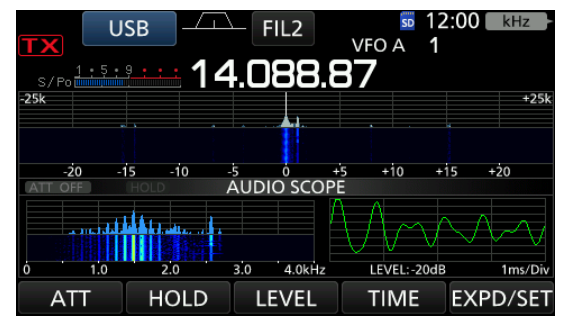

Малое окно анализатора совместно с окном **AUDIO SCOPE** 

# <span id="page-70-0"></span>**5 РАБОТА С ДИСПЛЕЕМ**

## Окно анализатора спектра (Продолжение)

## D **Настройка опорного уровня**

Регулировка опорного уровня может понадобиться для того, чтобы увидеть слабый сигнал на уровне шумов, а также выделить сильный сигнал вблизи других сильных сигналов.

- Эта регулировка не влияет на уровень входного сигнала анализатора.
- Настройка опорного уровня влияет на силу сигнала водопада.
- 1. Откройте окно SPECTRUM SCOPE **MENU** » **SCOPE**
- 2. Нажмите [<1>].
- Появится функциональное меню 2.
- 3. Нажмите [REF].

• Откроется окно опорного уровня. ⓘ Снова нажмите [REF] если надо закрыть окно.

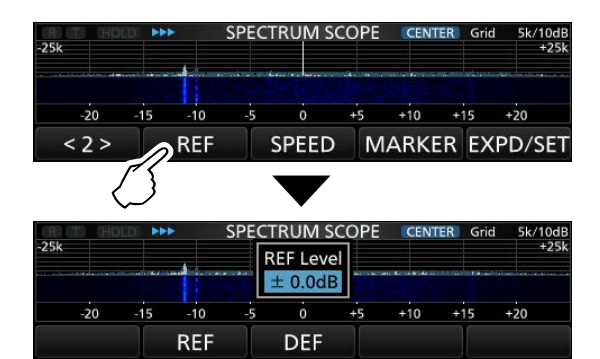

4. Вращайте (**MAIN DIAL**) для настройки уровня. • Диапазон настройки: –20.0 dB ~ +20.0 dB ⓘ Нажмите [DEF] на 1 сек., чтобы выбрать ±0.0 dB.

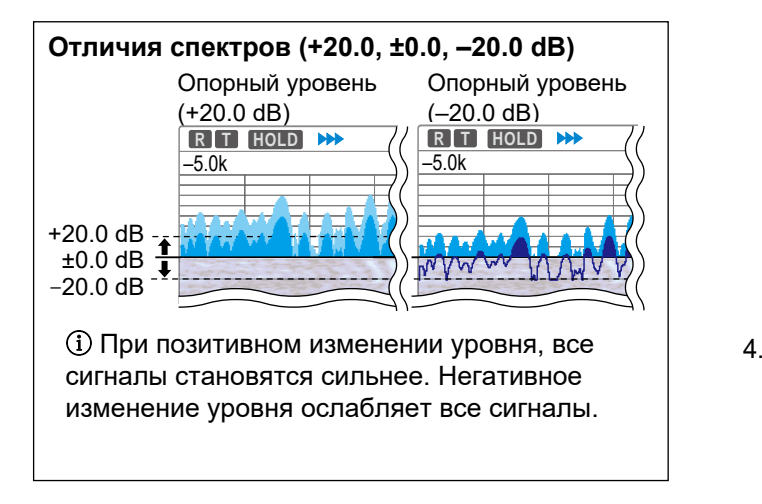

- 5. Нажмите [REF].
	- Окно настройки уровня закроется.
- 6. Чтобы закрыть окно SPECTRUM SCOPE нажмите **EXIT** .

## D **Скорость развёртки**

Скорость движения водопада и изменения сигналов анализатора зависит от скорости развёртки. ⓘ Предусмотрено три скорости "Slow" [\(медленно](#page-72-0)), "Mid" (средне) и "Fast" (быстро). [\(стр. 5-7](#page-72-0))

- 1. Откройте окно SPECTRUM SCOPE. **MENU** » **SCOPE**
- 2. Нажмите [<1>].
- Появится функциональное меню 2.
- 3. Нажмите [SPEED] несколько раз, чтобы выбрать нужную скорость.
	- Выбор скорости: FAST, MID или SLOW
	- $\Phi$  " $\leftrightarrow$  ", " $\leftrightarrow$ " или " $\bullet$ " соответствует FAST, MID, или SLOW.
	- ⓘ Всплывающее окно появляется в центре при каждом касании и отображается в течение одной секунды.

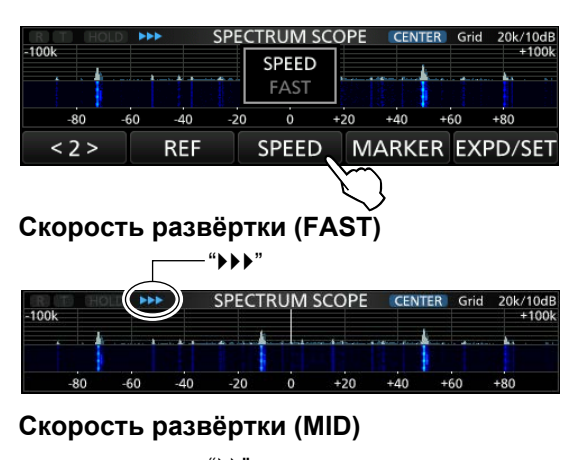

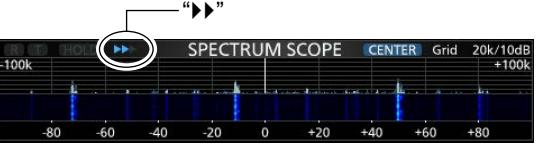

## $\sqrt{\text{R}}$  **E H B EQLD A**  $\rightarrow$  // | Ckopoctь развёртки (SLOW)

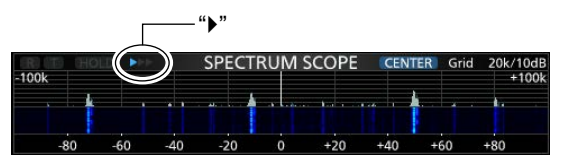

4. Чтобы закрыть окно SPECTRUM SCOPE егативное **нажмите <mark>EXIT</mark>**.

## <span id="page-71-0"></span>Окно анализатора спектра (Продолжение)

## **◇ Окно установок анализатора**

Позволяет установить цвет сигналов, границы частот для фиксированного режима и т. д.

- 1. Откройте окно SPECTRUM SCOPE. **MENU** » **SCOPE**
- 2. Нажмите [EXPD/SET] на 1 секунду.
- 3. Выберите нужный пункт.

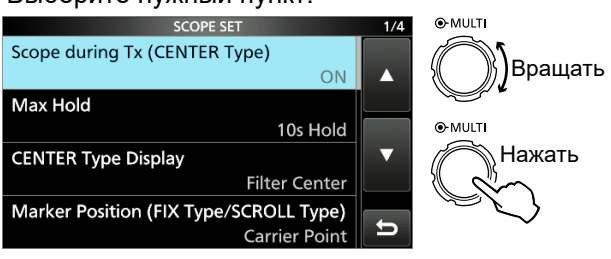

- 4. Выберите опцию или установку.
	- ⓘ Подробности установки параметров описаны ниже.

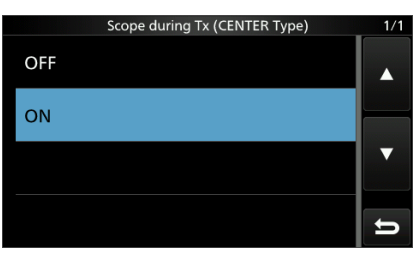

5. Для выхода из окна SPECTRUM SCOPE нажмите **EXIT** несколько раз.

## *Дополнительно:*

**Как вернуться к начальным установкам**  Коснитесь нужного пункта или опции на 1 секунду, откроется Quick menu, в котором нажмите "Default" для сброса установок.

## **Scope during TX (CENTER TYPE)** (Умолчание: ON)

Можно отключить отображение передаваемого сигнала в окне анализатора.

**Max Hold** (Умолчание: 10s Hold)

Выберите установку отображения пиковых значений сигнала в окне анализатора .

- OFF: Отображене пиковых значений сигнала отключено.
- 10s Hold: Удержание пиковых значений 10 сек.
- ON: Постоянное удержание пиковых значений

## **CENTER Type Display** (Умолчание: Filter Center)

Выбор центральной частоты окна SPECTRUM SCOPE. (Только для центрального режима)

- Filter Center: Центральная частота окна SPECTRUM SCOPE соответствует центральной частоте выбранного фильтра.
- Carrier Point Center:

Центральная частота окна SPECTRUM SCOPE соответствует частоте несущей для выбранного рабочего режима.

• Carrier Point Center (Abs. Freq.):

Центральная частота окна SPECTRUM SCOPE соответствует частоте несущей, дополнительно в нижней части окна отображается фактическая частота.

ⓘ Abs. Freq.: Абсолютная частота

## **Marker Position (Fix Type/Scroll Type)**

Выбор позиции маркера в окне SPECTRUM SCOPE. (Только в фиксированном режиме или в режиме прокрутки) (Умолчание: Carrier Point)

- Filter Center: Маркер отображает центральную частоту выбранного фильтра.
- Carrier Point: Маркер отображает частоту несущей для выбранного рабочего режима.

## **VBW** (Умолчание: Narrow)

Выбор полосы видеосигнала (VBW).

- Narrow: Узкая полоса.
- Wide: Широкая полоса.
- ⓘ Если выбрана широкая полоса, линии спектра расширяются. При этом тонкие линии не отображаются.

**Averaging** (Умолчание: OFF)

Установка усреднения сигнала FFT анализатора спектра в пределах от 2 до 4 или отключено.

- ОЕЕ: Спектр обновляется за каждое время развёртки. Эта установка соответствует максимальному разрешению анализатора.
- 2, 3, 4: Спектр обновляется за период от 2 до 4 длительностей развёртки, что приводит к сглаживанию изображения спектра.

## **Waveform Type**

(Умолчание: Fill)

Выбор типа отображения FFT анализатора спектра.

- Fill: Заливка цветом.
- Fill + Line: Заливка цветом и огибающая линия.
#### Окно анализатора спектра (Продолжение)

D Окно установок анализатора (Продолжение)

#### **Waveform Color (Current)**

(Умолчание: (R) 172 (G) 191 (B) 191)

Установка цвета принимаемых сигналов.

ⓘ Коснитесь и выберите R (Red) красный, G (Green) зелёный или B (Blue) синий, вращая ручку **MULTI** настройте соотношение цветов от 0 до 255.

ⓘ Выбранный цвет появится в прямоугольнике.

#### **Waveform Color (Line)**

(Умолчание: (R) 56 (G) 24 (B) 0)

Установка цвета огибающей линии сигналов.

ⓘ Коснитесь и выберите R (Red) красный, G (Green) зелёный или B (Blue) синий, вращая ручку **MULTI** настройте соотношение цветов от 0 до 255. ⓘ Выбранный цвет появится в прямоугольнике.

#### **Waveform Color (Max Hold)**

(Умолчание: (R) 45 (G) 86 (B) 115)

Установка цвета пиковых значений сигналов.

ⓘ Коснитесь и выберите R (Red) красный, G (Green) зелёный или B (Blue) синий, вращая ручку **MULTI** настройте соотношение цветов от 0 до 255. ⓘ Выбранный цвет появится в прямоугольнике.

#### **Waterfall Display**

(Умолчание: ON)

Отображение водопада в обычном или малом окне анализатора.

ⓘ В растянутом окне водопад всегда включён.

- OFF: Выключить водопад.
- ON: Включить водопад.

#### **Waterfall Speed**

(Умолчание: Mid)

Выбор скорости водопада.

- Slow: Медленная скорость водопада.
- Mid: Средняя скорость водопада.
- Fast: Быстрая скорость водопада.

#### Waterfall Size (Expand Screen) (Умолчание: Mid)

Выбор высоты водопада в растянутом режиме.

- Small: Такая же высота, что и в обычном окне растягивается только спектр анализатора.
- Mid: Высота увеличивается в том же соотношении, что и спектр анализатора.
- Large: Растягивается только водопад.

#### **Waterfall Peak Color Level** (Умолчание: Grid 8)

Выбор градаций цветов для силы сигнала водопада. С увеличением силы сигнала цвета меняются в следующем порядке: чёрный, синий, голубой, зелёный, жёлтый и красный.

• Выбор: Grid 1  $\sim$  Grid 8

#### **Waterfall Marker Auto-hide** (Умолчание: ON)

Авто-скрытие маркера в зоне водопада.

- OFF: Маркер в зоне водопада отображается всегда.
- ON: Маркер автоматически скрывается через 2 секунды после установки частоты.

#### **Fixed Edges**

**0.03 – 1.60** (Умолчание: No.1 0.500–1.500 МГц) (Умолчание: No.2 0.500–1.500 МГц) (Умолчание: No.3 0.500–1.500 МГц) (Умолчание: No.4 0.500–0.550 МГц)

Установка границ частот для фиксированного режима. Каждому любительскому диапазону можно установить по 4 пары границ.

#### **ПРИМЕЧАНИЕ:**

- Сначала установите нижнюю границу частоты.
- Установите верхнюю граничную частоту в пределах 1 МГц от нижней частоты.
- Диапазон установки границ: 0.030 ~ 1.600 МГц

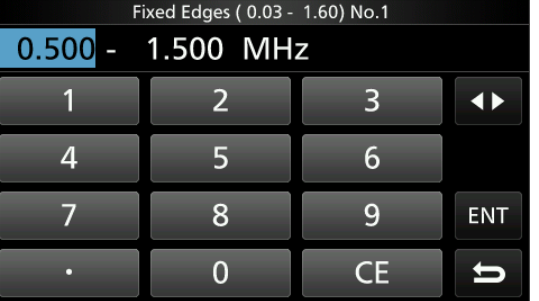

ⓘ Коснитесь , чтобы выбрать верхнюю или нижнюю границу частоты, а затем, вращая **MULTI** установите значение.

ⓘ Вы можете ввести частоту напрямую с помощью клавиатуры.

## **5 РАБОТА С ДИСПЛЕЕМ**

#### Окно анализатора спектра (Продолжение)

D Окно установок анализатора (Продолжение)

- **1.60 2.00** (Умолчание: No.1 1.800–2.000 МГц) (Умолчание: No.2 1.800–1.830 МГц) (Умолчание: No.3 1.900-1.930 МГц) (Умолчание: No.4 1.800-1.850 МГц) • Диапазон установки: 1.600  $\sim$  2.000 МГц **2.00 – 6.00** (Умолчание: No.1 3.500–4.000 МГц) (Умолчание: No.2 3.500-3.575 МГц) (Умолчание: No.3 3.750-3.850 МГц) (Умолчание: No.4 3.500–3.550 МГц) • Диапазон установки:  $2.000 \sim 6.000$  МГц **6.00 – 8.00** (Умолчание: No.1 7.000–7.300 МГц) (Умолчание: No.2 7.000-7.030 МГц) (Умолчание: No.3 7.030-7.200 МГц) (Умолчание: No.4 7.000-7.050 МГц) • Диапазон установки: 6.000 ~ 8.000 МГц **8.00 – 11.00** (Умолчание: No.1 10.100–10.150 МГц) • Диапазон установки: 8.000 ~ 11.000 МГц (Умолчание: No.2 10.100–10.130 МГц) (Умолчание: No.3 10.130–10.150 МГц) (Умолчание: No.4 10.100–10.150 МГц)
- **11.00 15.00** (Умолчание: No.1 14.000–14.350 МГц) (Умолчание: No.2 14.000–14.100 МГц) (Умолчание: No.3 14.100–14.350 МГц) (Умолчание: No.4 14.000–14.050 МГц)
- Диапазон установки: 11.000 ~ 15.000 МГц
- **15.00 20.00**  (Умолчание: No.1 18.068–18.168 МГц) (Умолчание: No.2 18.068–18.110 МГц) (Умолчание: No.3 18.110–18.168 МГц) (Умолчание: No.4 18.000–18.050 МГц)
- Диапазон установки: 15.000 ~ 20.000 МГц
- **20.00 22.00** (Умолчание: No�1 21�000–21�450 МГц) (Умолчание: No.2 21.000-21.150 МГц) (Умолчание: No.3 21.150–21.450 МГц) (Умолчание: No.4 21.000-21.050 МГц)
- Диапазон установки: 20.000 ~ 22.000 МГц
- **22.00 26.00**  (Умолчание: No.1 24.890–24.990 МГц) (Умолчание: No.2 24.890–24.930 МГц) (Умолчание: No.3 24.930–24.990 МГц) (Умолчание: No.4 24.900–24.950 МГц)
- Диапазон установки: 22.000 ~ 26.000 МГц
- **26.00 30.00** (Умолчание: No.1 28.000–29.000 МГц) (Умолчание: No.2 28.000-28.200 МГц) (Умолчание: No.3 28.200-29.000 МГц) (Умолчание: No.4 28.000-28.100 МГц)
- Диапазон установки: 26.000 ~ 30.000 МГц
- **30.00 45.00**  (Умолчание: No.1 30.000–31.000 МГц) (Умолчание: No.2 30.000–31.000 МГц) (Умолчание: No.3 30.000–31.000 МГц) (Умолчание: No.4 30.000–30.100 МГц)
- Диапазон установки:  $30.000 \sim 45.000$  МГц
- **45.00 60.00**  (Умолчание: No.1 50.000–51.000 МГц) (Умолчание: No.2 50.000–50.100 МГц) (Умолчание: No.3 50.100–50.300 МГц) (Умолчание: No.4 50.000–50.100 МГц)
- Диапазон установки: 45.000 ~ 60.000 МГц
- **60.00 74.80**  (Умолчание: No.1 70.000–70.500 МГц) (Умолчание: No.2 70.000–70.250 МГц) (Умолчание: No.3 70.250–70.500 МГц) (Умолчание: No.4 70.000–70.100 МГц)

• Диапазон установки: 60.000 ~ 74.800 МГц

## **5 РАБОТА С ДИСПЛЕЕМ**

## **Окно анализатора спектра звука**

Окно позволяет отображать принимаемые звуковые сигналы в виде спектра и в режиме осциллографа. FFT анализатор частотного спектра звука также имеет водопад.

1. Откройте окно AUDIO SCOPE.

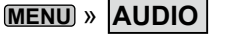

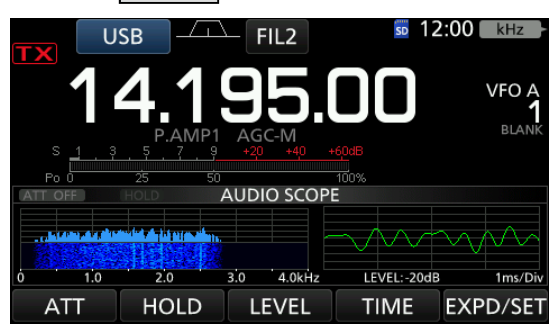

#### Окно AUDIO SCOPE

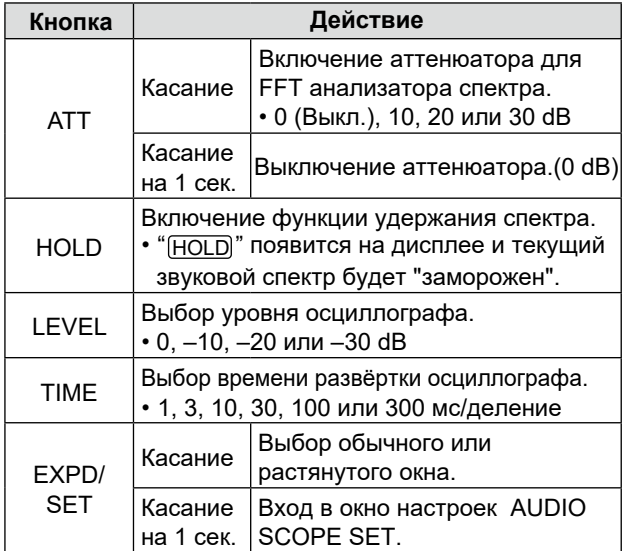

2. Для выхода из окна AUDIO SCOPE нажмите **EXIT** .

#### **• Окно AUDIO SCOPE**

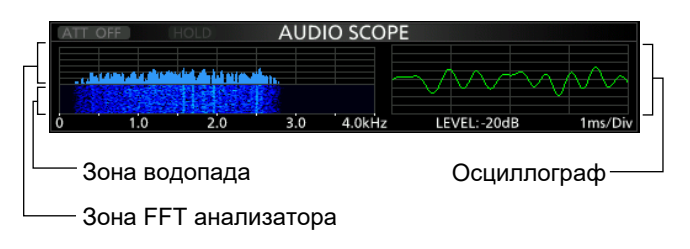

#### *Дополнительно:*

**Как вернуться к начальным установкам**  Коснитесь нужного пункта или опции на 1 секунду, откроется Quick menu, в котором нажмите "Default" для сброса установок.

#### D **Окно установок анализатора**

Позволяет изменить тип отображения сигнала FFT анализатора, цвет сигнала анализатора и осциллографа.

- 1. Откройте окно AUDIO SCOPE. **MENU** » **AUDIO**
- 2. Коснитесь [EXPD/SET] на 1 сек.
- 3. Выберите нужный пункт.

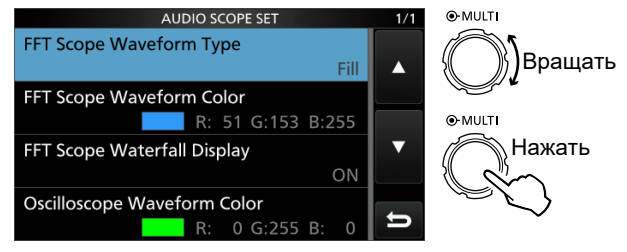

- 4. Вращая **MULTI** выберите опцию или установку, а затем нажмите **MULTI** .
	- •Подробности установки параметров описаны ниже.
- 5. Для выхода из окна AUDIO SCOPE, нажмите **EXIT** несколько раз.

#### **FFT Scope Waveform Type** (Умолчание: Fill)

Выбор типа отображения сигнала анализатора спектра.

- Fill: Сигнал анализатора залит цветом.
- Line: Контур сигнала отображён линией.

#### **FFT Scope Waveform Color**

#### (Умолчание: (R) 51 (G) 153 (B) 255)

Выбор цвета сигнала FFT анализатора спектра.

ⓘ Коснитесь и выберите R (Red) красный, G (Green) зелёный или B (Blue) синий, вращая ручку **MULTI** настройте соотношение цветов от 0 до 255. ⓘ Выбранный цвет появится в прямоугольнике.

#### (Умолчание: ON) FFT Scope Waterfall Display

Включение или выключение водопада.

- OFF: Водопад выключен.
- ON: Водопад включён.

#### **Oscilloscope Waveform Color**

(Умолчание: (R) 0 (G) 255 (B) 0)

Выбор цвета сигнала осциллографа.

- ⓘ Коснитесь и выберите R (Red) красный, G (Green) зелёный или B (Blue) синий, вращая ручку **MULTI** настройте соотношение цветов от 0 до 255.
- ⓘ Выбранный цвет появится в прямоугольнике.

# **Раздел 6 ЗАПИСЬ ГОЛОСОВЫХ СООБЩЕНИЙ**

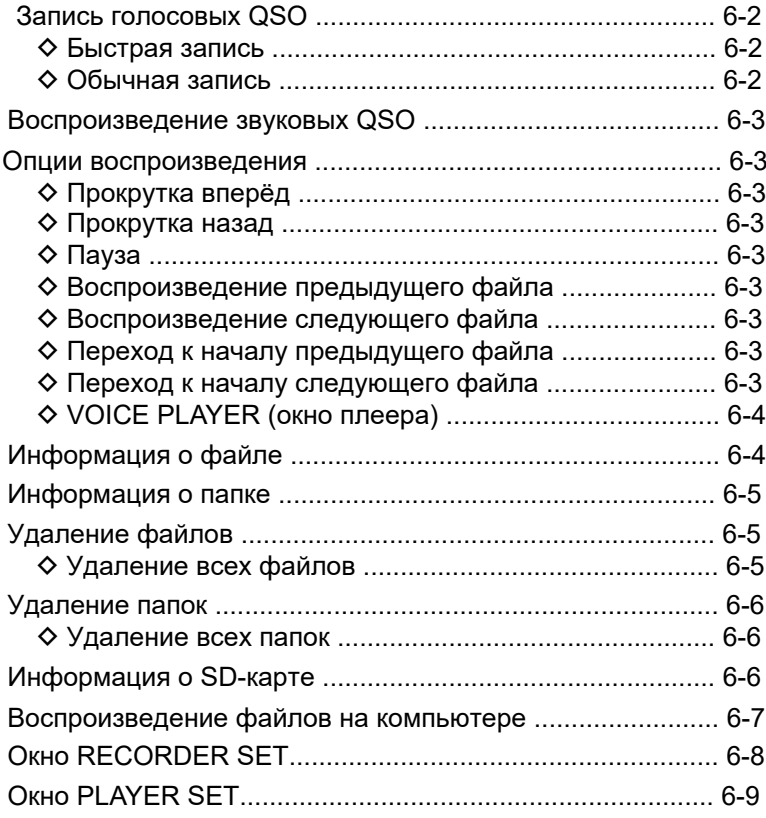

## <span id="page-76-0"></span>Запись голосовых QSO

Трансивер оборудован устройством для записи QSO. Оно может записывать не только принимаемые, но и передаваемые звуковые сигналы. Запись QSO может понадобиться для подтверждения связей с редкими станциями или DX-экспедициями. Эту функцию можно использовать также для многократной отправки сообщений. Записанные QSO сохраняются на SD-карту. Предусмотрено два способа записи сообшений.

#### ПРИМЕЧАНИЕ:

- Для записи QSO необходимо приобрести SD-карту.
- Если на SD-карте отсутствует папка "IC-7300", в которую происходит резервное копирование всех данных, необходимо выполнить форматирование карты. См. раздел "Форматирование карты памяти SD" (CTP. 8-3).
- НЕ извлекайте SD-карту во время записи QSO. Запись может быть прервана, а карта повреждена.
- Запись возобновится, даже если выключить, а затем включить трансивер.
- Запись продолжается до нажатия <<REC Stop>> или пока не закончится место на карте.
- Когда содержимое записи превысит 2 GB, запись продолжится в новый файл.

#### Дополнительно:

**Если в установках включена функция PTT** Automatic Recording, запись начнётся автоматически при нажатии [PTT], (стр. 6-8).

#### Информация: О записи

- •После начала записи, на SD карте
- автоматически создаётся папка и файл.
- **(i) Формат названия папки: год-месяц-день.**
- **(i) Формат названия файла: год-месяц-день** час:минуты:секунды.
- **(i) Звуковые файлы записанные в один день** сохраняются в одну и туже папку.
- •Во время записи горит и мерцает sp.
- •В режиме ожидания, запись останавливается.
- •Во время паузы мерцает | |.
- •При касании появляется "Stop recording?"
- (i) Если нажать IYESI, запись остановится и диалоговое окно исчезнет.
- **(i) Если нажать [NO], диалоговое окно исчезнет,** а запись продолжится.

•После остановки записи, • гаснет.

#### ◆ Быстрая запись

Можно быстро записать принимаемый звук.

- 1. Нажмите QUICK
- •Откроется окно QUICK MENU. 2. Нажмите "<<REC Start>>."
- **QUICK MEMU Meter Type** <<REC Start>>
- Начнётся запись.
- Будет показано: "Recording started."
- 3. Снова нажмите QUICK. •Откроется окно QUICK MENU.
- 4. Нажмите "<<REC Stop>>."

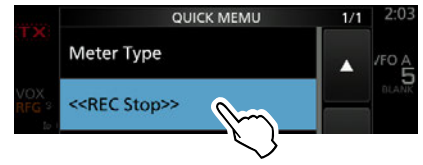

- Запись остановится.
- Появится сообщение: "Recording stopped."

## ◇ Обычная запись

Можно записывать звук при приёме и передаче.

- 1. Откройте окно QSO RECORDER. **MENU » RECORD**
- 2. Нажмите "<<REC Start>>."

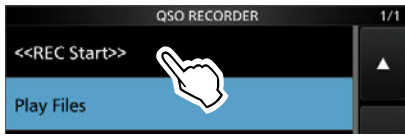

- Начнётся запись.
- Появится сообщение: "Recording stopped."
- 3. Коснитесь "<<REC Stop>>."

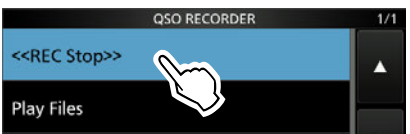

- Запись остановится.
- Появится сообщение: "Recording stopped."
- 4. Для закрытия окна QSO RECORDER, нажмите EXIT.

## <span id="page-77-0"></span>**Воспроизведение звуковых QSO Опции воспроизведения**

Чтобы воспроизвести записанное QSO необходимо:

1. Открыть окно PLAY FILES. **MENU** » RECORD > **Play Files**

•Появится список папок.

2. Коснуться папки, содержащей нужный файл.

ⓘ Формат названия папки: год-месяц-день.

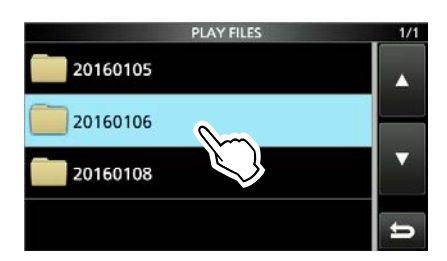

#### 3. Коснуться нужного файла.

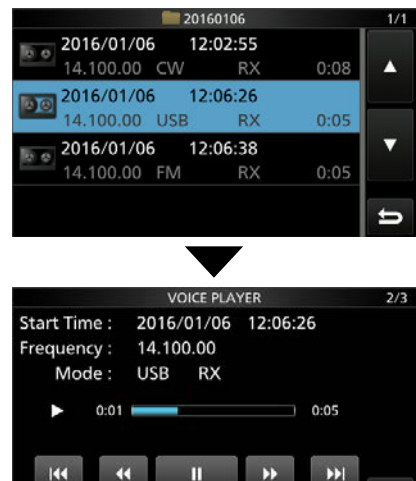

•Начнётся воспроизведение выбранного файла. ⓘ Будут воспроизведены все следующие файлы в папке, после чего воспроизведение остановится.

4. Чтобы закрыть окно PLAY FILES, нажмите **EXIT** несколько раз.

Предусмотрена возможность быстрой прокрутки при воспроизведении. Вы можете изменить время прокрутки в окне PLAYER SET. (Умолчание: 10 сек.) **MENU** » RECORD > Player Set > **Skip Time**

#### D **Прокрутка вперёд**

Нажмите **»** для перехода вперёд на время прокрутки. (Умолчание: 10 сек.)

#### D **Прокрутка назад**

Нажмите  $\overline{\phantom{a}}$  для перехода назад на время прокрутки. (Умолчание: 10 сек.)

**(i) Если нажать в течение первой секунды воспроизведения** файла, начнётся воспроизведение предыдущего файла.

#### $\diamond$  **Пауза**

Нажмите **и А**.

- ⓘ отобразится в паузе.
- ⓘ Для отмены паузы нажмите .

#### D **Воспроизведение предыдущего файла**

Нажмите к для воспроизведения предыдущего файла

ⓘ Если в папке есть несколько файлов и воспроизводится самый ранний файл, нажмите и для воспроизведения файла с начала.

#### D **Воспроизведение следующего файла**

Нажмите » для воспроизведения следующего файла. ⓘ Если воспроизводится последний файл, нажмите

для остановки воспроизведения.

### D **Переход к началу предыдущего файла**

- Во время паузы, нажмите « для перехода к началу ① Для воспроизведения нажмите предыдущего файла.
- Во время паузы нажмите к для прехода к началу предыдущего файла  $\ddot{\textbf{Q}}$  Для воспроизведения нажмите

### D **Переход к началу следующего файла**

Во время паузы нажмите и для перехода к началу следующего файла.

ⓘ Для воспроизведения нажмите .

## <span id="page-78-0"></span>**6 ЗАПИСЬ ГОЛОСОВЫХ СООБЩЕНИЙ**

Опции воспроизведения (Продолжение)

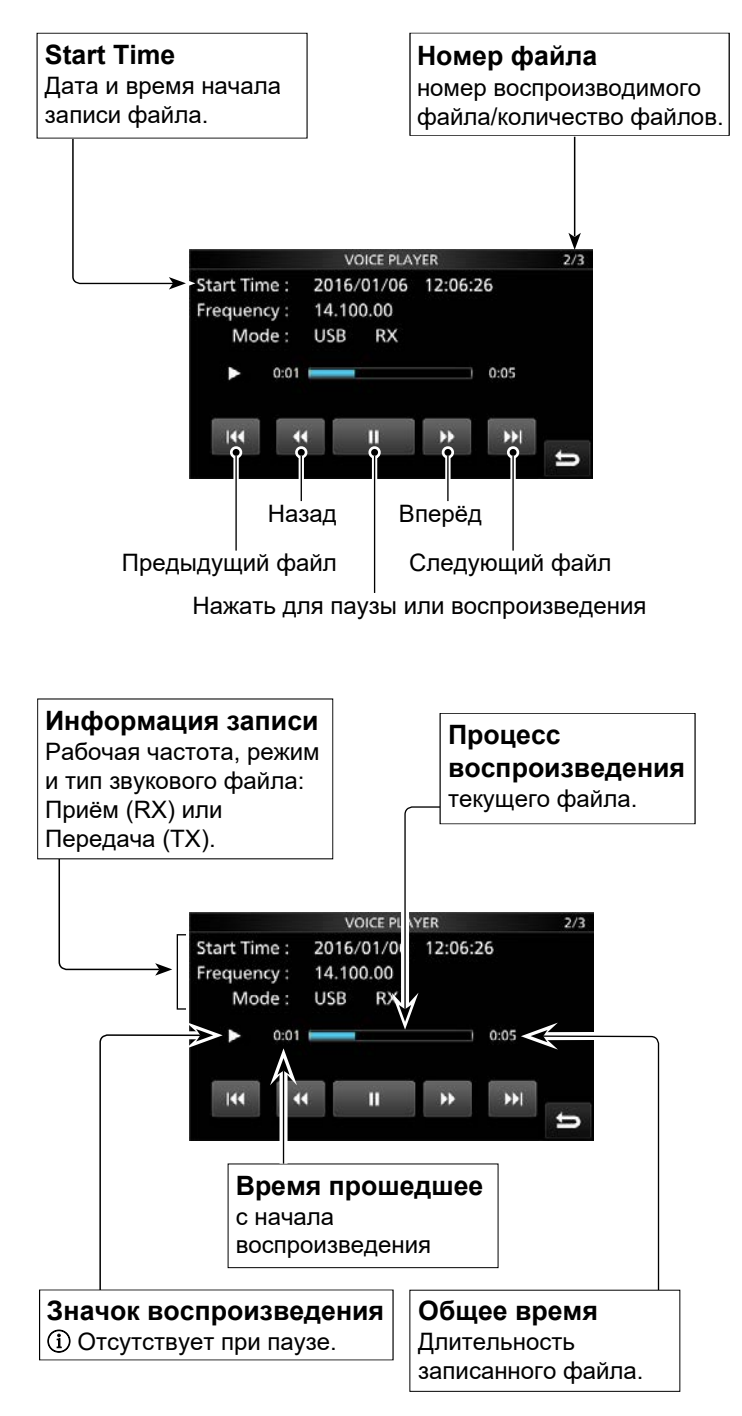

## **Информация о файле**

◆ VOICE PLAYER (окно плеера) Прансивер сохраняет информацию о записанном файле: рабочую частоту, рабочий режим, дату и т. д.

> 1. Откройте окно PLAY FILES. **MENU** » RECORD > **Play Files**

•Появится список папок.

2. Коснитесь папки, содержащей нужный файл.

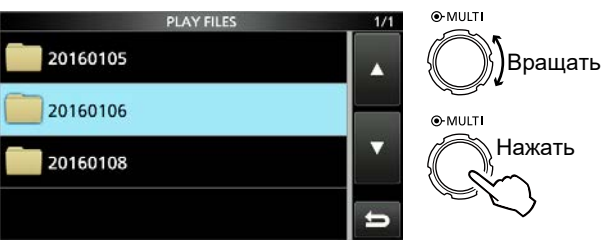

•Появится список файлов.

3. Нажмите на выбранный файл на 1 секунду.

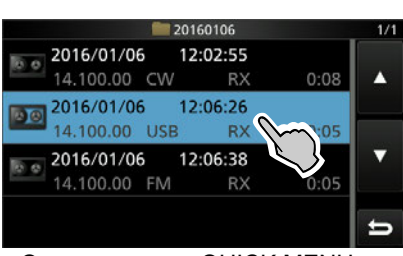

•Откроется окно QUICK MENU.

4. Нажмите "File Information."

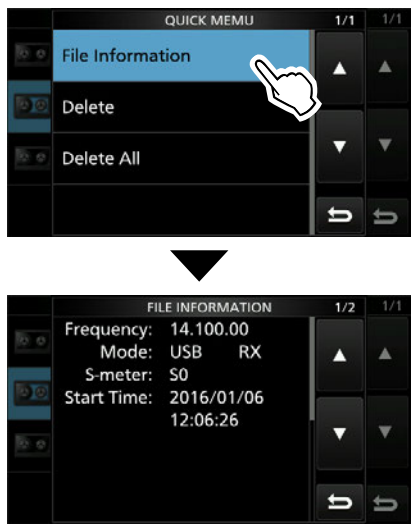

5. Для закрытия окна PLAY FILES нажмите **EXIT** несколько раз.

## <span id="page-79-0"></span>**Информация о папке**

Трансивер показывает название, дату, количество файлов и объём данных в папке.

1. Откройте окно PLAY FILES.

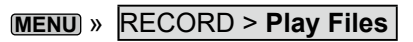

•Появится список папок.

2. Коснитесь нужной папки на 1 секунду.

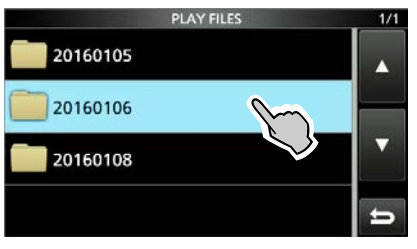

•Откроется окно QUICK MENU. 3. Нажмите "Folder Information."

- **OUICK MEMU Folder Information** Delete Delete All Folders  $\Rightarrow$  $\overline{\phantom{0}}$ Name: 20160106 File: 3(835KB) 2016/01/14 Date: 16:52:17
- 4. Чтобы закрыть окно PLAY FILES, нажмите **EXIT** несколько раз.

## **Удаление файлов**

Вы можете удалить записанный звуковой файл.

1. Откройте окно PLAY FILES. **MENU** » RECORD > **Play Files**

•Появится список папок.

2. Выберите папку в которой находится удаляемый файл.

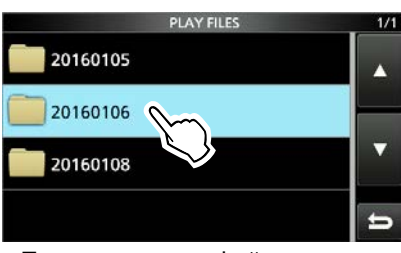

•Появится список файлов.

3. Коснитесь файла на 1 секунду.

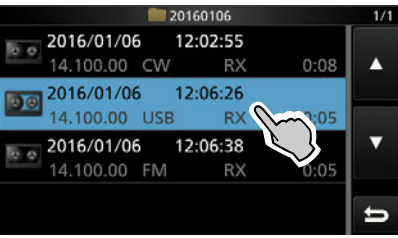

•Откроется окно QUICK MENU.

4. Нажмите "Delete."

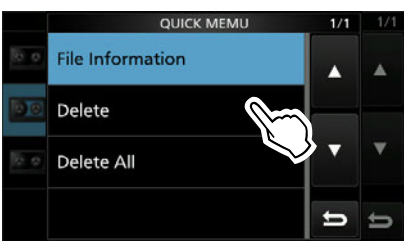

• Появится "Delete file?"

5. Нажмите [YES].

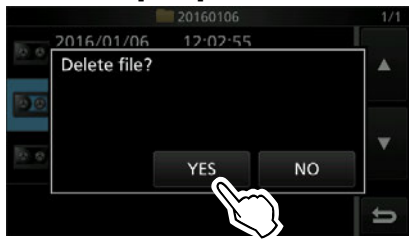

•Выбранный файл удалён.

6. Для закрытия окна PLAY FILES, нажмите **EXIT** несколько раз.

### D **Удаление всех файлов**

Чтобы удалить сразу все звуковые файлы в папке, выберите "Delete All" в пункте 4 выше.

# <span id="page-80-0"></span>**Удаление папок**

Можно удалять папки, содержащие записанные звуковые файлы.

**Примечание:** Все файлы в папке будут удалены.

- 1. Откройте окно PLAY FILES. **MENU** » RECORD > **Play Files**
	- •Появится список папок.
- 2. Коснитесь нужной папки на 1 секунду.

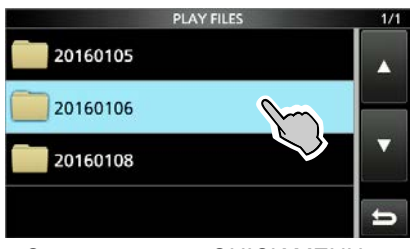

•Откроется окно QUICK MENU.

3. Нажмите "Delete."

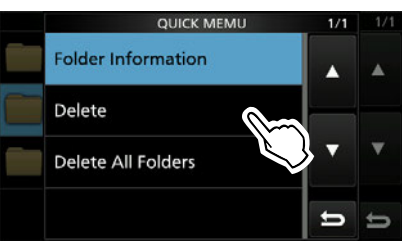

- Появится "Delete folder?"
- 4. Нажмите [YES].

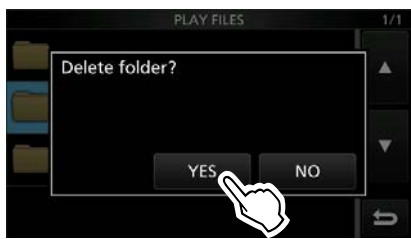

- •Выбранная папка удалена.
- 5. Чтобы закрыть окно PLAY FILES, коснитесь **EXIT** несколько раз.

### D **Удаление всех папок**

Чтобы удалить сразу все папки, выберите "Delete All Folders" в пункте 3 выше.

## **Информация о SD-карте**

- 1. Откройте окно SD CARD. **MENU** » SET > **SD Card**
- 2. Выберите "SD Card Info."

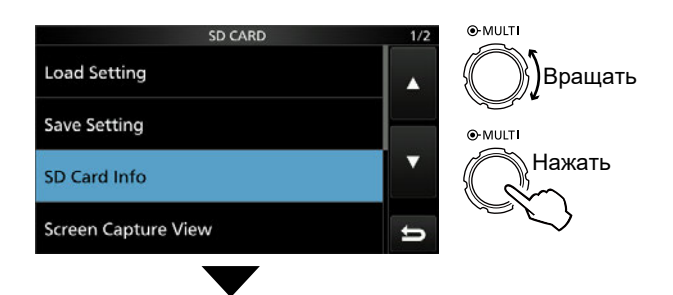

•Появится окно SD CARD INFO.

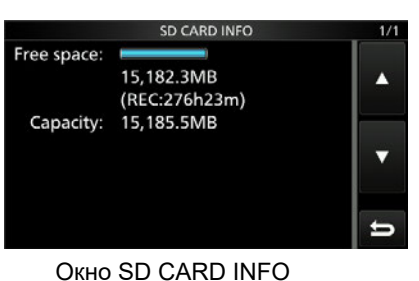

3. Чтобы закрыть окно SD CARD, нажмите **EXIT** несколько раз.

## <span id="page-81-0"></span>**Воспроизведение файлов на компьютере**

Вы можете воспроизвести записанные звуковые файлы при помощи ПК.

- ⓘ Информация о записи (частота, дата, и т. д.) не отображается.
- ⓘ Ниже приведено описание для Microsoft® Windows® 10.

ⓘ Если ПК не имеет слота SD-карты, вставьте карту в картридер и подключите его к

#### **ПРИМЕЧАНИЕ:**

- Процесс воспроизведения в разных программах отличается. Подробности приведены в файле помощи программы.
- Если после двойного щелчка файл не воспроизводится, загрузите и установите необходимую программу. (Например: Windows Media® Player)

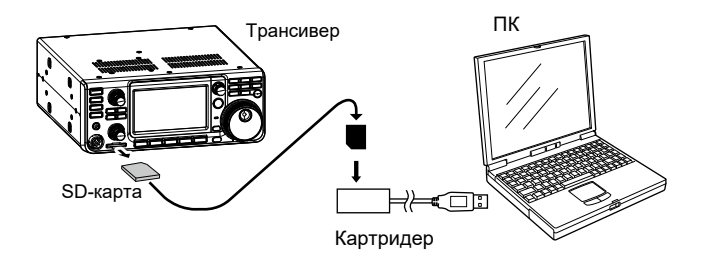

2. Откройте SD-карту для просмотра. •Появится папка "IC-7300".

компьютеру.

1. Вставьте SD-карту в слот компьютера.

- 3. Два раза щёлкните папку "IC-7300".
- 4. Два раза щёлкните папку "Voice".

- 5. Два раза щёлкните папку, где находится нужный файл. (Пример: папка 20160106)
- 6. Для начала воспроизведения два раза щёлкните нужный файл. (Пример: 20160106\_120255.wav)

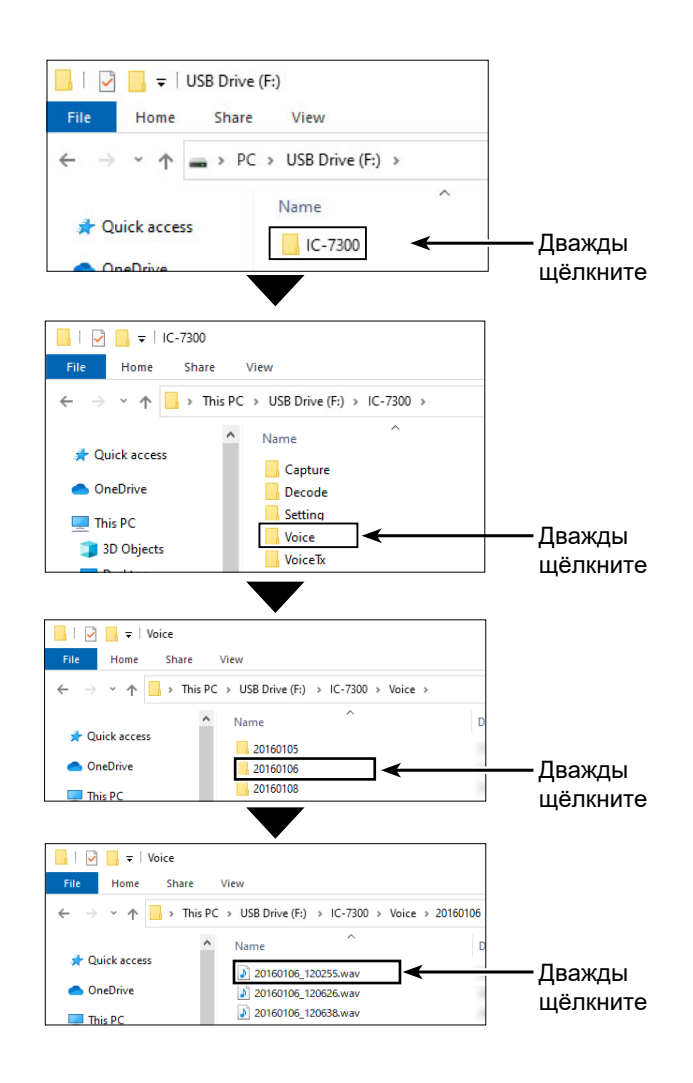

## <span id="page-82-0"></span>**OKHO RECORDER SET**

Вы можете изменить установки записи и воспроизведения в окне установок рекордера.

(Пример: Установки режима записи REC mode.)

- 1. Откройте окно QSO RECORDER. **MENU** » **RECORD**
- 2. Коснитесь "Recorder Set."

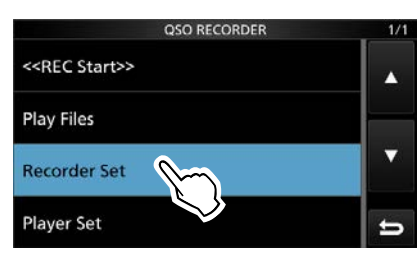

3. Выберите "REC Mode".

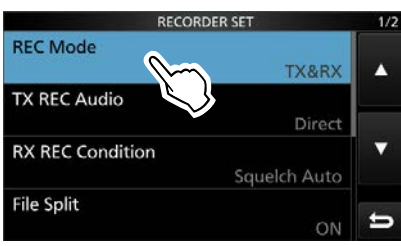

4. Выберите "TX&RX" или "RX Only."

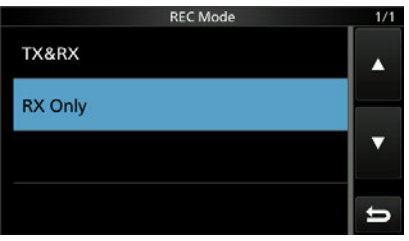

5. Чтобы закрыть окно RECORDER SET, нажмите EXIT несколько раз.

#### **REC Mode**

(Умолчание: TX&RX)

Выберите режим записи звуковых QSO.

• TX&RX: Запись при передаче и приёме.

•RX Only: Запись только при приёме.

#### **TX REC Audio**

(Умолчание: Direct)

Выберите способ записи звука при передаче.

• Direct: Запись с микрофона.

• Monitor: Запись через ТХ monitor.

#### **RX REC Condition**

(Умолчание: Squelch Auto)

Выберите условие записи при приёме.

- Always: Запись, даже если сигнал не принимается.
- •Squelch Auto: Запись только при открытом ШП. (Запись приостанавливается, если
	- шумоподавитель закрывается)

#### **File Split**

#### (Умолчание: ON)

Включение или выключение функции File Split.

- •ОГГ: Запись происходит непрерывно, независимо от переключения трансивера на приём или передачу, а также от открывания или закрывания шумоподавителя. Когда размер файла превысит 2 GB, запись продолжается в новый файл.
- ON: Каждый раз при изменении состояния шумоподавителя или переходе с приёма на передачу запись осуществляется в новый файл в одной папке.

#### **PTT Auto REC**

(Умолчание: ОFF)

Включение или выключение функции атоматической записи при нажатии на PTT. •ОFF: Запись не начинается, при переходе

- на передачу.
- ON: Запись начнётся автоматически при переходе на передачу.

#### Запись будет остановлена:

• через 10 секунд после окончания передачи.

- через 10 минут, если отсутствует сигнал и нет передачи.
- Сигнал, принятый в течение 10 секунд после передачи будет записан.
- Если по истечению 10 секунд, после приёма сигнала принят новый сигнал, он тоже будет записан.

• через 10 минут работы с открытым шумоподавителем в режимах SSB, CW, RTTY или AM.

- если изменена рабочая частота или режим.
- если изменено рабочее состояние (V/M, M-CH, Band

Stacking Register и т. д.).

#### **PRE-REC for PTT Auto REC** (Умолчание: 10 сек.)

Укажите, следует ли записывать звук, который принимается до того, как функция атоматической записи при нажатии на PTT будет активирована. • ОЕЕ: Запись не производится.

• 5/10/15 секунд:

Запись принятого сигнала выбранной длительности до начала передачи.

#### Дополнительно:

Как вернуться к начальным установкам Коснитесь нужного пункта или опции на 1 секунду, откроется Quick menu, в котором нажмите "Default" для сброса установок.

# <span id="page-83-0"></span>**Окно PLAYER SET**

Вы можете изменить время прокрутки при воспроизведении.

- 1. Откройте окно QSO RECORDER. **MENU** » **RECORD**
- 2. Коснитесь "Player Set."

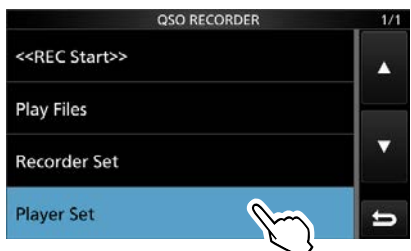

3. Выберите "Skip Time."

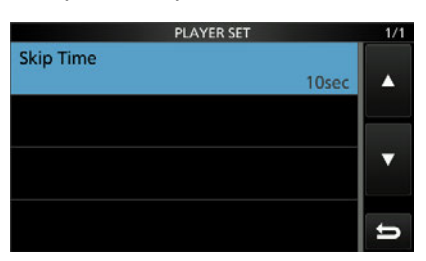

4. Выберите нужное значение. •Значения: 3, 5, 10 или 30 секунд.

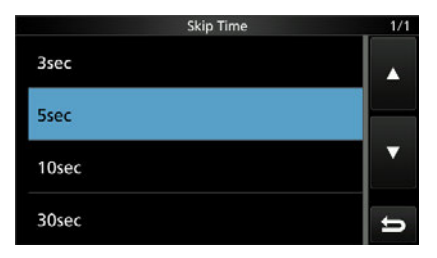

5. Чтобы закрыть окно RECORD, нажмите **EXIT** несколько раз.

*Дополнительно:*

**Как вернуться к начальным установкам**  Коснитесь нужного пункта или опции на 1 секунду, откроется Quick menu, в котором нажмите "Default" для сброса установок.

# **Раздел 7 ПЕРЕДАВАЕМЫЕ ГОЛОСОВЫЕ СООБЩЕНИЯ**

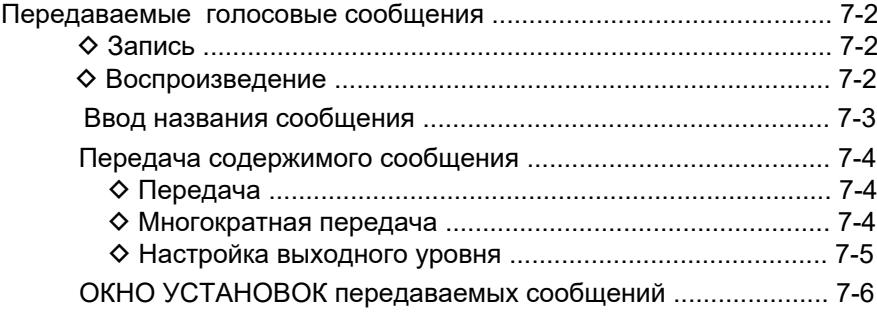

## <span id="page-85-0"></span>**Запись голосовых сообщений**

Для передачи сообщений сначала их необходимо записать, как будет описано ниже.

Вы можете записать до 8 передаваемых голосовых сообщений по 90 секунд каждое.

ⓘ Для использования этой функции необходимо приобрести SD карту памяти.

ⓘ Также можно передавать записанные сообщения используя внешнюю клавиатуру [\(стр. 2-2](#page-18-0), [12-10](#page-125-0)).

## $\diamond$  **Запись**

1. Откройте окно VOICE TX в голосовом режиме. ⓘ (Голосовой режим: SSB, AM или FM).

#### **MENU** » **VOICE**

- ⓘ Выбор [VOICE] доступен в MENU только в голосовом режиме.
- 2. Коснитесь [REC/SET].

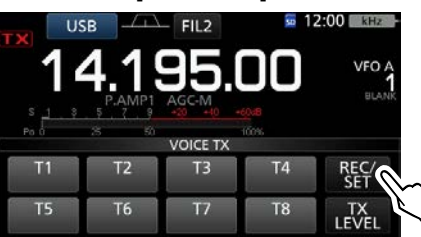

- •Откроется окно REC/SET.
- 3. Коснитесь "REC".

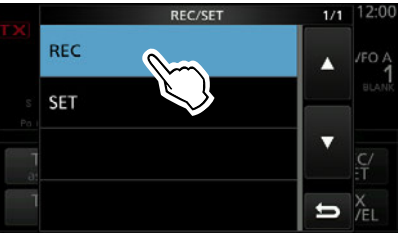

•Откроется окно VOICE TX RECORD.

4. Выберите ячейку памяти "T1" ~ "T8".

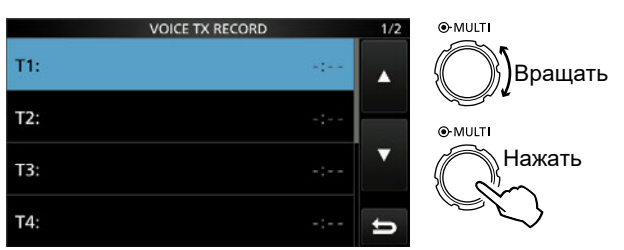

•Откроется выбранная ячейка голосовой памяти.

#### *Дополнительно:*

#### **Как стереть запись в голосовой памяти**

Коснитесь на 1 секунду номера ячейки (п. 4) и в появившемся окне Quick menu нажмите "Clear."

#### 5. Коснитесь **•** для начала записи.

#### ⓘ **Информация**

- Вы можете записать сообщение в ячейку длительностью не более 90 секунд.
- Не нажимая [PTT], говорите в микрофон нормальным голосом.
- Содержимое ячейки будет перезаписано.

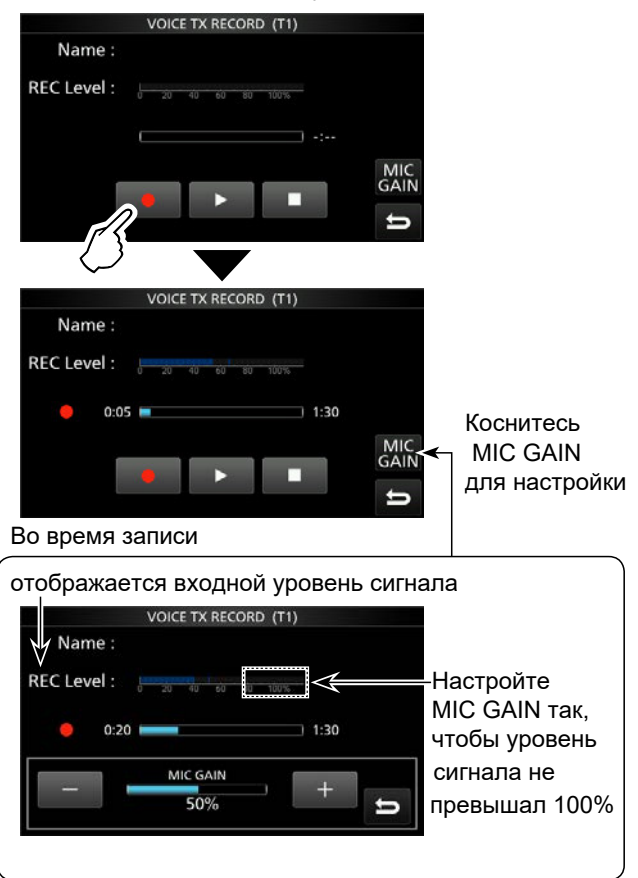

- 6. Коснитесь **DDD** для остановки записи.
- 7. Для закрытия окна VOICE TX, нажмите **EXIT** несколько раз.

## **◇ Воспроизведение**

- 1. Выполните шаги 1 ~ 3, чтобы открыть окно VOICE TX RECORD.
- 2. Ручкой **MULTI** выберите ячейку памяти "T1" ~ "T8," и нажмите **MULTI** .
- 3. Нажмите **и для начала воспроизведения.** ⓘ Воспроизведение остановится автоматически по окончанию сообщения. ⓘ Чтобы остановить воспроизведение раньше нажмите **- несколько раз.**
- 4. Чтобы закрыть окно VOICE TX, нажмите **EXIT** несколько раз.

## <span id="page-86-0"></span>**Ввод названия сообщения**

Вы можете присвоить имя каждому сохранённому голосовому сообщению "T1" ~ "T8", используя не более 16 знаков.

Вы можете использовать заглавные и прописные буквы, а также цифры, некоторые символы и пробел. [Пример: Ввод "Contest" в T1]

- 1. Откройте окно VOICE TX в голосовом режиме. ⓘ (Голосовой режим: SSB, AM или FM). **MENU** » **VOICE**
- 2. Коснитесь [REC/SET].

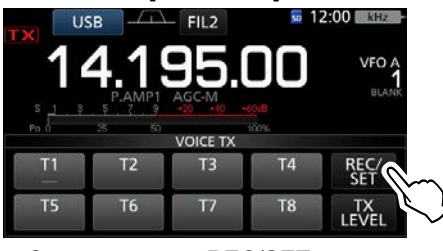

•Откроется окно REC/SET.

3. Коснитесь "REC".

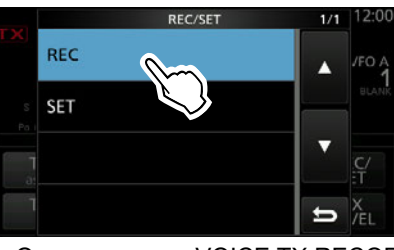

•Откроется окно VOICE TX RECORD.

4. Коснитесь [▲] или [▼] для выбора ячеек "T1" ~ "T4" или "T5" ~ "T8," затем коснитесь выбранной ячейки на 1 секунду.

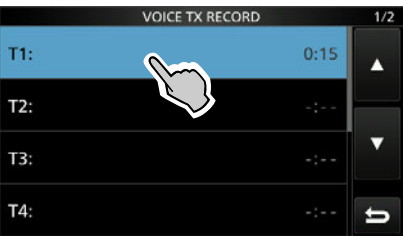

•Откроется окно QUICK MENU.

5. Коснитесь "Edit Name."

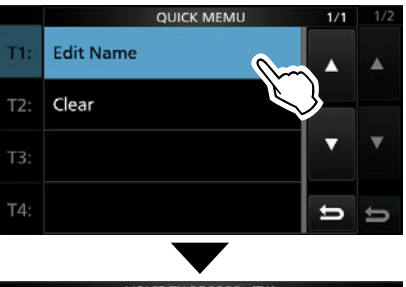

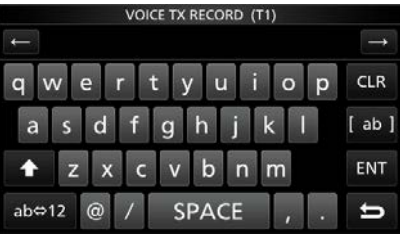

•Окроется окно редактирования названия.

- 6. Введите название (не более 16 знаков). ⓘ См[. "Ввод и редактирование с клавиатуры" \(стр. 1-9](#page-15-0))
- 7. Коснитесь [ENT] для сохранения введённого названия. • Закроется окно редактирования названия и вновь откроется окно VOICE TX RECORD.
	- Появится введённое название.

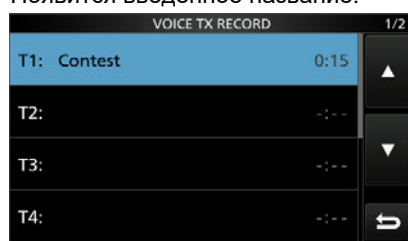

8. Для закрытия окна VOICE TX RECORD, нажмите **EXIT** .

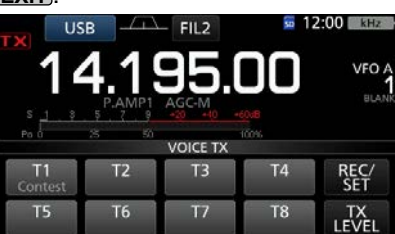

ⓘ Название отображается также в окне VOICE TX.

## <span id="page-87-0"></span>**Передача содержимого сообщения**

Вы можете передавать голосовые сообщения однократно или многократно. Многократная передача используется в соревнованиях или при работе на общий вызов.

### **◇ Передача**

Передача предварительно запис[анных \(стр. 6-2\)](#page-76-0) сообщений.

- 1. Откройте окно VOICE TX в голосовом режиме. ⓘ (Голосовой режим: SSB, AM или FM). **MENU** » **VOICE**
- 2. Коснитесь нужной ячейки [T1] ~ [T8].

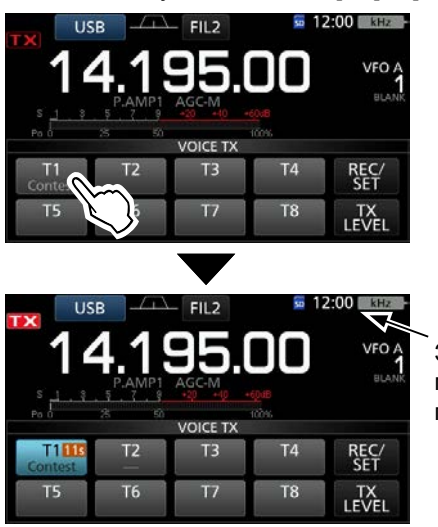

Значок мерцает при передаче.

•Однократная передача сообщения.

#### ⓘ **Информация**

- Трансивер автоматически переключится на передачу.
- Включится таймер обратного отсчёта сообщения. • Трансивер автоматически переключится на приём
- после передачи сообщения.
- 3. Закройте окно VOICE TX, нажав на **EXIT** .

#### $\diamond$  Многократная передача

- 1. Откройте окно VOICE TX в голосовом режиме. ⓘ (Голосовой режим: SSB, AM или FM). **MENU** » **VOICE**
- 2. Коснитесь нужной ячейки [T1] ~ [T8] на 1 секунду.

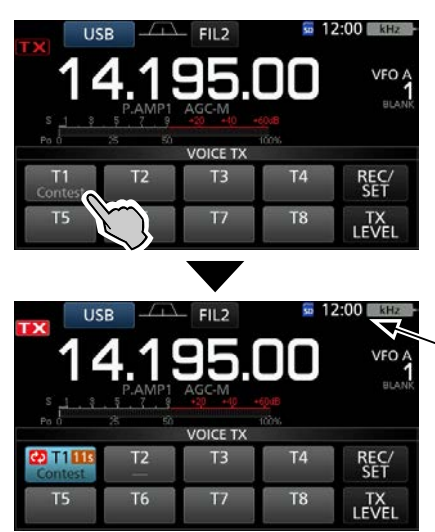

Значок мерцает при передаче.

•Многократная передача сообщеня.

#### ⓘ **Информация**

• Трансивер автоматически переключится на передачу.

- Включится таймер обратного отсчёта сообщения.
- "<sup>2</sup> появится при многократной передаче
- сообщения.

• Передача продолжается до 10 минут, с интервалами, установленными в "Repeat Time" окна VOICE TX SET [\(стр. 7-6\).](#page-89-0)

• После 10 минут многократной передачи сообщения трансивер переключится на приём.

- Если в интервале между передачами трансивер принял сигнал, передача приостанавливается на время приёма сигнала.
- 3. Чтобы закрыть окно VOICE TX, нажмите **EXIT** .

#### *Дополнительно:*

#### **Как отменить передачу сообщения**

- Нажмите любую кнопку кроме [TX LEVEL] в окне VOICE TX.
- Нажмите **EXIT**, **V/M**,  $\Box$  или  $\Box$
- Коснитесь цифр частоты МГц или номера канала памяти.
- Выключите трансивер.

#### *Дополнительно:*

Записанные сообщения можно передавать подключив внешнюю клавиатуру [\(стр. 2-2,](#page-18-0) [12-10\).](#page-125-0)

- При нажати одной из клавиш [S1]-[S4] на внешней клавиатуре, однократно передаётся одно из сообщений T1-T4.
- При удержании нажатой клавиши более 1 секунды, сообщение передаётся многократно.

## <span id="page-88-0"></span>**7 ПЕРЕДАВАЕМЫЕ ГОЛОСОВЫЕ СООБЩЕНИЯ**

#### Передача содержимого сообщения (Продолжение)

#### D **Настройка выходного уровня**

Настройте уровень передаваемого голосового сигнала.

- 1. Откройте окно VOICE TX в голосовом режиме.
- ⓘ (Голосовой режим: SSB, AM или FM). **MENU** » **VOICE**

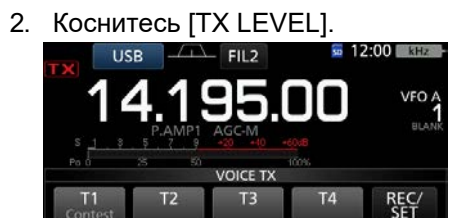

•Откроется окно "TX LEVEL".

 $T<sub>7</sub>$ 

T<sub>6</sub>

Τś

3. Коснитесь любой кнопки кроме [T4] или [T8]. ([T1], [ T2], [T3], [T5], [T6] или [T7])

•Трансивер автоматически перейдёт на передачу. ⓘ Для настройки уровня для [T4] или [T8], повторите шаги 2 и 3.

T8

4. Во время передачи настройте уровень, вращая (MAIN DIAL).

LEVEL

Нажмите на 1 секунду для сброса в значение по умолчанию

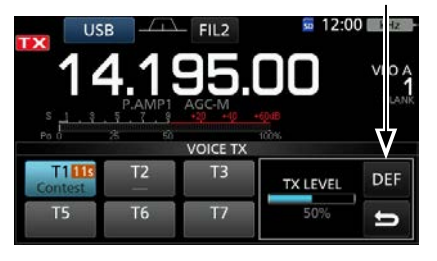

#### Вращайте **MAIN DIAL**

и искажениям передаваемого сигнала. ⓘ Трансивер автоматически перейдёт на приём после того, как будет полностью передано записанное сообщение. ⓘ Слишком большой уровень приведёт к перемодуляции

5. Закройте окно VOICE TX, нажав на **EXIT** несколько раз.

#### *Дополнительно:*

#### **Как отменить передачу сообщения**

- Нажмите любую кнопку кроме [TX LEVEL] в окне VOICE TX
- Нажмите **EXIT**,  $V/M$ ,  $\Box$  или  $\nabla$
- Коснитесь цифр частоты МГц или номера канала памяти
- Выключите трансивер.

# <span id="page-89-0"></span>**ОКНО УСТАНОВОК передаваемых сообщений**

Это окно используется для установки функции Automatic Monitor и интервала многократной передачи.

- 1. Откройте окно VOICE TX в голосовом режим ⓘ (Голосовой режим: SSB, AM или FM). **MENU** » **VOICE**
- 2. Коснитесь [REC/SET].

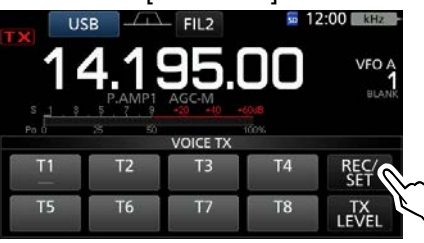

- •Откроется окно REC/SET.
- 3. Коснитесь"SET".

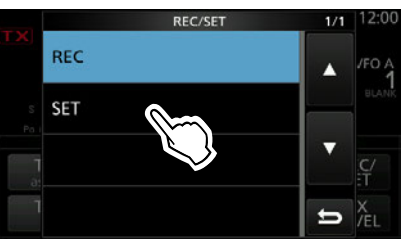

•Откроется окно VOICE TX SET.

- 4. Коснитесь нужного пункта.
- 5. Выберите нужную установку.

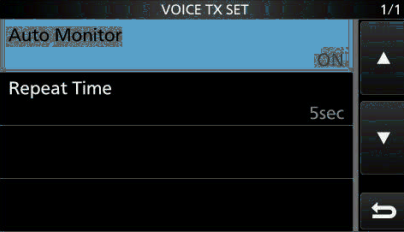

ⓘ В правом верхнем углу указана дополнительная информация о параметрах настроек и их опциях.

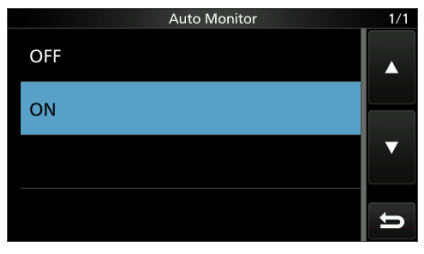

6. Закройте окно VOICE TX, нажав на **EXIT** несколько раз.

#### *Дополнительно:*

#### **Как вернуться к начальным установкам**

Коснитесь нужного пункта или опции на 1 секунду, откроется Quick menu, в котором нажмите "Default" для сброса установок.

**Auto Monitor** (По умолчанию: ON)

Включение или выключение функции Automatic Monitor при передаче голосовых сообщений.

- ON: Автоматическое прослушивание сообщения при передаче.
- OFF: Прослушивание возможно если включена функция Monitor.

#### Интервал повтора (По умолчанию: 5 сек.)

Установка интервала при многократной передаче сообщений.

Трансивер повторяет передачу сообщения с установленным интервалом.

- ⓘ Многократная передача продолжается до 10 минут.
- ⓘ После 10 минут передача прекращается и и трансивер автоматически переключается в режим приёма.
- Диапазон: От 1 до 15 секунд.

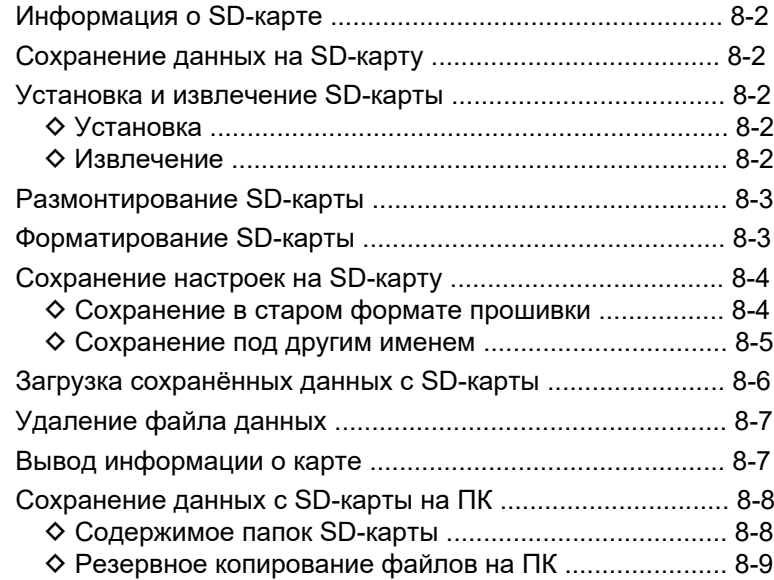

SD и SDHC карты не поставляются компанией Icom. Они приобретаются пользователем.

Вы можете использовать SD-карты до 2 GB или SDHC карты до 32 GB.

Icom проверялась совместимость с трансивером следующих SD и SDHC-карт.

(В апреле 2021)

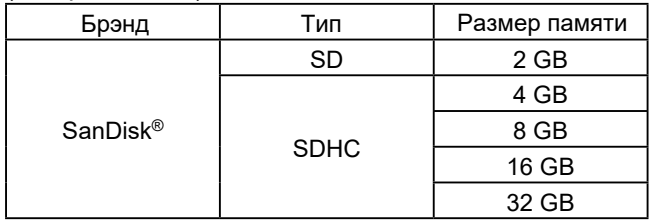

ⓘ Приведённый выше список не является гарантией работоспособности.

ⓘ В последующем описании SD и SDHC-карты для простоты будут именоваться SD-картами.

#### *Дополнительно:*

Icom рекомендует сохранить заводские настройки трансивера на SD-карту. [\(стр. 8-4\)](#page-93-0)

#### **Примечание:**

• Прежде чем использовать SD-карту внимательно изучите прилагаемую инструкцию.

• Действия перечисленные ниже, могут привести к повреждению или удалению данных с SD-карты.

- Извлечение карты из трансивера во время её использования.
- При записи или чтении данных с карты произошло отключение питания трансивера.
- Карта подверглась механическому воздействию.
- Не касайтесь контактов карты.
- Трансиверу требуется больше времени для обращения к картам большей ёмкости.
- При длительном нахождении внутри включённого трансивера карта нагревается.
- Карта имеет конечный срок службы по окончании которого её работа не гарантируется и она подлежит замене. Мы рекомендуем Вам сохранить наиболее важные данные с карты на компьютере[. \(стр. 8-8\)](#page-97-0)
- Icom не несёт ответственность за любой ущерб, причинённый повреждением данных карты.

## <span id="page-91-0"></span>**Информация о SD-карте Сохранение данных на SD-карту**

Вы можете сохранить следующие данные на карту:

- Параметры настройки трансивера. Содержимое каналов памяти трансивера.
- Содержимое радиосвязей: переданные и принятые звуковые сигналы.
- Логи радиосвязей: записи о истории проведённых радиосвязей.
- Записанные голосовые сообщения для передачи.
- Логи RTTY: записи принятых и переданных RTTY сообщений.
- Cнимки (скриншоты) окон дисплея.

## **Установка и извлечение SD-карты**

**Примечание:** Форматируйте все SD-карты, используемые в трансивере при помощи функции встроенного форматирования. Это также касается карт ранее форматированных в ПК или в других у[стройствах](#page-92-0). [\(стр. 8-3](#page-92-0))

#### D **Установка**

Вставьте карту в слот до щелчка фиксации.

•Установленная в трансивер карта, отображается значком на дисплее.

ⓘ Убедитесь в правильной ориентации карты.

#### **⊘ Извлечение**

Нажмите на карту до щелчка.

- •Карта будет разблокирована для извлечения.
- ⓘ Если необходимо извлечь карту при включённом питании трансивера, е[ё нужно р](#page-92-0)азмонтировать.[\(стр.8-3](#page-92-0))

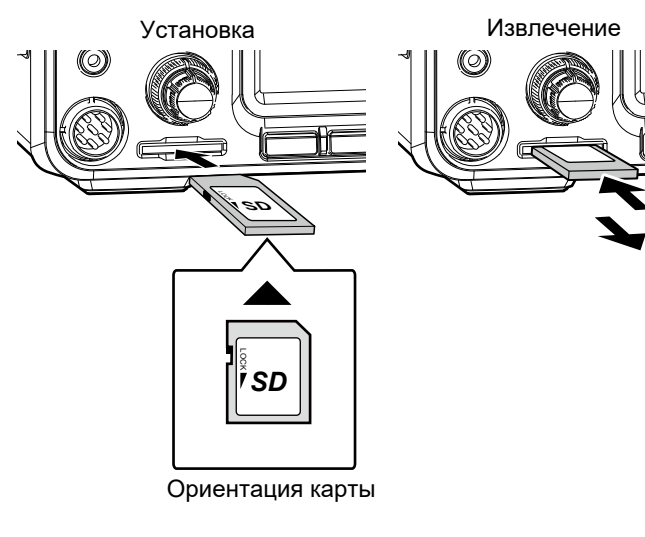

## <span id="page-92-0"></span>**8 использование SD-карты**

## **Размонтирование SD-карты**

Прежде чем извлечь карту из трансивера при включённом питании, её необходимо электрически размонтировать, как описано ниже. В противном случае данные могут быть повреждены или удалены.

- 1. Откройте окно установок SD CARD.  $MENU \times SET \ge SD$  Card
- 2. Выберите "Unmount."

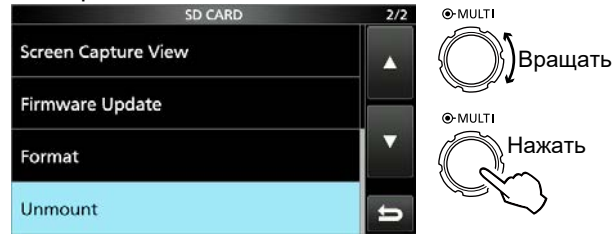

Окно установок SD CARD

3. Нажмите [YES] для размонтирования. **(i) Для отмены нажмите [NO].** 

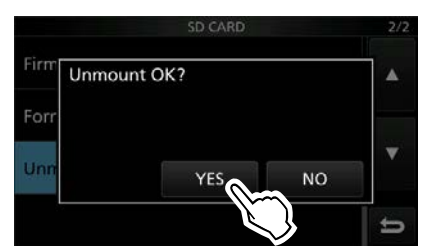

•После размонтирования произойдёт возврат в окно настроек SD CARD.

- $\overline{4}$ . Чтобы закрыть окно установок нажмите [EXIT] несколько раз.
- 5. Извлеките карту из трансивера.

## Форматирование SD-карты

Перед использованием SD-карты её необходимо отформатировать, используя функцию встроенного форматирования карты. При этом на карте создаются специальные папки, необходимые при выполнения различных действий, например, таких как обновление прошивки трансивера. Форматируйте все карты, включая новые и ранее отформатированные с помощью компьютера или других устройств.

Примечание: Форматирование карты стирает с неё все данные. Если необходимо, сохраните эти данные на Ваш компьютер. (стр. 8-8)

**ВАЖНО:** Даже если Вы отформатировать SD-карту. некоторые данные могут на ней остаться. При утилизации карты её необходимо физически разрушить, чтобы избежать несанкционированного доступа к данным.

- 1. Вставьте SD-карту в слот.
- 2. Откройте окно установок SD CARD.  $MENU$  » SET > SD Card
- 3. Выберите "Format."

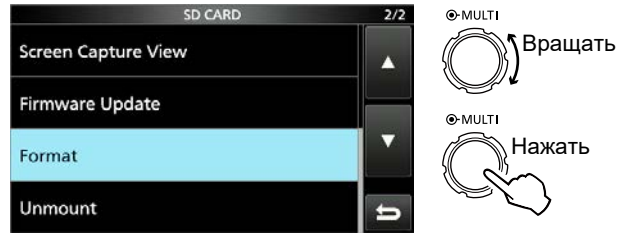

Окно настроек SD CARD

4. Нажмите [YES], чтобы начать форматирование. (i) Для отмены нажмите INOI.

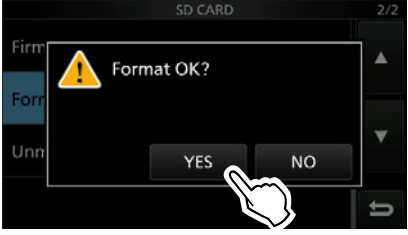

•После форматирования произойдёт возврат в окно настроек SD CARD.

5. Чтобы закрыть окно установок нажмите [EXIT] несколько раз.

## <span id="page-93-0"></span>Сохранение настроек на SD-карту

Вы можете сохранить содержимое каналов памяти и настройки трансивера на SD-карту. Это может быть удобно в случае:

- Для работы на другом IC-7300, используя те же настройки и данные.
- При использовании IC-7300 с индивидуальными настройками несколькими операторами.
- 1. Вставьте SD-карту в слот.
- 2. Откройте окно SAVE SETTING.

 $MENT$  » SET > SD Card > Save Setting</u>

3. Выберите "<<New File>>."

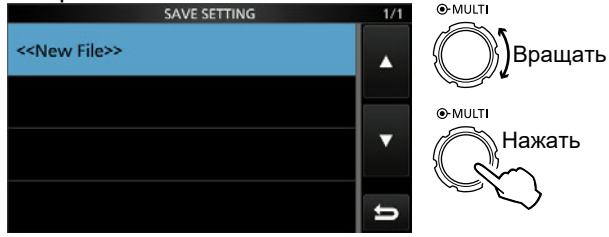

OKHO SAVE SETTING

**(i) Сохраняемым файлам автоматически присваиваются** имена в следующем формате: Setyyyymmdd\_xx (уууу: год, mm: месяц, dd: день, xx: номер по порядку) **(i) Об изменении формата имени файлов смотрите** "Сохранение под другим именем" (стр. 8-5).

Дополнительно: После обновления прошивки трансивера в окне установок SD CARD появится новый элемент "Save Form". В нём можно сохранять данные в старой версии прошивки. Чтобы сохранить данные в старой |версии нажмите [YES] в окне подтверждения (шаг 3).

#### 4. Нажмите [ENT].

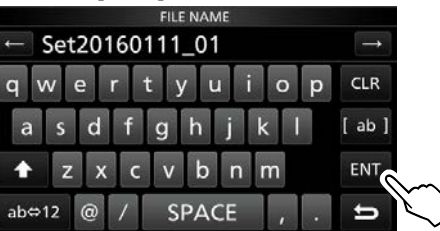

#### 5. Нажмите [YES]

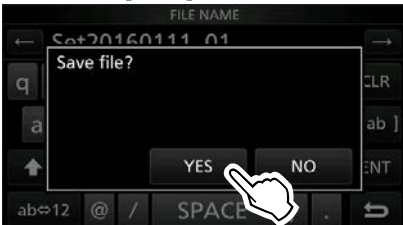

•Сохранение установок.

**(i) При записи данных значок SD-карты на дисплее мерцает.** 1) После сохранения произойдёт возврат в окно SD CARD.

6. Чтобы закрыть окно SET нажмите [EXIT] несколько раз.

Примечание: Для перезаписи данных, выберите нужный файл в шаге 2.

#### ◇ Сохранение в старом формате ПООШИВКИ

После обновления прошивки трансивера в окне установок SD CARD появится новый пункт "Save Form".

В этом пункте меню Вы можете выбрать версию прошивки, в которой сохранить настройки. Можно выбрать более раннюю версию прошивки IC-7300, для сохранения файла настройки.  $MENU$   $\triangleright$   $\vert$  SET > SD Card > Save Form

(1) В зависимости от версии прошивки этот элемент меню может отсутствовать. В этом случае сохраните файл в текущей версии. (i) Подробнее о обновлении прошивки на стр. 15-2.

#### Примечание:

- Если выбрать старую версию "Old Ver (xxx xxx)", функции, добавленные в новой прошивке, не будут сохранены.
- Вы не можете загрузить файл настроек, который сохранён в текущей версии, в более раннюю версию прошивки.

## <span id="page-94-0"></span>**8 ИСПОЛЬЗОВАНИЕ SD-КАРТЫ**

#### Сохранение данных на SD-карту (Продолжение)

#### $\diamond$  Сохранение под другим именем

Вы можете дать имя файлу используя до 15 знаков. Можно использовать заглавные и прописные буквы, цифры, некоторые символы и пробел.

\*Вы не можете использовать:  $\frac{1}{1}$  : \*?" < >!

Если ввести эти символы, появится сообщение об ошибке, и Вы не сможете сохранить файл.

#### (Пример: Ввод имени файла "Му data.")

1. Откройте окно SAVE SETTING.

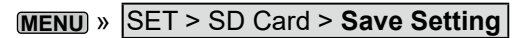

2. Выберите "<<New File>>."

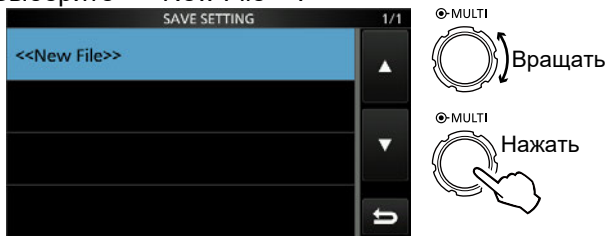

OKHO SAVE SETTING

- 3. Нажмите [CLR] для удаления ранее введённых знаков.
	- **(i)** Если постоянно нажимать на [CLR], будут удалены все знаки

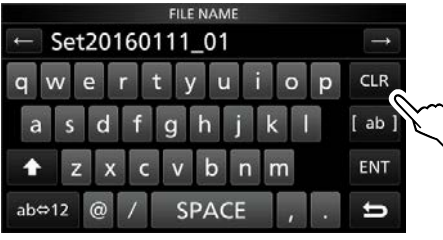

• Удаляется знак отмеченный курсором.

- 4. С помощью клавиатуры введите нужное имя, а затем нажмите [ENT].
	- **(i) Подробнее на (стр. 1-9) "Ввод и редактирование** с клавиатуры".

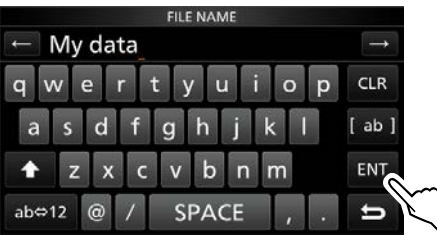

#### 5. Нажмите [YES]

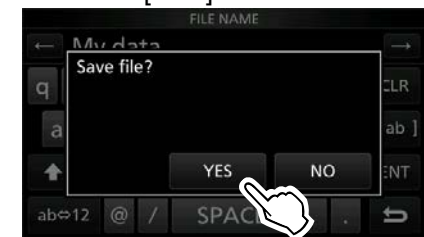

•Сохранение файла с присвоенным именем. **(i) При записи данных значок SD-карты на дисплее** мерцает.

- 1 После сохранения произойдёт возврат в окно SD CARD.
- 6. Чтобы закрыть окно SET нажмите (EXIT) несколько раз.

## <span id="page-95-0"></span>**8 использование SD-карты**

## Загрузка сохранённых данных с SD-карты

Вы можете загрузить с SD-карты в трансивер содержимое каналов, а также сохранённые настройки. Это может быть удобно в случае:

- Для переноса данных на другой IC-7300, чтобы работать с теми же настройками.
- При использовании IC-7300 с индивидуальными настройками несколькими операторами.

(i) Трансивер может загружать с карты все данные

("ALL") или выборочно часть из них ("Select").

#### Дополнительно:

Рекомендуется сохранить текущие настройки и данные, прежде чем загружать другие в трансивер.

(Пример: Выборочная загрузка данных)

1. Откройте окно LOAD SETTING.

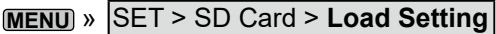

2. Выберите файл, который хотите загрузить.

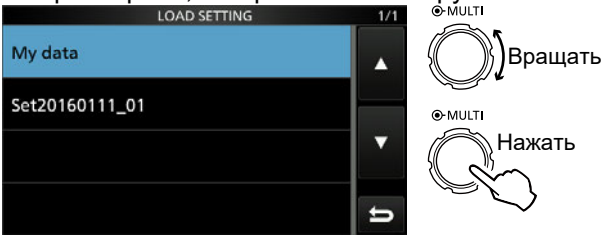

## **Окно LOAD SETTING**

#### 3. Выберите "Select."

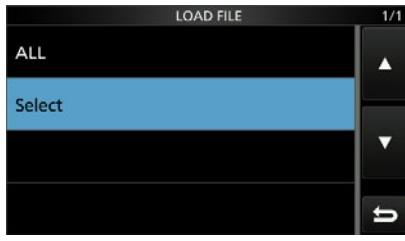

4. Выберите опцию загрузки.

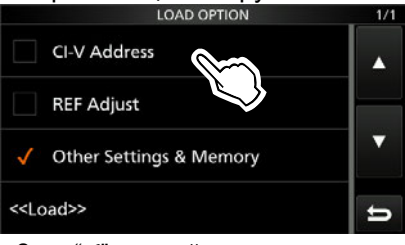

• Знак "/" с левой стороны отмечает выбранную опцию. **(i) Каналы памяти и установки режимов будут** загружены всегда.

#### 5. Нажмите "<<Load>>."

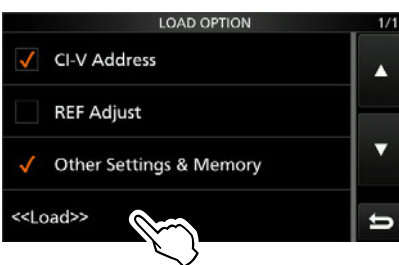

6. Нажмите [YES].

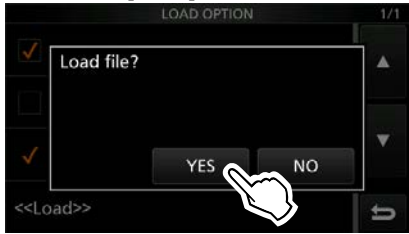

•Начнётся проверка файла

1) При этом отображается "Checking the file" и шкала прогресса.

1) Если в п. 4 выбрать "REF Adjust", появится "The new "REF Adjust" setting will be saved".

- 7. После проверки начнётся загрузка файла. •Отображается "LOADING" и шкала прогресса.
- 8. По окончании загрузки появится "Restart the IC-7300". Выключите питание трансивера, а затем снова включите его.

Дополнительно: Если выбрано "ALL" в п. 3, будет загружено следующее содержимое:

- CI-V адрес.
- Установка "REF Adjust".
- Содержимое каналов памяти и другие установки.

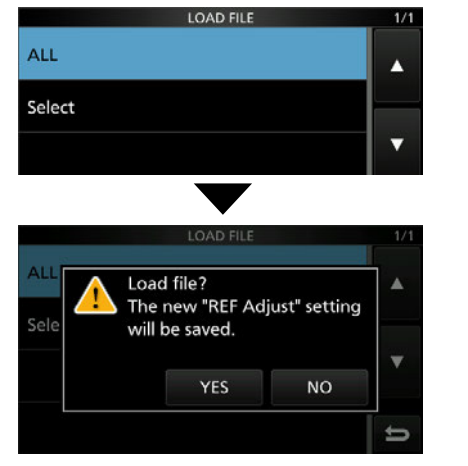

## <span id="page-96-0"></span>**8 ИСПОЛЬЗОВАНИЕ SD-КАРТЫ**

## **Удаление файла данных**

Удаление ненужных файлов сокращает время обращения к SD-карте.

**Примечание:** Удалённые с карты данные будут недоступны. Перед удалением сохраните данные на ПК, если они могут понадобиться.

- 1. Откройте окно SAVE SETTING. **MENU** » SET > SD Card > Save Setting
- 2. Коснитесь удаляемого файла на 1 секунду.

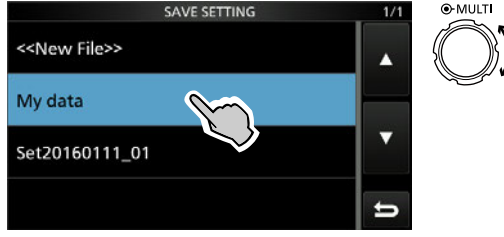

Вращать

## Окно SAVE SETTING

- 
- 3. Нажмите "Delete."

ⓘ Чтобы удалить все файлы нажмите "Delete All." ⓘ Для отмены удаления нажмите **EXIT** .

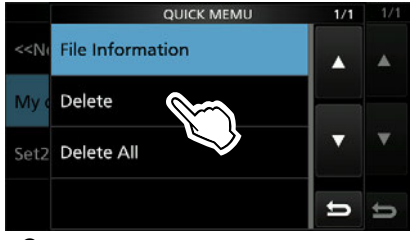

•Откроется окно подтверждения.

4. Нажмите [YES].

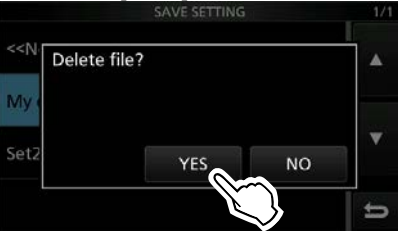

•Удаление выбранного файла

ⓘ После удаления произойдёт возврат в окно SAVE SETTING.

5. Чтобы закрыть окно SET нажмите **EXIT** несколько раз.

## **Вывод информации о карте**

Вы можете просмотреть информацию о ёмкости SD-карты и времени, оставшемся для записи голосовых сообщений.

- 1. Откройте окно установок SD CARD. **MENU** » SET > **SD Card**
- 2. Выберите "SD Card Info."

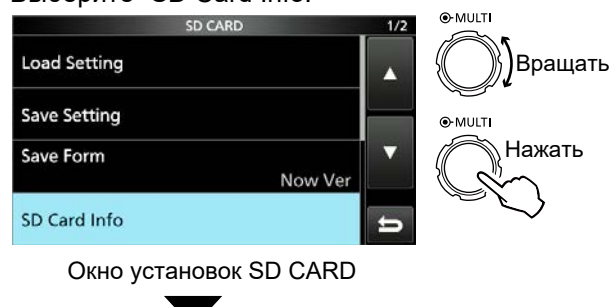

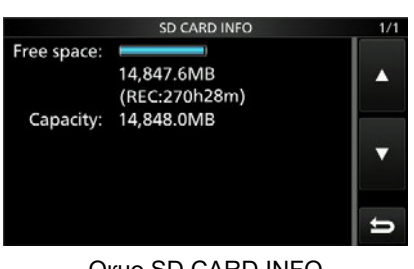

Окно SD CARD INFO

•Откроется окно SD CARD INFO.

3. Чтобы закрыть окно SET нажмите **EXIT** несколько раз.

## <span id="page-97-0"></span>**Сохранение данных с SD-карты на ПК**

Вы можете легко восстановить данные с резервной копии, сохранённой на компьютере, если случайно удалили их с SD-карты.

## $\diamond$  Содержимое папок SD-карты

На SD-карте имеются следующие папки:

- 1. Папка IC-7300 Все папки, созданные в трансивере IC-7300 находятся в этой папке.
- 2. Папка Capture Содержат снимки дисплея в формате'png' или 'bmp'.
- 3. Папка Decode Содержит логи RTTY связей.
- 4. Папка RTTY
	- Содержит переданные или принятые RTTY данные в текстовом формате.
	- \*Вы можете изменить формат на 'html' в окне RTTY DECODE LOG SET. [\(стр. 4-27\)](#page-61-0)
- 5. Папка Setting Содержит данные установок трансивера в формате 'dat'.
- 6. Папка Voice
- Содержит записи звуковых QSO.
- 7. Папка yyyymmdd Содержит звуковые записи в формате 'wav'. Папке автоматически присваивается имя: yyyymmdd (yyyy: год, mm: месяц, dd: день)
- 8. Папка VoiceTx Записанные звуковые данные для функции Voice TX в формате 'wav'.

6. Voice  $\Box$  7. yyyymmdd 7. yyyymmdd 2. Capture 3. Decode 8. VoiceTx 4. Rtty 5. Setting 1. IC-7300

(Пример: Выбор данных установок.) При чтении данных с SD-карты на ПК появляются окна, показанные ниже.

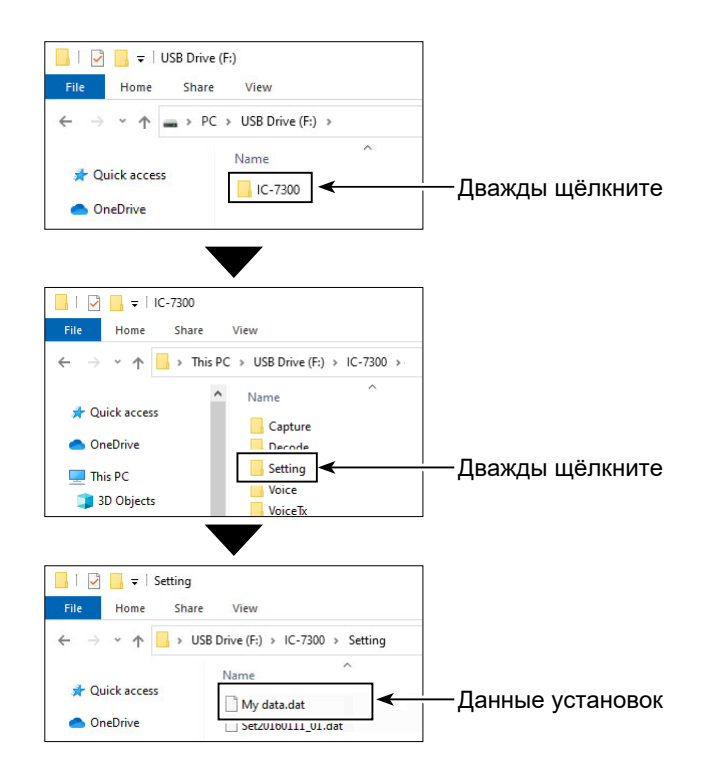

## <span id="page-98-0"></span>**8 ИСПОЛЬЗОВАНИЕ SD-КАРТЫ**

#### Сохранение данных с SD-карты на ПК (Продолжение)

#### D **Резервное копирование файлов на ПК**

Приведены инстукции для Windows 10.

- 1. Вставьте SD-карту в устройство для считывания карт памяти Вашего ПК.
- 2. Кликните SD-карту. •Появится папка IC-7300.
- 3. Щёлкните правой кнопкой мыши на USBнакопитель, а затем щёлкните "Copy" (копировать).

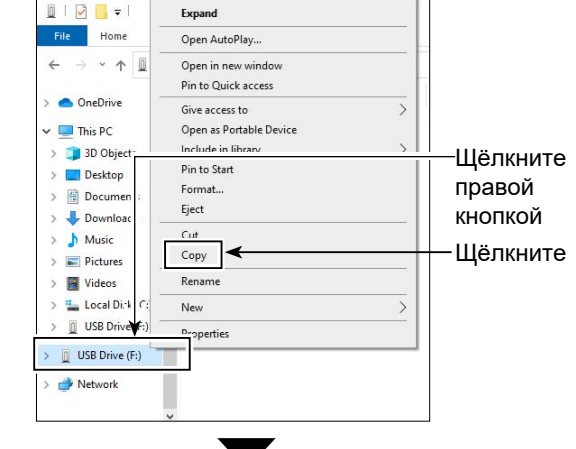

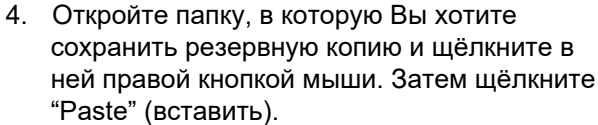

•Скопированные с SD-карты данные будут сохранены на жёсткий диск ПК. (Приведён пример резервного копирование

на Диск С).

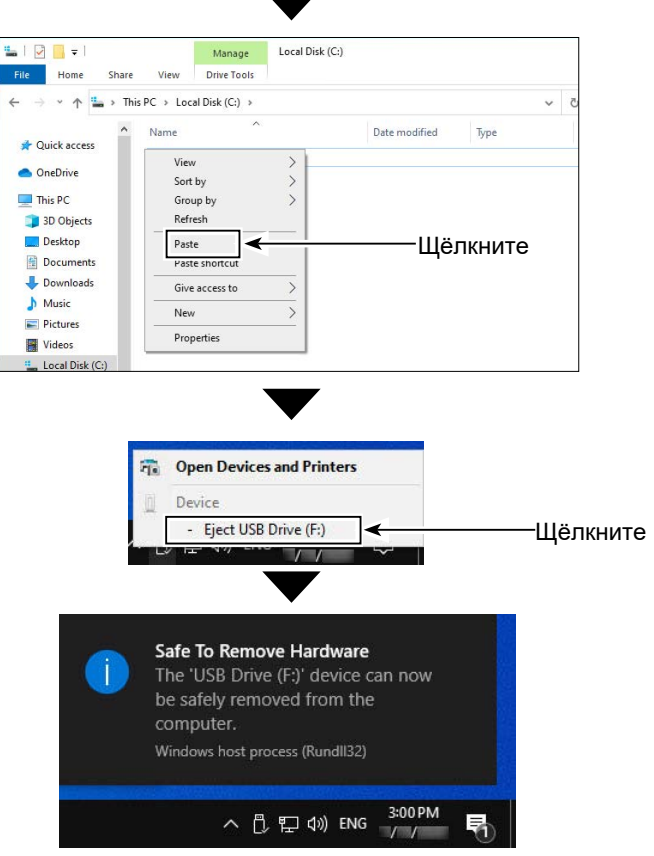

- 5. Извлекая карту из ПК, убедитесь, что извлечение будет выполнено безопасно. ⓘ Справа показано безопасное извлечение карты,
- установленной в картридер. 6. После появления сообщения о том, что оборудование может быть извлечено, извлеките SD-карту из ПК.

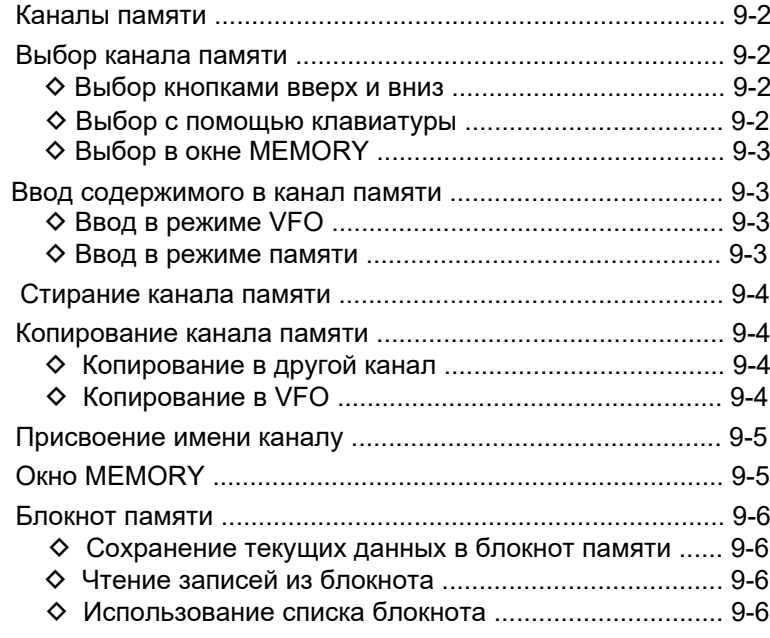

## <span id="page-100-0"></span>Каналы памяти

Трансивер имеет 101 канал памяти. Режим памяти позволяет быстро выбирать часто используемые частоты. Вы можете временно менять частоты всех 101 каналов памяти вращая (MAIN DIAL).

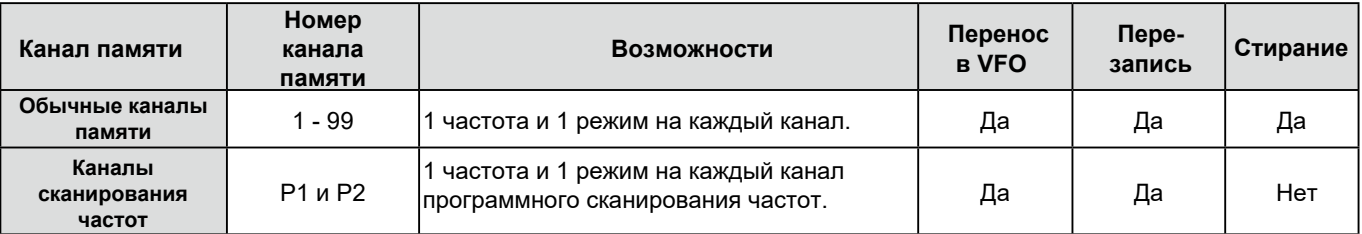

## Выбор канала памяти

#### ◇ Выбор кнопками вверх и вниз

- 1. Нажмите *VIM*, чтобы выбрать режим памяти.
- 2. Нажимайте или , чтобы выбрать нужный канал памяти.
	- **(i) Также можно выбирать каналы кнопками на** микрофоне [UP] и [DN].

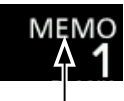

Режим памяти (Пример: канал памяти 1)

3. Чтобы вернуться в режим VFO снова нажмите [V/M].

### ◇ Выбор с помощью клавиатуры

- 1. Нажмите *VIN*, чтобы выбрать режим памяти.
- 2. Коснитесь цифр МГц рабочей частоты. •Откроется окно BAND STACKING REGISTER.

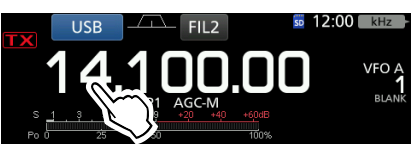

3. Нажмите [F-INP]. •Откроется окно F-INP.

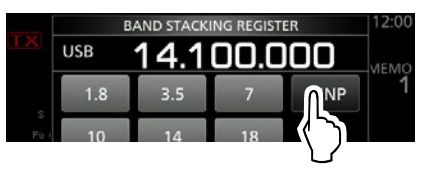

4. Введите нужный номер канала памяти. (Например: канал памяти 2)

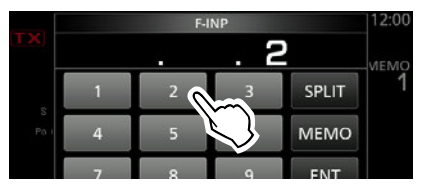

5. Коснитесь [МЕМО], чтобы перейти к выбранному каналу.

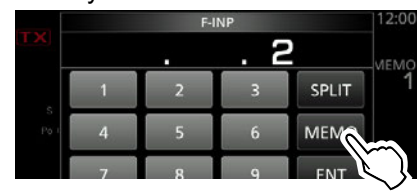

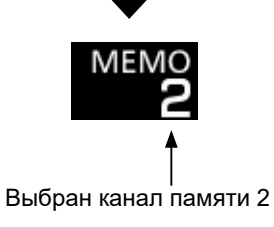

#### <span id="page-101-0"></span>Выбор канала памяти (Продолжение)

#### ◇ Выбор в окне MEMORY

- 1. Откройте окно MEMORY. **MENU** » MEMORY
- Выберите нужный канал памяти при 2. помощи ручки (MULTI). (Например: канал памяти 2)

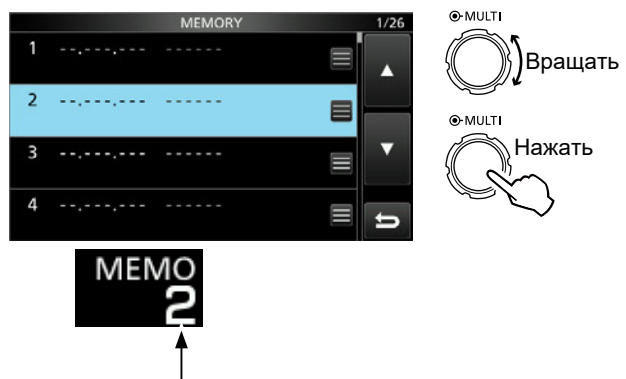

#### Выбран канал памяти 2

## Ввод содержимого в канал памяти

Вы можете ввести содержимое в канал памяти в любом режиме VFO или в режиме памяти.

#### ◇ Ввод в режиме VFO

Пример: ввод 7.088 МГц, LSB в канал памяти 2]

- • Появится "VFO A" или "VFO B".
- 2. Установите частоту, рабочий режим и фильтр.
- 3. Нажмите ( или для выбора канала памяти. • Ниже номера появится "BLANK", если канал свободен.

**(i) Если выбранный канал занят, его содержимое** будет перезаписано.

#### 4. Коснитесь номера канала.

**(i) Вы не сможете это сделать если включено малое или** растянутое окно анализатора спектра.

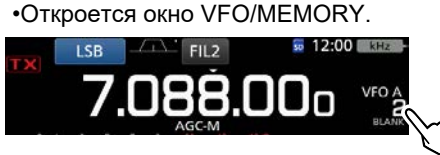

5. Нажмите [MW] на 1 секунду, чтобы сохранить введённое содержимое в выбранный канал памяти.

•Исчезнет "BLANK" (если канал был свободен) либо содержимое перезапишется (если канал был занят).

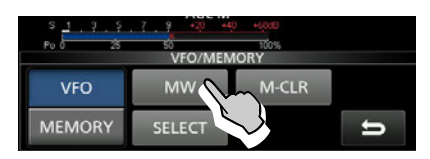

#### ◇ Ввод в режиме памяти

[Пример: ввод 21.280 МГц, USB в канал памяти 3]

- 1. Нажмите *Ш*м, чтобы выбрать режим памяти.
- 2. Нажмите или для выбора канала памяти. • Ниже номера появится "BLANK", если канал свободен. **(i) Если выбранный канал занят, его содержимое** будет перезаписано.
- 3. Установите частоту, рабочий режим и фильтр. (стр. 3-3)

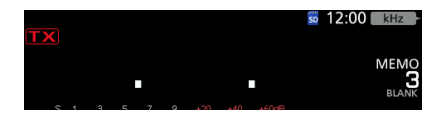

 $4.$ Коснитесь номера канала. •Откроется окно VFO/MEMORY.

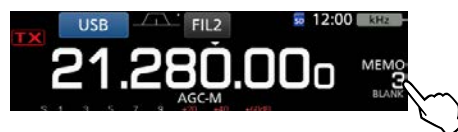

Нажмите IMWI на 1 секунду, чтобы сохранить  $5<sub>1</sub>$ введённое содержимое в выбранный канал памяти.

•Исчезнет "BLANK" (если канал был свободен) либо содержимое перезапишется (если канал был занят).

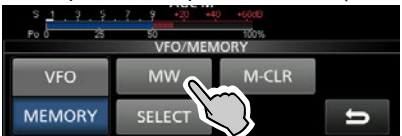

## <span id="page-102-0"></span>Стирание канала памяти

Вы можете стереть любой не используемый канал памяти и сделать его чистым.

[Пример: Стирание канала памяти 3]

- 1. Нажмите **V/M**, чтобы выбрать режим памяти.
- 2. Нажмите или ▼ чтобы выбрать канал.
- 3. Коснитесь номера канала. •Появится окно VFO/MEMORY.

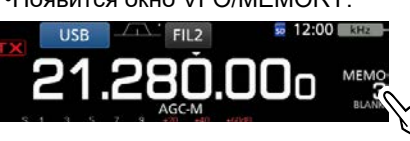

4. Нажмите [M-CLR] на 1 секунду, чтобы стереть канал памяти. •На дисплее появится "BLANK".

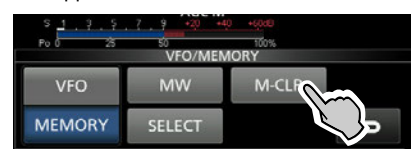

## Копирование канала памяти

Вы можете скопировать содержимое канала памяти в VFO или в другой канал.

#### ◆ Копирование в другой канал

Вы можете скопировать содержимое канала памяти в другой канал.

[Пример: Копирование содержимого канала памяти 1 в канал 21

- 1. Нажмите **WM**, чтобы выбрать режим памяти.
- 2. Нажмите или ■, чтобы выбрать копируемый канал. (Пример: канал памяти 1)
- 3. Откроется окно MEMORY. **MENU** » **MEMORY**
- 4. Выберите канал, который надо перезаписать (Например: кналал 2) и коснитесь • Появится меню MEMORY MENU.

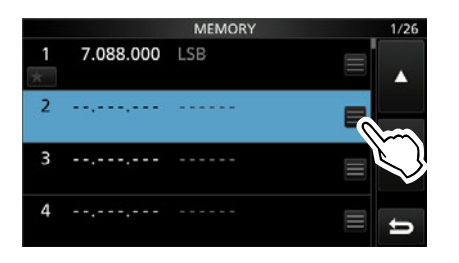

5. Выберите "Memory Write."

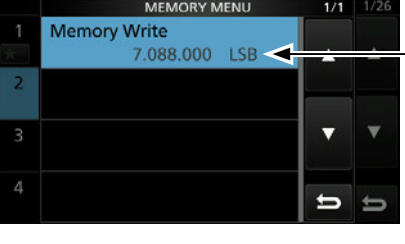

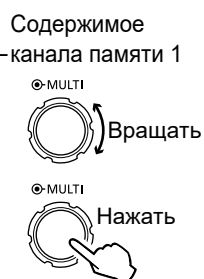

ை<br>பிர

Вращать

- 6. Коснитесь [Yes].
	- Прозвучит звуковой сигнал и содержимое выбранного канала памяти будет скопировано.
	- Произойдёт возврат в окно MEMORY.

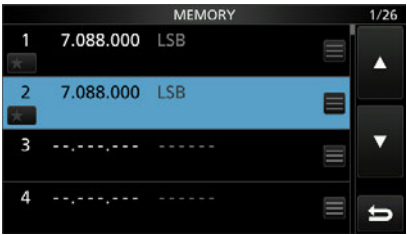

#### ◆ Копирование в VFO

Вы можете скопировать содержимое канала памяти в VFO.

[Пример: Копирование содержимого кнала памяти 1 в **VFOI** 

- 1. Нажмите *[и]*, чтобы выбрать режим памяти.
- 2. Нажмите или , чтобы выбрать
	- копируемый канал. (Пример: канал памяти 1)

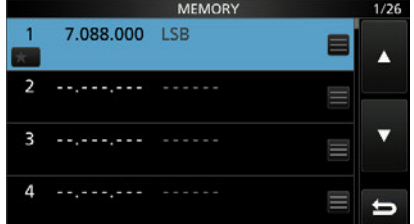

3. Нажмите [ 1 секунду.

• Прозвучит звуковой сигнал и содержимое канала памяти будет скопировано в VFO.

## <span id="page-103-0"></span>Присвоение имени каналу

Вы можете присвоить имя любому каналу памяти. Название может содержать до 10 знаков. Вы можете использовать прописные и заглавные буквы, пробелы, цифры и символы. Имена каналов появляются на дисплее вместе с номерами.

[Пример: Ввод имени "Icom 01" для канала 2]

- 1. Откройте окно MEMORY. **MENU)** » **MEMORY**
- 2. Выберите канал, которому нужно присвоить имя.

(i) Вы можете выбрать только непустой канал.

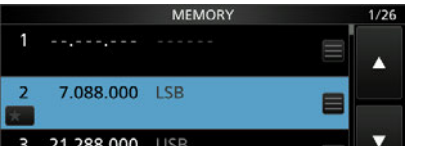

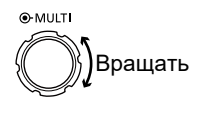

- 3. После того, как выбран 2 канал, нажмите QUICK. •Появится окно QUICK MENU.
- Выберите "Edit Name."  $4<sup>1</sup>$

• Появится окно редактирования "MEMORY NAME".

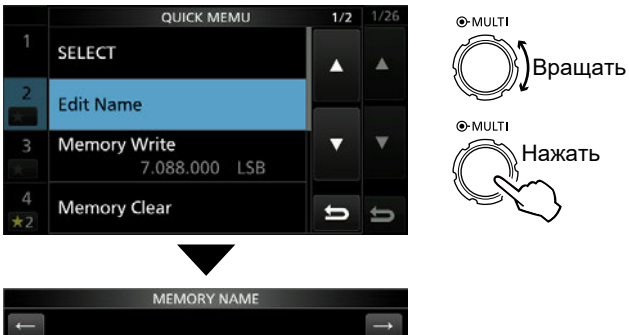

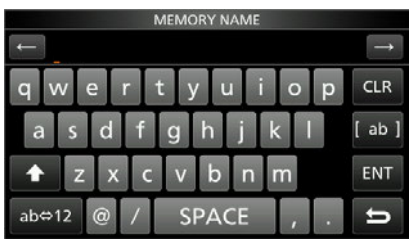

- $5<sub>1</sub>$ Введите имя длиной до 10 знаков. **(i) Подробнее "Ввод и редактирование с клавиатуры"** на (стр. 1-9).
- 6. Нажмите [ENT], чтобы сохранить имя. • Закроется окно MEMORY NAME и произойдёт возврат в окно MEMORY.
	- Появится введённое имя.

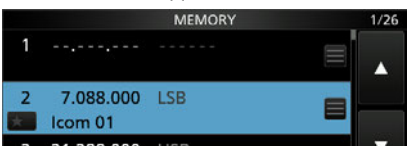

(i) Имя канала отображается также в окне режима ожидания.

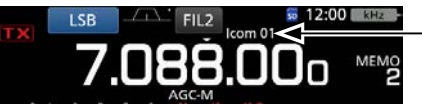

Имя канала

## **OKHO MEMORY**

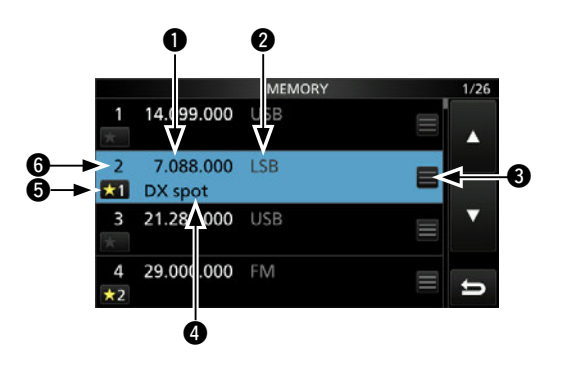

#### **О** Частота

Отображается сохранённая частота.

#### **@** Рабочий режим

Отображается рабочий режим.

#### **<sup>6</sup>** Меню канала памяти

Коснитесь значка меню канала.

(i) В появившемся окне выберите "Edit Name," "Memory Write" или "Memory Clear" для правки.

#### **4 Имя канала**

Отображается имя канала, если оно было присвоено. **(i) Подробнее было описано выше.** 

#### В Выбор значка избранного канала

Коснитесь, чтобы выбрать значок "★1," "★2,"

"★3" или без значка. (i) Коснитесь значка на 1 секунду, чтобы открыть окно SELECT ALL CLEAR, в котором можно отключить отображение выбранных значков.

#### **6 Номер канала памяти**

Отображается номер канала памяти (i) "P1" и "P2" используются для запоминания границ сканирования.

## <span id="page-104-0"></span>Блокнот памяти

Блокнот содержит по умолчанию 5 ячеек памяти для быстрой записи и чтения рабочих частот и режимов. Вы можете увеличить число ячеек до 10 в меню настроек (стр. 12-6).

**MENU** » SET > Function > Memo Pad Quantity

(i) Блокнот памяти не связан с каналами памяти

### ◇ Сохранение текущих данных в блокнот памяти

Сохранение данных, отображаемых на дисплее осуществляется нажатием на 1 секунду (МРАД).

(i) При сохранении шестой записи в блокнот первая запись будет автоматически стёрта, чтобы освободить место.

#### ПРИМЕЧАНИЕ:

Содержимое ячеек памяти блокнота должно отличаться. Одинаковые данные в разные ячейки не записываются.

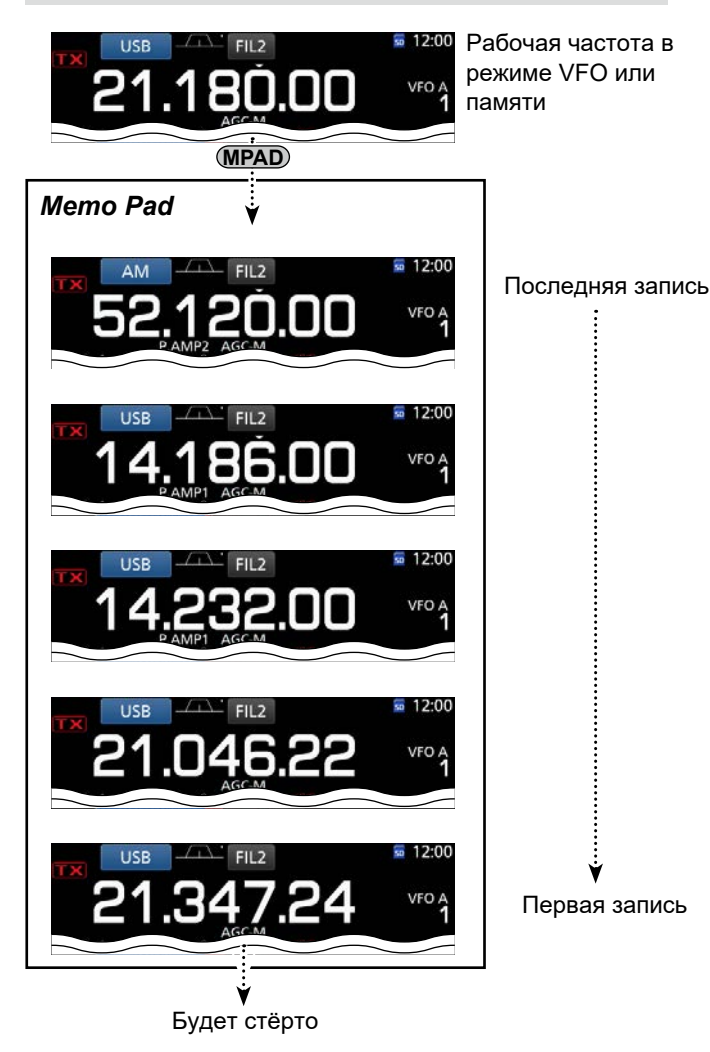

Блокнот памяти удобен для временного сохранения частот и режимов DX станций. при работе в условиях пайлапа или, когда нужная станция временно недоступна и Вы хотите поискать другие станции. Вы можете использовать блокнот как в режиме VFO так и в режиме памяти. Использование блокнота памяти позволяет отказаться от рукописных заметок.

## ◇ Чтение записей из блокнота

Для того найти нужную частоту, записанную в блокнот, нажмите **(MPAD**) несколько раз. **(i) Данные отображаются в порядке обратном** сохранению.

#### Дополнительно:

Рабочая частота, установленная до начала чтения данных блокнота, временно запоминается. Вы можете вернуться к ней нажав (MPAD) несколько раз, после того, как всё содержимое блокнота будет просмотрено.

•Это выглядит как шестая запись в блокноте, тем не менее только пять частот записаны в ячейках блокнота, а шестая частота во временной ячейке.

### ◆ Использование списка блокнота

1. Откройте окно списка MEMO PAD.

**MENU** » MPAD

Нажмите [А] или [▼], чтобы выбрать нужную  $\mathcal{D}$ запись

(i) Нажмите [DEL] на 1 секунду, чтобы удалить выбранное.

**(i) Нажмите [DEL ALL] на 1 секунду, чтобы удалить** все записи.

Нажмите **ЕХІТ**, чтобы закрыть окно списка 3 **MEMO PAD** 

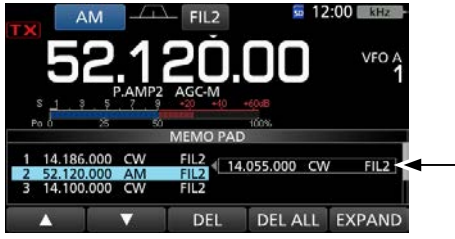

Временная запись

#### Дополнительно:

Если изменена рабочая частота или режим, прочитанные из блокнота, эти данные автоматически записываются во временную ячейку.

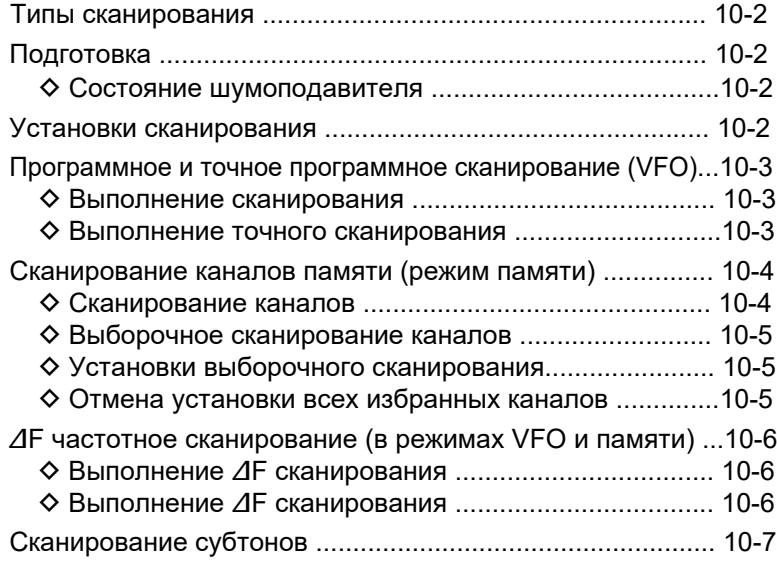

## <span id="page-106-0"></span>10 СКАНИРОВАНИЕ

## Типы сканирования

IC-7300 имеет несколько типов сканирования.

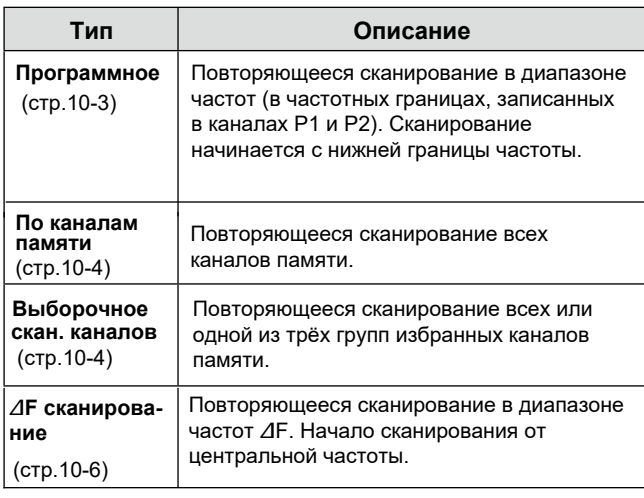

# Подготовка

#### ◇ Состояние шумоподавителя

Процесс сканирования определяется состоянием ШП. Убедитесь, что настройка порога ШП соответствует режиму работы.

1) Если ручка (AF<sup>®RF/SQL</sup>) находится в положении регулировки усиления ВЧ, невозможно установить порог ШП.

(i) Ручку (AF<sup>®</sup>RF/SQL) необходимо установить в положение, при котором исчезает шум эфира и гаснет индикатор TX/RX.

## Старт сканирования с открытым ШП:

**•При программном сканировании** 

Если шаг настройки частоты 1 кГц и менее, сканирование продолжится до ручного выключения паузы не будет\* даже если обнаружится сигнал. \* Пауза происходит если ШП был закрыт, а потом открылся. Сканирование продолжится через 10 сек. при условии, что функция Scan Resume включена.

Если шаг настройки частоты 5 кГц и более, сканирование будет останавливаться на каждом шаге при условии, что была включена функция Scan Resume. Паузы не будет, если эта функция выключена.

#### •При сканировании каналов памяти

Сканирование начнётся и будет останавливаться на кажлом канале при условии, что была включена функция Scan Resume. Паузы не будет, если эта функция выключена.

#### Старт сканирования с закрытым ШП:

Сканирование остановится при обнаружении сигнала. •Сканирование продолжится через 10 сек. после

обнаружения сигнала и через 2 сек. после его окончания, при условии, что была включена функция Scan Resum.

## Установки сканирования

Вы можете изменить скорость сканирования, а также включить или выключить функцию Scan Resume (возобновление сканирования).

- 1. Откройте окно SCAN. **MENU » SCAN**
- Нажмите [SET].  $2.$

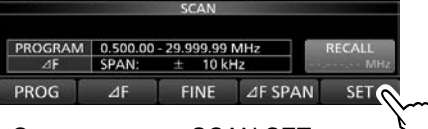

•Откроется окно SCAN SET.

3. Выберите нужный пункт.

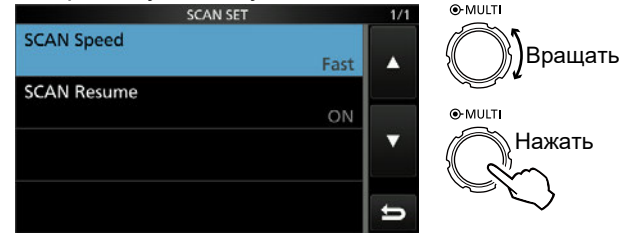

**Окно SCAN SET** 

4. Выберите опцию.

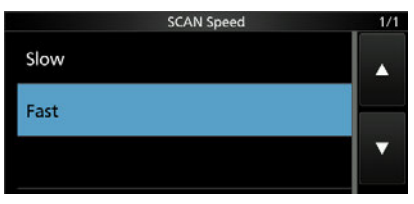

**1) Подробнее об опциях установок смотрите** படியு

5. Чтобы закрыть окно SCAN, нажмите **EXIT** несколько раз.

#### Скорость сканирвания

(Умолчание: Fast)

Выберите быструю или медленную скорость.

- Slow: медленная скорость.
- Fast: быстрая скорость.

#### **SCAN Resume**

(Умолчание: ON)

- Включите или выключите возобновление сканирования.
- ОГГ: При обнаружении сигнала сканирование прекрашается.
- ON: После обнаружения сигнала сканирование приостанавливается на 10 сек, и возобновляется через 2 сек. после его окончания.

#### Дополнительно:

#### Как вернуться к начальным установкам Коснитесь нужного пункта или опции на 1 секунду, откроется Quick menu, в котором нажмите 'Default" для сброса установок.

## <span id="page-107-0"></span>Программное и точное программное сканирование (VFO)

#### Программное и точное программное сканирование

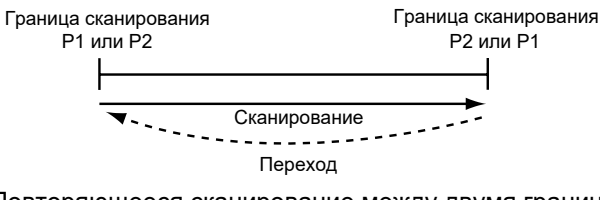

Повторяющееся сканирование между двумя границами частот. По умолчанию установлены границы: Р1 - 0.500000 МГц P2 - 29.999999 MFu

(i) Чтобы изменить границы сканирования P1 и P2 обратитесь к п. "Ввод содержимого в канал памяти" (стр. 9-3).

**(i) Если в Р1 и Р2 записать одинаковые значения,** программное сканирование не начнётся. (i) При выполнении точного программного сканирования, когда открывается ШП, скорость сканирования уменьшается, но сканирование продолжается. При этом шаг настройки частоты становится равным 10 Гц.

## ◆ Выполнение сканирования

- 1. Нажмите **WM**, чтобы выбрать режим VFO.
- 2. Выберите режим работы в окне MODE. (i) Вы можете изменить режим во время сканирования.
- 3. Выберите нужный шаг настройки в окне TS. **(i) Вы можете изменить шаг настройки при сканировании.**
- 4. Откройте окно SCAN. **MENU » SCAN**

5. Чтобы начать сканирование, нажмите [PROG].

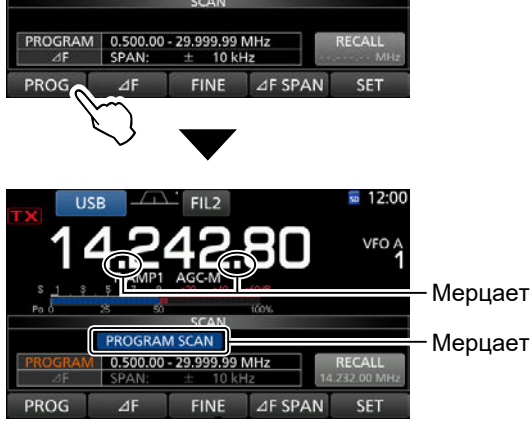

В ходе программного сканирования

1. Mepuaet "PROGRAM SCAN" и децимальная точка, 6.

Нажмите [PROG] для остановки сканирования.

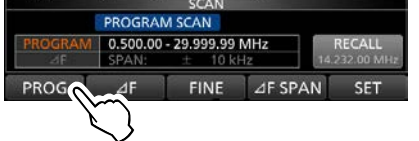

7. Чтобы закрыть окно SCAN нажмите [EXIT].

## ◆ Выполнение точного сканирования

- 1. Запустите программное сканирование.
	- 1) См. п.1 ~ 5 "Выполнение сканирования" на левой стороне страницы.
- 2. В процессе сканирования нажмите [FINE], чтобы переключиться на точное сканирование.

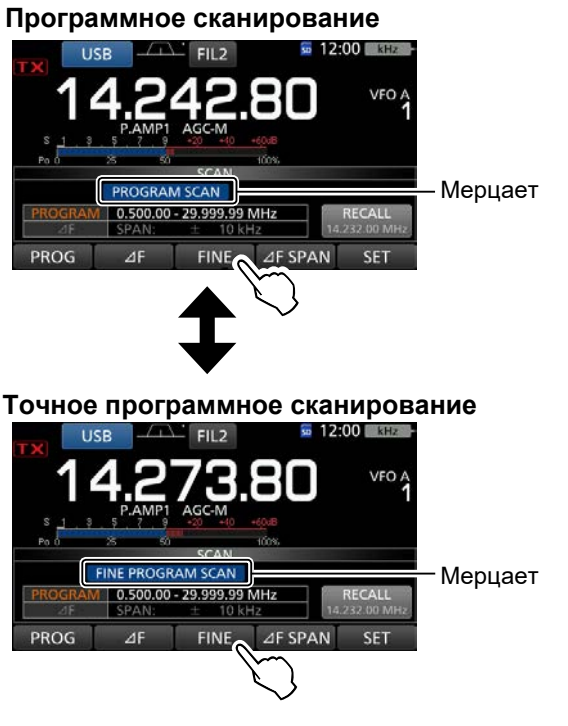

- (i) Во время точного сканирования мерцает "FINE PROGRAM SCAN" вместо "PROGRAM SCAN." (i) При каждом касании [FINE] происходит переключение между точным и обычным сканированием.
- 3. Нажмите IPROGI для отмены сканирования.

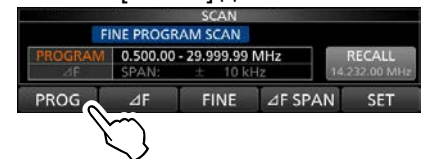

4. Чтобы закрыть окно SCAN нажмите [EXIT].
# <span id="page-108-0"></span>**10 СКАНИРОВАНИЕ**

# **Сканирование каналов памяти (режим памяти)**

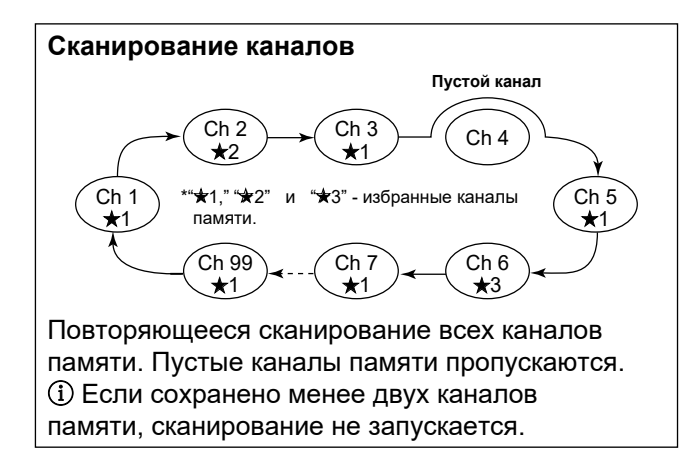

### D **Выполнение сканирования каналов**

- 1. Нажмите **V/M** , чтобы выбрать режим памяти.
- 2. Откройте окно SCAN.

## **MENU** » **SCAN**

3. Нажмите [MEMO] для начала сканирования.

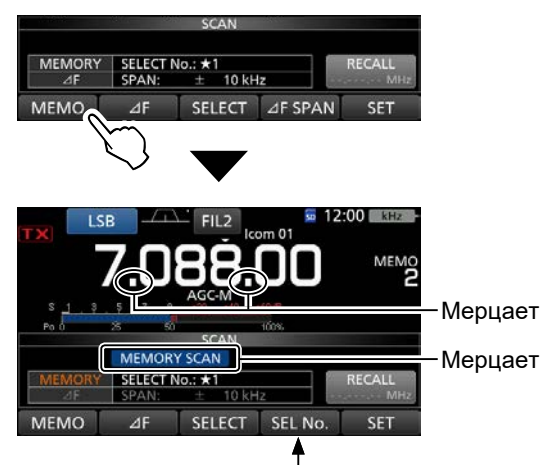

[SEL No.] отображается вместо [∂F SPAN].

### **В ходе сканирования каналов памяти**

ⓘ Мерцает "MEMO SCAN" и децимальная точка.

ⓘ [SEL No.] отображается вместо [∂F].

4. Нажмите [MEMO] для отмены сканирования.

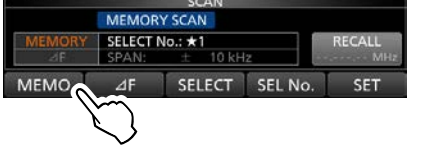

5. Чтобы закрыть окно SCAN нажмите **EXIT** .

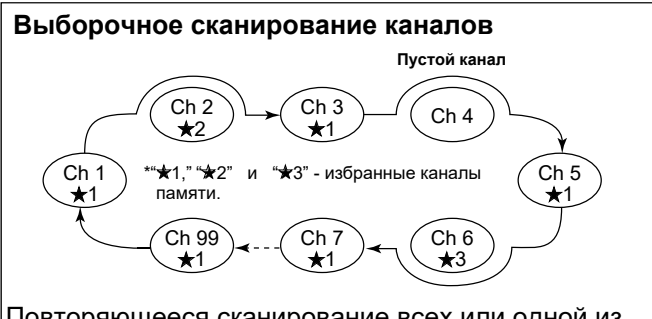

Повторяющееся сканирование всех или одной из трёх групп избранных каналов памяти (★1, ★2, ★3). ⓘ Если сохранено менее двух избранных каналов памяти, сканирование не запускается.

# **10 СКАНИРОВАНИЕ**

### Сканирование каналов памяти (режим памяти) (Продолжение)

### D **Выборочное сканирование каналов**

- 1. Запустите сканирование каналов памяти. ⓘ См. п. 1 ~ 3 "Выполнение сканирования
- каналов" [\(стр.10-4](#page-108-0)) 2. Во время сканирования нажмите [SEL No.], чтобы выбрать группу избранных каналов.
	- ⓘ Каждое касание [SEL No.] переключает группы "★1," "★2," "★3 " или " ★1 ,2,3 ".
		- $\star$ 1: сканируются каналы, отмеченные значком  $\star$ 1.
		- $\star$ 2: сканируются каналы, отмеченные значком  $\star$ 2.
		- ★3: сканируются каналы, отмеченные значком ★3.
		- ★1,2,3: сканируются каналы, отмеченные любым
			- из значков ★1, ★2 или ★3.
- 3. Касание [SELECT] в ходе сканирования переключает группы избранных каналов

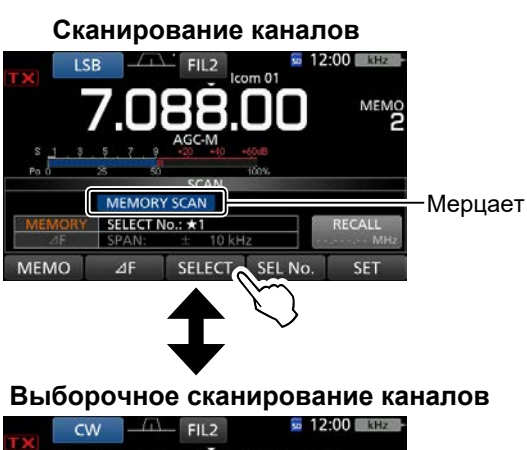

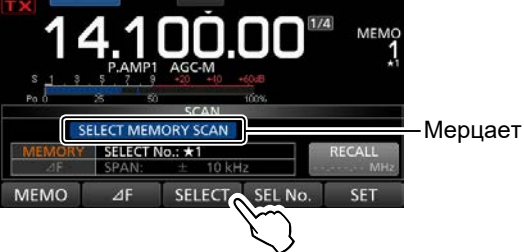

- ⓘ Мерцает "SELECT MEMORY SCAN" вместо "MEMORY SCAN."
- ⓘ Каждое касание [SELECT] переключает сканирование между обычным и выборочным.
- 4. Нажмите [MEMO] для остановки сканирования.

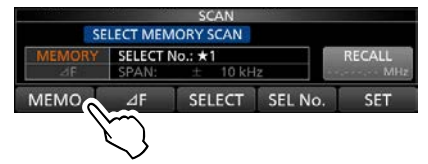

5. Чтобы закрыть окно SCAN нажмите **EXIT** .

### D **Установка выборочного сканирования**

- 1. Откройте окно SCAN.
	- ⓘ См. п. 1 ~ 2 "Выполнение сканирования каналов" [\(стр.10-4](#page-108-0))
- 2. Нажмите  $\Box$  или  $\nabla$  для выбора канала памяти, который нужно сделать избранным.
- 3. Коснитесь [SELECT], чтобы выбрать одну из групп. ⓘ Каждое касание [SELECT] выбирает группу "★1," "★2," "★3," или нет группы.
- 4. Чтобы закрыть окно SCAN нажмите **EXIT** .

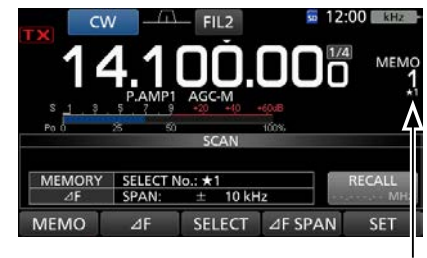

Отображается

### D **Отмена установки всех избранных каналов**

- 1. Откройте окно SCAN.
	- ⓘ См. п. 1 ~ 2 "Выполнение сканирования каналов" [\(стр.10-4](#page-108-0))
- 2. Нажмите [SELECT] на 1 секунду.

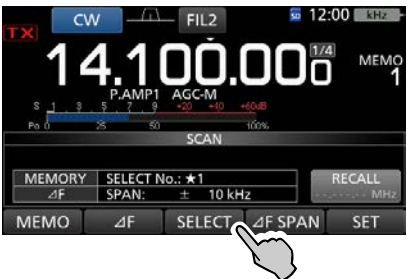

•Откроется окно SELECT ALL CLEAR.

3. Коснитесь нужной опции для удаления установок групп избранных каналов.

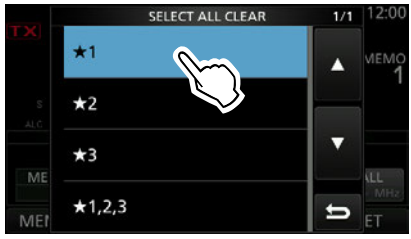

4. Нажмите [YES] для удаления установок избранных каналов.

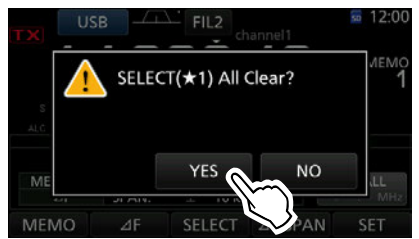

5. Чтобы закрыть окно SCAN нажмите **EXIT** .

# ∂**F частотное сканирование (в режимах VFO и памяти)**

# ∂**F частотное сканирование**

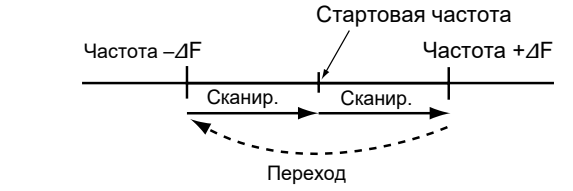

## D **Выполнение** ∂**F сканирования**

- 1. Нажмите **V/M** для выбора режима VFO или памяти. 1. Запустите ∂F сканирование.
- 2. Откройте окно SCAN.

## **MENU** » **SCAN**

- 3. Нажмите[∂F SPAN] несколько раз, чтобы выбрать нужный интервал сканирования.
	- •Опции: ±5 кГц, ±10 кГц, ±20 кГц, ±50 кГц, ±100 кГц, ±500 кГц или ±1 МГц

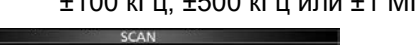

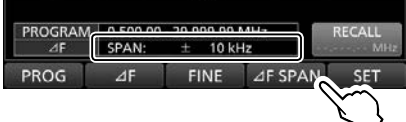

- 4. Установите центральную частоту.
	- В режиме VFO: вращая **MAIN DIAL** .
	- В режиме памяти: Нажимайте или  $\nabla$  для выбора нужного канала памяти.
- 5. Нажмите [∂F], чтобы начать ∂F сканирование.

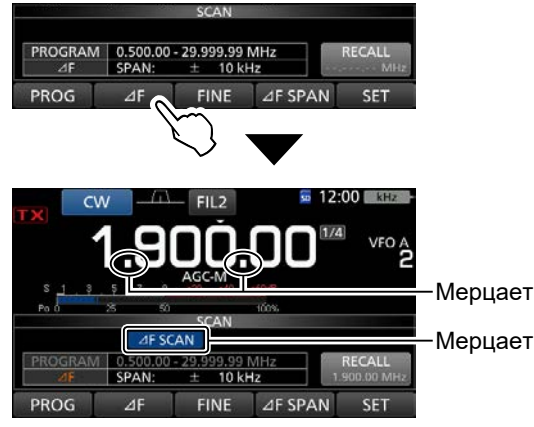

**В ходе** ∂**F сканирования**

- ⓘ Мерцает "∂F SCAN" и децимальная точка.
- 6. Нажмите [⊿F] для отмены сканирования.

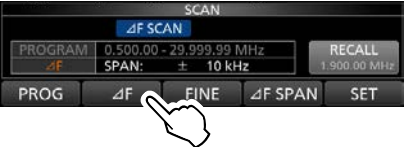

7. Чтобы закрыть окно SCAN нажмите **EXIT** .

Повторяющиеся сканирование в полосе ∂F. Сканирование начинается с центральной частоты. ⓘ При выполнении точного сканирования, когда открывается ШП, скорость сканирования уменьшается, но сканирование продолжается. При этом шаг настройки частоты становится равным 10 Гц.

# D **Выполнение точного** ∂**F сканирования**

ⓘ См. п. 1 ~ 5 "Выполнение ∂F сканирования"на левой стороне страницы.

2. Во время ∂F сканирования нажмите [FINE], чтобы включить точное сканирование.

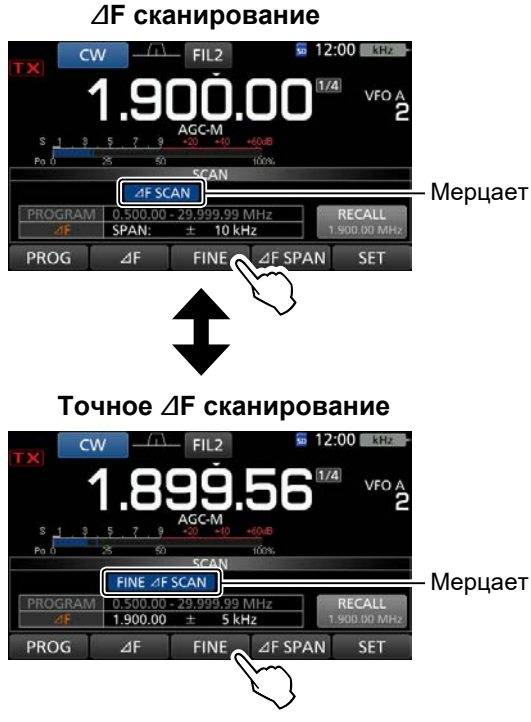

ⓘ Во время точного ∂F сканирования мерцает "FINE *∆*F SCAN" вместо "*∆*F SCAN." ⓘ При каждом касании [FINE] происходит переключение между ∂F сканированием и точным ∂F сканированием.

3. Коснитесь [∂F], чтобы отменить сканирование.

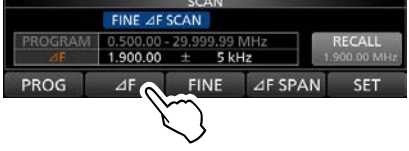

4. Чтобы закрыть окно SCAN нажмите **EXIT** .

# **10 СКАНИРОВАНИЕ**

# **Сканирование субтонов**

При прослушивании входной частоты репитера КВ-диапазона или диапазона 6 метров, трансивер может определить частоту субтона, которая необходима для доступа к репитеру.

- 1. При приёме сигнала в режиме FM нажмите **FUNCTION ,** чтобы открыть окно FUNCTION.
- 2. Нажмите [TONE] на 1 секунду.

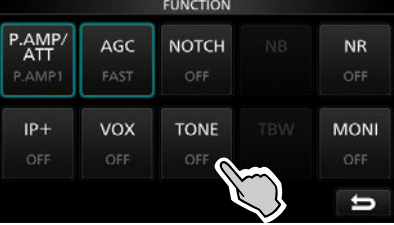

•Откроется окно TONE FREQUENCY.

3. Нажмите [REPEATER TONE] или [T-SQL TONE].

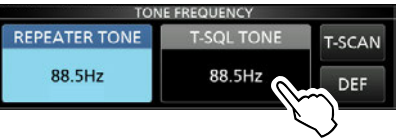

•Выбор проверки частоты репитерного субтона или частоты субтона шумоподавителя.

4. Коснитесь [T-SCAN] для старта сканирования субтона.

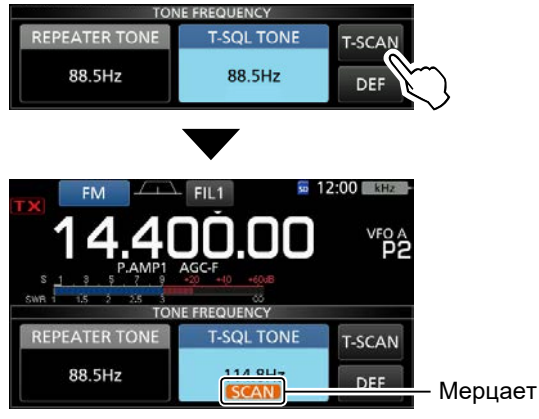

### **Сканирование субтона**

### ⓘ **Информация**

- При сканировании выбранных субтонов мерцает "SCAN" под цифрами частоты.
- Звук динамика выключен.
- При открытии шумоподавителя скорость сканирования уменьшается и наоборот, она увеличивается при закрытии шумоподавителя.
- 5. Если частота субтона определена,

сканирование останавливается. •Частота субтона временно сохраняется в

ячейке памяти субтона.

6. Коснитесь [T-SCAN] для отмены сканирования.

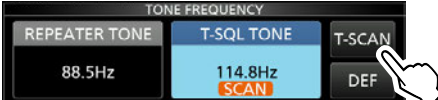

7.Чтобы закрыть окно TONE FREQUENCY нажмите **EXIT** .

# **Раздел 11 РАБОТА АНТЕННОГО ТЮНЕРА**

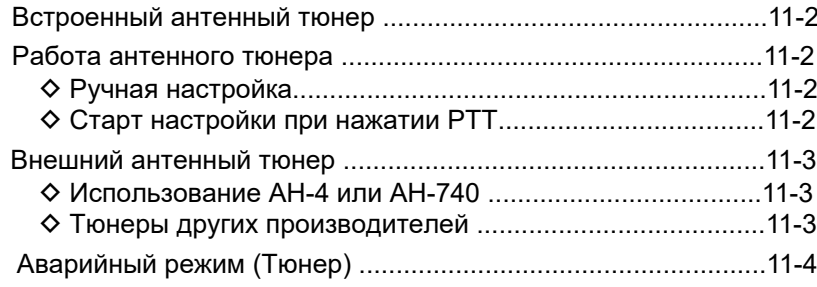

# <span id="page-113-0"></span>**11 РАБОТА АНТЕННОГО ТЮНЕРА**

# **Встроенный антенный тюнер**

Встроенный антенный тюнер автоматически согласует выход трансивера с антеннами, имеющим импеданс в пределах 16.7 ~ 150 Ω (при КСВ менее 3:1). Процесс согласования занимает определённое время, результат запоминается в виде одной из 100 возможных комбинаций контактов реле тюнера. При изменении частоты более ± 1.5% запоминается следующая точка настройки тюнера. Если в используемом участке частоты нет ранее настроенных и сохранённых точек, тюнер переключает сигнал напрямую в антенну, то есть работает в режиме обхода.

•Если Вы перестроили антенну или подключили другую, можно удалить все ранее сохранённые точки настройки встроенного тюнера при помощи "<<Preset Memory Clear>>" в окне настроек TUNER[. \(стр. 12-5\)](#page-120-0)

 $MENU$ <sup> $\geq$ </sup> SET > Function > Tuner > **<<Preset Memory Clear>>**

•Вы можете выбрать сохранять или нет состояние встроенного тюнера на каждом диапазоне после нажатия кнопки **TUNER** при помощи пункта "[TUNER] Switch" в [окне наст](#page-120-0)роек TUNE. [\(стр. 12-5](#page-120-0))

 $MENU$ <sup> $\geq$ </sup> SET > Function > Tuner > **[TUNER] Switch**

**Примечание:** Если трансивер был подвергнут ударному воздействию, некоторые реле тюнера могут перемкнуть контакты. В этом случае нажмите **TUNER ,** чтобы отключить питание тюнера, а затем снова включите его, чтобы восстановить состояние коммутирующих реле.

# **Работа антенного тюнера**

- 1. Нажмите **TUNER** ,чтобы включить встроенный антенный тюнер.
	- На дисплее появится "TUNE".
- 2. Настройка антенны. ⓘ Настройка описана ниже в пунктах "Ручная настройка" и "PTT Tuner start".

### D **Ручная настройка**

Вы можете вручную настроить антенну прежде чем работать на передачу.

- 1. Нажмите **TUNER** на 1 секунду для начала настройки. •Тюнер снизит значение КСВ до 1.5:1 или менее после 2~3 секунд настройки.
- ⓘ Во время настройки на дисплее индикатор
- "TUNE" мерцает красным цветом.
- 2. После настройки на дисплее появляется "TUNE".

ⓘ Если тюнер не смог настроить антенну "TUNE" не появится и тюнер автоматически переключится в режим обхода.

### D **Старт настройки при нажатии PTT**

При нажатии на PTT, автоматически запускается процесс настройки, если частота изменилась более чем на 1%. Эта функция настраивает антенну перед первой передачей на новой частоте.

ⓘ Эта функция включается в пункте меню "PTT Start" окна настроек TUNER. [\(стр. 12-5\)](#page-120-0)

**MENU** » SET > Function > Tuner > **PTT Start** 

**Примечание:** Если КСВ превышает 1.5:1 нажмите **TUNER** на 1 секунду для запуска ручной настройки.

### **Если тюнер не может настроить антенну**

- Повторите ручную настройку несколько раз.
- Даже если тюнер не смог настроить антенну при первой настройке, повторная настройка может пройти успешно.
- Некоторые антенны, особенно на низкочастотных диапазонах, имеют узкую полосу пропускания. Такие антенны могут не настраиваться на краях диапазона. В этом случае применим следующий алгоритм: (Пример):

Предположим, у Вас есть антенна, которая имеет КСВ 1.5:1 на 3.55 МГц и 3:1 на 3.8 МГц.

- 1. Установите 3.55 МГц и нажмите **TUNER** на 1 секунду для запуска ручной настройки.
- 2. Установите 3.80 МГц и нажмите **TUNER** на 1 секунду для запуска ручной настройки.

### *Дополнительно:*

Даже если тюнер не может настроить антенну с первой попытки, повторите настройку несколько раз. Это может помочь добиться успешной настройки.

# <span id="page-114-0"></span>**Внешний антенный тюнер**

Антенный тюнер AH-4 (опция) согласует IC-7300 с антенной "Длинный провод" длиной более 7 м (на частотах 3.5 МГц и выше).

Автоматически настраиваемая штыревая антенна AH-740 (опция) перекрывает диапазон от 2.5 до 30 МГц.

Антенна AH-2b в мобильном варианте использования, согласуется с IC-7300, при длине не менее 2.5 м (на частотах 7 ~ 50 МГц) .

### R **ОПАСНО, ВЫСОКОЕ НАПРЯЖЕНИЕ!**

**НИКОГДА** не прикасайтесь к элементам антенны во время настройки или передачи. Устанавливайте антенну в безопасное место

**НИКОГДА** не используйте AH-4 или AH-740 не подключив антенну. Тюнер и трансивер могут выйти из строя.

### D **Использование AH-4 или AH-740**

1. Включите трансивер.

ⓘ При каждом касании **TUNER** , "TUNE" появляется или исчезает, что означает включение или выключение AH-4 или AH-740.

2. Нажмите **TUNER** на 1 секунду, чтобы начать ручную настройку.

•Тюнер снизит значение КСВ до 1.5:1 или менее после 2~3 секунд настройки.

ⓘ Во время настройки на дисплее индикатор "TUNE" мерцает красным цветом.

ⓘ Если тюнер не смог снизить КСВ до значения 1.5:1 после 20 секунд настройки, "TUNE" выключается.

3. После настройки на дисплее появится "TUNE". ⓘ Если антенну согласовать не удалось надпись "TUNE" не появляется. В этом случае сигнал будет проходить в обход AH-4 напрямую в антенну.

**Примечание:** Если Вам не удалось согласовать антенну, проверьте её подключение и длину. Учтите, что AH-4 не может согласовывать антенны длиной ½λ или кратной на этой частоте.

## D **Тюнеры других производителей**

Если Вы хотите использовать тюнер другого производителя, прежде чем подключать его, убедитесь, что встроенный антенный тюнер трансивера выключен.

В противном случае, может произойти сбой настройки, из-за одновременной работы двух тюнеров.

Изучите инструкцию по использованию антенного тюнера другого производителя.

**Примечание:** Не подключайте антенный тюнер без подключенной антенны. Это может привести к повреждению трансивера или внешнего антенного тюнера.

### *Дополнительно:*

- Если тюнер не смог согласовать антенну убедитесь, что КСВ менее 3:1 (2.[5:1 для 50](#page-131-0) МГц) и повторите настройку.
- Если КСВ не уменьшается ниже 1.5:1 после повторной настройки, прочтите дополнительно п. "Если тюнер не может настроить антенну" ([стр. 11-2](#page-113-0)).

# <span id="page-115-0"></span>**11 РАБОТА АНТЕННОГО ТЮНЕРА**

# **Аварийный режим (Тюнер)**

Аварийный режим (Тюнер) позволяет использовать встроенный тюнер в аварийной ситуации, при этом выходная мощность трансивера ограничена 50 Вт. В аварийной ситуации КСВ антенны может быть велик, Вы можете использовать антенны с КСВ более 3:1.

1. Откройте окно EMERGENCY.

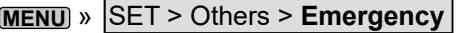

2. Нажмите "Tuner."

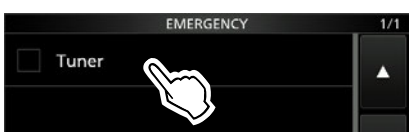

3. Нажмите [OK].

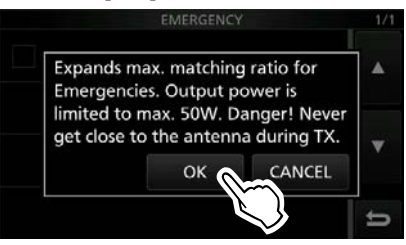

4. Нажмите "<<Restart to SET>>", чтобы перезапустить трансивер.

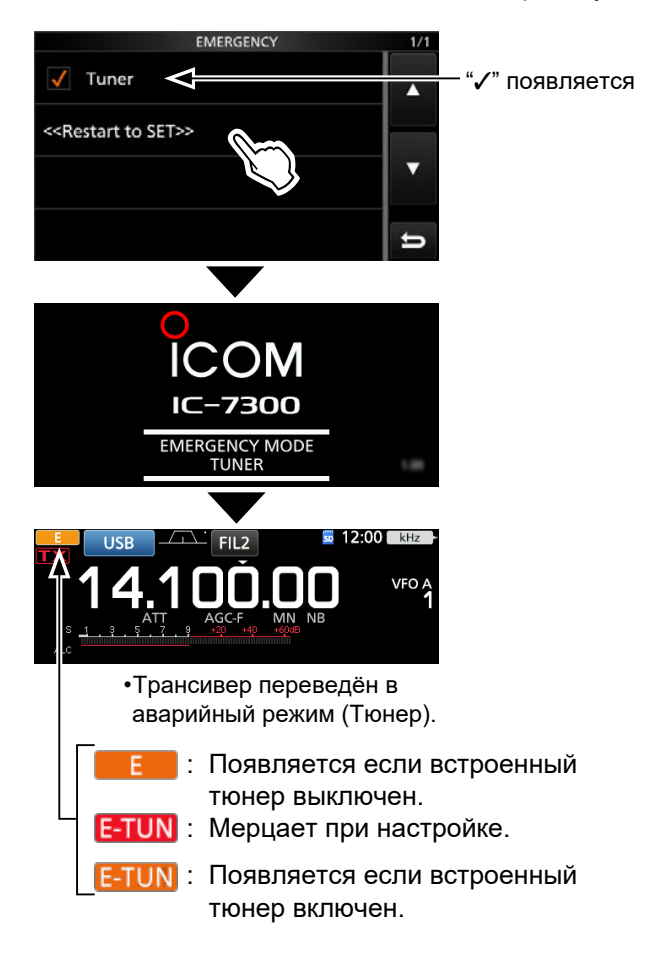

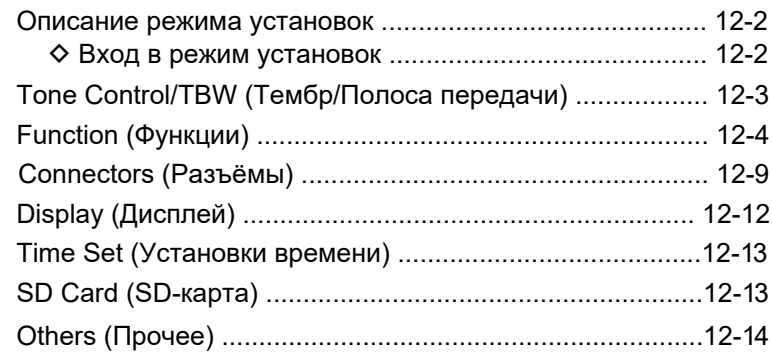

# <span id="page-117-0"></span>**Описание режима установок**

Режим установок предназначен для изменения параметров и настроек, которые не нужно часто корректировать.

### *Дополнительно:*

Режим установок имеет древовидную структуру. Вы можете переходить на верхний или возвращаться на нижний уровень в зависимости от расположения пункта меню.

### $\diamond$  Вход в режим установок

- 1. Нажмите **MENU** .
	- •Откроется окно MENU.

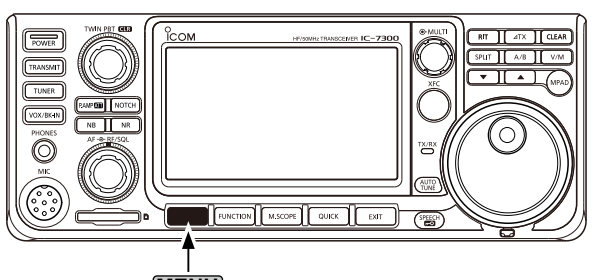

**MENU**

2. Нажмите [SET]. •Откроется окно SET.

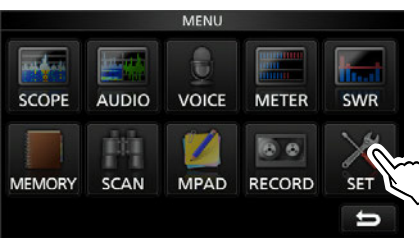

3. Вращая **MULTI** выберите нужный элемент.  $\Omega$  Можно выбрать нужный пункт нажимая  $\Delta$ ] или  $\blacktriangledown$ в окне SET.

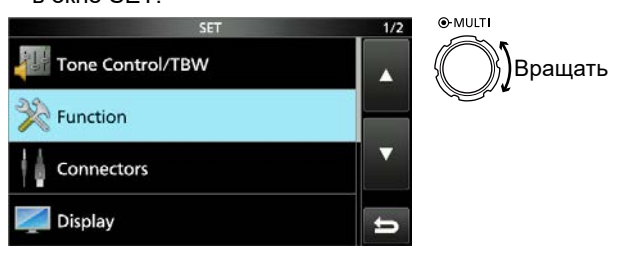

- 4. Нажмите **MULTI** для перехода на следующий уровень. ⓘ Можно перейти на следующий уровень напрямую коснувшись выбранного пункта.
- 5. Повторяя шаги 3 и 4 можно открыть нужные пункты окна установок.

ⓘ Чтобы вернуться на предыдущий уровень нажмите **EXIT** .

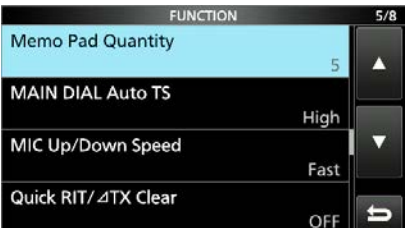

6. Вращайте **MULTI** , чтобы выбрать нужную опцию, а затем нажмите **MULTI** , чтобы изменить её.

### ⓘ **Информация**

- Вы также можете выбрать опцию коснувшись её и при помощи [▲] или [▼] в окне меню.
- Если необходимо изменить значения других пунктов на одном уровне, повторяйте шаг 6.
- Если необходимо изменить значения других пунктов на ином уровне, нажмите **EXIT** , чтобы вернуться на предыдущий уровень.

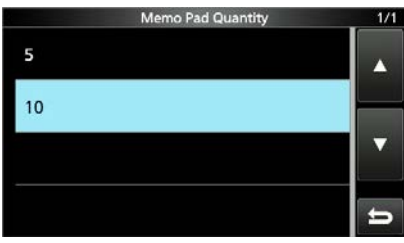

### *Дополнительно:*

**Как вернуться к начальным установкам**  Коснитесь нужного пункта или опции на 1 секунду, откроется Quick menu, в котором нажмите "Default" для сброса установок.

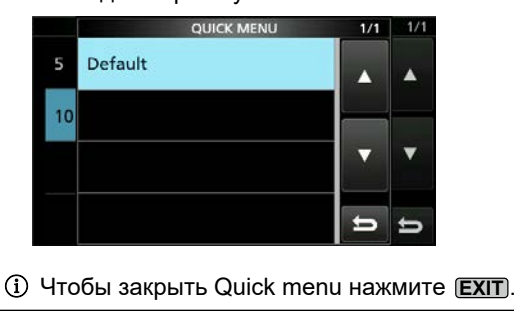

7. Чтобы закрыть окно SET нажмите **EXIT** несколько раз.

### <span id="page-118-0"></span>**MENU** » **SET > Tone Control/TBW**

# **Tone Control/TBW (Тембр/Полоса передачи)**

**SSB RX HPF/LPF** (Умолчание: – – – – – – – – –)

Установка частоты среза для фильтра верхних (HPF) и фильтра нижних (LPF) звуковых частот приёмника с шагом 100 Гц. Диапазоны установки:

• HPF: 100 ~ 2000 Гц

• LPF: 500 ~ 2400 Гц

ⓘ Если были изменены эти настройки,

"SSB RX Bass" и "SSB RX Treble" сбрасываются в 0.

### **SSB RX Bass**

(Умолчание: 0)

Установка уровней ВЧ и НЧ звуковых частот при приёме.

**SSB RX Treble** (Умолчание: 0)

•Диапазон:  $-5 \sim +5$ 

### **AM RX HPF/LPF** (Умолчание: – – – – – – – – –)

Установка частоты среза для фильтра верхних (HPF) и фильтра нижних (LPF) звуковых частот приёмника с шагом 100 Гц. Диапазоны установки:

• HPF: 100 ~ 2000 Гц

• LPF: 500 ~ 2400 Гц

ⓘ Если были изменены эти настройки, "AM RX Bass" и "AM RX Treble" сбрасываются в 0.

### **AM RX Bass**

(Умолчание: 0)

**AM RX Treble** (Умолчание: 0)

Установка уровней ВЧ и НЧ звуковых частот при приёме. •Диапазон: –5 ~ +5

**FM RX HPF/LPF** (Умолчание: ---- – – –--)

Установка частоты среза для фильтра верхних (HPF) и фильтра нижних (LPF) звуковых частот приёмника с шагом 100 Гц. Диапазоны установки:

• HPF: 100 ~ 2000 Гц

• LPF: 500 ~ 2400 Гц

ⓘ Если были изменены эти настройки, "FM RX

Bass" и "FM RX Treble" сбрасываются в 0.

### **FM RX Bass**

(Умолчание: 0)

### **FM RX Treble** (Умолчание: 0)

Установка уровней ВЧ и НЧ звуковых частот при приёме.

•Диапазон: –5 ~ +5

# **CW RX HPF/LPF** (Умолчание: – – – – – – – – –)

### **RTTY RX HPF/LPF** (Умолчание: – – – – – – – – –)

Установка частоты среза для фильтра верхних (HPF) и фильтра нижних (LPF) звуковых частот приёмника с шагом 100 Гц. Диапазоны установки:

- HPF: 100 ~ 2000 Гц
- LPF: 500 ~ 2400 Гц

**SSB TX Bass** 

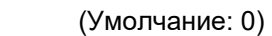

# **SSB TX Treble** (Умолчание: 0) Установка уровней ВЧ и НЧ звуковых частот при приёме. •Диапазон: –5 ~ +5

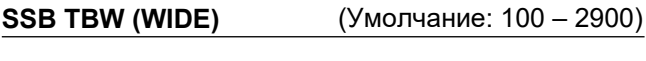

**SSB TBW (MID)** (Умолчание: 300 – 2700)

### **SSB TBW (NAR)** (Умолчание: 500 – 2500)

Установка полосы пропускания при передаче: WIDE, MID или NAR, путём изменения нижней и верхней частоты среза.

• Нижняя частота: 100, 200, 300 и 500 Гц

- Верхняя частота: 2500, 2700, 2800 и 2900 Гц
- 

### **SSB-D TBW** (Умолчание: 300 – 2700)

Установка полосы пропускания при передаче для режима SSB-D, путём изменения нижней и верхней частоты среза.

- Нижняя частота: 100, 200, 300 и 500 Гц
- Верхняя частота: 2500, 2700, 2800 и 2900 Гц

### **AM TX Bass** (Умолчание: 0)

**AM TX Treble** (Умолчание: 0) Установка уровней ВЧ и НЧ звуковых частот при передаче. •Диапазон: –5 ~ +5

### **FM TX Bass**

(Умолчание: 0)

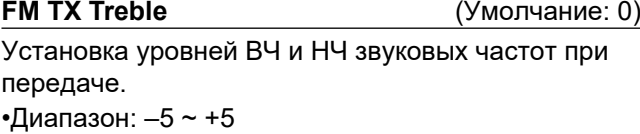

<span id="page-119-0"></span>**MENU** » **SET** > **Function** 

# **Function (Функции)**

**Beep Level** (Умолчание: 50%)

Установка уровня звукового сигнала подтверждения. • Диапазон: 0 ~ 100%

ⓘ Если "Beep (Confirmation)" установлено "OF" звуковой сигнал отсутсвует.

### **Beep Level Limit**

(Умолчание: ON)

Установка возможности ограничения громкости сигналов подтверждения.

• OFF: Громкость сигналов не ограничена.

• ON: Громкость сигналов ограничена. Если ограничение включено, дальнейшее вращение внутренней ручки (**AF** RF/SQL) не увеличивает громкость сигнала.

### **Beep (Confirmation)** (Умолчание: ON)

Включение сигнала подтверждения.

- OFF: Звуковой сигнал подтверждения отсутствует.
- ON: Сигнал звучит при нажатии любой кнопки.
- Если "Beep Level" установлен "0%" сигнал не звучит.

(Умолчание: ON)

### Включение сигнала границ диапазона.

- OFF:
- Сигнал границ дапазона отключен.
- ON(Default):

**Band Edge Beep** 

- Сигнал звучит на границе диапазона.
- ON(User):

Сигнал звучит для границ, выбранных в окне User Band Edge. [\(стр. 3-7\)](#page-29-0)

•ON(User) & TX Limit:

Сигнал звучит для границ, выбранных в окне User Band Edge.

Работа на передачу ограничена диапазоном между верхней и ниж[ней грани](#page-29-0)цами. ([стр. 3-7\)](#page-29-0)

### ⓘ **Информация**

Если "Beep Level" установлен "0%" сигнал не звучит.

- Если Вы выходите из любительского диапазона, пересекая частотную границу, звучит звуковой сигнал низкого тона.
- Если Вы входите в любительский диапазон, пересекая частотную границу, звучит звуковой сигнал высокого тона.

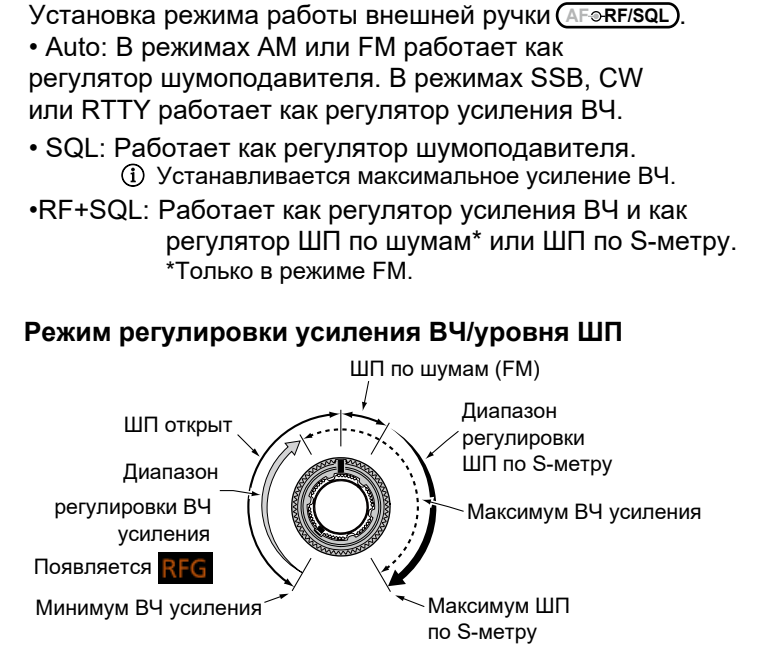

**RF/SQL Control** (Умолчание: RF+SQL)

### **Режим регулировки усиления ВЧ**

(ШП открыт: только в SSB, CW, RTTY)

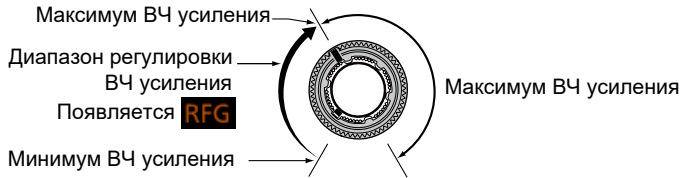

### **Режим регулировки уровня ШП**

(Устанавливается максимальное усиление ВЧ)

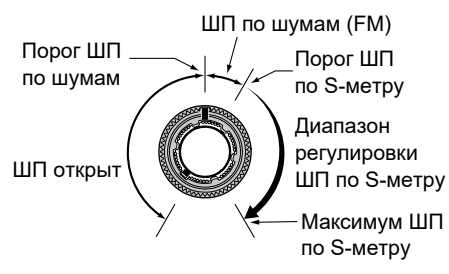

### **MF Band ATT**

(Умолчание: ON)

Включение аттенюатора средневолнового диапазона позволяет дополнительно ослабить сигнал на 16 dB, что предотвращает искажение принимаемого сигнала из-за влияния очень сильных сигналов вещательных станций этого диапазона. Эта функция работает только на приём в диапазоне частот от 0.03000 до 1.59999 МГц. ⓘ Для приёма слабых сигналов в этом диапазоне отключите эту функцию, установив "OFF." ⓘ Дополнительное ослабление 16 dB в средневолновом диапазоне, суммируется с ослаблением основного аттенюатора, если он был включён.

<span id="page-120-0"></span>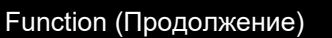

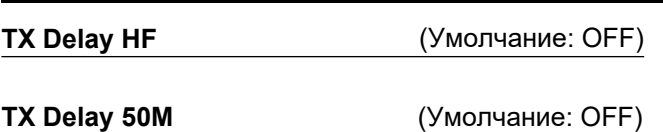

### (Умолчание: OFF) TX Delay 70M\*

Установка задержки передачи на КВ, 50 или 70 МГц. •Опции: OFF, 10ms, 15ms, 20ms, 25ms или 30ms

ⓘ Если внешнее оборудование срабатывает медленнее чем IC-7300, образуется отражённая волна, которая может повредить трансивер. Чтобы избежать этого, установите соответствующее время задержки.

ⓘ Если задержка не нужна, установите "OFF".

\* В зависимости от версии трансивера этот пункт может не отображаться.

### **Time-Out Timer (CI-V)** (Умолчание: OFF)

Включение таймера ограничения времени передачи для работы от CI-V. Таймер действует при передаче по команде от CI-V или при нажатии **TRANSMIT** . •Опции: OFF, 3, 5, 10, 20 или 30 минут ⓘ Если ограничение не требуется, установите "OFF".

## **Quick SPLIT** (Умолчание: ON)

Функция быстрого перехода к работе на разнесённых частотах.

- OFF: функция выключена.
- ON: функция включена.

**FM SPLIT Offset (HF)** (Умолчание: –0.100 МГц)

### FM SPLIT Offset (50M) (Умолчание: –0.500 МГц)

Установка сдвига частоты для работы с разносом частот в FM режиме на КВ или 50 МГц. •Диапазон: –9.999 ~ +9.999 МГц

**SPLIT LOCK** (Умолчание: OFF)

Функция фиксации частоты приёма при работе в SPLIT. • OFF: функция выключена.

• ON: функция включена.

Вы можете изменять частоту передачи с помощью ручки **MAIN DIAL** удерживая нажатой **XFC** , даже при включённой блокировке настройки частоты.

**[TUNER] Switch** (Умолчание: Auto)

Выбор сохранять или нет статус встроенного антенного тюнера на каждом диапазоне после нажатия **TUNER** .

- •Manual: статус тюнера сохраняется на всех диапазонах.
- •Auto: статус тюнера сохраняется на каждом диапазоне.

### **PTT Start**

(Умолчание: OFF)

Функция старта работы тюнера при нажатии PTT.

- OFF: тюнер включается только нажатием **TUNER** .
- ON: если тюнер включён кнопкой **TUNER** и частота изменилась более чем на 1%, при нажатии PTT стартует работа тюнера.

### <<Preset Memory Clear>>

Удаление ранее сохранённых точек настройки встроенного тюнера.

**RTTY Mark Frequency** (Умолчание: 2125)

Выбор частоты логической единицы RTTY. •Опции: 1275, 1615 или 2125 (Гц) ⓘ Если используется встроенный RTTY декодер автоматически выбирается 2125 Гц.

### (Умолчание: 170) **RTTY Shift Width**

Выбор величины сдвига частот RTTY. •Опции: 170, 200 или 425 (Гц) ⓘ Если используется встроенный RTTY декодер автоматически выбирается 170 Гц.

### (Умолчание: Normal) **RTTY Keying Polarity**

Выбор полярности ключевания RTTY.

- Normal: ключ открыт/закрыт = Mark/Space
- Reverse: Ключ открыт/закрыт = Space/Mark

### **SPEECH Language**

Выбор языка объявлений.

- English: объявления на английском.
- Japanese: объявления на японском.

### **SPEECH Speed** (Умолчание: Fast)

Выбор скорости объявлений.

- Slow: скорость объявлений медленная.
- Fast: скорость объявлений быстрая.

### **S-Level SPEECH** (Умолчание: ON)

Объявление показаний S-метра.

- OFF: показания S-метра не объявляются.
- ON: показания S-метра объявляются.

**MODE SPEECH** (Умолчание: OFF)

Объявление вида рабочего режима.

- OFF: рабочий режим не объявляется.
- ON: рабочий режим объявляется в случае его изменения.

(Умолчание: English)

### <span id="page-121-0"></span>Function (Продолжение)

## **SPEECH Level** (Умолчание: 50%)

Установка громкости объявлений синтезатора речи. •Диапазон: 0 ~ 100%

**[SPEECH/LOCK] Switch** (Умолчание: SPEECH/LOCK)

Выбор функции кнопки (SPEECH).

• SPEECH/LOCK: Нажатие (SPEECH) включает синтезатор голоса.

Нажатие **SPEECH** на 1 секунду

включает функцию блокировки.

• LOCK/SPEECH: Нажатие (SPEECH) включает функцию блокировки. Нажатие **SPEECH** на 1 секунду

включает синтезатор голоса.

**Lock Function** (Умолчание: MAIN DIAL)

Функция блокирует электронным способом ручку **MAIN DIAL** и другие органы управления на передней панели\* для предотвращения случайных изменений.

<u>\*Блокируются все кнопки и ручки кроме (AFe RF/SQL),</u> **POWER** и <sup>(SPEECH</sup>) .

•MAIN DIAL: **MAIN DIAL** заблокирована.

- ⓘ **MAIN DIAL** работает только для выбора пунктов меню настроек или Quick menu.
- PANEL: Органы управления панели заблокированы.

### **Memo Pad Quantity**

(Умолчание: 5)

Выбор количества ячеек блокнота памяти.

- 5: 5 ячеек.
- 10: 10 ячеек.

### **MAIN DIAL Auto TS** (Умолчание: High)

Настройка автоматического шага настройки ручки **MAIN DIAL** . При быстром вращении **MAIN DIAL** , шаг настройки автоматически изменяется в соответствии со скоростью вращения.

- OFF: функция выключена.
- LOW: примерно в 2 раза быстрее.
- HIGH: примерно в 5 раз быстрее при шаге настройки 1 кГц и менее. Примерно в 2 раза быстрее при шаге настройки 5 кГц и более.

### **MIC Up/Down Speed** (Умолчание: Fast)

Настройка скорости реакции кнопок [▲]/[▼] микрофона при нажатии и удержании.

• Slow: медленно (25 шагов настройки в секунду).

• Fast: быстро (50 шагов настройки в секунду).

### Quick RIT/⊿TX Clear

(Умолчание: OFF) Настройка кнопки [CLEAR] для функций RIT и *Δ*TX.

- •OFF: Обнуляет сдвиг при нажатии **CLEAR** на 1 секунду.
- •ON: Обнуляет сдвиг при нажатии **CLEAR** .

### **[NOTCH] Switch (SSB)** (Умолчание: Auto/Manual)

### **[NOTCH] Switch (AM)** (Умолчание: Auto/Manual)

Настройка работы режекторного фильтра в режиме SSB или AM.

- Auto: только автоматический фильтр.
- Manual: только ручной фильтр.
- Auto/Manual: автоматический и ручной фильтры.

### **SSB/CW Synchronous Tuning** (Умолчание: OFF)

Включение функции автоматического сдвига отображаемой частоты. Эта функция автоматически смещает отображаемую частоту под несущую тона CW при переходе с SSB на CW.

- •OFF: отображаемая частота не меняется при переходе с SSB на CW.
- •ON: частота сдвигается при переходе с SSB на CW для обеспечения приёма сигнала.

### **CW Normal Side** (Умолчание: LSB)

- Выбор положения несущей для режима CW.
- LSB: положение соответствует LSB.
- USB: положение соответствует USB.

### **Настройка кнопки передней панели [VOX/BK-IN]** (Умолчание: VOX/BK-IN)

**Настройка кнопки передней панели [AUTOTUNE]** (Умолчание: AUTOTUNE)

**Настройка кнопки передней панели []**  (Умолчание: M-CH UP)

(Умолчание: M-CH DOWN) **Настройка кнопки передней панели []** 

Можно изменить функции, назначенные кнопкам **передней панели <u>WOX/BK-IN),(AUTO),</u> ▲ и ▼**. ⓘ Подробнее о функциях на [стр.12-7.](#page-122-0) **Настройка кнопки микрофона [UP]** 

(Умолчание: UP (VFO: kHz))

### **Настройка кнопки микрофона [DN]**

(Умолчание: DOWN (VFO: kHz))

Можно изменить функции, назначенные кнопкам микрофона [▲] и [▼]. ⓘ Подробнее о функциях на [стр.12-8.](#page-123-0)

## <span id="page-122-0"></span>Function (Продолжение)

# **Функции назначаемые для кнопок передней панели**

## **[VOX/BK-IN]**

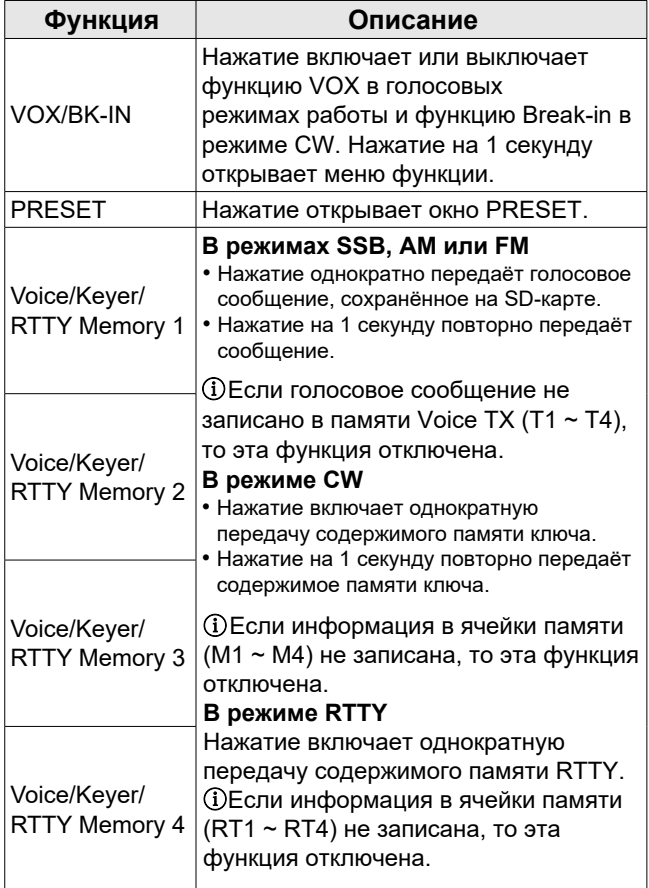

# **[AUTOTUNE]**

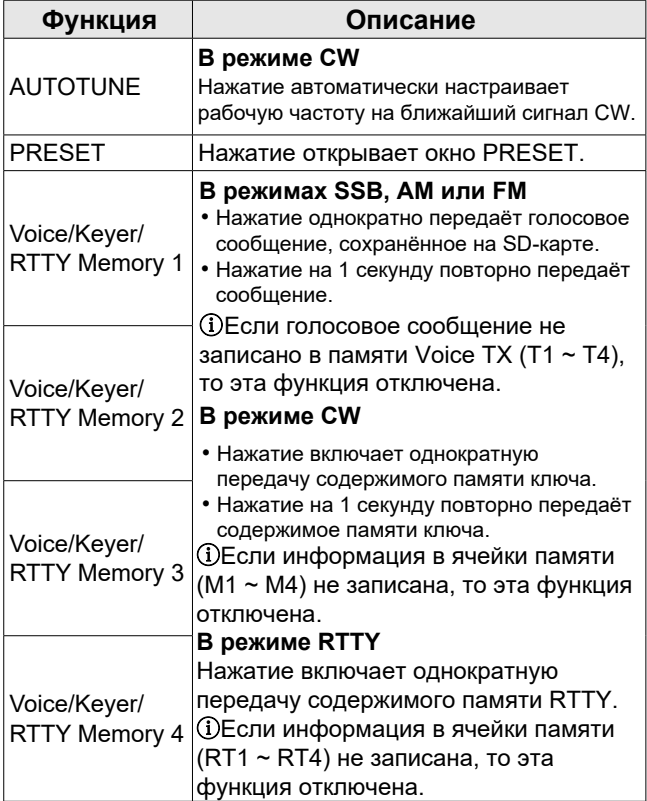

### **[]/[]**

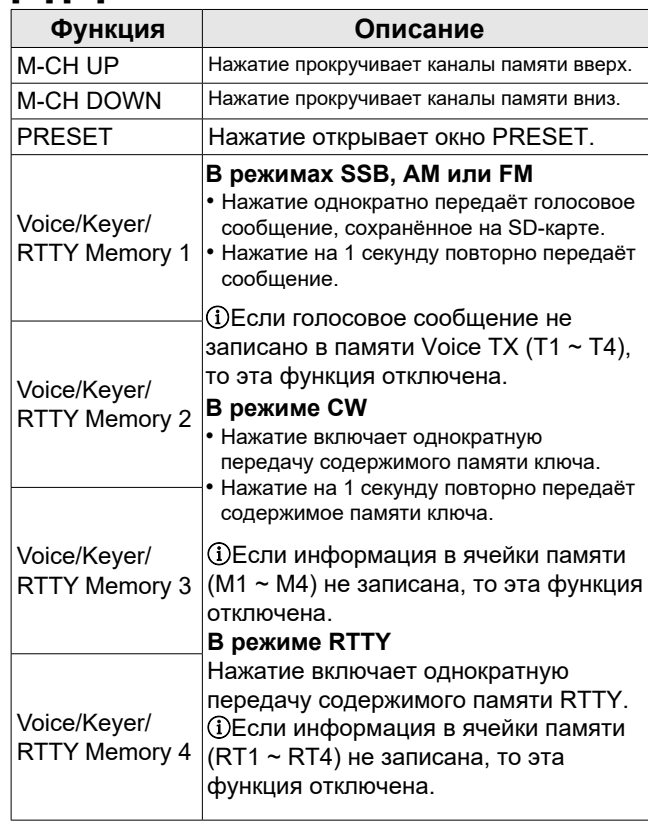

# <span id="page-123-0"></span>Function (Продолжение)

## **Функции назначаемые кнопкам микрофона**

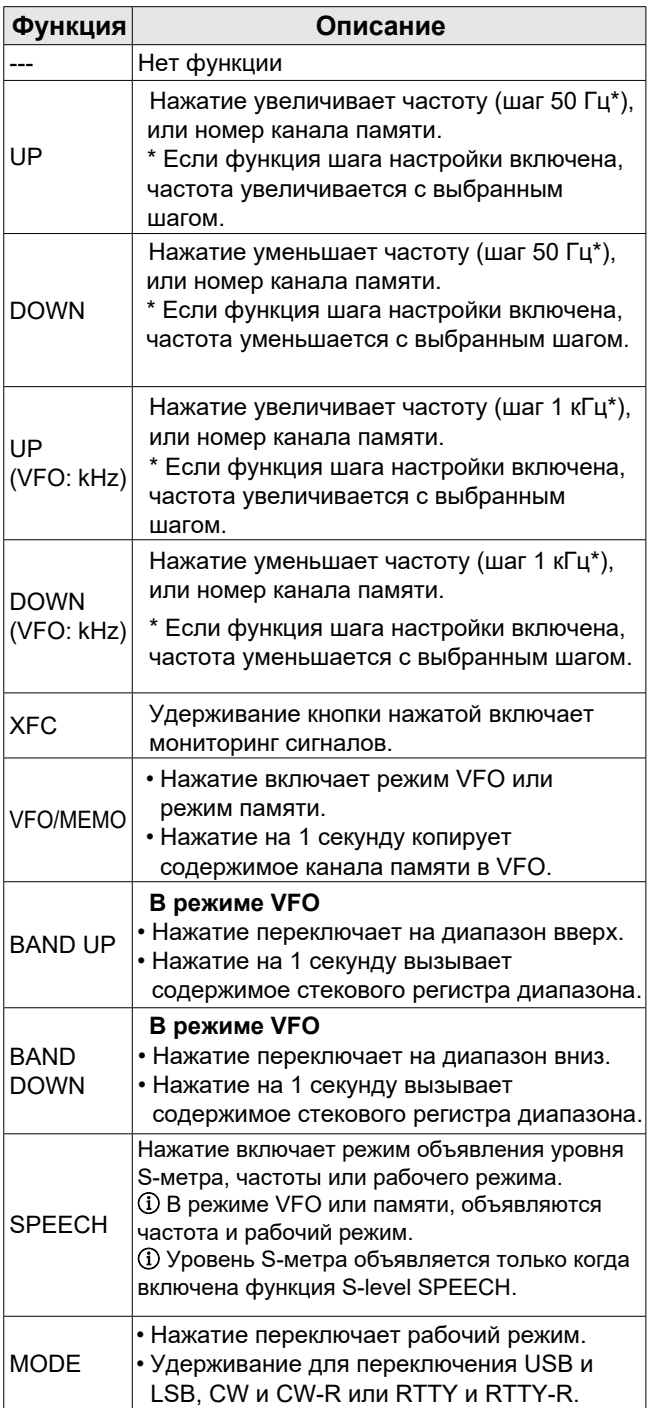

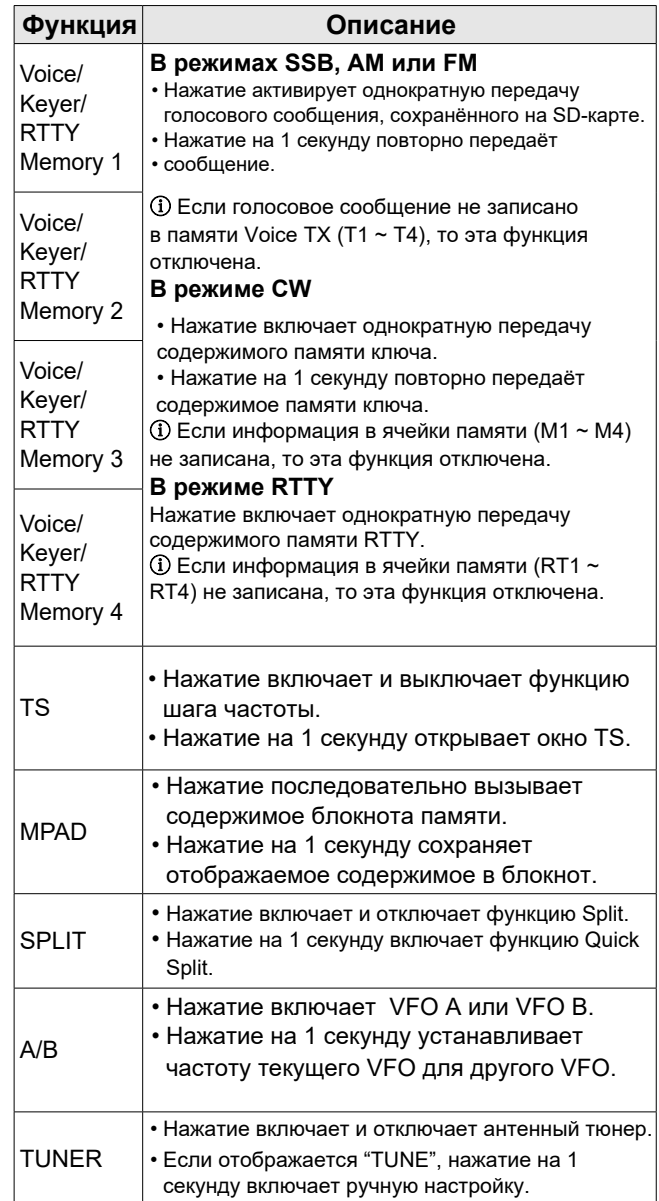

### <span id="page-124-0"></span>Function (Продолжение)

### **Screen Capture [POWER] SW** (Умолчание: OFF)

Присвоение кнопке **POWER** функции снимка дисплея. •OFF: кнопке **POWER** не присвоена функция снимка дисплея

•ON: кнопке **POWER** присвоена функция снимка дисплея

**Screen Capture File Type** (Умолчание: PNG)

Выбор формата файла для снимка дисплея •Опции: PNG или BMP

### *Дополнительно:*

Если функция "Screen Capture [POWER] SW" включена, Вы можете сделать снимок дисплея:

- 1. Выберите нужное окно дисплея.
- 2. Нажмите **POWER** , чтобы сделать снимок. •Снимок сохранится на SD-карту в выбранном формате.

ⓘ Вы можете просмотреть снимок на дисплее трансивера. Подробнее на стр[.13-5](#page-134-0).

### **Keyboard Type**

### (Умолчание: Full Keyboard)

Выбор типа клавиатуры для ввода данных.

- Ten key: клавиатура содержит 10 кнопок
- Full Keyboard: полная клавиатура Вы можете вводить заглавные и прописные буквы, цифры, некоторые символы и пробел.
- •Когда отображается окно редактирования, нажмите **QUICK** , чтобы открыть Quick menu. Вы сможете выбрать тип клавиатуры.

### **Calibration Marker**

(Умолчание: OFF)

Включение калибровочного маркера опорной частоты.

- OFF: маркер выключен.
- ON: маркер включён.

### **REF Adjust**

Регулировка внутренней опорной частоты. •Диапазон: 0 ~ 100%

### **Примечание:**

- Установленное по умолчанию значение "REF Adjust" может несколько отличаться в разных версиях трансиверов.
- Перед выполнением калибровки частоты необходимо включить калибровочный маркер.

**MENU** » SET > **Connectors**

# **Connectors (Разъёмы)**

### **ACC/USB Output Select** (Умолчание: AF)

Выбор выходного сигнала для [ACC] и [USB].

• AF: на выход поступает звуковой сигнал.

- IF: на выход поступает сигнал ПЧ 12 кГц.
- ⓘ Вы можете принимать сигналы цифровых радиовещательных станций DRM (Digital Radio Mondiale), установив на ПК соответствующую программу.

### **ACC/USB AF Output Level** (Умолчание: 50%)

Установка уровня выходного сигнала [ACC] и [USB]. •Диапазон: 0 ~ 100%

### **ACC/USB AF SQL** (Умолчание: OFF (OPEN))

Установка зависимости поступления звукового сигнала на [ACC] и [USB] от состояния шумоподавителя. На выход [ACC] и [USB] поступают одинаковые сигналы.

- •OFF(OPEN): сигнал поступает независимо от от положения шумоподавителя трансивера.
- ON: сигнал подаётся или нет, в зависимости от срабатывания шумоподавителя трансивера.

### **ACC/USB AF Beep/Speech... Output** (Умолчание: OFF)

Установка подачи звуковых сигналов подтверждения и объявлений на выход [ACC] и [USB].

• OFF: сигналы не подаются на [ACC] и [USB].

• ON: сигналы подаются на [ACC] и [USB]

ⓘ Необходимо установить "ACC/USB AF SQL" в "AF." ⓘ Чтобы ограничить уровень звуковых сигналов подтверждения, необходимо включить "Beep Level Limit".

### **ACC/USB IF Output Level** (Умолчание: 50%)

Установка уровня сигнала ПЧ на выходе [ACC] и [USB]. • Диапазон: 0 ~ 100%

## **ACC MOD Level** (Умолчание: 50%)

Установка уровня модуляции для входа [ACC]. • Диапазон: 0 ~ 100%

### **USB MOD Level** (Умолчание: 50%)

Установка уровня модуляции для входа [USB]. • Диапазон: 0.0 ~ 100%

### Connectors (Продолжение)

### **DATA OFF MOD** (Умолчание: MIC, ACC)

Выбор разъёма для подачи входного

модулирующего сигнала для нецифровых режимов. • MIC: используется сигнал с [MIC].

- ACC: используется сигнал с [ACC] (конт. 11).
- MIC, ACC: используется сигнал с [MIC] и [ACC] (конт. 11).
- USB: Используется сигнал с [USB].

### **DATA MOD** (Умолчание: ACC)

Выбор разъёма подачи входного модулирующего сигнала для цифровых режимов.

- МІС: используется сигнал с [MIC].
- ACC: используется сигнал с [ACC] (конт. 11).

• MIC, ACC: используется сигнал с [MIC] и [ACC] (конт. 11).

• USB: используется сигнал с [USB].

• MIC, USB: используется сигнал с [MIC] и [USB].

ⓘ Касание кнопки [DATA] в окне [MODE] активирует цифровой режим.

ⓘ Выбор разъёма для подачи модулирующего сигнала происходит автоматически для всех трёх цифровых режимов, в зависимости от установки данного пункта меню.

### **External Keypad VOICE**

(Умолчание: OFF)

Использование внешней клавиатуры для передачи голосовых сообщений из памяти.

- OFF: функция выключена.
- ON: нажатие одной из кнопок внешней клавиатуры активирует передачу голосового сообщения из ячеек (T1 ~ T4). (Режимы SSB/AM/FM)
	- ⓘ Нажатие на 1 секунду активирует многократную передачу.

### **External Keypad KEYER**

(Умолчание: OFF)

Использование внешней клавиатуры для передачи из памяти ключа.

- OFF: функция выключена.
- ON: нажатие одной из кнопок внешней клавиатуры активирует передачу содержимого из памяти ключа (M1 ~ M4). (Режим CW)
	- ⓘ Нажатие на 1 секунду активирует многократную передачу.

### **External Keypad RTTY** (Умолчание: OFF)

Использование внешней клавиатуры для передачи сообщений из памяти RTTY.

- OFF: функция выключена.
- ON: нажатие одной из кнопок внешней клавиатуры активирует передачу содержимого из памяти RTTY (RT1 ~ RT4). (Если открыто окно RTTY decode в режиме RTTY)

**CI-V Baud Rate** (Умолчание: Auto)

Выбор скорости передачи данных CI-V.

•Опции: 4800, 9600, 19200 (bps) или Auto

ⓘ Если выбрано "Auto" скорость передачи данных трансивера автоматически устанавливается равной скорости подключенного контроллера.

**CI-V Address** (Умолчание: 94h)

Выбор адреса CI-V.

- Диапазон: 02h ~ 94h ~ DFh
- ⓘ "94h" по умолчанию является адресом IC-7300.

**CI-V Transceive** (Умолчание: ON)

- Функция обмена данными и управления.
- OFF: функция выключена.
- ON: функция включена.
	- Когда Вы меняете установки на трансивере, эти изменения автоматически передаются и устанавливаются на другом подключенном трансивере или приёмнике и наоборот.

### **CI-V USB→REMOTE Transceive Address** (Умолчание: 00h)

Установка адреса для дистанционного управления трансивером или приёмником при помощи программы RS-BA1 через [USB] порт. Внешнее оборудование управляется сигналом с порта [REMOTE].

•Диапазон: 00h ~ DFh

### *Дополнительно:*

**Если подключено несколько устройств.** Адрес управления по умолчанию "00h". Для управления специализированным оборудованием (например, IC-PW1), когда подключено несколько устройств, установите тот же CI-V адрес.

### **CI-V Output (for ANT)** (Умолчание: OFF)

Возможность вывода данных с контроллера антенны (частота и т. п. через порт [REMOTE].

- OFF: функция выключена.
- ON: вывод данных включён.
- ⓘ Зарезервирован адрес "01h".
	- Диапазон используемых адресов ограничен до  $02h \sim DFh$ .

### **CI-V USB Port** (Умолчание: Unlink from [REMOTE])

### Выбор внутреннего соединения CI-V портов [USB] и [REMOTE].

- Link to [REMOTE]:
	- [USB] и [REMOTE] CI-V порты внутренне соединены между собой.
- Unlink from [REMOTE]: [USB] и [REMOTE] CI-V порты внутренне не соединены между собой. Каждый порт работает независимо. (Возможно дуплексное соединение.)

### Connectors (Продолжение)

**CI-V USB Baud Rate** (Умолчание: Auto)

Выбор скорости передачи данных CI-V для дистанционного управления IC-7300 через [USB] порт. •Опции: 4800, 9600, 19200, 38400, 57600, 115200

 (bps) или Auto. ⓘ Если выбрано "Auto" скорость передачи данных

трансивера автоматически устанавливается равной скорости подключенного контроллера. ⓘ Эта настройка применима только если в "CI-V USB Port" установлено "Unlink from [REMOTE]."

### **CI-V USB Echo Back** (Умолчание: OFF)

Функция отклика при дистанционном управлении IC-7300 через [USB] порт.

• OFF: функция выключена.

• ON: функция включена.

ⓘ Эта настройка применима только если в "CI-V USB Port" установлено "Unlink from [REMOTE]."

### **USB Serial Function**

(Умолчание: CI-V)

Выбор типа выходного сигнала с [USB].

• CI-V: выводятся команды CI-V.

**RTTY Decode Baud Rate** 

• RTTY Decode: выводятся декодированные сигналы RTTY.

(Умолчание: 9600)

Выбор скорости передачи данных декодированных сигналов RTTY.

•Опции: 4800, 9600, 19200 или 38400 (bps).

**USB SEND** (Умолчание: OFF)

Вы можете управлять приёмом и передачей трансивера через USB порт ПК. Для этого необходимо выбрать тип сигнала, который будет использоваться для связи между IC-7300 и ПК для этого вида управления.

- OFF: управление отключено.
- DTR: используется сигнал DTR.
- RTS: используется сигнал RTS.
- ⓘ Вы не можете использовать сигнал, который уже выбран в пунктах "USB Keying (CW)" или "USB Keying (RTTY)".

### **USB Keying (CW)** (Умолчание: OFF)

Вы можете управлять приёмом и передачей трансивера через USB порт ПК в режиме CW. Для этого необходимо выбрать тип сигнала, который будет использоваться для связи между IC-7300 и ПК для этого вида управления.

- OFF: управление отключено.
- DTR: используется сигнал DTR.
- RTS: используется сигнал RTS.
- ⓘ Вы не можете использовать сигнал, который уже выбран в пунктах "USB SEND" или "USB Keying (RTTY)".

### **USB Keying (RTTY)** (Умолчание: OFF)

Вы можете управлять приёмом и передачей трансивера через USB порт ПК в режиме RTTY. Для этого необходимо выбрать тип сигнала, который будет использоваться для связи между IC-7300 и ПК для этого вида управления.

- OFF: управление отключено.
- DTR: используется сигнал DTR.
- RTS: используется сигнал RTS.

ⓘ Вы не можете использовать сигнал, который уже выбран в пунктах "USB SEND" или "USB Keying (CW)".

### **Inhibit Timer at USB Connection** (Умолчание: ON)

Таймер управляющий моментом передачи сигналов SEND или Keying через USB. Актуально если на ПК установлен старый USB драйвер и IC-7300 подключен через USB кабель. Включение таймера предотвращает случайную передачу сигналов SEND или Keying в следующих случаях:

- IC-7300 подключен к ПК через USB кабель.
- Установлена связь через последовательный виртуальный порт.
- IC-7300 подключен к загружающемуся ПК.
- IC-7300 подключен к ПК и происходит подключение или отключение других USB устройств.
- OFF: Сигнал SEND или Keying передаётся без задержки.
- ON: Формируется задержка в несколько секунд перед передачей сигнала.

ⓘ Если Вы отключили таймер, обновите USB драйвер трансивера и убедитесь, что сигналы SEND или Keying не будут передаваться случайно.

<span id="page-127-0"></span>**MENU** » SET > **Display**

# **Display (Дисплей)**

### **LCD Backlight**

(Умолчание: 50%)

Установка яркости подсветки дисплея. •Диапазон: 0 (темно) ~ 100% (ярко)

### **Display Type**

(Умолчание: A)

- Установка фона дисплея A или B. ([стр. 13-3\)](#page-132-0)
- A: фон дисплея чёрный.
- B: фон дисплея синий.

### **Display Font**

(Умолчание: Basic)

- Выбор шрифта для цифр частоты.
- •Опции: основной и округлённый

### **Meter Peak Hold**

(Умолчание: ON)

Включение функции фиксации максимальных значений измерителя.

### **Memory Name** (Умолчание: ON)

Отображение имени канала в режиме памяти.

- OFF: имя канала не отображается.
- ON: имя канала отображается ниже цифр частоты.

(Умолчание: ON)  $MN-Q$  Popup (MN OFF $\rightarrow$ ON)

Отображение ширины ручного режекторного фильтра при включении.

- OFF: ширина фильтра не отображается.
- ON: ширина фильтра отображается.

### **BW Popup (PBT)** (Умолчание: ON)

Отображение рисунка фильтров PBT при вращении ручки (TWIN PBT CLR).

- OFF: рисунок не отображается.
- ON: рисунок отображается.

## **BW Popup (FIL)** (Умолчание: ON)

Отображение рисунка фильтра ПЧ при касании кнопки фильтра на дисплее.

- •OFF: рисунок не отображается.
- •ON: рисунок отображается.

### **Screen Saver**

(Умолчание: 60min)

Функция выключения дисплея.

Дисплей выключается по истечению заданного времени, если трансивер не используется.

- OFF: дисплей не выключается.
- 15min: отключение через 15 минут.
- 30min: отключение через 30 минут.
- 60min: отключение через 60 минут.

### **Opening Message**

(Умолчание: ON)

Приветственное сообщение при включении трансивера.

- OFF: сообщение не отображается.
- ON: сообщение отображается.

### **My Call**

Содержимое приветственного сообщения при включении, может содержать до 10 знаков. (Например: Ваш позывной[\) \(стр. 13-5\)](#page-134-0)

### **Power ON Check** (Умолчание: ON)

(Умолчание: English)

Отображение выходной мощности при включении трансивера.

- OFF: выходная мощность не отображается.
- ON: выходная мощность отображается.

### **Display Language**

Выбор языка дисплея.

- English: английский.
- Japanese: японский.

<span id="page-128-0"></span>**MENU** » SET > **Time Set**

# **Time Set (Установки времени)**

**Date** 

(Умолчание: 2000/01/01)

Установка даты (год/месяц/день).

(День недели устанавливается автоматически.)

•Диапазон: Год 2000 ~ 2099, Месяц/День 1-1 ~ 12-31

**Time** (Умолчание: 0:00)

Установка текущего времени.

(Время отображается в 24-часовом формате.)

### **Примечание: В IC-7300 имеется перезаряжаемая литиевая батарея для обеспечения работы внутренних часов.**

Если трансивер подключен к источнику питания, аккумулятор заряжается, и он обеспечивает работу часов, а также сохранение установленной даты при отключённом источнике питания. Однако, если трансивер не подключен к источнику питания в течение длительного периода времени, батарея может разрядиться. В этом случае текущее время и дата будут сброшены. Для подзарядки батареи рекомендуется подключать трансивер к источнику питания не [реже одно](#page-95-0)го раза в месяц. Время зарядки составляет два дня, независимо от того включен трансивер кнопкой **POWER** или нет.

### **UTC Offset**

(Умолчание: ± 0:00)

Сдвиг времени от UTC.

•Диапазон: от –14:00 до +14:00 (с шагом 5 минут)

**MENU** » SET > **SD Card**

# **SD Card (SD-карта)**

### **Load Setting**

Загрузка сохранённых данных.

**<u> </u>OСм.** "Загрузка сохранённых данных с SD-карты"  $(c<sub>TP.</sub> 8-6).$ 

### **Save Setting**

Сохранение данных настроек на SD-карту. (стр. 8-4).

### SD Card (Продолжение)

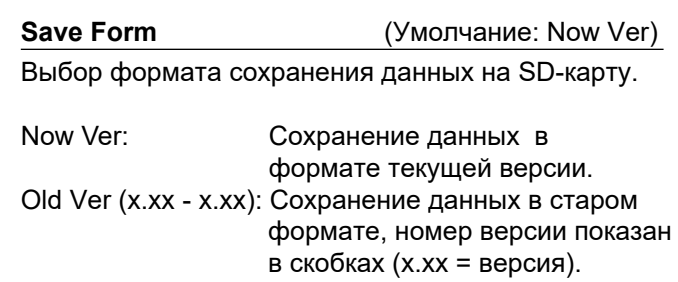

### **Примечание:**

- Если выбрать старую версию "Old Ver (xxx xxx)", функции, добавленные в новой прошивке, не будут сохранены.
- Вы не можете загрузить файл настроек, который сохранён в текущей версии, в более раннюю версию прошивки.

### **SD Card Info**

Отображение сведений о ёмкости SD оставшегося для записи голосовых сообщений. (i) См. "Вывод информации о карте" (стр. 8-7)

### **Screen Capture View**

Просмотр выбранных снимков дисплея. (1) См. "Функция снимков дисплея" (стр. 13-5).

### **Firmware Update**

Режим обновления прошивки трансивера. ⓘ См. "Обновление про[шивки"](#page-139-0) [\(стр. 15-5\)](#page-146-0)

### **Format**

Форматирование SD-карты. Даже новую SD-карту необходимо форматировать. **(i) См. "Форматирование SD-карты" (стр. 8-3).** 

### **Unmount**

Размонтирование SD-карты.

Прежде чем извлекать карту из трансивера при включённом питании, необходимо её размонтировать. В противном случае данные могут быть повреждены или удалены.

ⓘ См. "Размонтирование SD-карт[ы" \(стр. 8-3\)](#page-92-0).

<span id="page-129-0"></span>**MENU** » SET > **Time Set**

# **Others (Прочее)**

### **Version**

Отображается номер версии прошивки трансивера.

### **Touch Screen Calibration**

Калибровка сенсорного дисплея. (i) См. "Калибровка сенсорного дисплея" (стр. 14-3).

### **Partial Reset**

Сброс рабочих установок в исходные значения (частота VFO, установки VFO, содержимое меню) без удаления следующих данных:

- Содержимое каналов памяти
- Мой позывной
- Память ключа
- Память RTTY
- Границы диапазонов пользователя
- REF Adjust (данных регулировки опорной частоты)
- Fixed Edges (границ частот для фикс. режима)
- PRESET (содержимого памяти предустановок)

ⓘ См. "Сброс установок" [\(стр. 14-4\).](#page-139-0)

### **All Reset**

Сброс всех установок и данных, возврат к заводским параметрам.

Будут стёрты каналы памяти, установки фильтров и т. п., поэтому Вам будет необходимо перезаписать установки заново.

1 См. "Сброс установок" (стр. 14-4).

### **Emergency**

Включение аварийного режима.

Эта функция позволяет использовать антенный тюнер для работы в аварийных ситуациях, при этом выходная мощность уменьшается до 50 Вт. ⓘ См. "Аварийный режим (Тюнер)" [\(стр. 11-4](#page-115-0)).

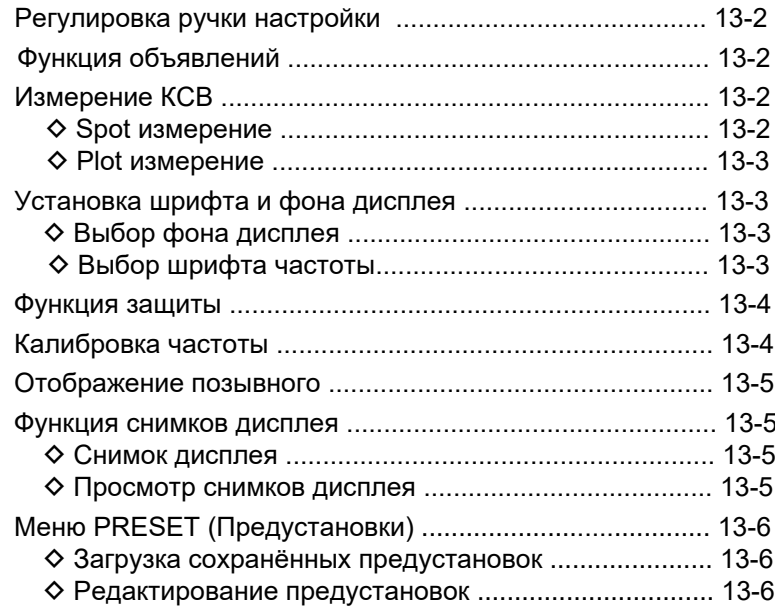

# <span id="page-131-0"></span>**Регулировка ручки настройки**

Вы можете отрегулировать усилие поворота ручки **MAIN DIAL** в соответствии с вашими предпочтениями.

Рычажок настройки расположен под **MAIN DIAL** . Смотрите рисунок ниже.

Сдвигая рычажок в ту или иную сторону, отрегулируйте усилие вращения до комфортного уровня при непрерывном вращении.

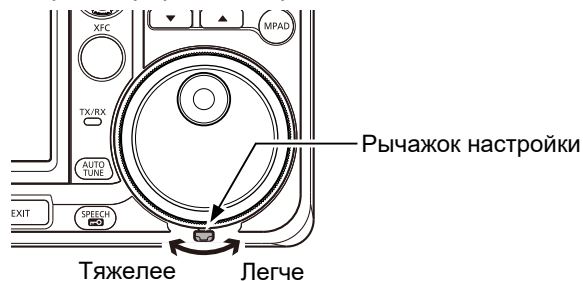

# **Функция объявлений**

Трансивер имеет встроенный синтезатор речи для объявления рабочей частоты, режима, а также уровня S-метра, на английском или японском языке.

Откройте окно SPEECH и установите следующие параметры.

**MENU** » SET > Function > **SPEECH**

- SPEECH Language (язык объявлений)
- SPEECH Speed (скорость объявлений)
- S-Level SPEECH (объявление S-метра)
- MODE SPEECH (объявление режима)
- SPEECH Level (громкость объявлений)
- Нажмите <sup>(• •</sup> 170бы активировать объявление выбранных параметров.

# **Измерение КСВ**

Трансивер имеет высокоэффективный КСВ-метр. Он отображает устойчивые показания в масштабе реального времени, даже если уровень выходной мощности быстро меняется, например, при работе в режиме SSB. Вы можете измерить КСВ антенны, отключив встроенный антенный тюнер.

Предусмотрено 2 способа измерения КСВ:

- 1. *Spot измерение.*
- 2. *Plot измерение.*

### D **Spot измерение (на участке частоты)**

1. Нажмите **TUNER** , чтобы отключить антенный тюнер.

ⓘ Выполните этот шаг, если тюнер включён и Вы хотите измерить КСВ самой антенны.

2.Включите режим RTTY или RTTY-R.

3. Выберите частотный диапазон и тот его участок, где Вы часто работаете.

4. Установите выходную мощность не менее 30 Вт в многофункциональном меню.

•Для диапазона 70 МГц установите 20 Вт.

(Если у Вас версия трансивера, которая позволяет передавать в диапазоне 70 МГц).

5. Коснитесь несколько раз шкалы измерителя,

чтобы выбрать измерение SWR (КСВ). ([стр. 13-3\)](#page-132-0)

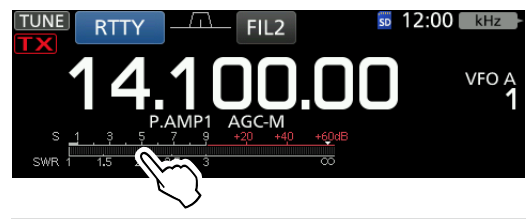

**Примечание:** Прежде чем начать передачу, прослушайте частоту и убедитесь, что Вы не создадите помех другим станциям.

- 6. Нажмите **TRANSMIT** или [PTT] на микрофоне, чтобы включить передачу.
- 7. Считайте показание КСВ по шкале. ⓘ Если значение КСВ не более1.5, значит антенна согласована. SWR (КСВ)-метр

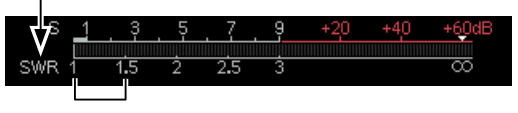

Область наилучшего согласования. (КСВ не более 1.5)

8. Нажмите **TRANSMIT** или отпустите [PTT] для остановки передачи.

ⓘ Если измеренное КСВ более 1.5:1, нажмите [TUNER], чтобы включить встроенный антенный тюнер и согласовать антенну.

# <span id="page-132-0"></span>**13 ПРОЧИЕ ФУНКЦИИ**

### Измерение КСВ (Продолжение)

### D **Plot измерение (в виде диаграммы)**

Вы можете измерить КСВ во всём диапазоне частот.

- 1. Выберите нужный диапазон.
- 2. Установите выходную мощность примерно 30 Вт в многофункциональном меню.

•Для диапазона 70 МГц установите 20 Вт. (Если у Вас версия трансивера, которая позволяет передавать в диапазоне 70 МГц). **Примечание:** Прежде чем начать передачу,

прослушайте частоту и убедитесь, что Вы не создадите помех другим станциям.

- 3. Откройте окно SWR GRAPH. **MENU** » **SWR**
- 4. Установите центральную частоту для измерения КСВ. (Например: 14.080.00).
- 5. Если нужно, нажмите несколько раз [STEP], чтобы выбрать шаг измерения, либо [BAR], чтобы выбрать количество столбиков диаграммы. ⓘ Вы можете выбрать шаг измерения 10, 50, 100, и 500 кГц .
	- ⓘ Вы можете выбрать 3, 5, 7, 9, 11 и 13 столбиков диаграммы.

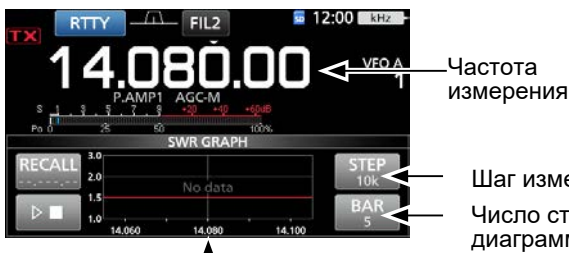

Шаг измерения

Число столбиков диаграммы

Центральная частота

- 6. Нажмите » чтобы начать измерение.
	- Появится маркер "▲" под частотой на которой будет производиться измерение.
- 7. Нажмите **TRANSMIT** или [PTT] на микрофоне, чтобы включить передачу.
	- Появится столбик величины КСВ.

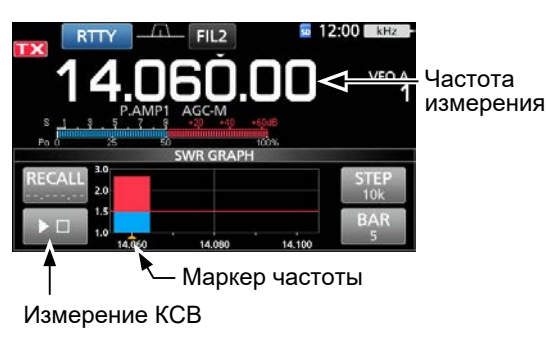

- 8. Нажмите **TRANSMIT** или отпустите [PTT] , чтобы выключить передачу.
- 9. Повторите шаги 7 и 8, чтобы измерить КСВ во всем диапазоне частот.

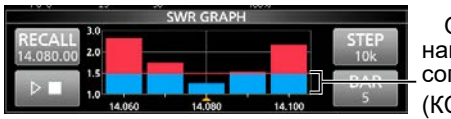

Область наилучшего согласования. (КСВ не более 1.5)

### *Дополнительно:*

- Вращайте **MAIN DIAL** для сдвига маркера "▲"по частоте.
- знаки "<<" (ниже) или ">>" (выше) появляются если частота передачи вне отображаемого диапазона.
- Нажмите [RECALL] на 1 секунду, чтобы вернуть маркер "▲"обратно на центральную частоту.
- Коснитесь диаграммы на дисплее для удаления результатов измерения КСВ.

# **Установка шрифта и фона дисплея**

Вы можете выбрать 2 фона дисплея и 2 шрифта для цифр частоты.

### D **Выбор фона дисплея**

1. Выберите окно "Display Type".

**MENU** » SET > Display > **Display Type**

- 2. Выберите фон A или B вращая, а затем нажав **MULTI** .
	- A: чёрный фон (по умолчанию)
	- B: синий фон
- 3. Чтобы закрыть окно DISPLAY нажмите **EXIT** несколько раз.

### D **Выбор шрифта частоты**

- 1. Выберите окно "Display Font". **MENU** » SET > Display > **Display Font**
- 2. Выберите шрифт для цифр частоты "Basic" (основной) или "Round" (округлённый) вращая, а затем нажав (MULTI).
	- Basic (по умолчанию):

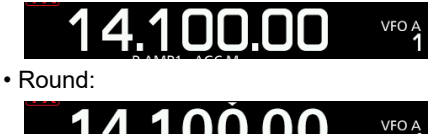

3. Чтобы закрыть окно DISPLAY нажмите **EXIT** несколько раз.

# <span id="page-133-0"></span>**Функция защиты**

Трансивер имеет два вида защиты выходного каскада усилителя мощности.

Первый вид защиты снижает выходную мощность при высоком значении КСВ. Второй вид защиты срабатывает при перегреве усилителя мощности трансивера.

### *Снижение мощности передачи*

Происходит из-за ограничения мощности выходного каскада.

• При этом ниже индикатора **ТХ** появляются буквы "LMT"

### *Запрет передачи*

Происходит отключение передатчика.

• Вместо индикатора **ТХ** появляется индикатор **TX** 

Если сработала защита, ждите, пока трансивер охладится, в это время возможен только приём сигналов.

### **ПРИМЕЧАНИЕ:** Не отключайте питание трансивера при срабатывании защиты от перегрева. Если это сделать, перестанет работать вентилятор и Вам придётся долго ждать, когда остынет трансивер.

•Вы можете контролировать температуру усилителя по шкале TEMP

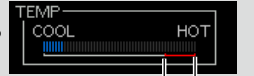

многофункционального измерителя.

Зона запрета передачи

# **Калибровка частоты**

Вы можете выполнить приблизительную калибровку частоты по сигналам радиостанций WWV, WWVH или по другим частотным сигналам.

### **Примечание:**

- Трансивер настроен и проверен на предприятии в процессе сборки. Поэтому Вы не обязаны его калибровать.
- Перед выполнением калибровки частоты, необходимо включить "Calibration Marker" (калибровочный маркер).
- При включении маркера может отобразиться побочный сигнал.

ⓘ Перед выполнением калибровки, установите органы управления, как указано в таблице.

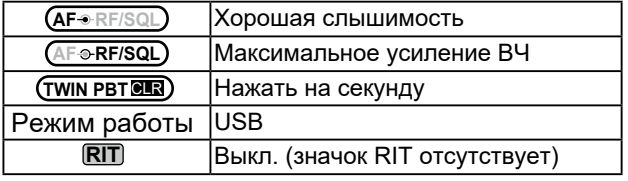

1. Настройте трансивер на 1 кГц ниже образцовой частоты.

ⓘ Если Вы принимает станцию WWV или WWVH на 15.00000 МГц, это образцовая частота, настройте трансивер на 14.99900 МГц.

- 2. Включите "Calibration Marker". **MENU** » SET > Function > **Calibration Marker**
- 3. Выберите пункт "REF Adjust". **MENU** » SET > Function > **REF Adjust**
- 4. Вращайте **MULTI** , чтобы настроить нулевые биения на образцовый сигал. ⓘ "Нулевые биения" возникают если частоты двух

сигналов одинаковы.

- 5. Отключите "Calibration Marker".
- 6. Нажмите **EXIT** несколько раз пока окно SET не закроется.

# <span id="page-134-0"></span>**13 ПРОЧИЕ ФУНКЦИИ**

# **Отображение позывного**

Вы можете отображать свой позывной при включении трансивера.

[Пример: Отображение позывного JA3YUA] 1. Откройте окно MY CALL.

**MENU** » SET > Display > **My Call**

- 2. Введите позывной вплоть до 10 знаков. ⓘ См. ["Ввод и редактирование с](#page-15-0) клавиатуры" (стр. 1-9).
- 3. Коснитесь [ENT] для сохранения введённого позывного.

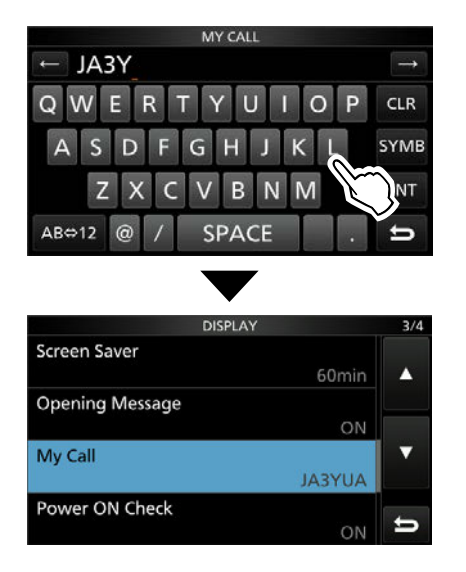

- Окно MY CALL закроется, и Вы вернётесь в окно DISPLAY.
- Появится сохранённый позывной.
- Позывной будет появляться на дисплее при включении трансивера.

# **Функция снимков дисплея**

Вы можете сохранять снимки дисплея на SD-карту. Большинство рисунков в этой инструкции являются снимками дисплея. Однако с некоторых окон дисплея сделать снимки нельзя.

### D **Снимок дисплея**

1. Откройте окно "Screen Capture [POWER] SW".

**MENU** » SET > Function > **Screen Capture [POWER] SW**

- 2. Выберите "ON" вращая и нажав **MULTI** .
- 3. Выберите нужное окно дисплея.
- 4. Нажмите **POWER**, чтобы сделать снимок. •Снимок дисплея сохранится на SD-карту.

### D **Просмотр снимков дисплея**

- 1. Откройте окно SCREEN CAPTURE VIEW. **MENU** » SET > SD Card > Screen Capture View
	- Появится список снимков дисплея.
	- Последний снимок находится в верху списка.
- 2. Выберите нужный снимок вращая и нажав **MULTI** . •Выбранный снимок появится на дисплее.

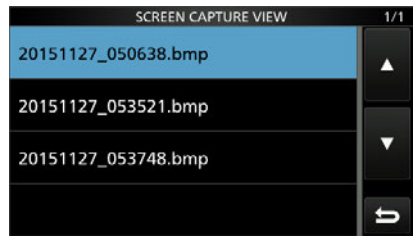

ⓘ Открыв выбранный снимок Вы можете просмотреть другие снимки вращая ручку (MULTI).

### *Дополнительные возможности просмотра*

1. При просмотре снимка нажмите **QUICK** , чтобы открыть QUICK MENU.

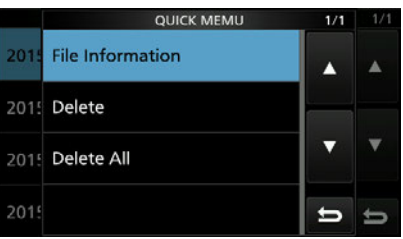

### 2. Выберите одну из опций.

- **File Information:** Отображает имя, размер и дату просматриваемого снимка.
- **Delete:** При нажатии появляется запрос: [YES], чтобы удалить снимок или [NO] для отмены.
- **Delete All:** При нажатии появляется запрос: [YES], чтобы удалить все снимки или [NO] для отмены.

# <span id="page-135-0"></span>**Меню PRESET (Предустановки)**

В каждой предустановке можно сохранить комбинации различных параметров, чтобы быстро изменять их при работе с трансивером в цифровых режимах. Сохраняемые параметры:

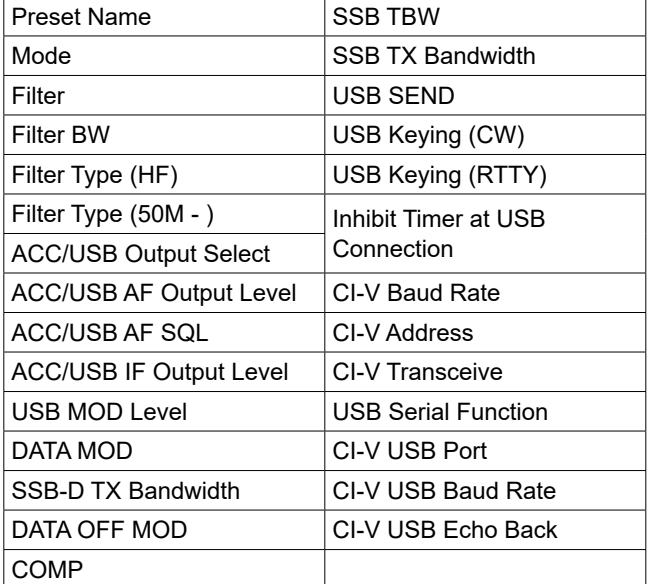

ⓘ Можно сохранить не более 5 предустановок.

### D **Загрузка сохранённых предустановок**

- 1. Нажмите **MENU** .
- 2. Коснитесь 2 в нижней части окна.
- 3. Коснитесь [PRESET].

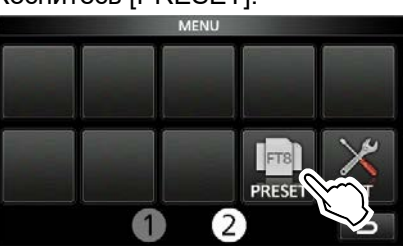

- 4. Коснитесь выбранной предустановки.
- 5. Коснитесь [YES].

•Параметры будут загружены, в окне PRESET появится текст "In Use". Если Вы потом измените настройки трансивера, и они перестанут соответствовать содержимому памяти, «In Use» исчезнет.

ⓘ Коснитесь [UNLOAD] для возврата трансивера к предыдущему состоянию настроек.

### **Примечание:**

- Вы не можете загрузить предустановки в чистый канал в режиме памяти .
- Вы не можете загрузить предустановку, если она отмечена как "(BLANK)."

### D **Редактирование предустановок**

**Примечание:** Вы не можете редактировать предустановку, если она загружена и используется. Коснитесь [UNLOAD], а затем переходите к редактированию.

- 1. В окне PRESET, коснитесь нужной предустановки на 1 секунду. • Откроется окно QUICK MENU.
- 2. Коснитесь "Edit the Preset Memory." ⓘ Если вы коснётесь "Save to the Preset Memory", текущие настройки трансивера будут скопированы в выбранную предустановку.
- 3. Выберите параметры, которые будут входить в предустановку.
- 4. Значок "✓" означает, что параметр выбран.
- 5. Коснитесь названия параметра и выберите его значение.

ⓘ Для названия предустановки вы можете использовать не более 16 знаков.

- 6. Повторите шаги 3 и 4 для редактирования предустановки.
- 7. Коснитесь "<<Write>>."
- 8. Коснитесь [YES].

### *Дополнительно:*

Вам может потребоваться изменить настройку «CI-V Address». Например, вы используете программное обеспечение, несовместимое с IC-7300. В этом случае Вы можете использовать программное обеспечение, установив «CI-V Address» на адрес другого трансивера.

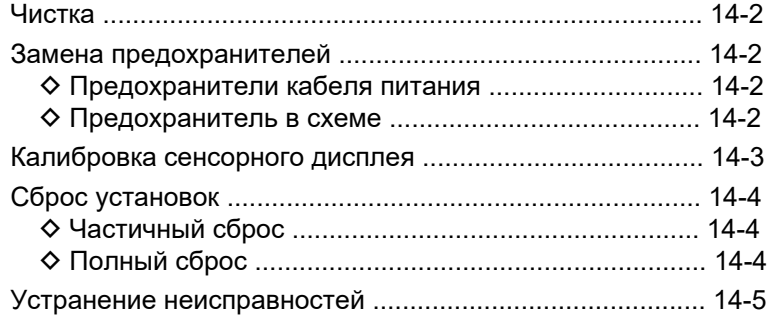

# <span id="page-137-0"></span>**Чистка**

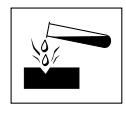

НЕ ИСПОЛЬЗУЙТЕ для чистки растворители, бензин или спирт, так как они могут повредить поверхности трансивера.

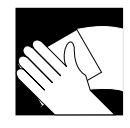

Протирайте трансивер сухой и мягкой тканью для удаления пыли и загрязнений.

# **Замена предохранителей**

Если трансивер не включается, возможно перегорели предохранители. Их необходимо заменить новыми соответствующего номинала. Предохранители установлены в держателях кабеля питания, а также внутри корпуса в схеме трансивера.

- Предохранитель кабеля питания...ATC 25 A /30 A\*
- Предохранитель в схеме ........................... APS 5 A
- \* В зависимости от версии трансивера.

### R**ПРЕДУПРЕЖДЕНИЕ!**

- Отключите кабель питания от трансивера перед заменой предохранителя.
- **НИКОГДА** не используйте предохранитель другого номинала.

**ВНИМАНИЕ:** Для извлечения предохранителя, используйте острогубцы, чтобы не повредить пальцы и держатели предохранителей.

### D **Предохранители кабеля питания**

Процесс замены предохранителей кабеля питания показан на рисунке.

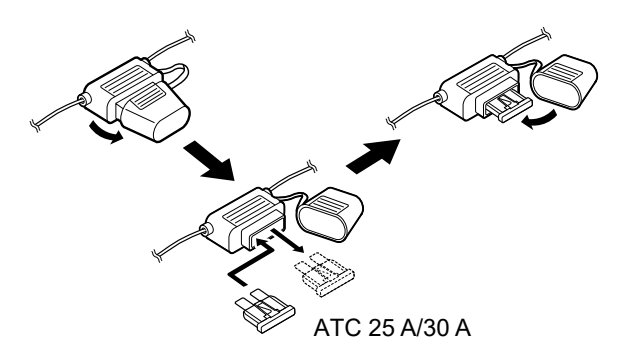

### D **Предохранитель в схеме**

1. Выкрутите 14 винтов и снимите верхнюю часть корпуса.

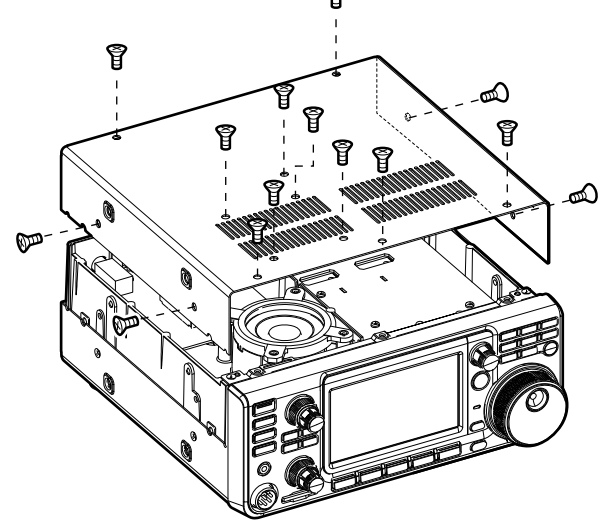

2. Замените предохранитель, как показано ниже.

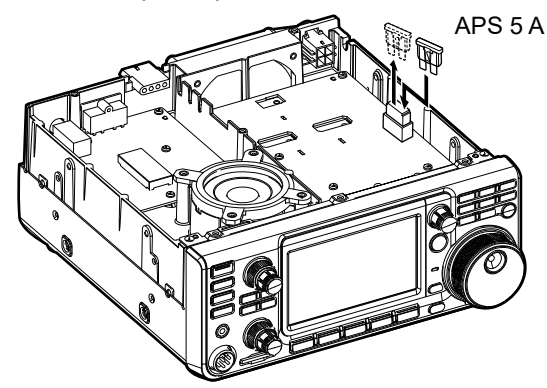

3. Установите верхнюю часть корпуса и закрутите винты.

# <span id="page-138-0"></span>**Калибровка сенсорного дисплея**

Если дисплей не реагирует на касание или после касания появляются другие функции, значит точка касания и зона её обнаружения отличаются. В этом случае необходимо провести калибровку сенсорного дисплея.

- 1. Откройте окно OTHERS. **MENU** » SET > **Others**
- 2. Коснитесь "Touch Screen Calibration." •На дисплее появится точка.

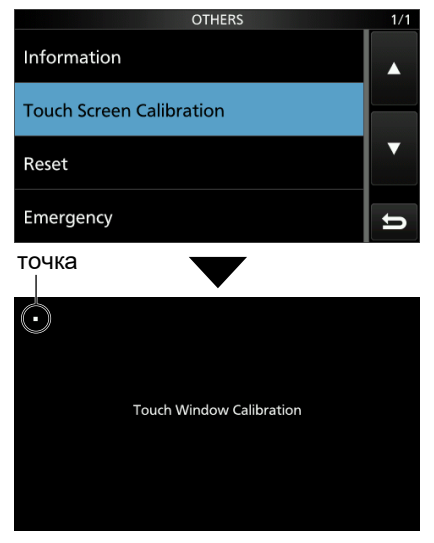

3. Коснитесь точки на дисплее. •Новая точка появится в другом месте.

### 4. Повторите шаг 2.

ⓘ По завершении калибровки трансивер вернётся в окно OTHERS.

### *Дополнительно:*

**Если дисплей работает некорректно и Вы не можете перейти в другие окна, выполните следующие действия для восстановления точности работы сенсорного дисплея:**

- 1. Выключите трансивер.
- 2. Удерживая нажатыми кнопки **MENU** и **EXIT** , нажмите кнопку **POWER** . Появится окно "Touch Window Calibration". Отпустите кнопки **MENU** и **EXIT** .

### точка

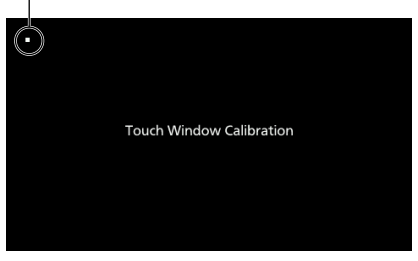

- 3. Коснитесь точки на дисплее. •Новая точка появится в другом месте.
- 4. Повторите шаг 3. •По завершении калибровки трансивер автоматически перезагрузится.
- 5. Коснитесь значения установленной частоты или кнопки на дисплее, чтобы убедиться, что сенсорный дисплей работает корректно.

# <span id="page-139-0"></span>**Сброс установок**

Иногда может отображаться ошибочная информация. Это может быть вызвано статическим электричеством или другими факторами. При возникновении этой проблемы, выключите трансивер. Подождите несколько секунд и включите трансивер. Если проблема все еще существует, выполните частичный сброс. Если проблема не решена после частичного сброса, выполните общий сброс. Процедура частичного и полного сброса описана на правой стороне страницы.

**Примечание:** Полный сброс удаляет все данные и возвращает все установки к заводским значениям. Сохраните содержимое памяти, значения установок и т. п. на S[D-карту до](#page-93-0) выполнения полного сброса. ([стр. 8-4\)](#page-93-0)

### **После выполнения частичного сброса**

Частичный сброс восстанавливает исходные установки (частота VFO, установки VFO, содержимое меню) без удаления следующих данных:

- Содержимого каналов п[амяти \(Раздел 9](#page-99-0))
- Отображение позывного [\(стр. 13-5\)](#page-134-0)
- Памяти ключа [\(стр. 4-19](#page-53-0))
- Памяти RTTY [\(стр. 4-24](#page-58-0))
- Границ диапазонов [\(стр. 3-7\)](#page-29-0)
- Калибровки частоты (REF Adjust[\) \(стр. 13-4](#page-133-0))
- Границ фиксированного режима ([стр. 5-7\)](#page-72-0)
- • [PRESET \(содержимого памяти предустановок\) \(стр. 13-6\)](#page-135-0)

### **После выполнения полного сброса**

Полный сброс удаляет все данные и возвращает все установки к заводским значениям. Содержимое памяти, значения установок и т. п. будет стёрто, поэтому Вам будет необходимо перезаписать установки заново, если у Вас есть резервная копия.

### **Если невозможно перейти в режим установок**

При возникновении ошибки работы сенсорного дисплея или при неправильной работе трансивера, Вы не сможете войти в режим установок. В этом случае выполните общий сброс следующим способом:

Удерживая нажатыми **CLEAR** и **V/M** , нажмите **POWER** .

### D **Частичный сброс**

1. Откройте окно RESET. **MENU** » SET > Others > **Reset**

2. Нажмите "Partial reset." •Откроется окно подтверждения

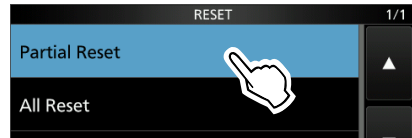

- 3. Нажмите [Yes].
	- ⓘ После сброса откроется окно в режиме VFO по умолчанию.

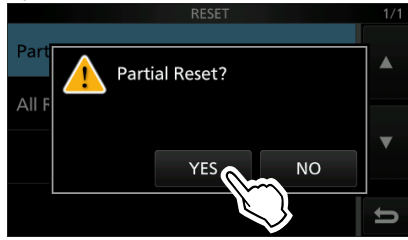

## D **Полный сброс**

- 1. Откройте окно RESET. **MENU** » SET > Others > **Reset**
- 2. Нажмите "All reset." •Откроется окно подтверждения

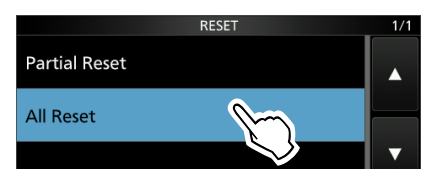

3. Нажмите [NEXT].

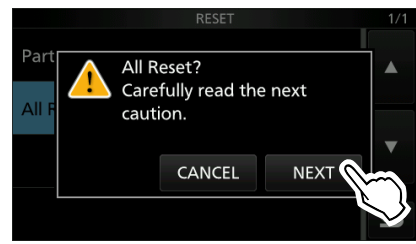

4. Появится окно, предупреждающее о полном сбросе, нажмите [YES], чтобы его выполнить. ⓘ После сброса откроется окно в режиме VFO по умолчанию.

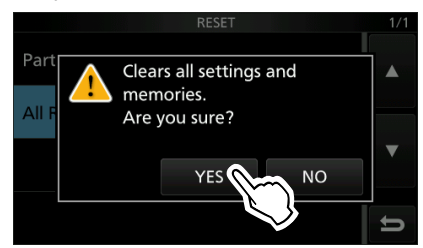

# <span id="page-140-0"></span>**Устранение неисправностей**

Приведённая ниже таблица поможет Вам устранить проблемы, которые не являются неисправностями.

Если Вы не можете найти причину проблемы или решить её с помощью этой таблицы, обратитесь к ближайшему дилеру Icom или в сервисный центр.

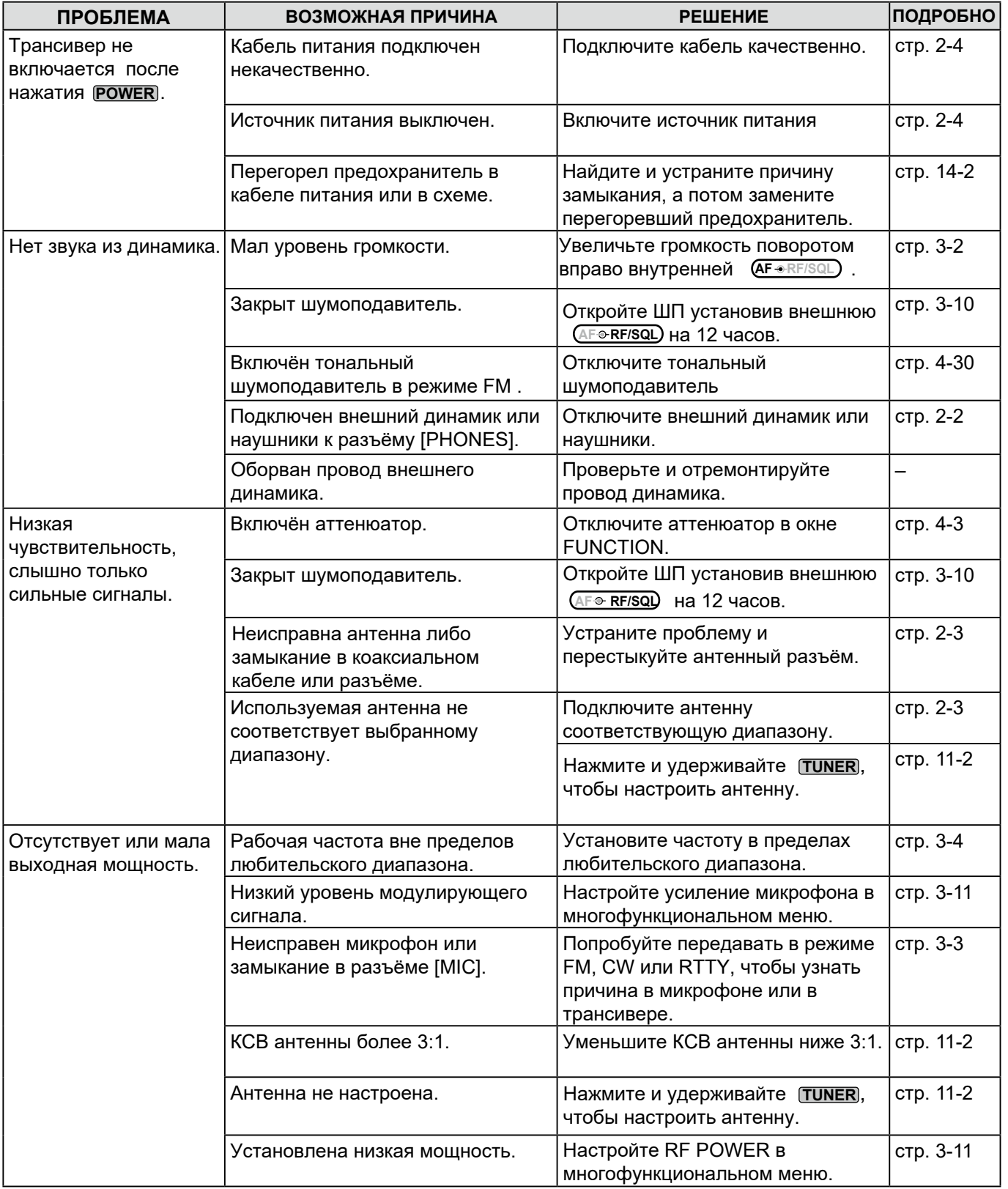

## Устранение неисправностей (Продолжение)

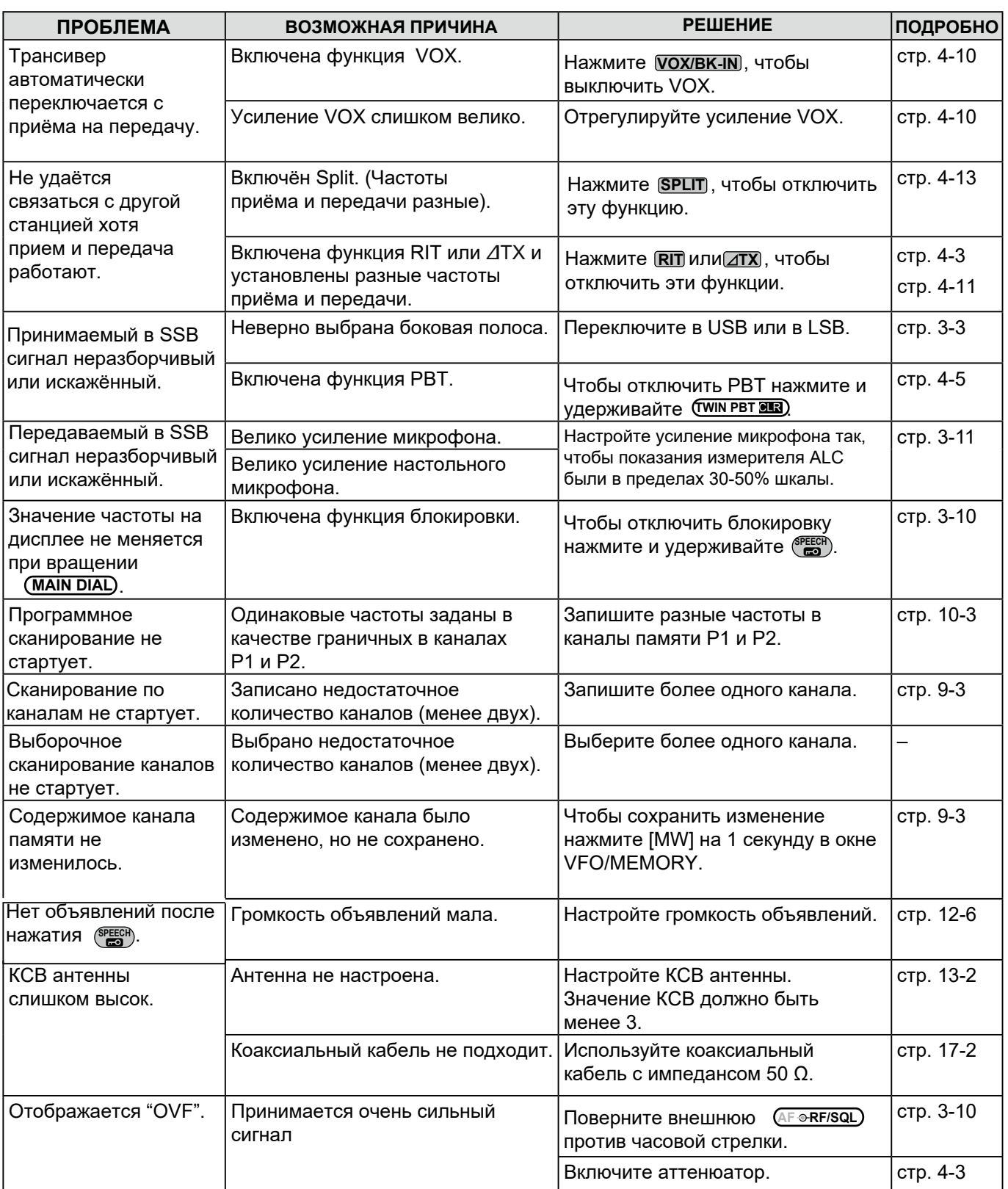

### Раздел 15 ОБНОВЛЕНИЕ ПРОШИВКИ

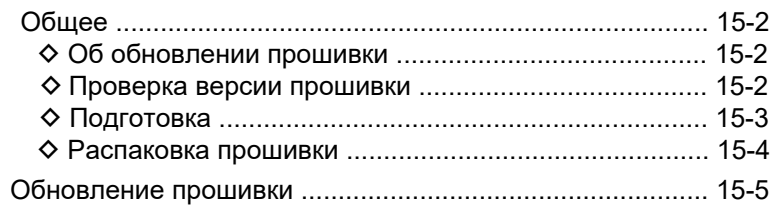

# <span id="page-143-0"></span>**15 ОБНОВЛЕНИЕ ПРОШИВКИ**

# **Общее**

### D **Об обновлении прошивки**

Вы можете обновлять прошивку IC-7300 с помощью SD-карты. Обновление прошивки добавляет новые функции и улучшает работу трансивера.

Вы можете загрузить последнюю версию прошивки с сайта компании Icom.

**<https://www.icomjapan.com/support/>**

### D **Проверка версии прошивки**

Чтобы проверить версию войдите в режим установок.

1. Откройте окно INFORMATION.

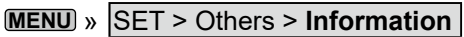

2. Нажмите "Version." • Появится версия прошивки.

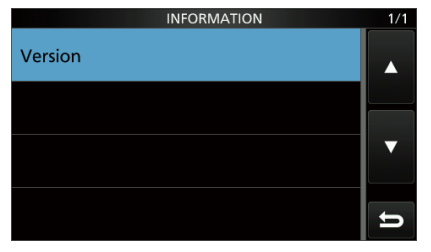

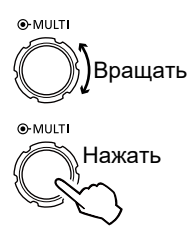

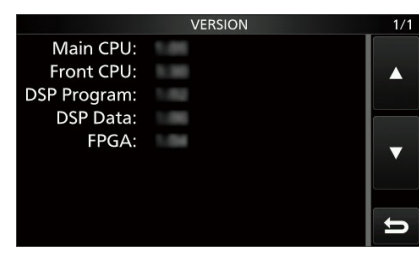

Окно VERSION

### *Дополнительно:*

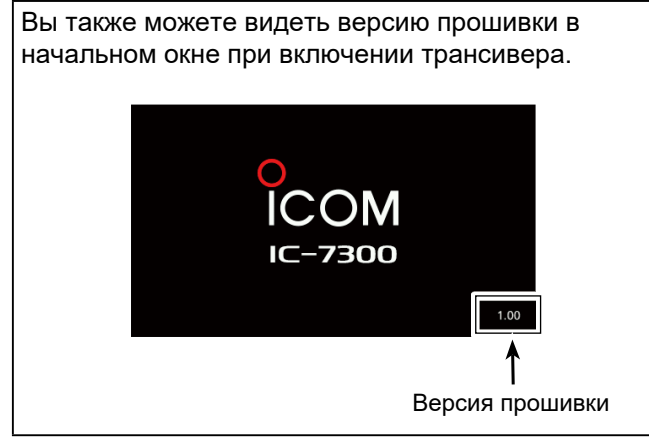
### <span id="page-144-0"></span>Общее (Продолжение)

### **◆ Подготовка**

Доступ к файлу прошивки можно получить перейдя по указанной ссылке:

**<https://www.icomjapan.com/support/>**

ⓘ Ниже приведено описание для Microsoft® Windows® 10.

1. Щёлкните "Firmware Updates/Software".

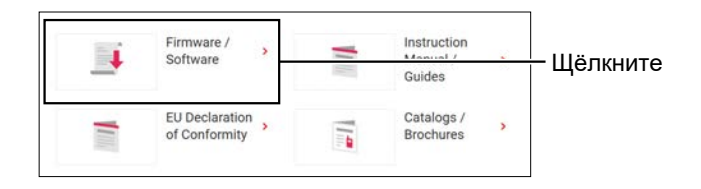

Please fill the model name or part of the model name, and click the "Search" button

T)

 $IC-7300$   $\bullet$ 

What do you want to do with 7610\_ ... ... zip ( MB)?<br>From: icomiapan.com

- 2. Введите в строке поиска "IC-7300" и щёлкните **[Search]**.
- 3. Щёлкните ссылку на нужную прошивку.
- 4. Прочтите внимательно "Regarding this Download Service". Щёлкните **"Agree,"** а затем **[Download]**.

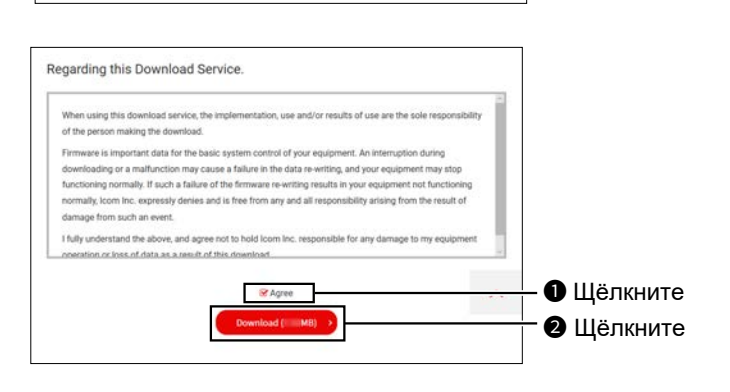

Save as

**OF**nter

Щёлкните

2 Щёлкните

- 5. Щёлкните **"Save as"** в диалоге загрузки файла.
- 6. Выберите место для сохранения прошивки, а затем шёлкните **[Save]**.
	- Начнётся загрузка файла.
	- Прошивка и утилита для её установки упакованы в архив формата «zip». Перед использованием распакуйте его.

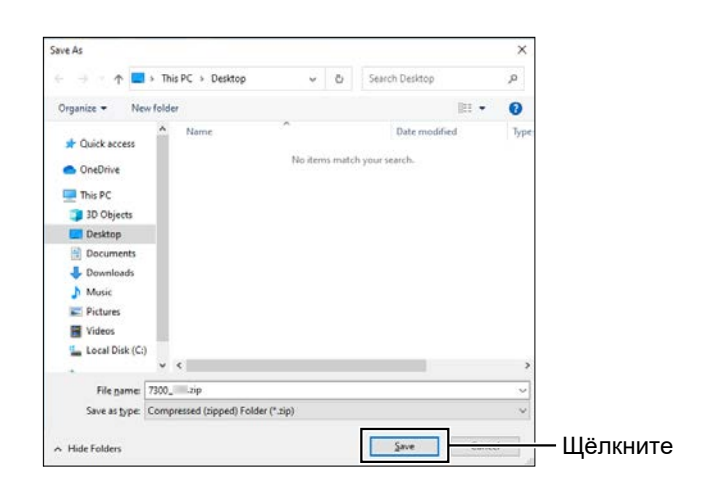

### <span id="page-145-0"></span>Общее (Продолжение)

### $\diamond$  Распаковка прошивки

- 1. Щёлкните правой кнопкой загруженный архив (формат zip).
	- Появится контекстное меню.
- 2. Щёлкните "Extract All..." (извлечь всё...)
	- В результате распаковки в том же месте появится папка с тем же названием, что и архив. ⓘ В папке "7300\_\*", Вы найдёте файл"7300\_\*.dat".
		- \* здесь будет порядковый номер прошивки.

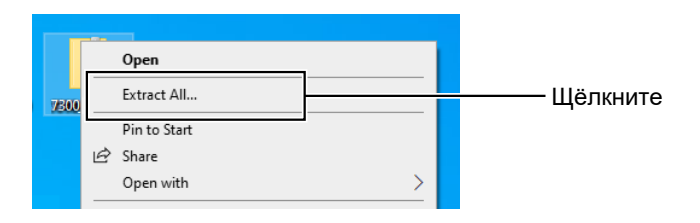

### <span id="page-146-0"></span>**Обновление прошивки**

**Важно:** Для обновления прошивки используйте S[D-карту отформатированную в IC-7300. \(стр.](#page-92-0) [8-3\) Скопируйте загруженные данные прошивки с](#page-93-0) компьютера на SD-карту. [\(стр. 8-4](#page-93-0))

**ВНИМАНИЕ: НИКОГДА** не выключайте трансивер во время обновления прошивки. Если во время обновления прошивки выключить трансивер или произойдёт сбой питания, программа трансивера будет повреждена и Вам придётся отправить его в ремонт. Этот вид ремонта находится вне гарантии, даже если гарантийный срок трансивера не истёк.

#### *Дополнительно:*

**УБЕДИТЕСЬ,** что файл распакован. См. "Распаковка прошивки [\(стр. 15-4\)".](#page-145-0)

1. Скопируйте файл прошивки в папку IC-7300 на SD-карте.

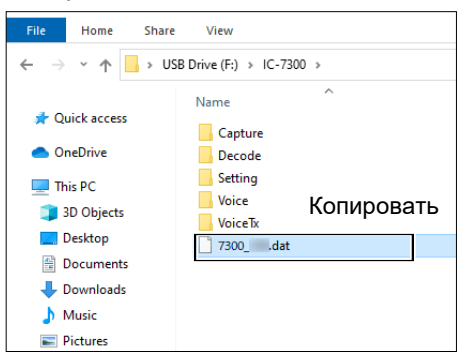

- 2. Вставьте SD-карту в слот [SD CARD] трансивера.
- 3. В окне установок откройте окно SD CARD.

**MENU** » SET > **SD card**

4. Выберите "Firmware Update." • Появится окно соглашения с обновлением прошивки.

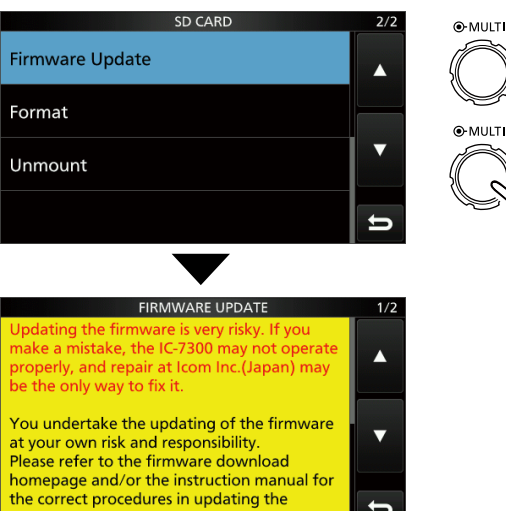

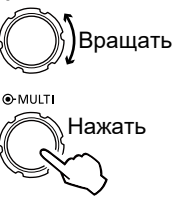

- 5. Нажмите [▲] или [▼] для прокрутки текста. ⓘ Внимательно прочитайте все предостережения.
- 6. После прочтения согласитесь с ними, нажав [YES].
	- Откроется диалоговое окно подтверждения. После нажатия [YES] на SD-карте будет создан файл резервной копии, а затем откроется окно выбора прошивки.

ⓘ Если Вы хотите отменить обновление нажмите [NO].

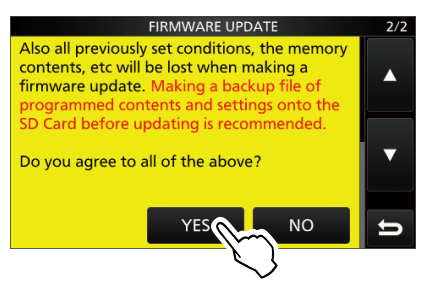

7. Коснитесь номера прошивки (Пример: 7300\_101). • Появится окно финального подтверждения. ⓘ Внимательно прочитайте все предостережения.

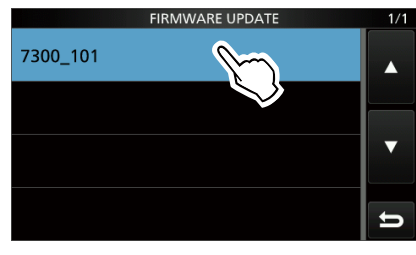

8. После прочтения согласитесь с ними, нажав [YES] на 1 секунду.

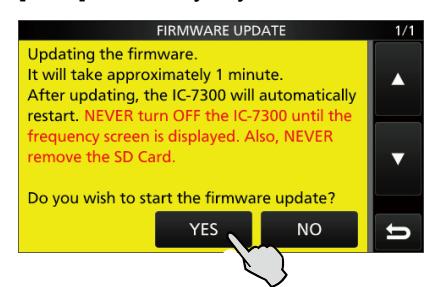

•Начнётся обновление прошивки.

ⓘ Если Вы хотите отменить обновление нажмите [NO].

(Продолжение на следующей странице.)

Окно соглашения с обновлением прошивки

firmware.

#### Обновление прошивки (Продолжение)

В процессе обновления информация в окне прошивки будет меняться, как показано ниже.

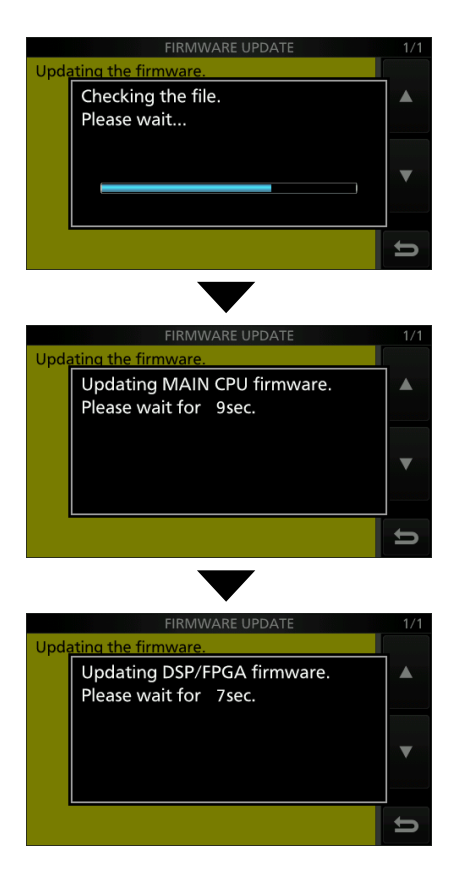

ⓘ Трансивер считает прошивку с SD-карты и запишет в главный процессор CPU и DSP/FPGA. ⓘ Этот процесс отображается в окне обновления.

9. "Firmware updating has completed." появится в конце обновления.

• IC-7300 будет автоматически перезагружен.

ⓘ По завершению всех действий появится

обычное рабочее окно.

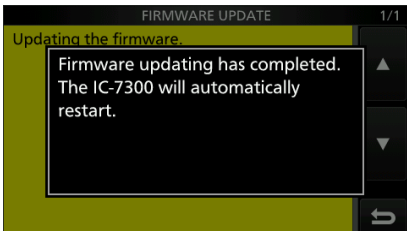

#### *Дополнительно:*

Проверьте версию прошивки после обновления, см. "Проверка версии прошивки [\(стр. 15-2\)"](#page-143-0).

#### **ТЕХНИЧЕСКИЕ ДАННЫЕ** Раздел 16

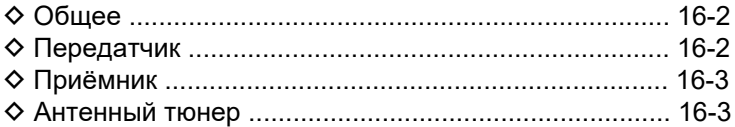

# <span id="page-149-0"></span>**16 ТЕХНИЧЕСКИЕ ДАННЫЕ**

### **◇ Общее**

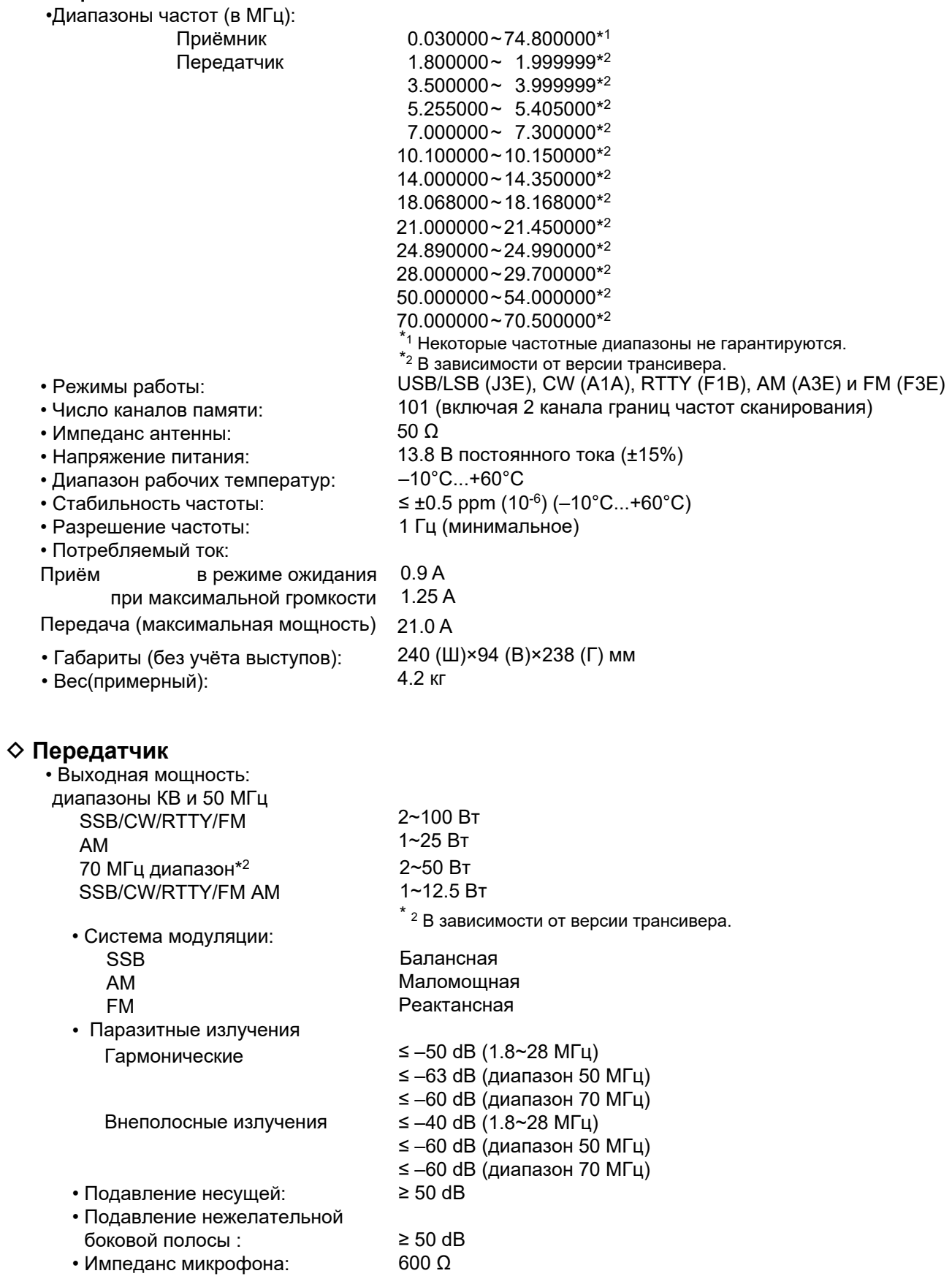

# <span id="page-150-0"></span>**16 ТЕХНИЧЕСКИЕ ДАННЫЕ**

### **◇ Приёмник**

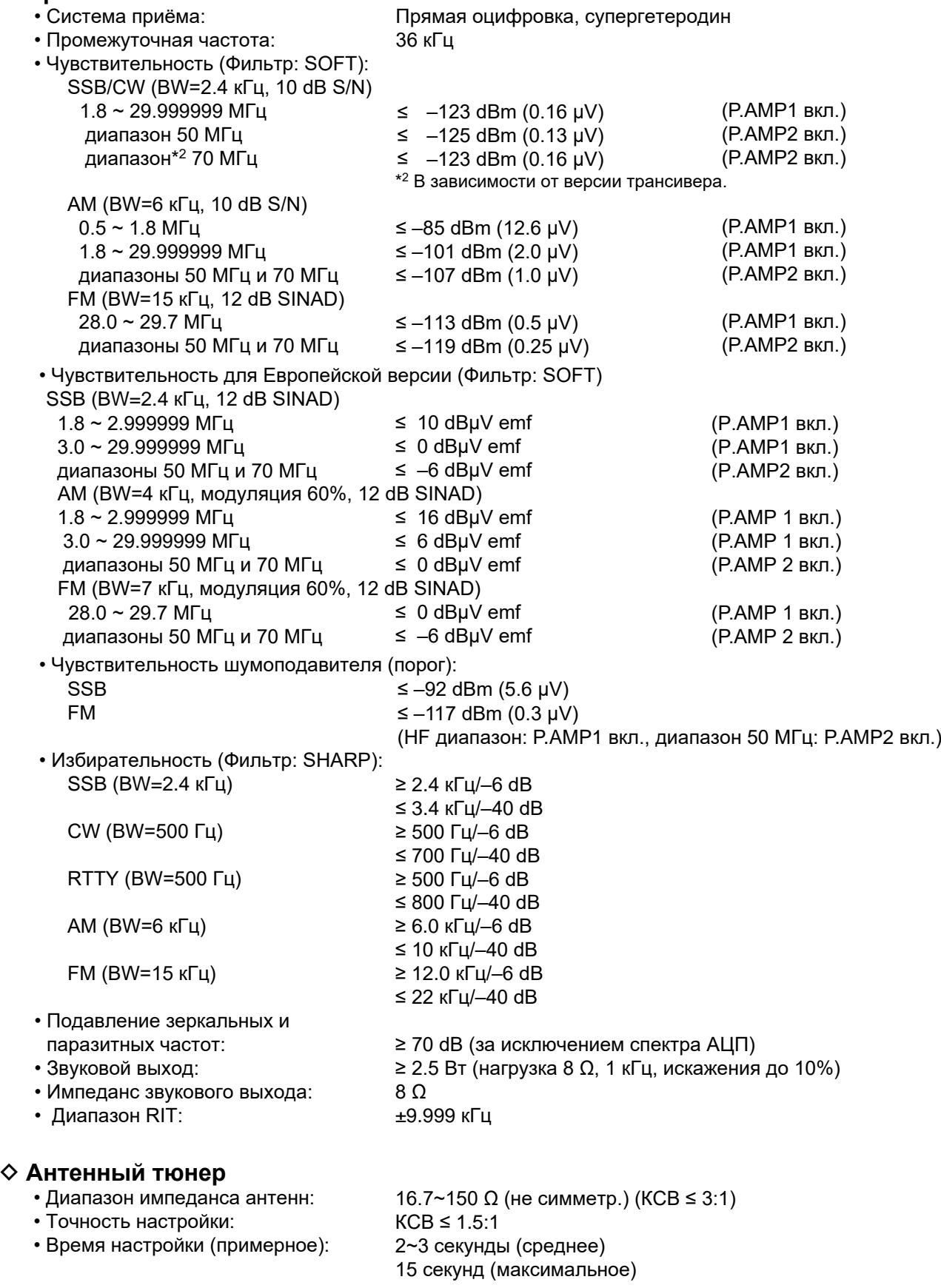

ⓘ Все данные являются типовыми и могут быть изменены без предварительного уведомления.

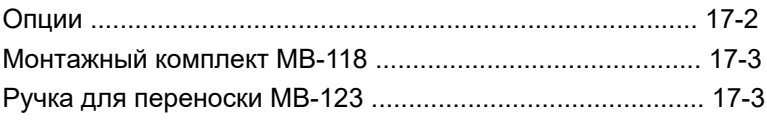

# <span id="page-152-0"></span>**17 ОПЦИИ**

# **Опции**

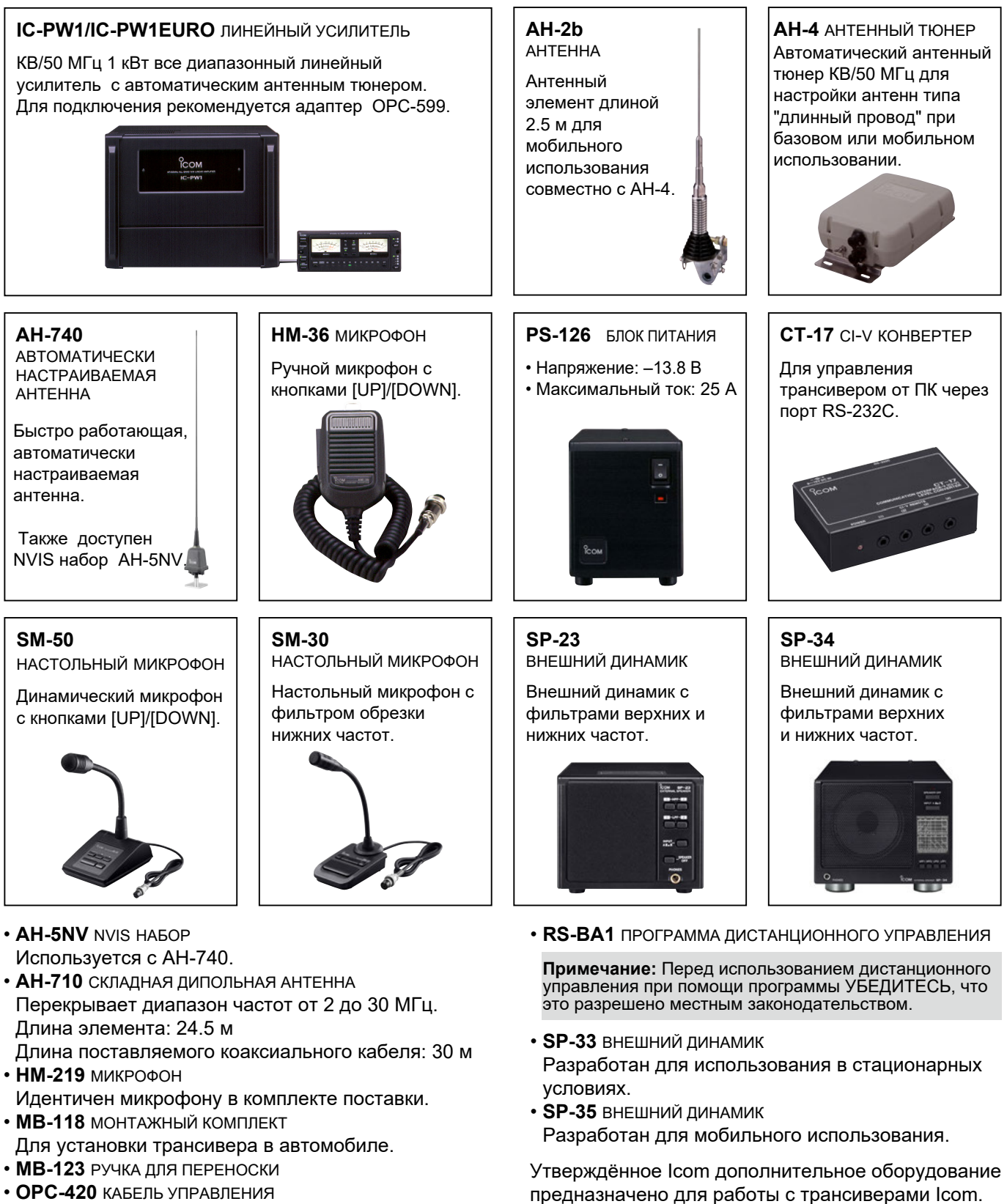

- Экранированный кабель управления длиной 10 м для AH-4.
- **OPC-599** АДАПТЕР Адаптер для разъёма ACC 13 контактов на два разъёма АСС 7 контактов + 8 контактов.
- 17-2

других компаний.

Icom не несет ответственности за повреждение трансивера в случае использования оборудования

# <span id="page-153-0"></span>**17 опции**

# **Монтажный комплект MB-118**

Монтажный комплект MB-118 предназначен для надёжного закрепления трансивера.

ⓘ Мы рекомендуем регулярно проверять степень затяжки крепежа в процессе эксплуатации.

#### **Примечание:**

- Прежде чем использовать MB-118, внимательно прочитайте МЕРЫ ПРЕДОСТОРОЖНОСТИ ([стр. vi](#page-6-0)) и выберите место для монтажа.
- ИСПОЛЬЗУЙТЕ болты только из комплекта MB-118. Другие болты (длиннее 8 мм) могут повредить внутренние части трансивера.

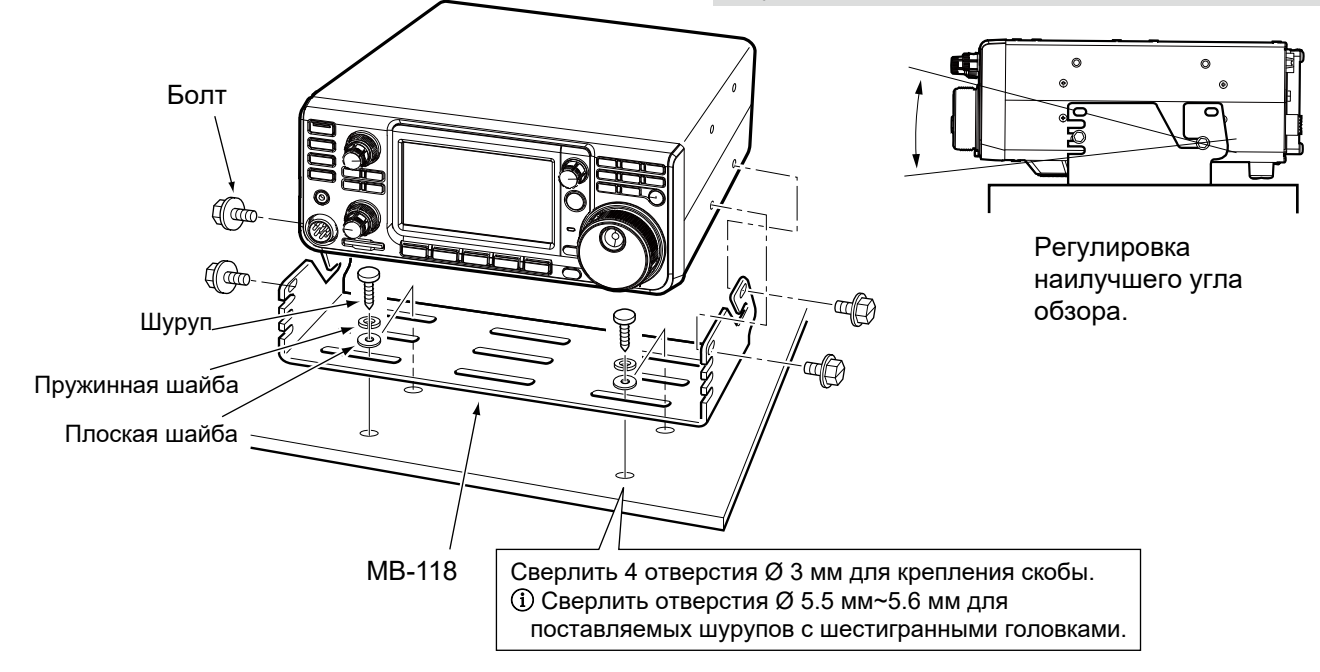

# **Ручка для переноски MB-123**

Ручка переноски MB-123 в комплекте с резиновыми ножками предназначена для удобной переноски трансивера.

- 1. Прикрепите резиновые ножки к трансиверу. ⓘ Чтобы прикрепить ножки к корпусу надавите на их центральную часть
- 2. Прикрепите ручку для переноски при помощи винтов, как показано на рисунке

**Примечание: ИСПОЛЬЗУЙТЕ** винты только из комплекта MB-123.

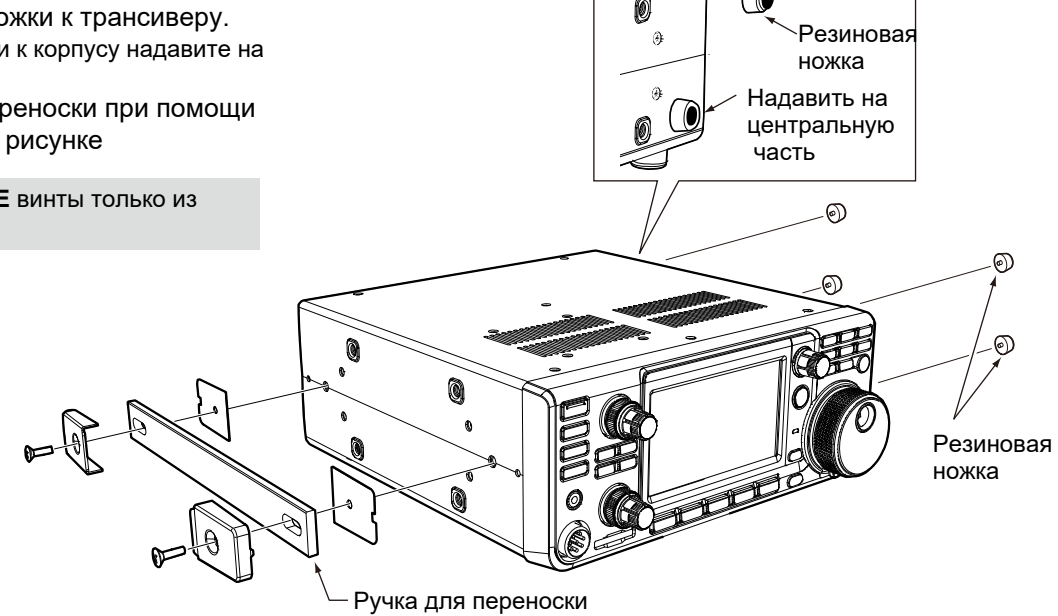

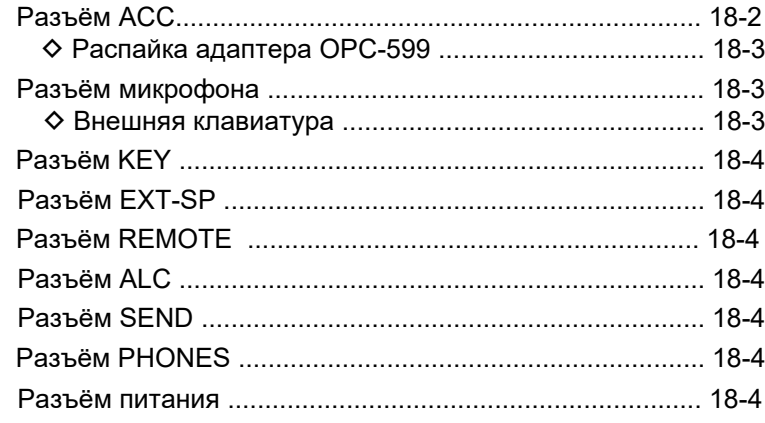

# <span id="page-155-0"></span>**Разъём ACC**

Разъём предназначен для подключения внешнего оборудования или ПК. Позволяет управлять трансивером с ПК или управлять внешним оборудованием при помощи трансивера.

### •**Разъём ACC**

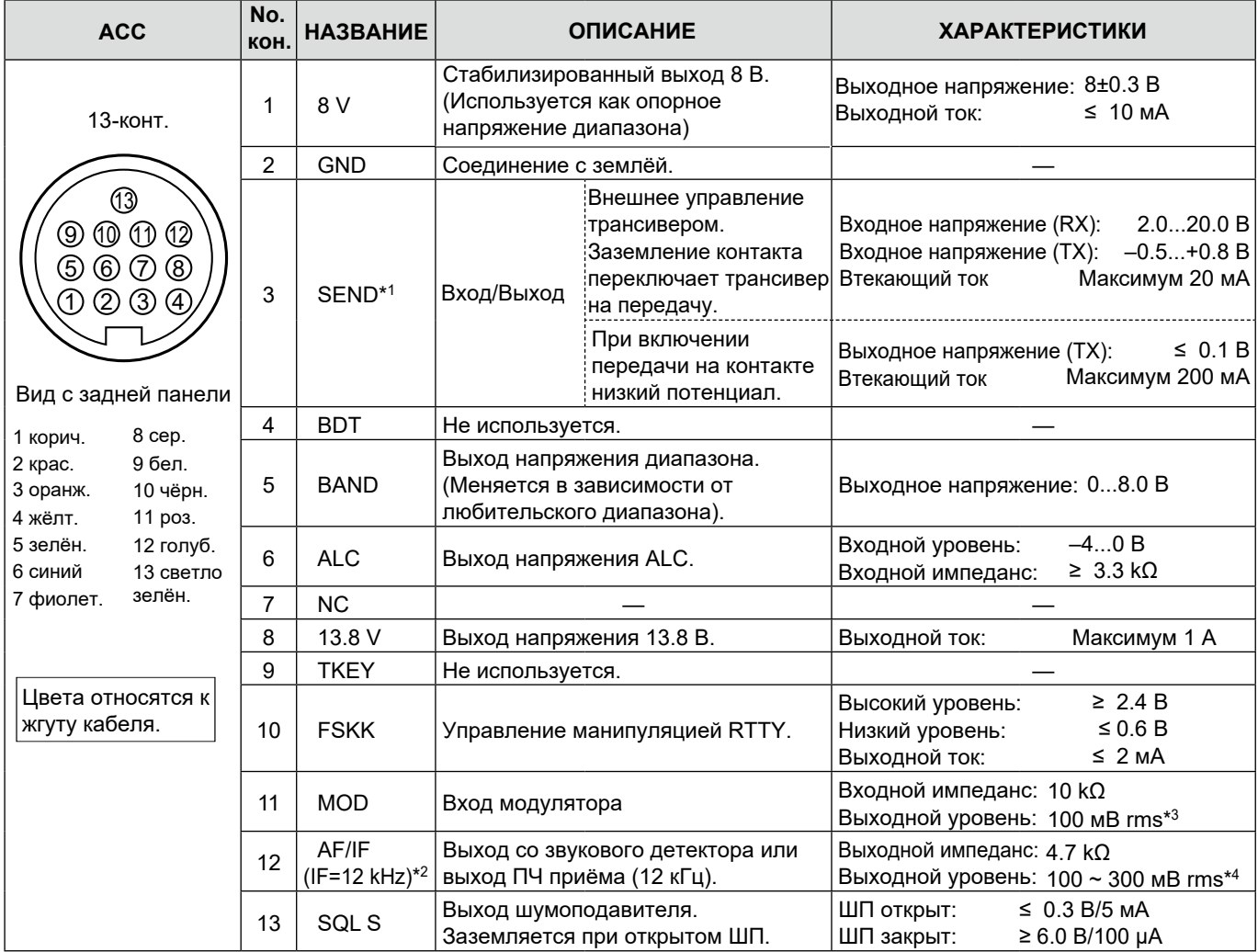

\* <sup>1</sup>При подключении к SEND индуктивной нагрузки, например, реле, экстра-ЭДС может повредить трансивер. Для предотвращения этого рекомендуется подключить диод 1SS133 или подобный параллельно нагрузке. При использовании диода скорость переключения реле может уменьшиться. Не забудьте проверить чёткость переключения перед началом работы.

(Пример) разъём ACC других фирм К линейному Реле Переключательный диод  $(3)$  SEND  $\circledR$  13.8 B усилителю

- \* <sup>2</sup>Функция к.12 изменяется в пункте "ACC/USB Output Select" окна установок CONNECTORS. Если выбрана установка IF, на выход подаётся ПЧ 12 кГц. В этом случае Вы можете принимать сигналы вещательных станций DRM, установив на компьютер соответствующую программу на ПК.
- \* 3 Вы можете изменить входной уровень в пункте "ACC MOD Level" окна установок CONNECTORS. [\(стр.12-9\)](#page-124-0)  Установка по умолчанию 100 мВ rms или 50%.
- \* <sup>4</sup> Вы можете изменить выходной уровень в пункте "ACC/USB AF Output Level" окна установок CONNECTORS. ([стр. 12-9](#page-124-0)) Установка по умолчанию примерно 200 мВ rms или 50%.

### <span id="page-156-0"></span>**18 ИНФОРМАЦИЯ О РАЗЪЁМАХ**

### **Разъём ACC (Продолжение)**

### D **Распайка адаптера OPC-599**

Адаптер OPC-599 соединяет 13-контактный разъём ACC с 7 и 8-контактными разъёмами.

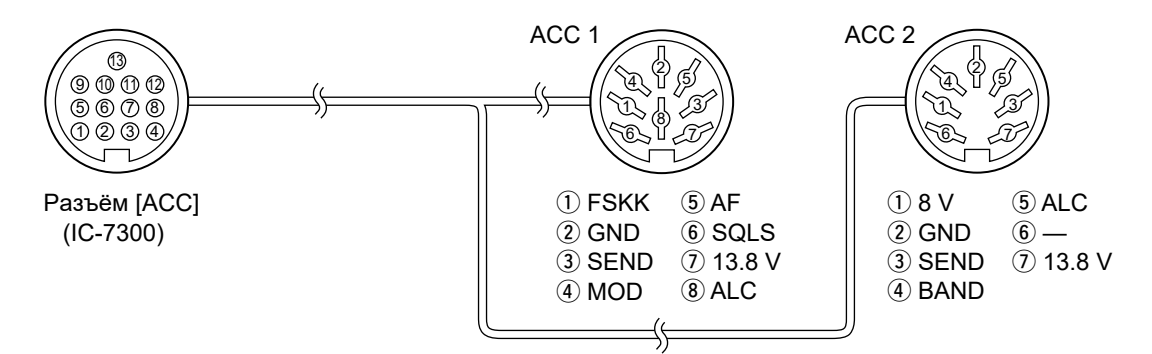

# **Разъём микрофона**

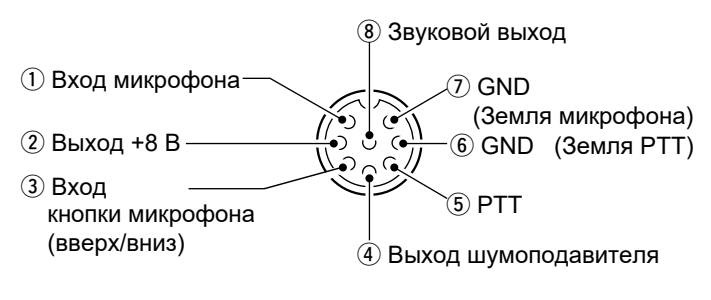

**Вид с передней панели**

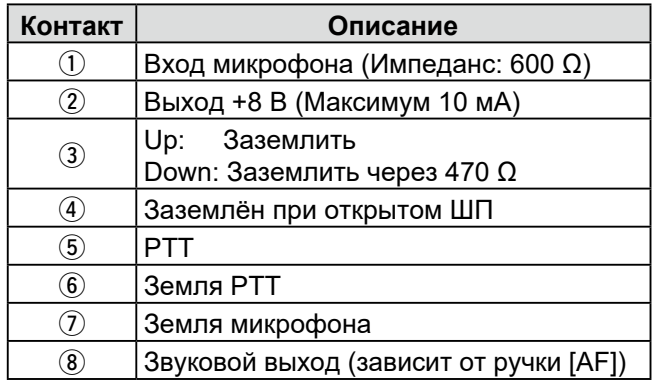

### D **Внешняя клавиатура**

Схема используется для передачи содержимого 4 ячеек памяти. Это могут быть ячейки памяти ключа (M1 ~ M4), голосовых сообщений (T1 ~ T4) или памяти RTTY (RT1  $\sim$  RT4).

- Нажмите на кнопку для передачи сообщения.
- z При удержании нажатой клавиши более 1 секунды, сообщение передаётся многократно.

ⓘ Для использования внешней клавиатуры включите этот пункт в окне CONNECTORS. [\(стр. 12-10\)](#page-125-0) **MENU** » SET > Connectors > **External Keypad** 

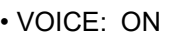

- KEYER: ON
- RTTY: ON

ⓘ Icom не поставляет внешнюю клавиатуру.

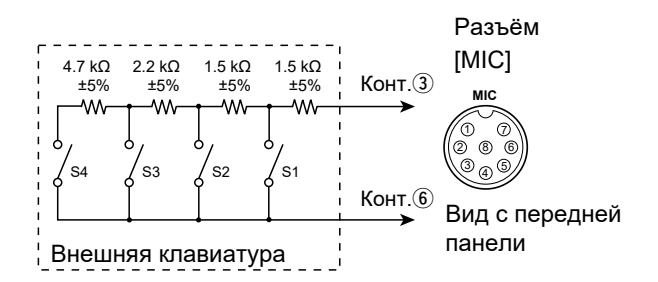

# <span id="page-157-0"></span>**Разъём KEY**

Подключение вертикального CW ключа или манипулятора: Ø 6.35 мм.

Подключение вертикального CW ключа.

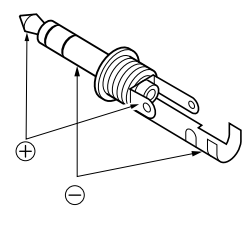

Подключение манипулятора CW с использованием внутреннего электронного ключа.

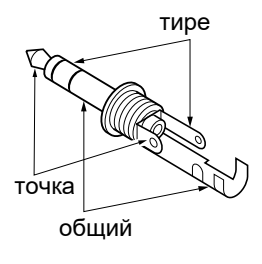

# **Разъём EXT-SP**

- EXT-SP Подключение внешнего динамика:  $\circledcirc$ Ø 3.5 мм.
	- •Импеданс нагрузки:  $4 \sim 8 \Omega$ 
		- •Уровень выхода: Не менее 2.5 Вт на нагрузке 8 Ω при коэффициенте нелинейных искажений 10% .

# **Разъём REMOTE**

- REMOTE Используется для управления трансивером от ПК: Ø 3.5.  $\circledcirc$ 
	- Требуется CT-17 (опция) для подключения к ПК через [REMOTE].

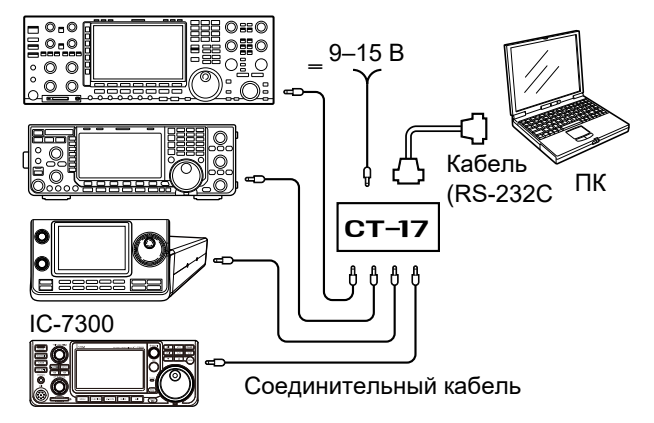

# **Разъём ALC**

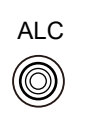

- Подача управляющего напряжения ALC на линейный усилитель других производителей. (Штекер RCA)
- •Управляющее напряжение:  $-4 \sim 0$  В

# **Разъём SEND**

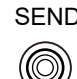

- SEND При включении передачи на контакте устанавливается низкий потенциал. (Штекер RCA)
	- Разъём используется для управления внешним линейным усилителем других производителей.

Напряжение цепи управления не должно превышать 16 В, а ток 0.5 A.

# **Разъём PHONES**

PHONES 0

Подключение стандартных стереонаушников: Ø 3.5 мм. •Импеданс нагрузки:  $8 \sim 16 \Omega$ •Уровень выхода: Не менее 5 мВт на нагрузке 8 Ω.

# **Разъём питания**

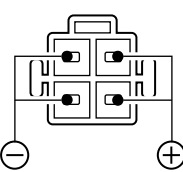

Подключение источника питания постоянного тока 13.8 В ±15% с помощью поставляемого кабеля.

R**ПРЕДУПРЕЖДЕНИЕ! НИКОГДА** не изменяйте полярность кабеля питания. **Вид с задней панели**

# **Раздел 19 КОМАНДЫ УПРАВЛЕНИЯ**

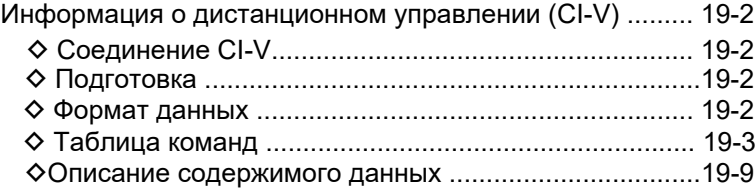

# <span id="page-159-0"></span>Информация о дистанционном управлении (CI-V)

### ◇ Соединение CI-V

Рабочая частота трансивера, вид модуляции, выбор режима VFO или памяти, могут дистанционно устанавливаться с ПК.

Выберите способ подключения:

• При помощи USB кабеля (А-В тип, не поставляется). Необходимый USB драйвер и инструкцию по установке можно загрузить с сайта Icom. https://www.icomjapan.com/support/firmware\_driver/ **(i) Процедура загрузки на сайте может измениться.** 

•С помощью СТ-17 (опция) СІ-V КОНВЕРТЕРА УРОВНЕЙ.

Соединяет трансивер с ПК, имеющим RS-232C порт.

•Пример соединения с использованием **CT-17** 

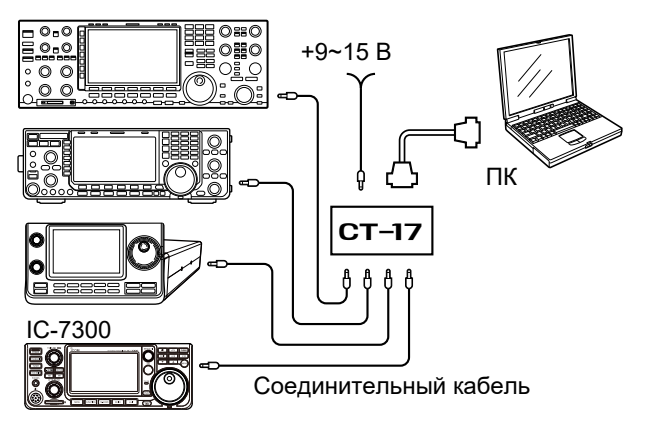

### ◇ Подготовка

Icom Communications Interface (интерфейс соединений) V (CI-V) используется для дистанционного управления. Для управления трансивером установите адрес, скорость передачи данных и функцию обмена. Эти параметры можно задать, перейдя в режим установок.

### ◇ Формат данных

Система CI-V использует форматы данных, показанные ниже. Форматы данных различаются в зависимости от кодов команд. Для некоторых команд добавляются области данных или субкоманды.

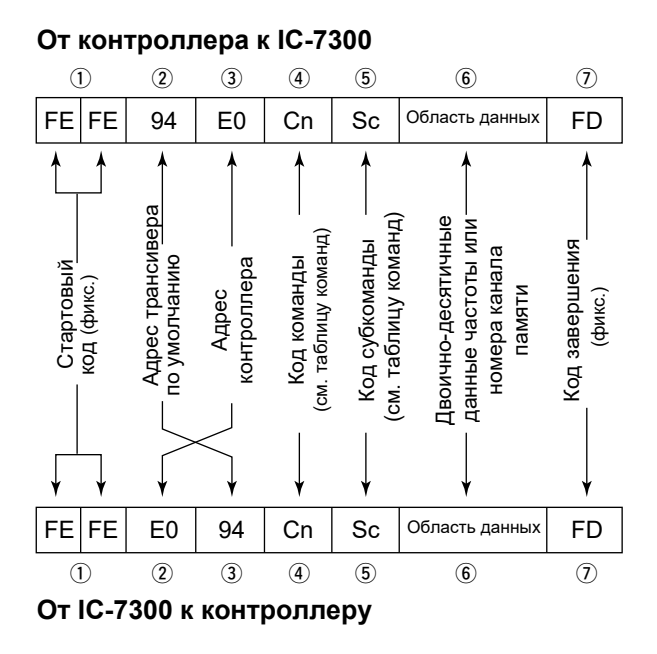

### ОК (позитивные) сообщения в контроллер

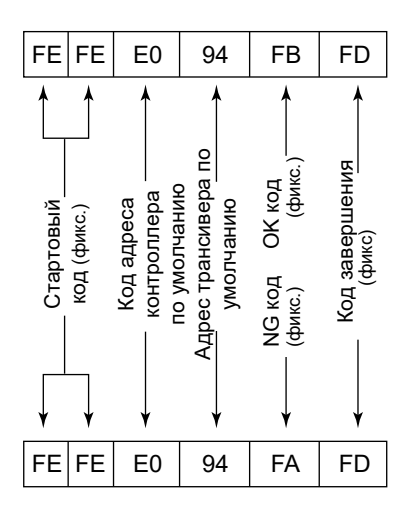

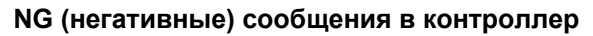

### <span id="page-160-0"></span>Информация о дистанционном управлении (CI-V) (Продолжение)

# D **Таблица команд**

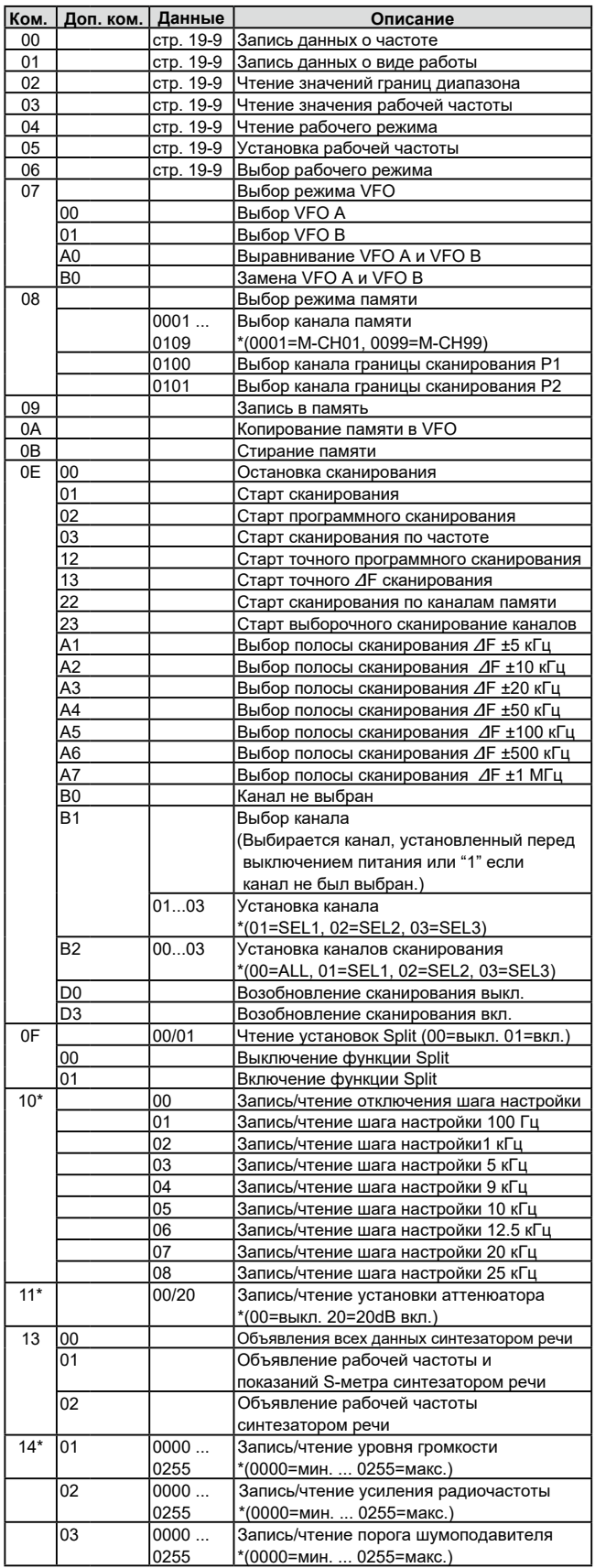

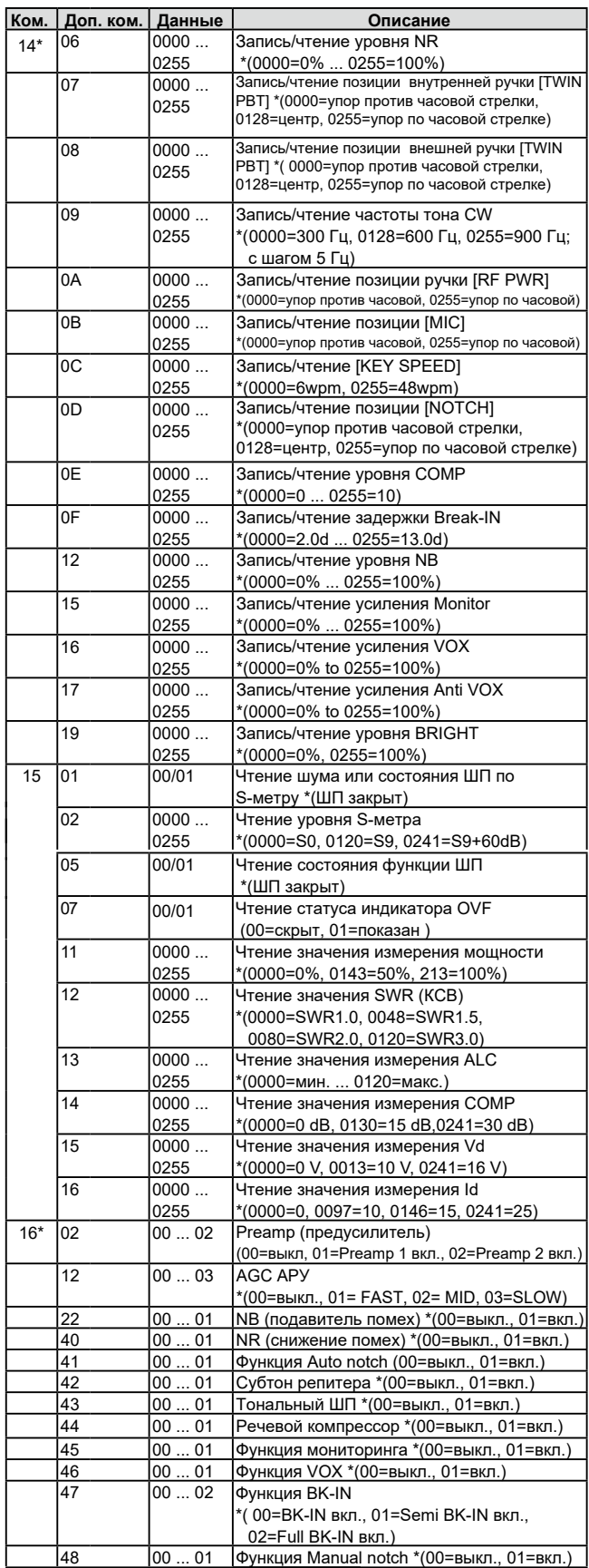

### Информация о дистанционном управлении (CI-V) (Продолжение)

### ◆ Таблица команд (Продолжение)

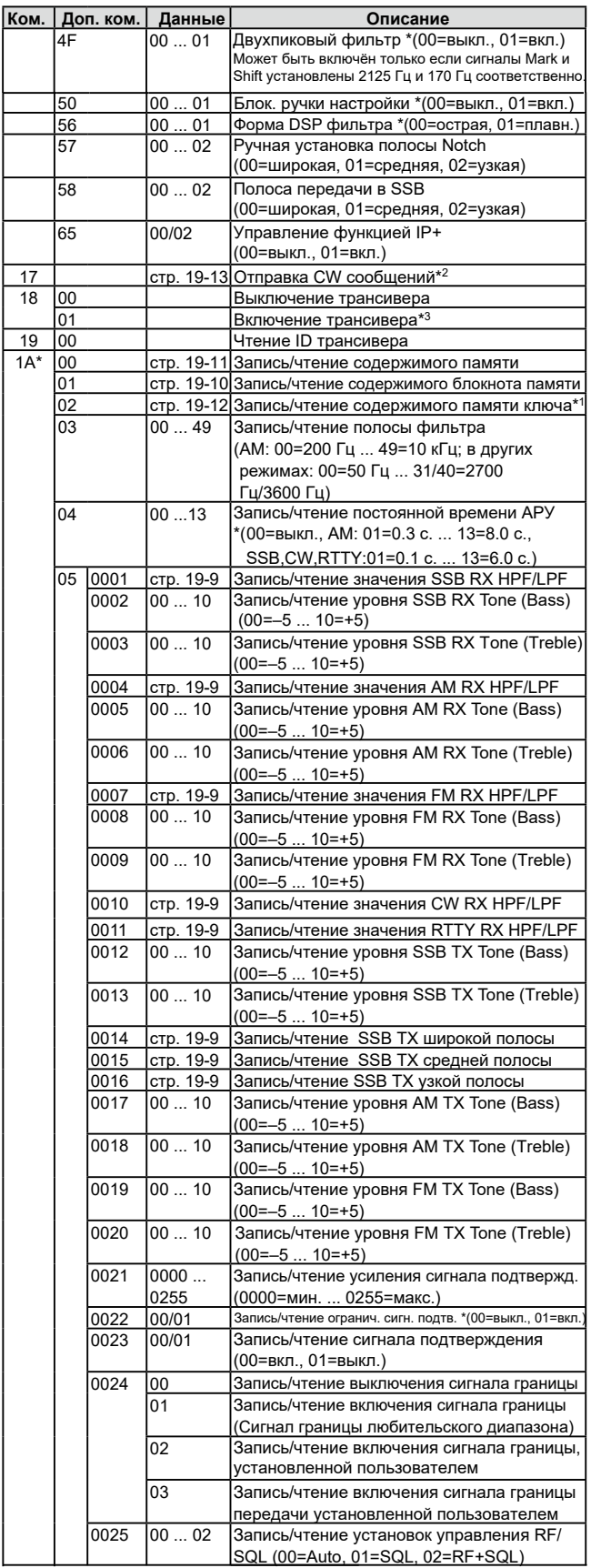

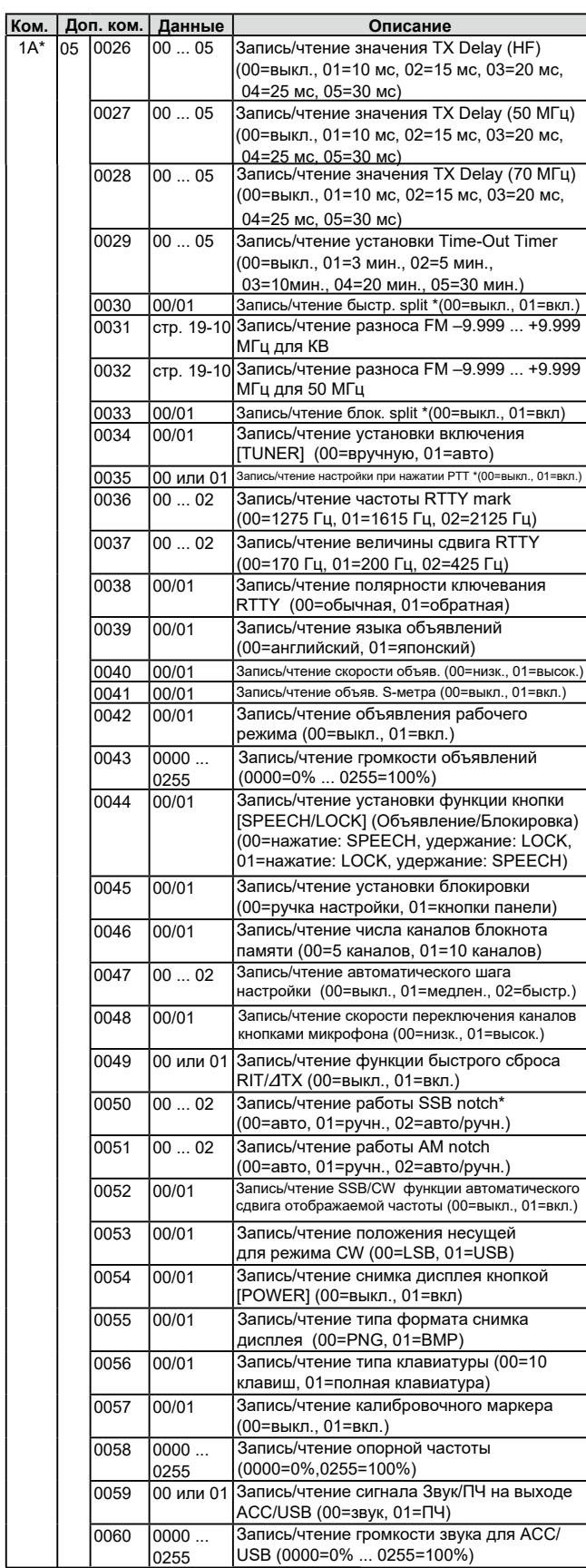

### Информация о дистанционном управлении (CI-V) (Продолжение)

### D Таблица команд (Продолжение)

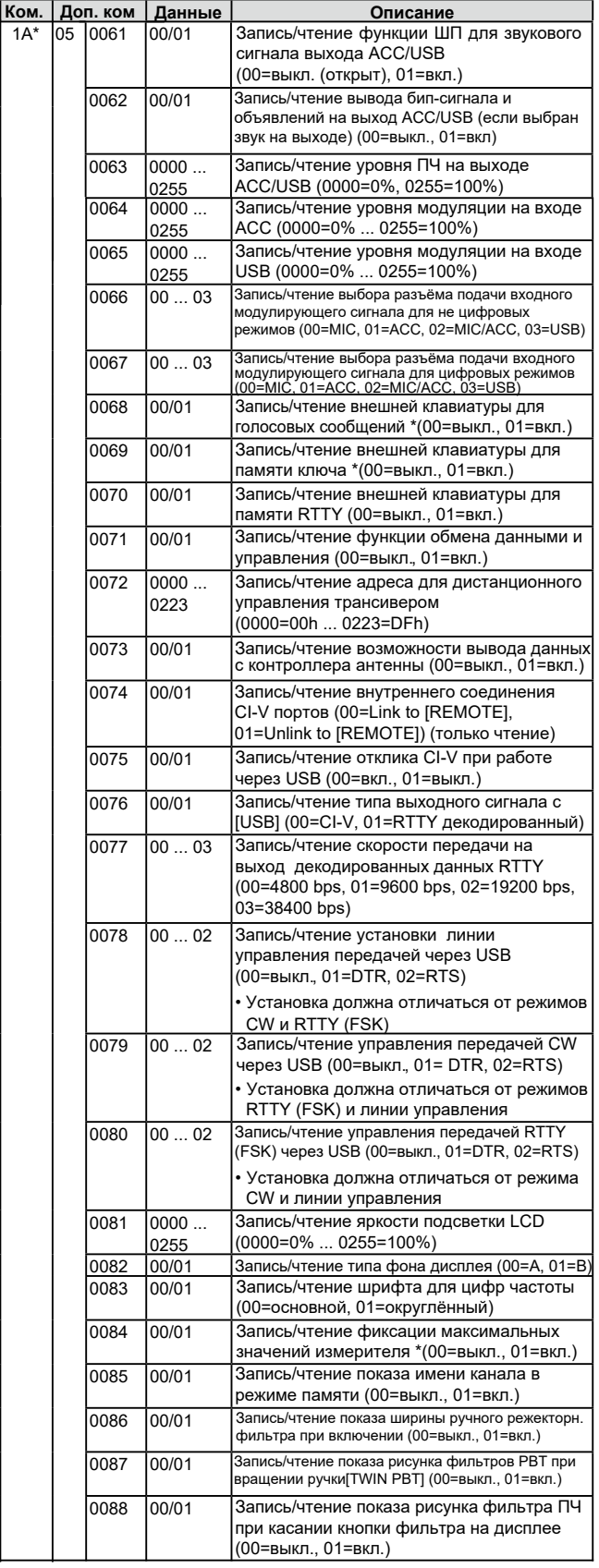

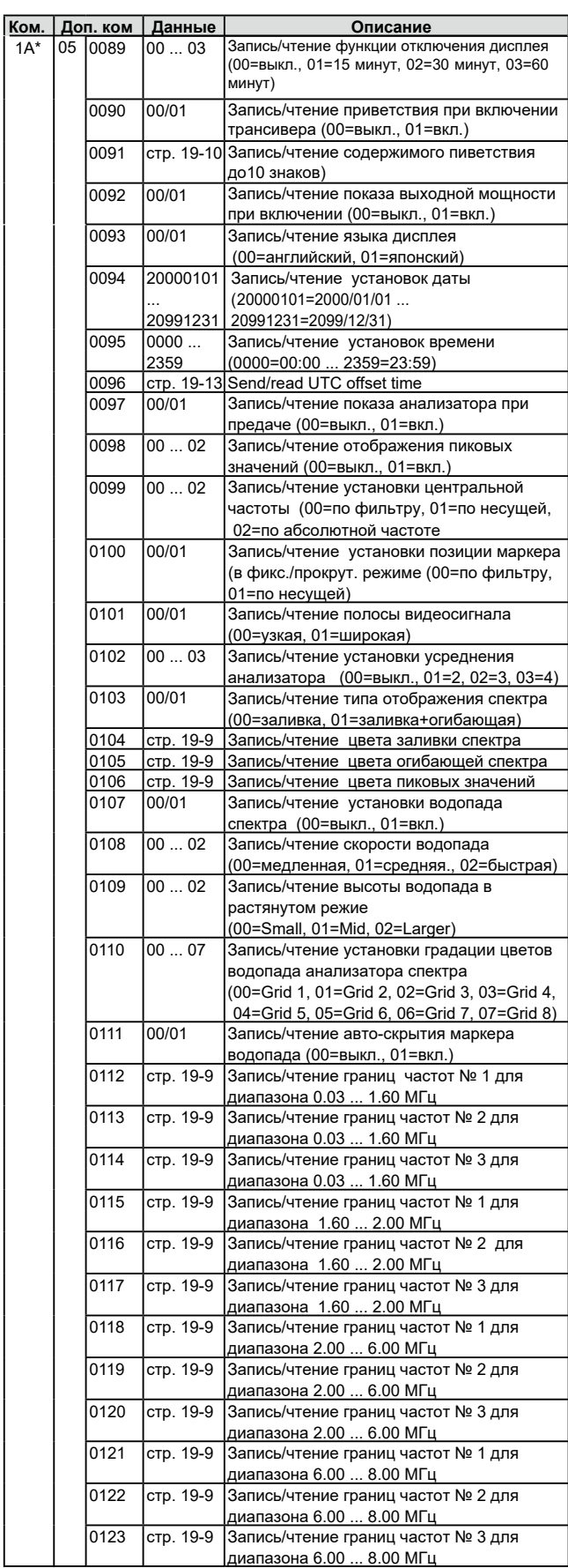

### Информация о дистанционном управлении (CI-V) (Продолжение)

### D Таблица команд (Продолжение)

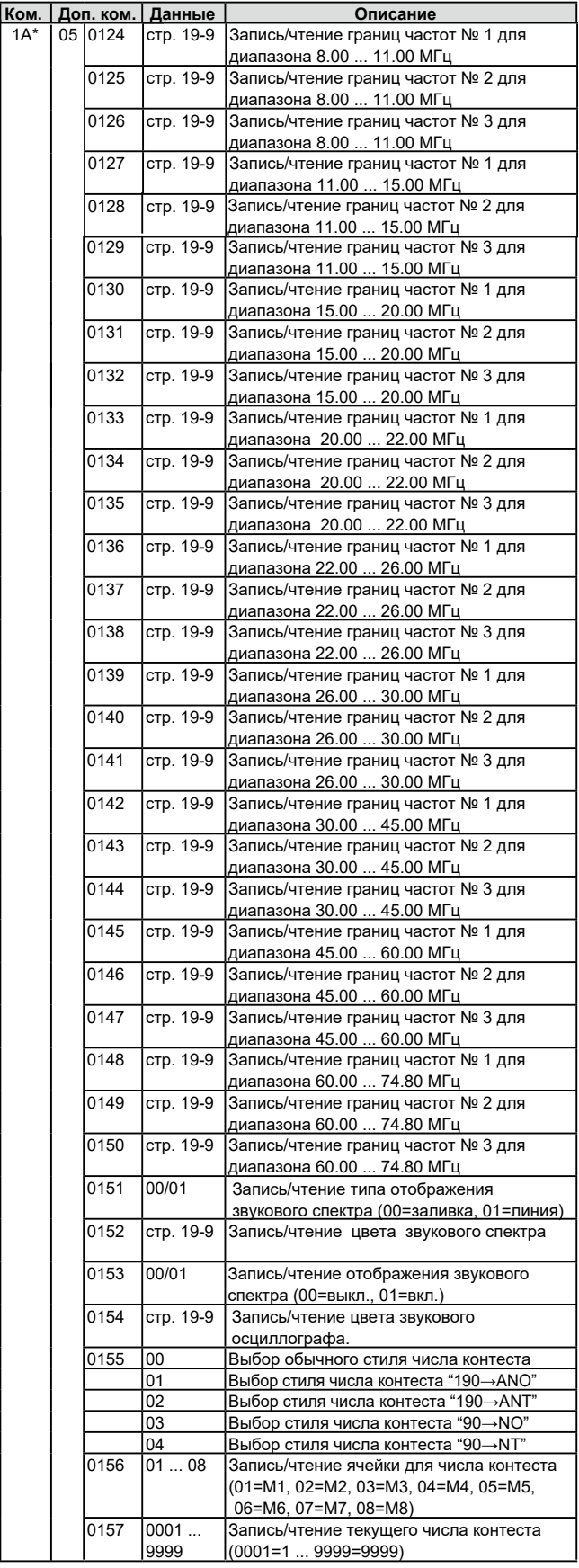

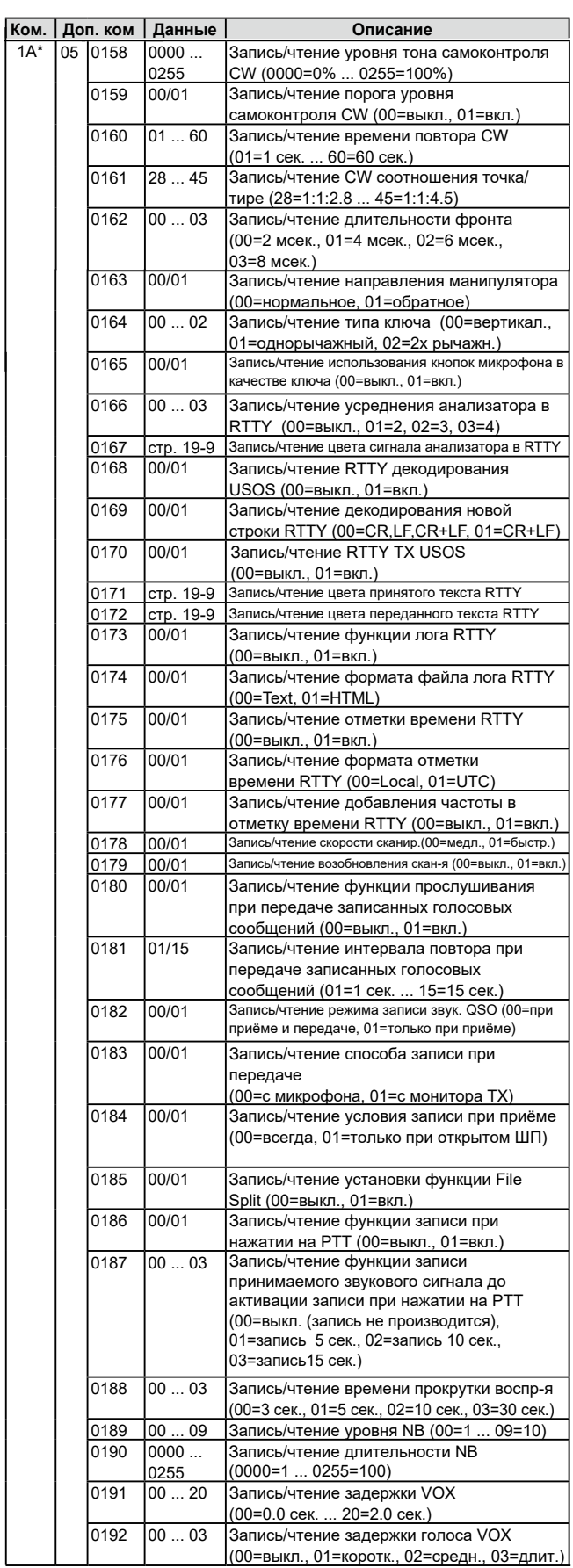

# Информация о дистанционном управлении (CI-V) (Продолжение)

### $\diamond$  Таблица команд (Продолжение)

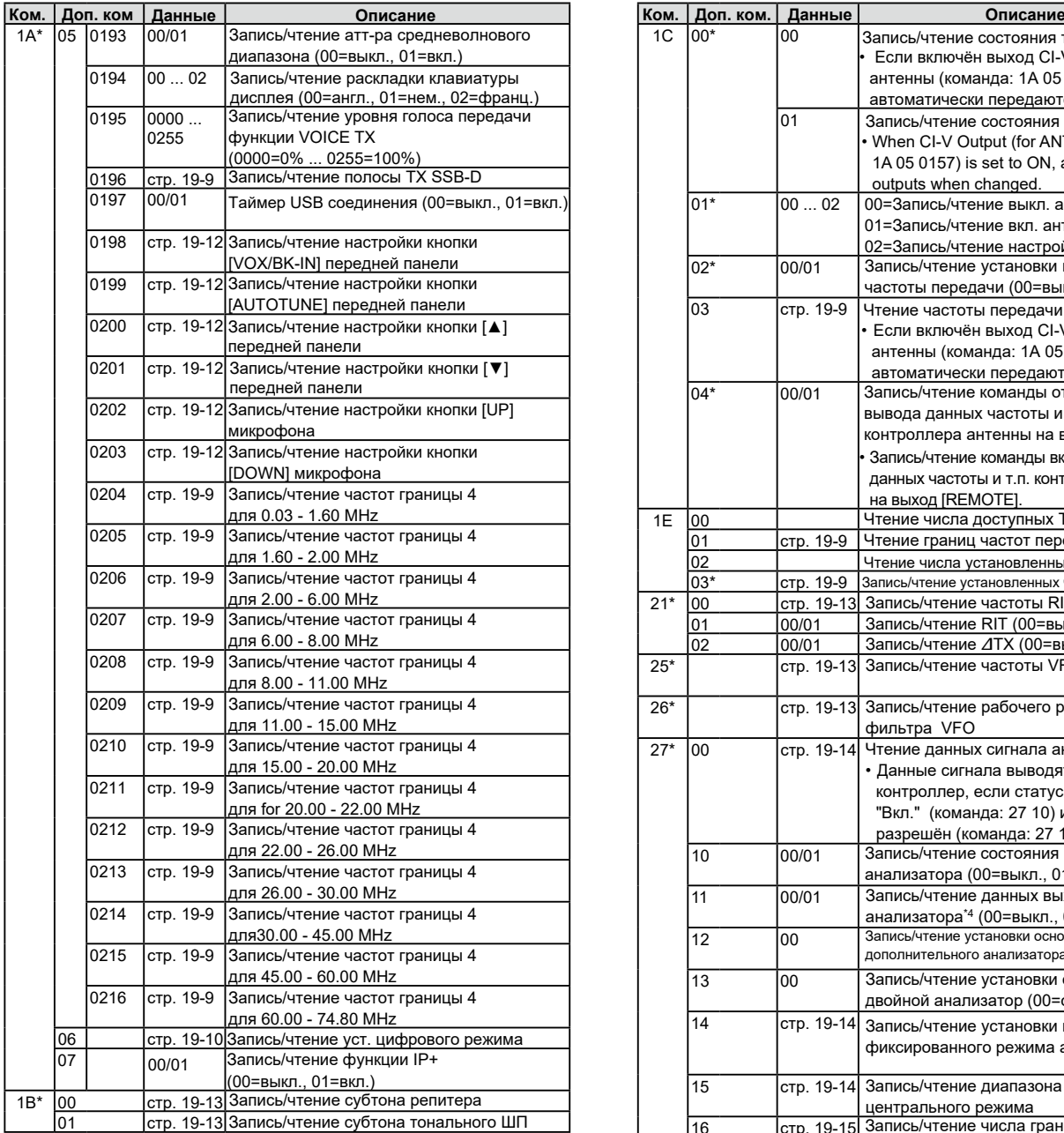

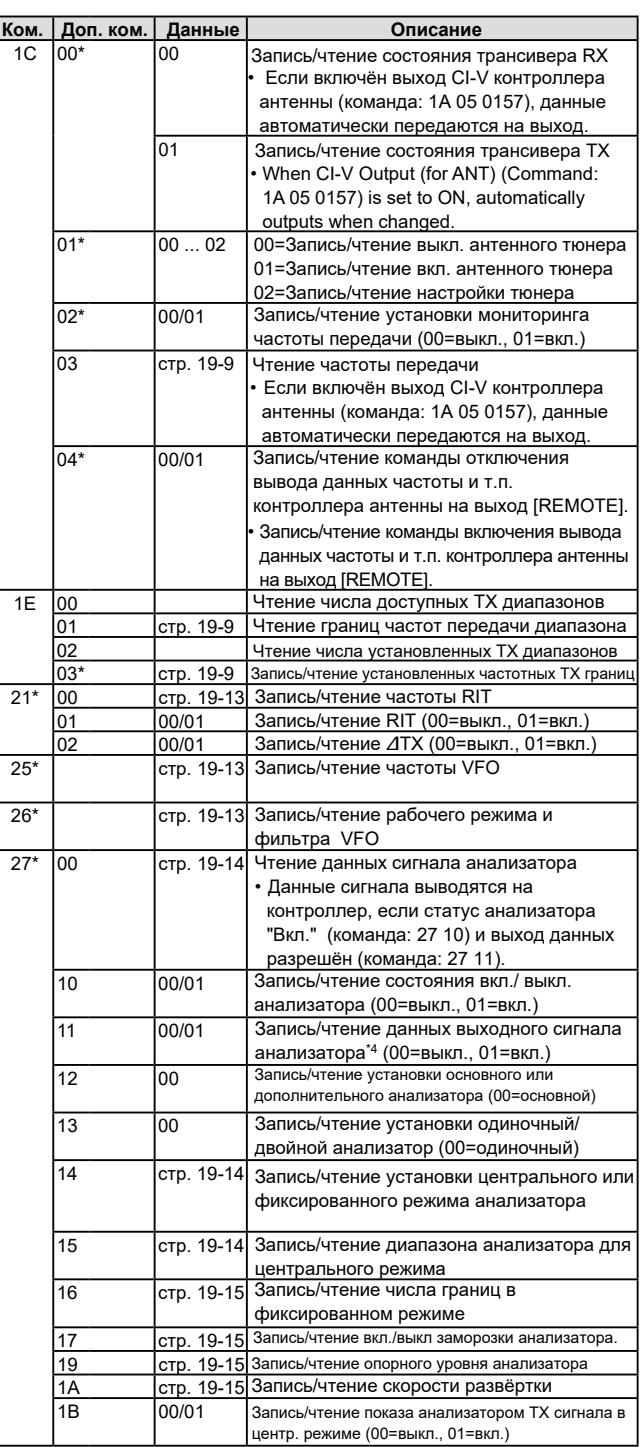

#### Информация о дистанционном управлении (CI-V) (Продолжение)

#### ◆ Таблица команд (Продолжение)

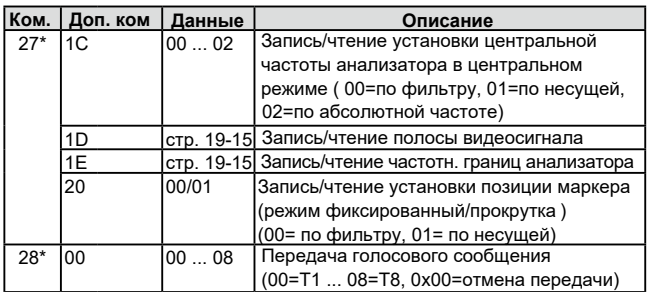

\*(Звёздочка) Запись чтение данных.

\*1 Чтобы вставить счетчик, сначала очистить счетчик для другой ячейки.

\*2 В режиме CW, если нажата кнопка [TRANSMIT] или внешний переключатель передачи, либо включена функция Break-in, сообщение будет передано кодом CW при отправке его с компьютера.

\*3 Для отправки команды включения питания (18 01) необходимо предварительно несколько раз отправить "FE" перед командой стандартного формата. Ниже приведено необходимое количество повторений.

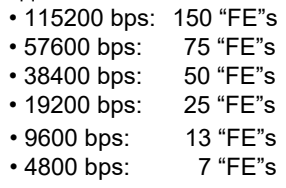

Пример для скорости 4800 bps

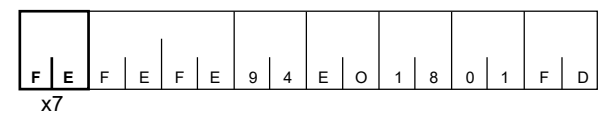

\*4 Этот элемент можно установить только если выбрано "Unlink from [REMOTE]" в окне установок "CI-V USB port" при установленной в окне "CI-V Baud Rate" скорости обмена данных "115200".

#### <span id="page-166-0"></span>Информация о дистанционном управлении (CI-V) (Продолжение)

#### $\diamond$  Описание содержимого данных

#### •**Рабочая частота**

Команда: 00, 03, 05, 1C 03

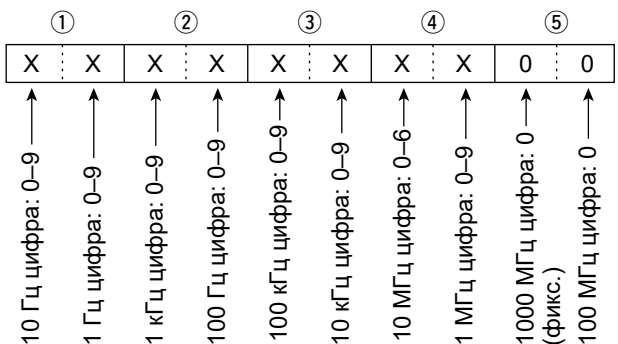

#### •**Рабочий режим**

Команда: 01, 04, 06

Установку фильтра (2) можно пропустить с помощью команд 01 и 06. В этом случае "FIL1" выбирается командой 01, а значения установок фильтра по умолчанию для выбранного режима автоматически выбираются командой 06.

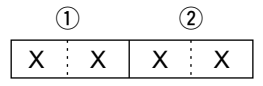

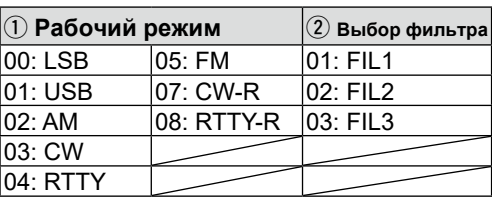

#### •**Установка полосы передачи в SSB**

Команда: 1A 050014, 050015, 050016

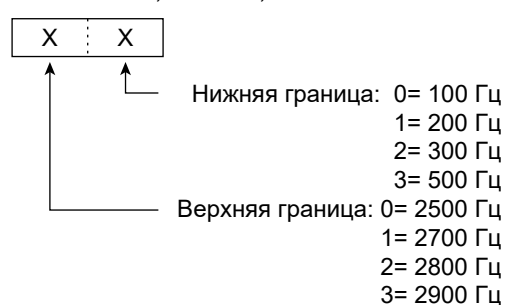

### •**RX HPF/LPF установки для каждого режима**

•Команда: 1A 050001, 050004, 050007, 050010, 050011

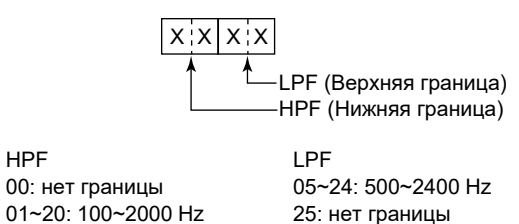

•**Установка частотной границы диапазона анализатора**

•Команда: 1A 050112~050150

1A 050204 ~ 1A 050216

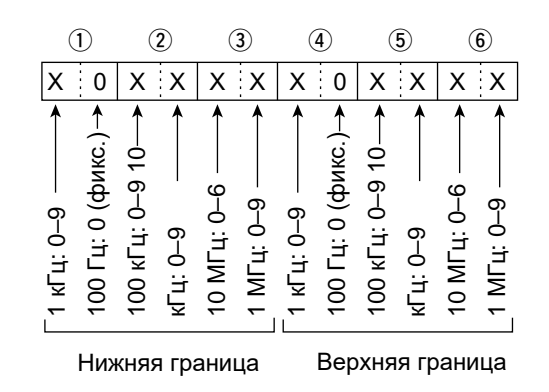

#### •**Установки цвета**

Команда: 1A 050104, 050105, 050106, 050152, 050154, 050167, 050171, 050172

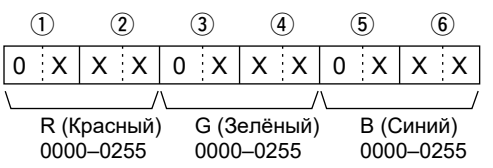

#### •**Установки границ частот диапазонов** Команда: 02\*, 1E 01, 1E 03

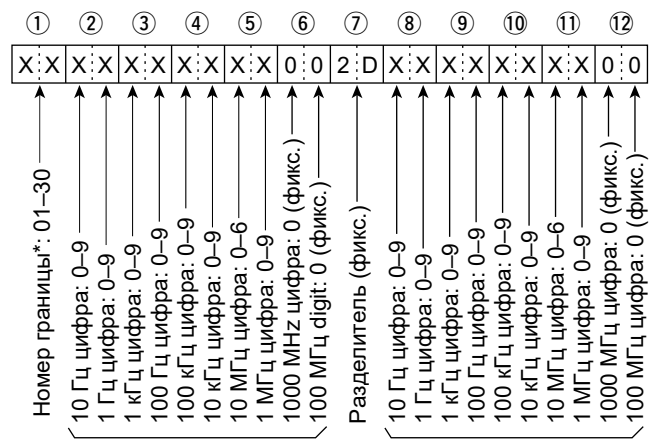

Нижняя граница Верхняя граница

\*Значение HPF должно быть меньше LPF.

HPF

#### Информация о дистанционном управлении (CI-V) (Продолжение)

#### •Стековый регистр

Команда: 1А 01

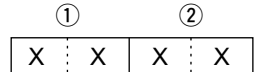

#### 1 Коды частотных диапазонов

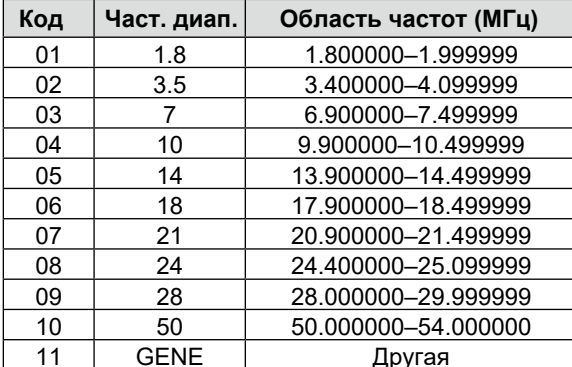

#### 2 Коды регистра

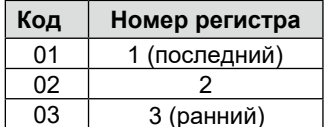

Например, для записи/чтения содержимого самого раннего регистра диапазона 21 МГц нужно использовать код "0703".

#### •Установка разноса частот Команда: 1А 050031, 050032

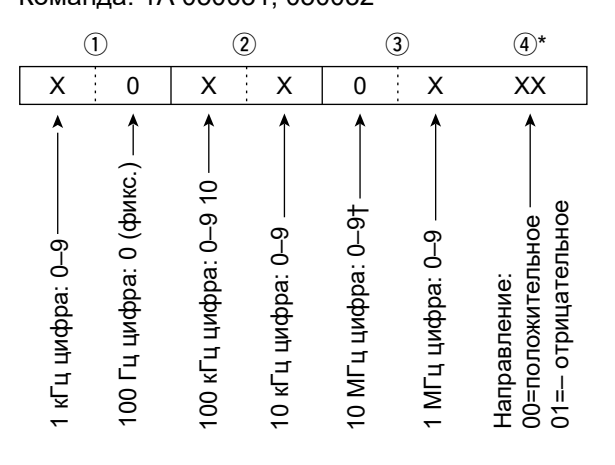

\*1 Нет необходимости вводить установки разноса частот для трансвертера.

\*2 Только трансвертерный сдвиг. Зафиксировать '0' для установки разноса частот.

#### •Коды для ввода знаков

- Коды знаков - Буквы и цифры

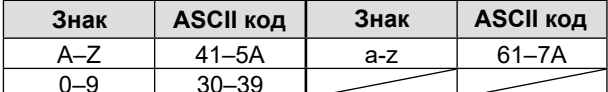

### - Коды знаков- Символы

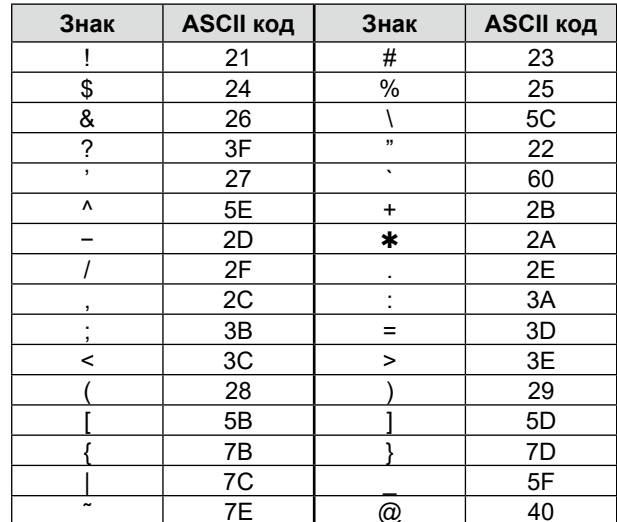

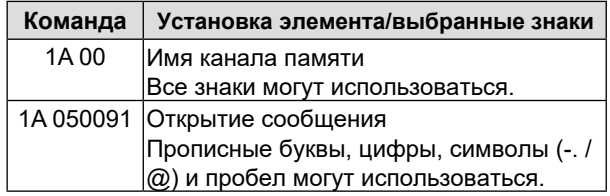

#### •Цифровой режим с настройками полосы фильтра

•Команда: 1А 06

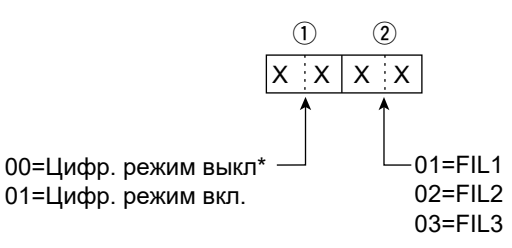

\* Если установлено 00, также установить 00 в  $(2)$ 

### Информация о дистанционном управлении (CI-V) (Продолжение)

#### •Содержимое памяти

Команда: 1А 00

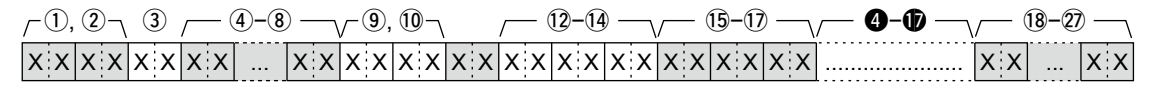

 $(1)$ .  $(2)$  Номер канала памяти

0001-0099: Канал памяти 01 ... 99

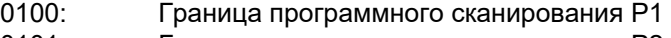

- Граница программного сканирования Р2  $0101:$
- 3 Выбор режима Split и установок памяти

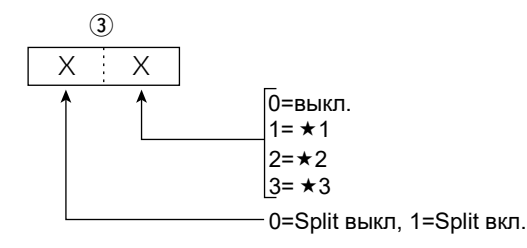

**(i)** Установить 0 для Р1 и Р2.

4 - 8 Установка рабочей частоты См. "• Рабочая частота."

- **9. 10 Установка рабочего режима**
- См. " Рабочий режим."

Установки цифрового режима и типа субтона

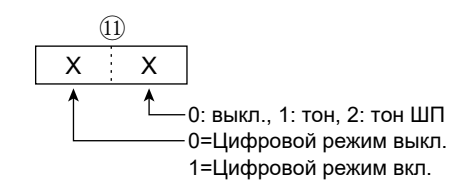

#### 12~14) Установка частоты субтона репитера 15-17 Установка частоты субтона ШП

См. "• Установка субтона репитера/ШП."

18-27 Установка имени канала памяти До 10 знаков.

См. "• Коды для ввода знаков"

Очистка содержимого канала памяти 1А 00: 10, (2): Каналы памяти (0001~0099)

- $(3)$ :  $"FF"$
- $\mathbf{A}$ : Нет

#### Примечание:

- Те же данные, что и в  $\widehat{a}$ - $\widehat{a}$  хранятся в  $\bigcirc$ - $\widehat{v}$ .
- Когда включён режим Split данные из  $\bigcirc$ - $\bigcirc$ используются для передачи.
- Даже если режим Split выключен, введите данные в  $\bigcirc$ - $\bigcirc$  чтобы они соответствовали вашему трансиверу. Мы рекомендуем установить те же данные, что и в 4-17.

### Информация о дистанционном управлении (CI-V) (Продолжение)

#### •**Ввод знаков памяти ключа**

Команда: 1A 02 *- Коды знаков*

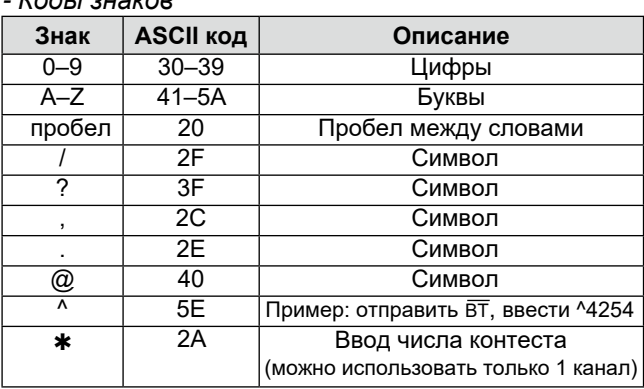

#### •**Содержимое памяти ключа** Команда: 1A 02

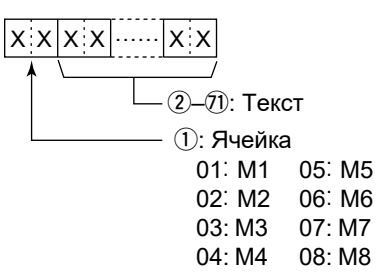

#### • **Настройка кнопки [VOX/BK-IN]** Команда: 1A 050198

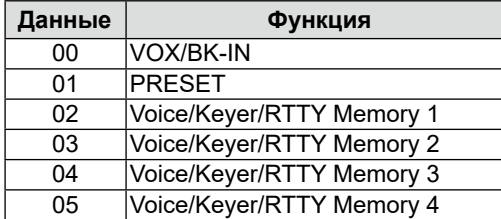

### • **Настройка кнопки [AUTOTUNE]**

Команда: 1A 050199

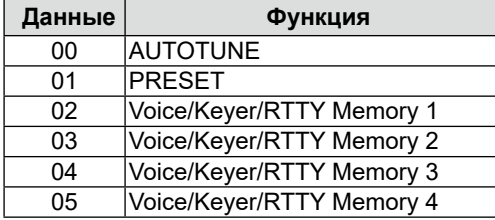

### • **Настройка кнопок [▲]/[▼]**

Команда: 1A 050200, 050201

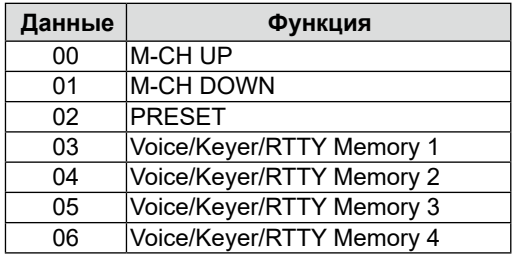

### • **Настройка кнопок микрофона**

Команда: 1A 050202, 050203

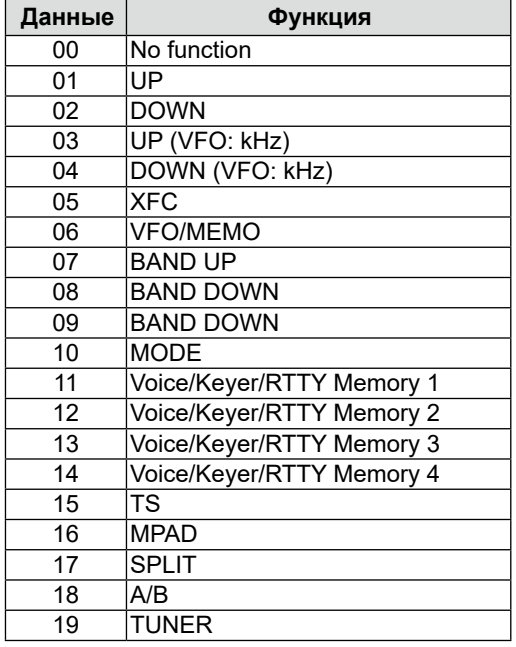

### Информация о дистанционном управлении (CI-V) (Продолжение)

### •Коды содержимого CW сообщений

Команда: 17 до 30 знаков Для отправки CW сообщений используются следующие знаки и коды.

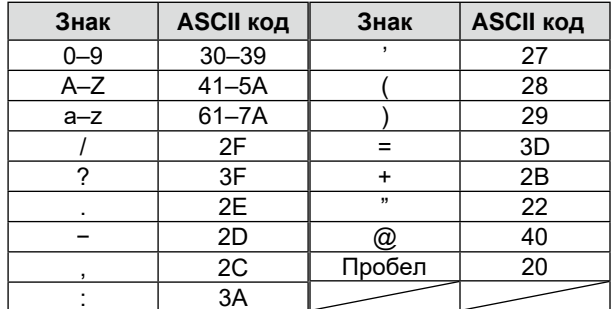

(i) "FF" останавливает передачу CW сообщения. (i) "^" используется для передачи строки знаков без междузнаковых интервалов.

#### •Установка частоты RIT

#### Команда: 21 00

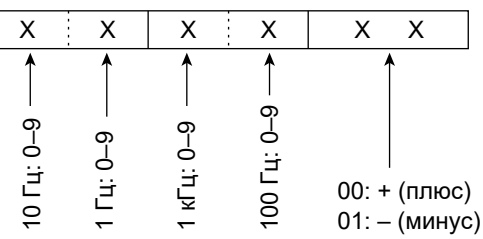

# •Установка субтона репитера/ШП

Команда: 1В 00. 1В 01

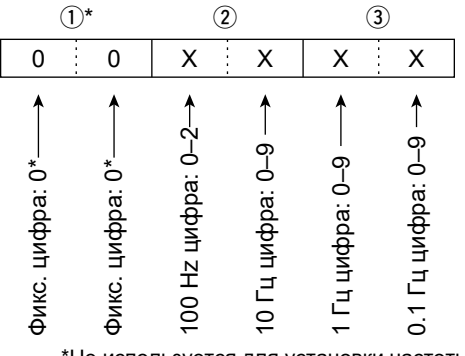

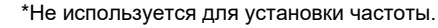

### **•Сдвиг времени UTC**

Команда: 1А 05 0096

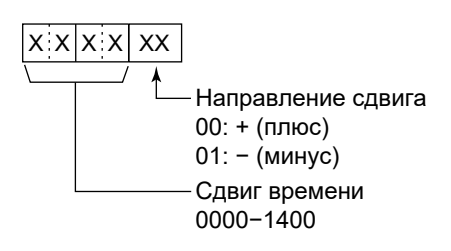

#### •Выбор или не выбор частоты VFO Команда: 25

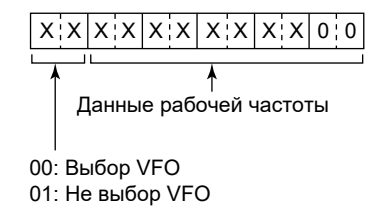

#### •Выбор или не выбор рабочего режима VFO и установок фильтра

Команда: 26

Выбор режима и фильтра может быть не задан. В этом случае автоматически устанавливается "DATA OFF" (выкл. цифрового режима), а параметры фильтра выбираются по умолчанию для рабочего режима.

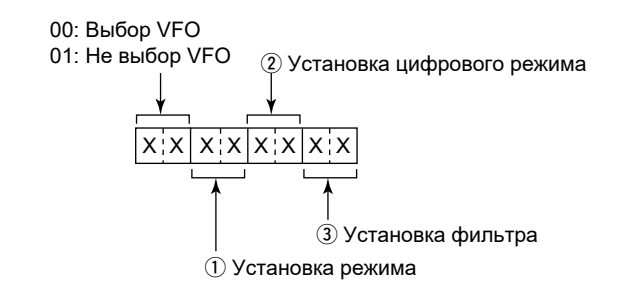

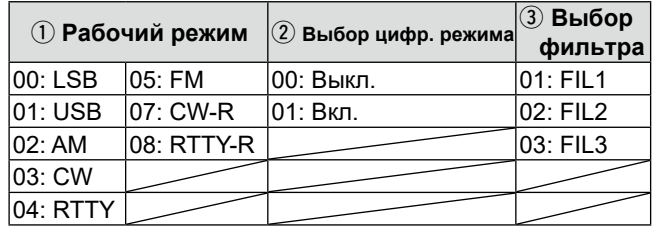

#### Информация о дистанционном управлении (CI-V) (Продолжение)

•**Данные сигнала анализатора** Команда: 27 00

Вывод данных сигнала на контроллер

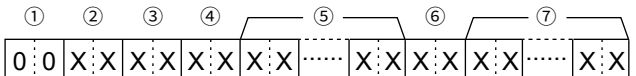

- $(1)$  00 (Фиксировано)
- $(2)$  Делитель (текущий): 01~11
- $(3)$  Делитель (максимальный): 11 (USB)

ⓘ При выводе данных через USB порт, данные делятся на 11 и передаются последовательно. ⓘ Первая посылка данных содержит информацию о сигнале  $(1) \sim (6)$ ) без данных формы  $(2)$ . Вторая и последующие посылки данных содержат минимальную информацию о сигнале  $(1 - 3)$  с данными формы  $(2)$ .

- **(4) Данные о центральном или фикс. режиме** 
	- 00 = центральный режим
	- 01 = фиксированный режим
	- 02 = режим SCROLL-C
	- 03 = режим SCROLL-F
- **(5) Информация о сигнале** Информация различна для центрального и фиксированного режима.
	- В центральном режиме::

передаётся центральная частота и область частот. Ниже показаны данные по частоте, а справа установки диапазонов анализатора  $(2) \sim 6$ ).

• В режимах SCROLL-C, SCROLL-F и фиксированном режиме: предаются данные о нижней и верхней границах частот.

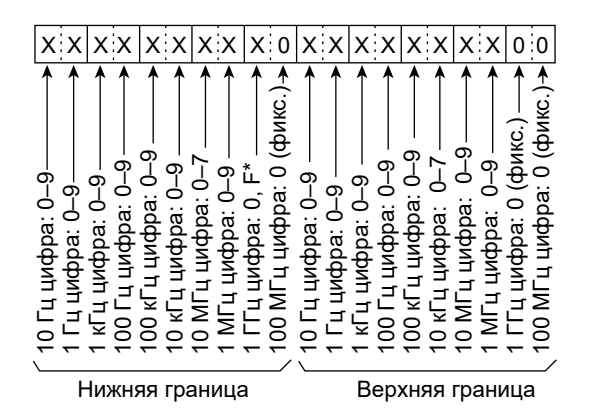

\* "F" означает, что что нижняя граничная частота имеет отрицательное значение.

- y Информация о выходе за пределы диапазона • 00 = в пределах
	- $\cdot$  01 = вне пределов
	- ⓘ Если частота вне пределов анализатора, данные  $(2)$  пропускаются.
- **(7) Данные формы сигнала**

Трансивер выводит рисунок формы сигнала. Диапазон и длительность данных, описывающих сигнал, обрабатывается контроллером. (Диапазон данных сигнала соответствует видимому в окне анализатора.)

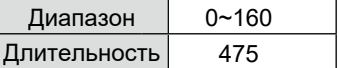

### •**Установка режима анализатора**

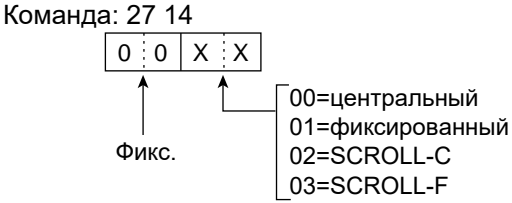

### •**Установка диапазона анализатора**

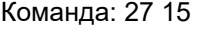

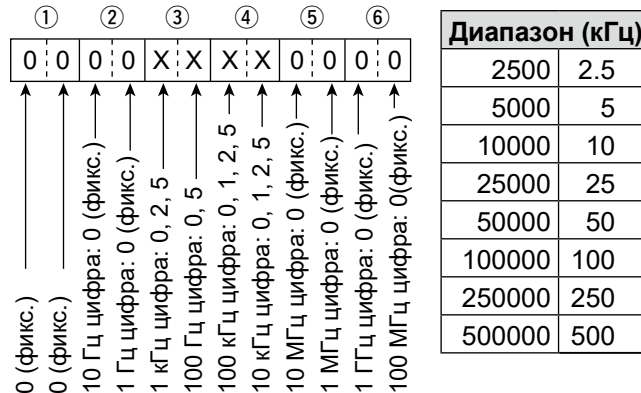

#### Информация о дистанционном управлении (CI-V) (Продолжение)

#### • **Выбор границы (Edge) анализатора**  Команда: 27 16

(в фиксированном и SCROLL-F режимах)

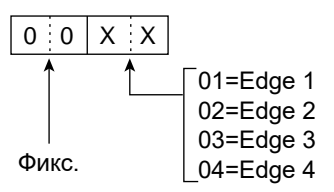

• **Замораживание анализатора**  Команда: 27 17

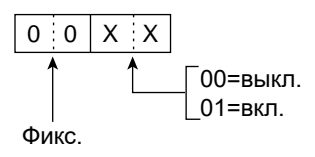

#### • **Выбор опорного уровня анализатора** Команда: 27 19

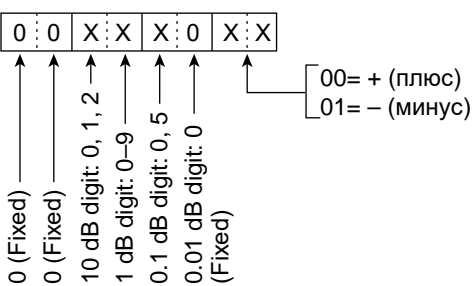

#### •**Скорость развёртки анализатора** Команда: 27 1A

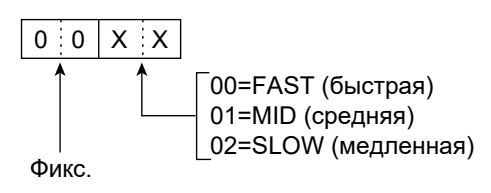

#### •**Выбор полосы видеосигнала VBW** Команда: 27 1D

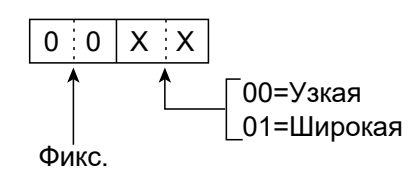

#### •**Границы частот для фиксированного режима** Команда: 27 1E

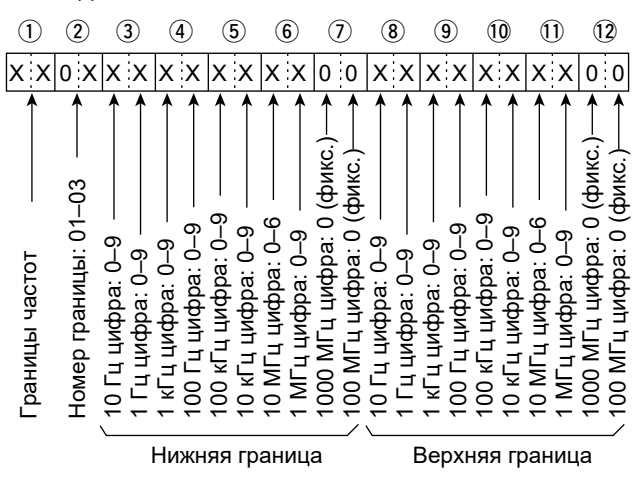

ⓘ Ввод сотен и менее Гц игнорируется.

#### q Выбор частотных диапазонов

| Данные | Диапазон частот (Гц) |
|--------|----------------------|
| 01     | $0.03 - 1.60$        |
| 02     | $1.60 - 2.00$        |
| 03     | $2.00 - 6.00$        |
| 04     | $6.00 - 8.00$        |
| 05     | $8.00 - 11.00$       |
| 06     | 11.00 – 15.00        |
| 07     | $15.00 - 20.00$      |
| 08     | $20.00 - 22.00$      |
| 09     | $22.00 - 26.00$      |
| 10     | $26.00 - 30.00$      |
| 11     | $30.00 - 45.00$      |
| 12     | $45.00 - 60.00$      |
| 13     | $60.00 - 74.80$      |

 $(2)$  Выбор номера границы: 01 = 1, 02 = 2,  $03 = 3, 04 = 4$ 

#### Термины и номера страниц

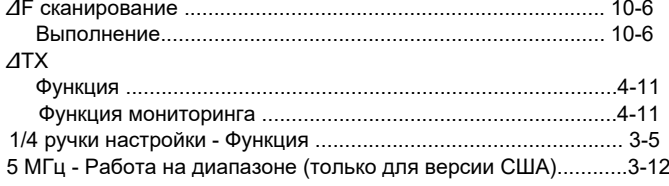

#### $\overline{\mathsf{A}}$

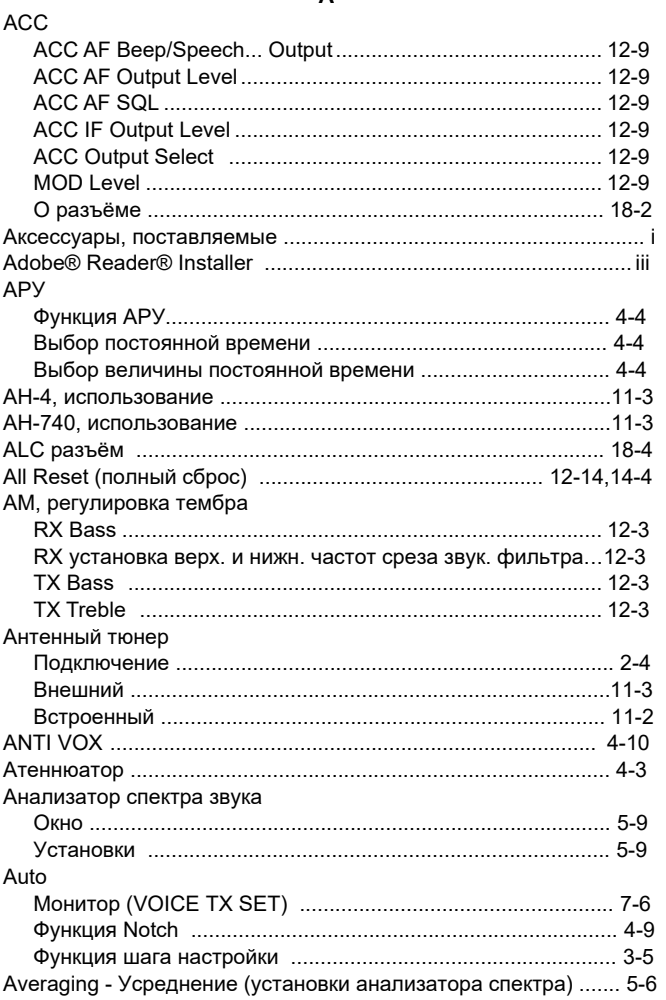

### $\overline{B}$

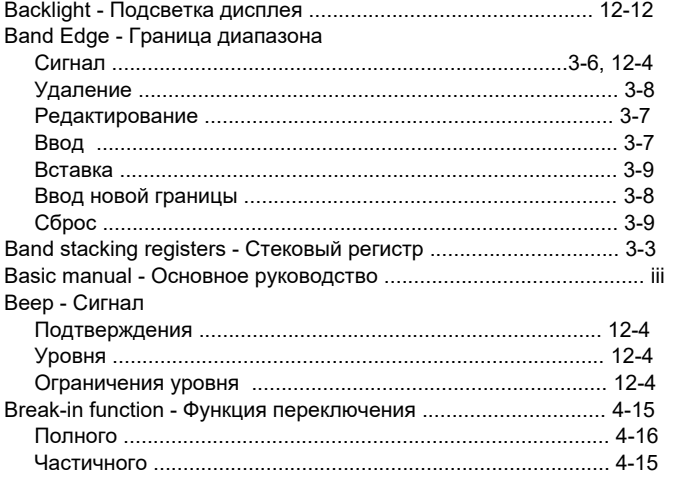

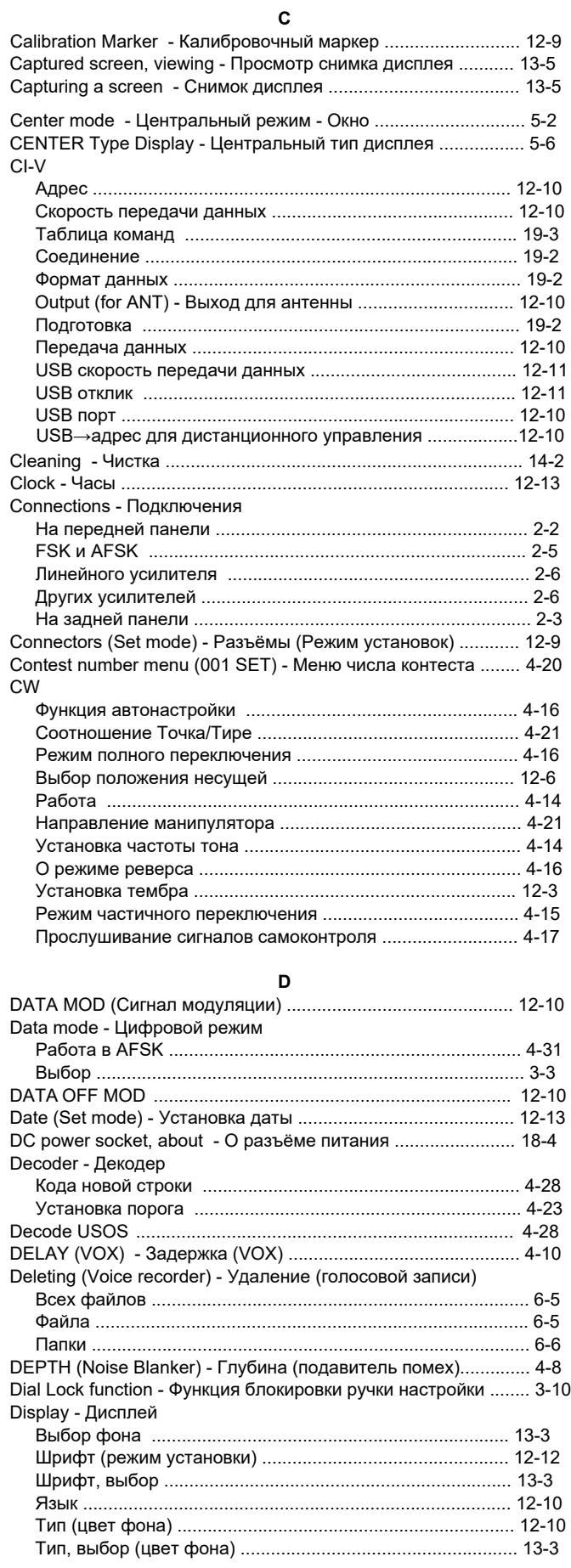

### $\mathsf E$

 $F_{\infty}$ 

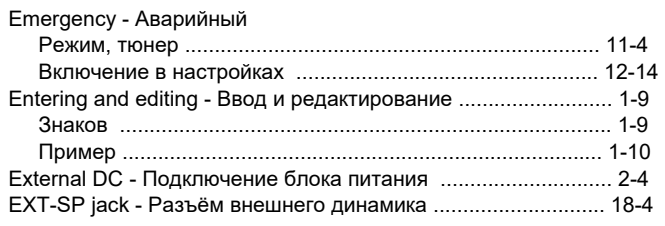

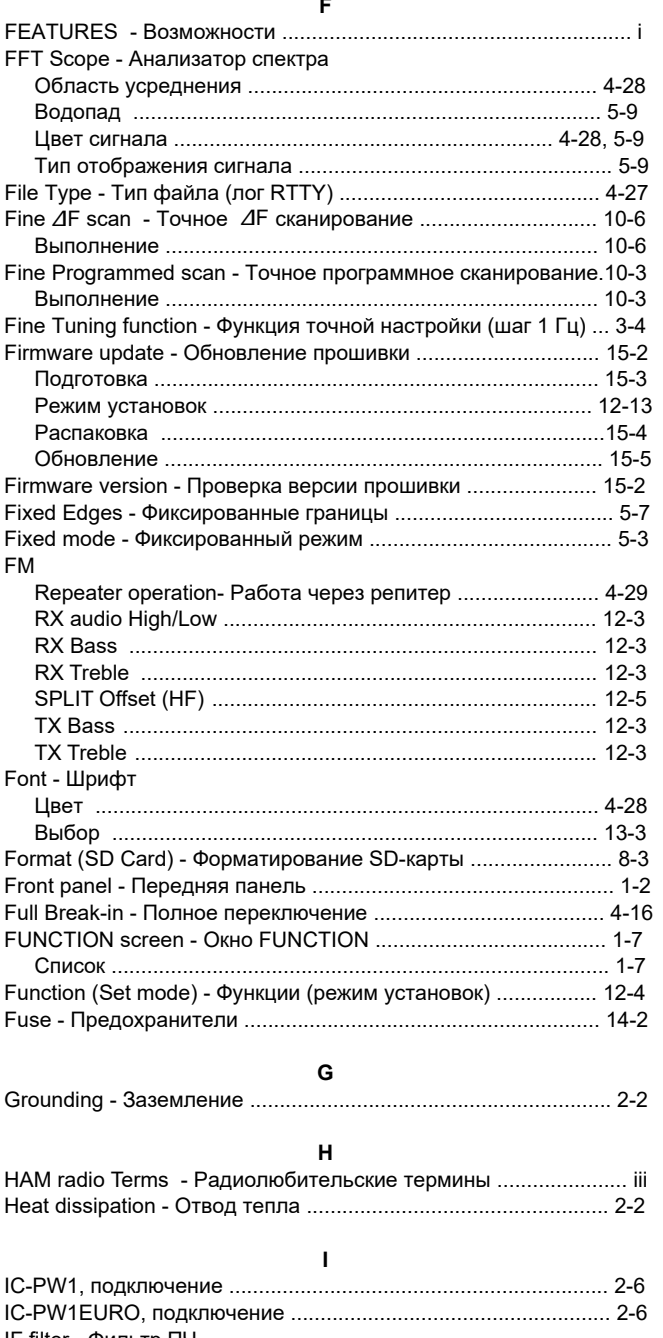

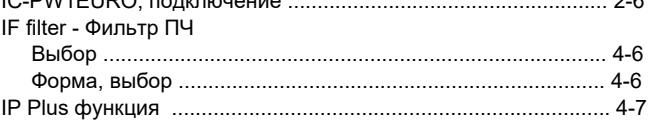

### $\pmb{\mathsf{K}}$

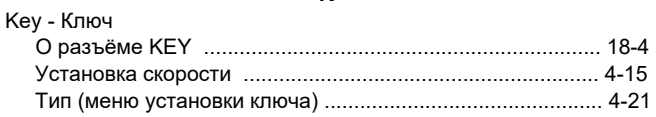

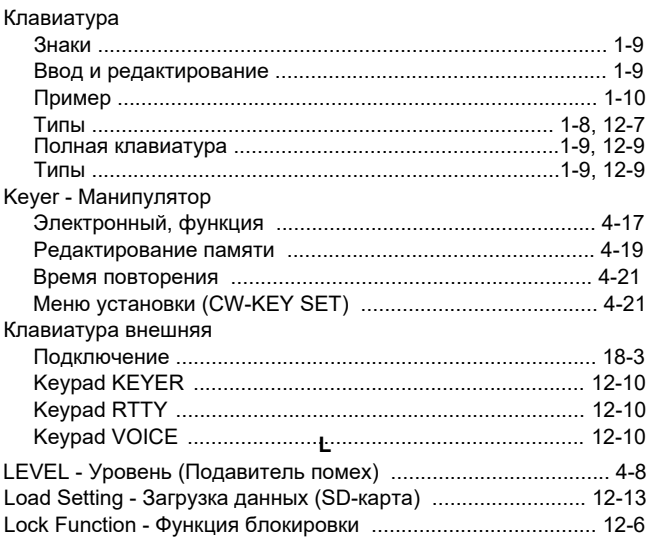

#### $\mathsf{M}$

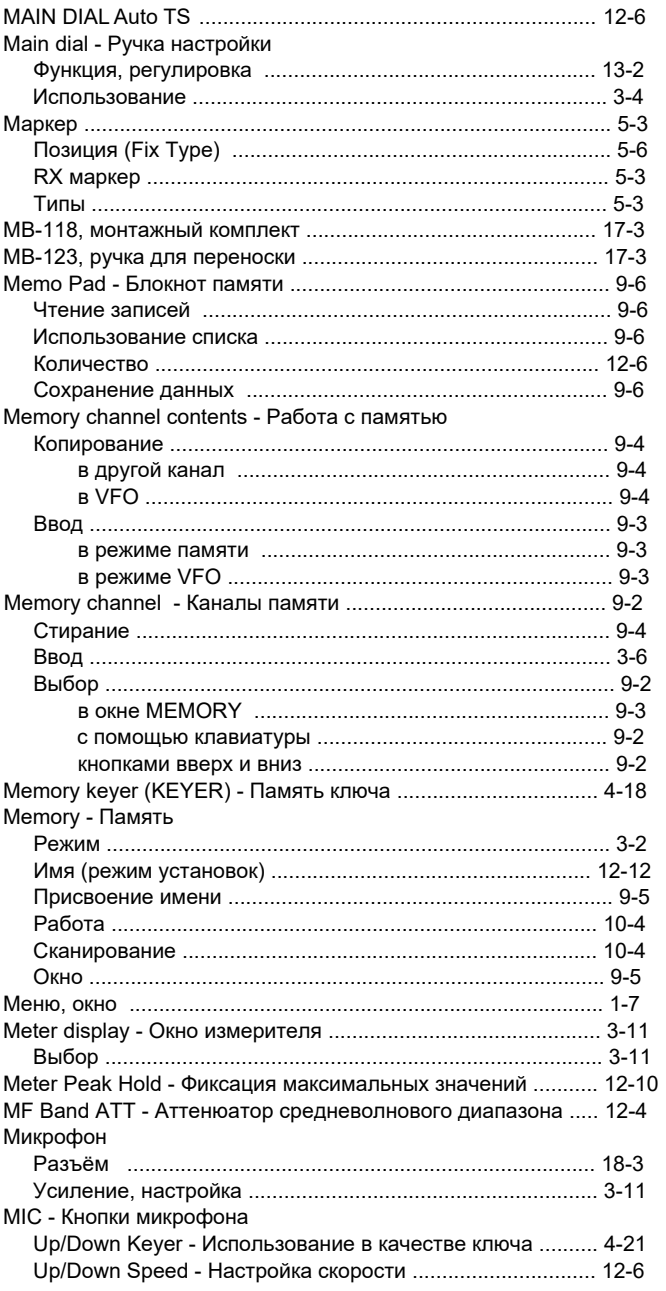

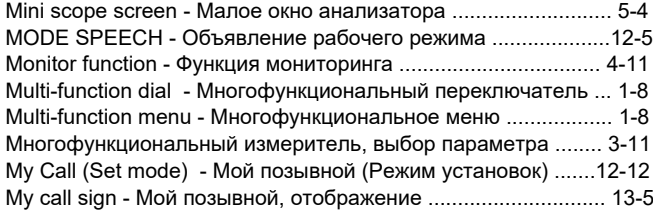

**N**

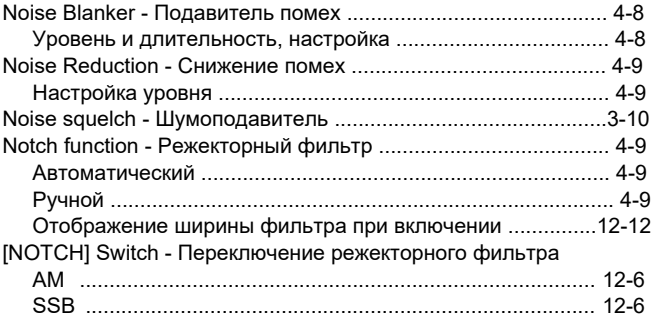

#### **O**

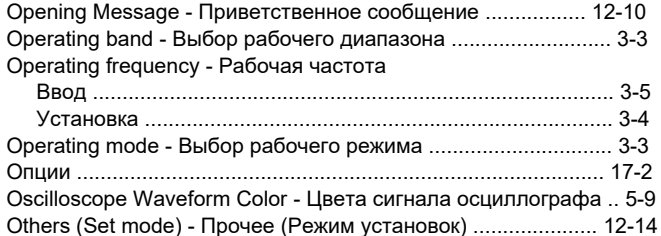

#### **P** P.AMP1/2 - Предусилители ......................................................[.. 4-3](#page-37-0) Partial Reset - Частичный сброс ....................................[.12-14,](#page-129-0) [14-4](#page-139-0) PHONES jack - Разъём наушников .........................................[. 18-4](#page-157-0) PLAYER SET screen - Окно установок плейера ........................ [6-9](#page-83-0) Power - Мощность Отображение мощности при включении ......................... [12-12](#page-127-0) Включение и выключение питания ...................................... 3-2 Первое включение ................................................................. [3-2](#page-24-0) Preamplifier - Предусилитель ..................................................... [4-3](#page-37-0) Programmed scan - Программное сканирование .................... [10-3](#page-107-0) Protection function - Функция защиты ...................................... [13-4](#page-133-0) Preset - Предустановка (редактирование, загрузка) .............. [13-6](#page-135-0)

#### **Q**

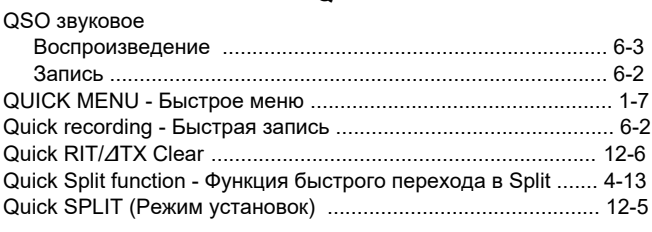

**R**

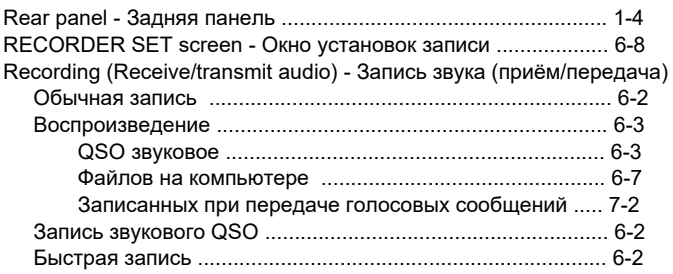

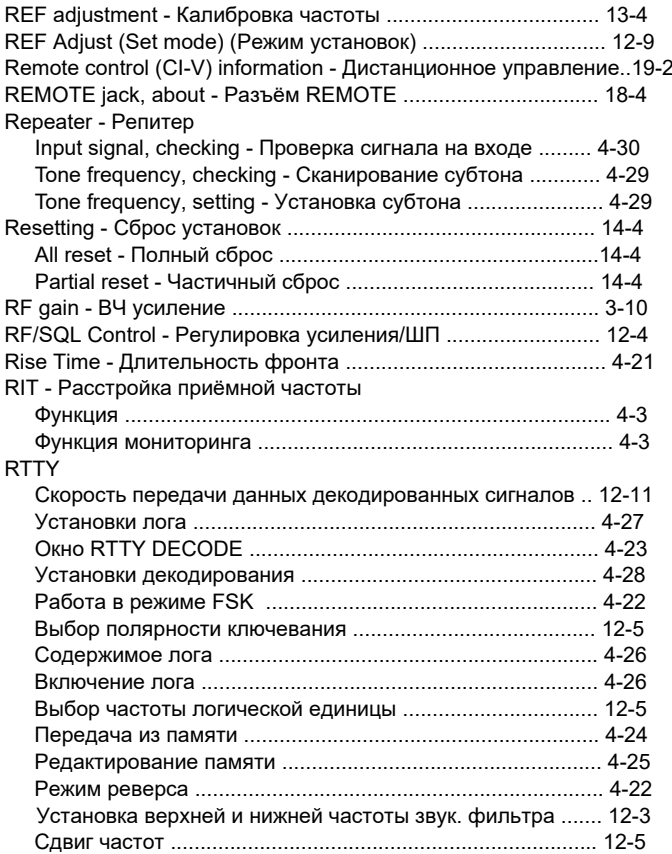

#### **S**

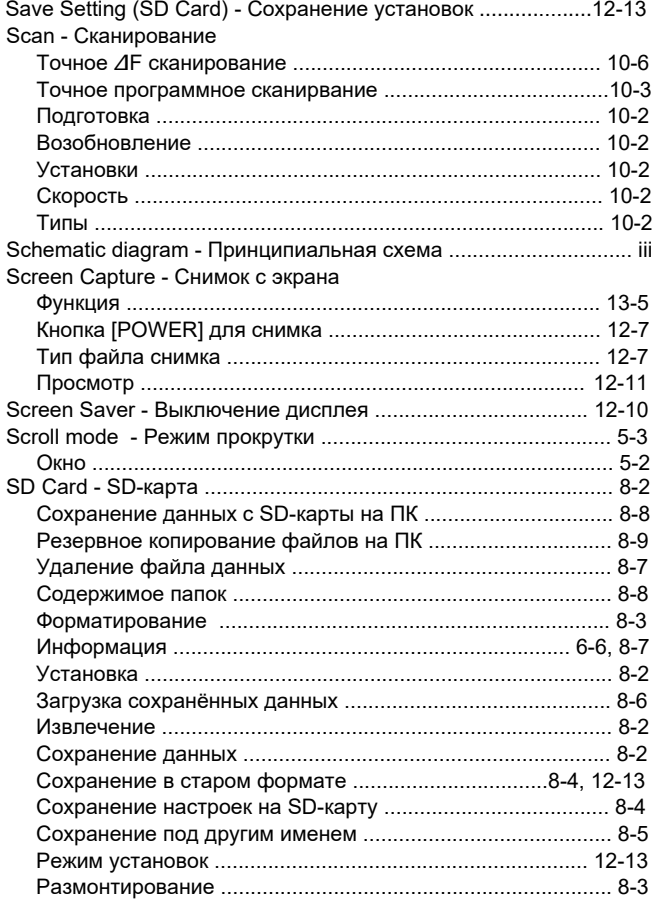

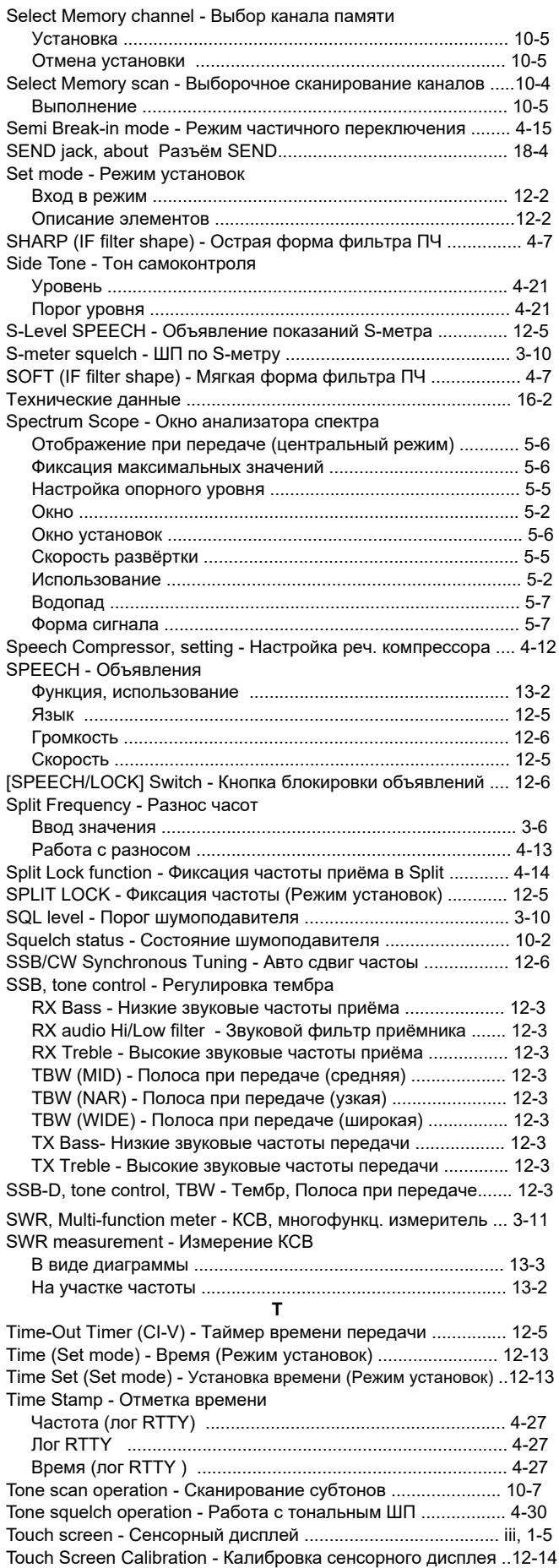

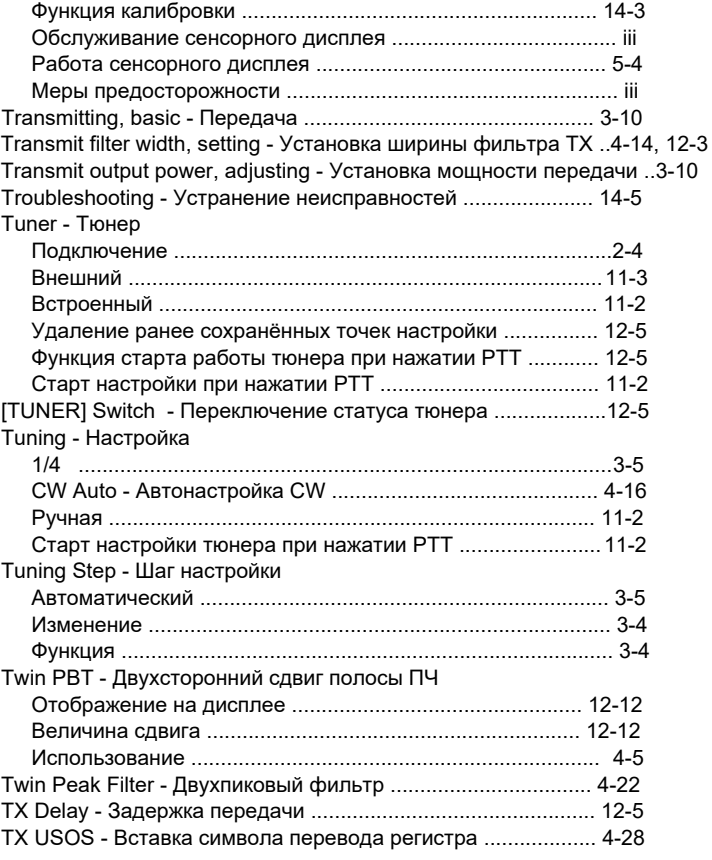

#### **U**

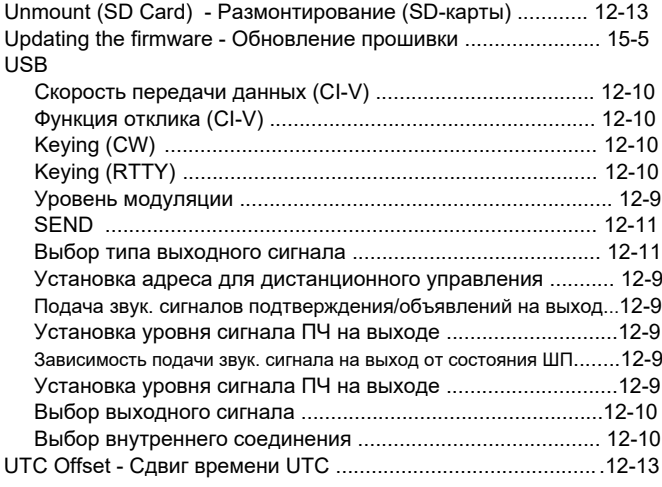

#### **V**

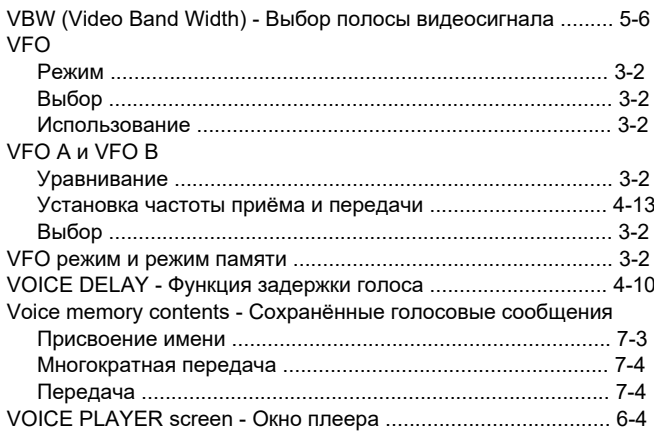

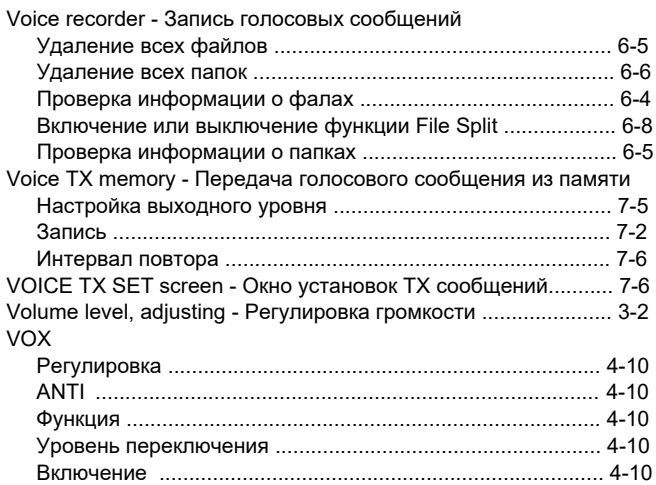

### **W**

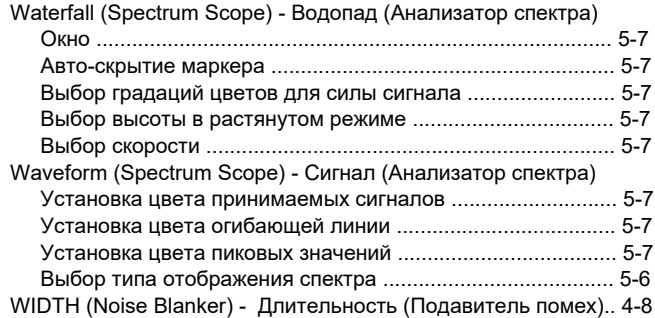

# **СООТВЕТСТВИЕ СТАНДАРТАМ ЕВРОСОЮЗА (CE)**

# **УКАЗАНИЯ ПО УСТАНОВКЕ**

При установке любительской радиостанции рекомендуется обеспечить её удаление от антенной системы на расстояние, которое может быть рассчитано исходя из величины эффективной изотропной излучаемой мощности EIRP (Effective Isotropic Radiated Power). Расстояние от радиостанции до антенны в большинстве случаев зависит от значения ВЧ мощности подводимой к антенне. Кроме того, существуют рекомендации по взаимному размещению антенны и радиостанции в зависимости от максимально допустимых значений воздействия различных радиочастот. Ниже 30 МГц, рекомендуемые пределы указываются в единицах напряжённости поля В/м или А/м, поскольку они определяются областью ближнего поля. Также, электрически короткие антенны могут потребовать установку согласующих устройств, создающих сильные магнитные поля. В этом случае, необходимо учитывать методические указания FCC OET Бюллетень 65 Издание 97-01 и приложения к нему для любительских радиостанций. Рекомендации ЕС, практически идентичны требованиям FCC, в которых приведены таблицы, содержащие рассчитанные безопасные расстояния для различных типов антенн и частотных диапазонов. Дополнительную информацию можно найти на сайте <http://www.arrl.org/>.

#### •**Типовая установка любительской радиостанции**

Предполагается, что диаграмма направленности антенны имеет максимум излучения вперёд и что излучение вертикально вниз соответствует единичному усилению (прирост усиления главного лепестка обеспечивается подавлением боковых лепестков). Это справедливо практически для всех направленных антенн. Предполагается, что оператор находится под антенной и имеет рост около 1,8 м.

Наиболее неблагоприятный вариант облучения тела при воздействии непрерывной несущей.

Для диапазонов 10 МГц и выше рекомендуется следующее максимальное значение плотности энергии облучения:

10–50 МГц -- 2 Вт/м<sup>2</sup>

**Допустимое расстояние вниз от антенны в зависимости от EIRP** 

1 Вт 2.1 м 10 Вт 2.8 м 25 Вт 3.4 м 100 Вт 5 м 1000 Вт 12 м

**Допустимое расстояние вперёд от антенны в зависимости от EIRP** 

100 Вт 2 м 1000 Вт 6.5 м 10,000 Вт 20 м 100,000 Вт 65 м Во всех случаях возможный вред от излучения зависит от времени работы передатчика. Обычно передатчик неактивен большую часть времени. В некоторых случаях требуется автоматическое отключение передатчика после 1–2 минут работы и т.д.

Рабочие режимы SSB, CW, AM и т. п. имеют меньшую среднюю выходную мощность, поэтому воздействие излучения на человека, при их использовании, меньше.

### **Рассчитывайте на нас!**